# **Manual ANBIMA para registro dos veículos de investimento Outubro de 2023**

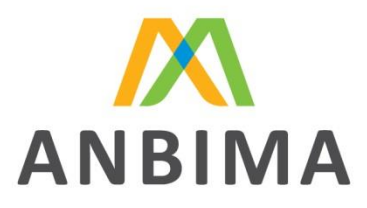

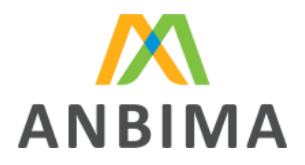

## **SUMÁRIO**

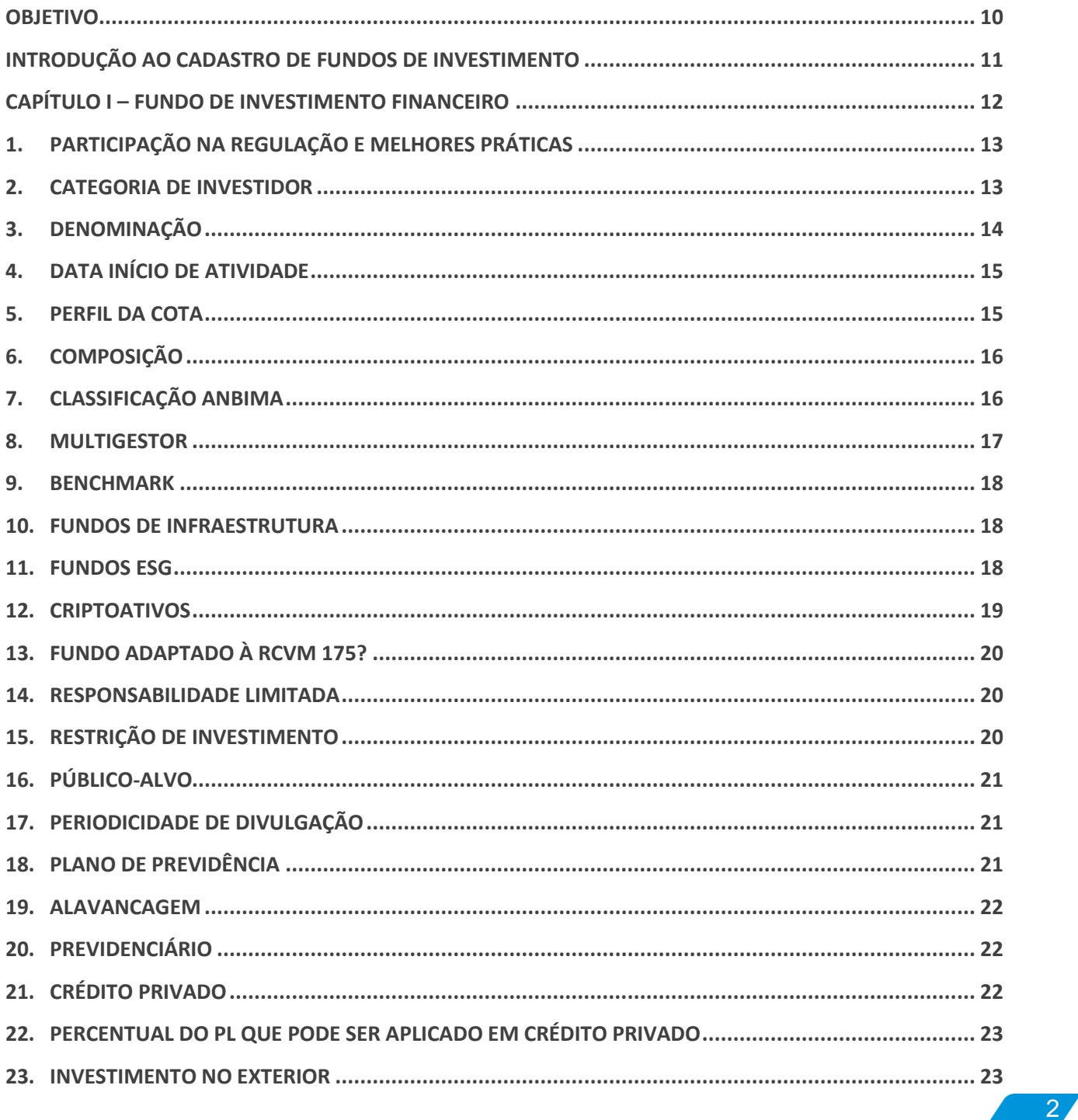

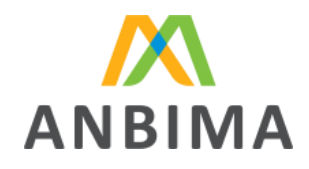

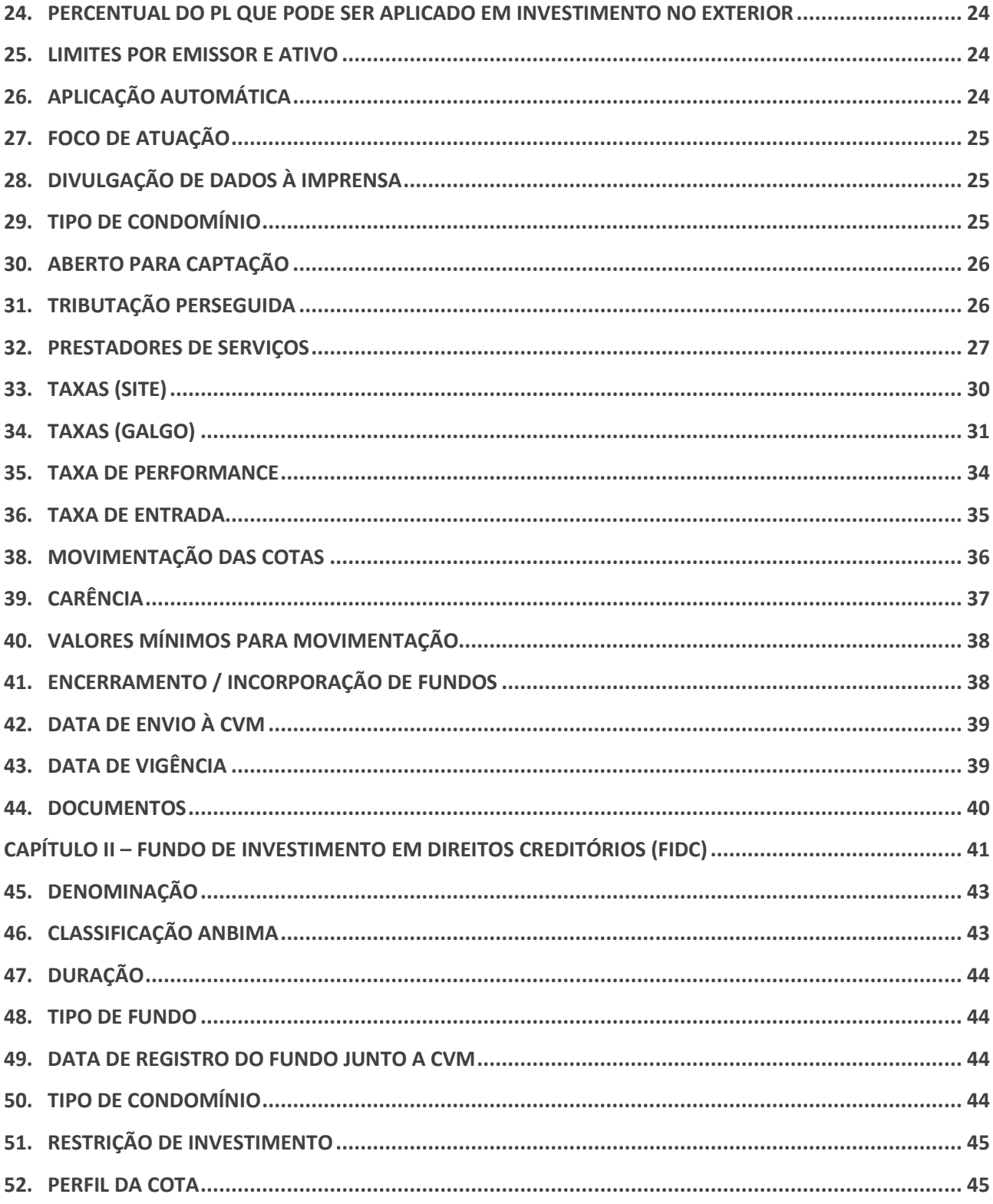

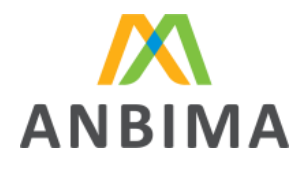

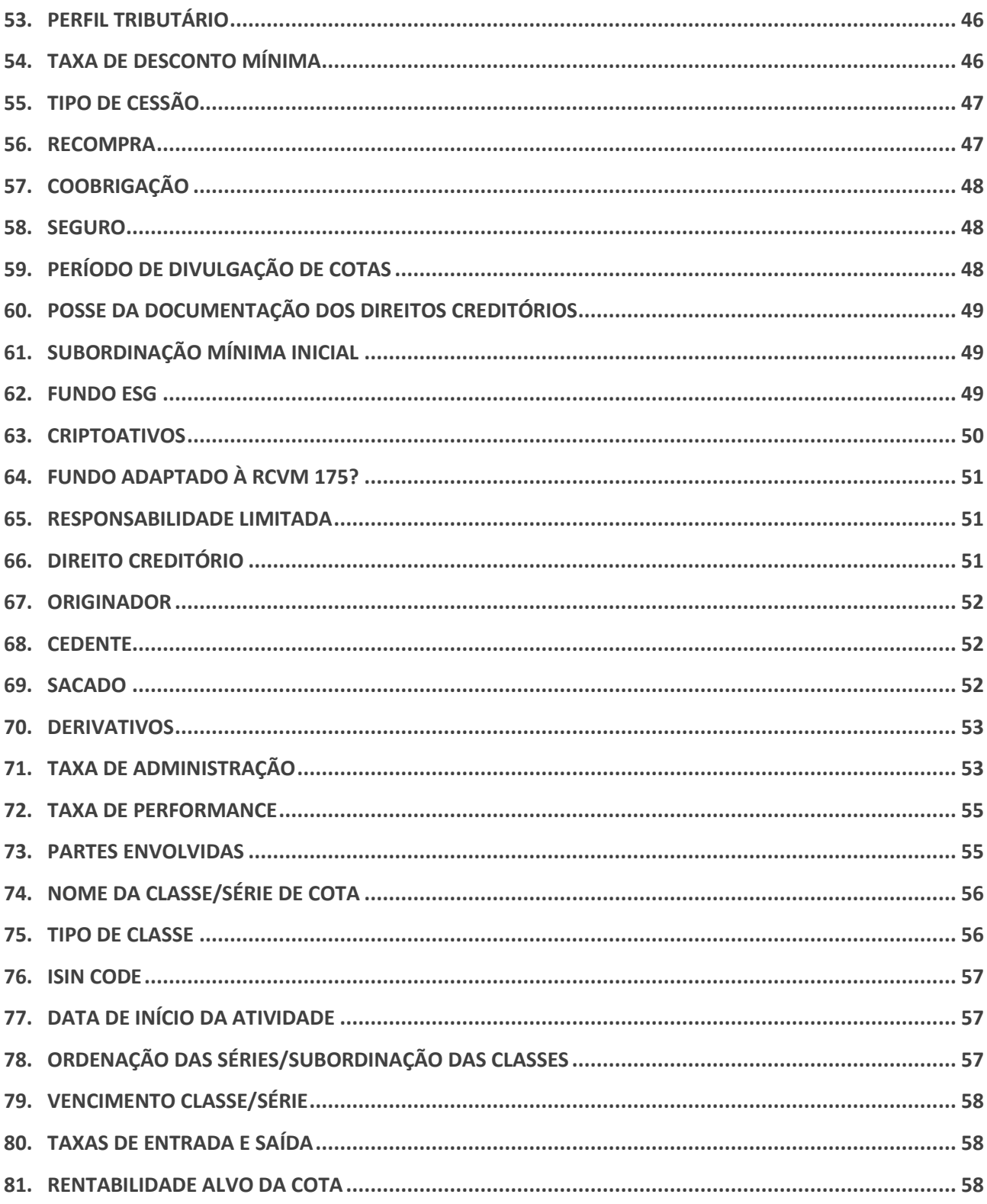

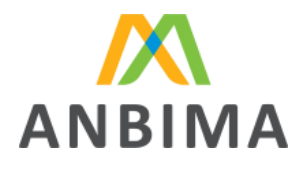

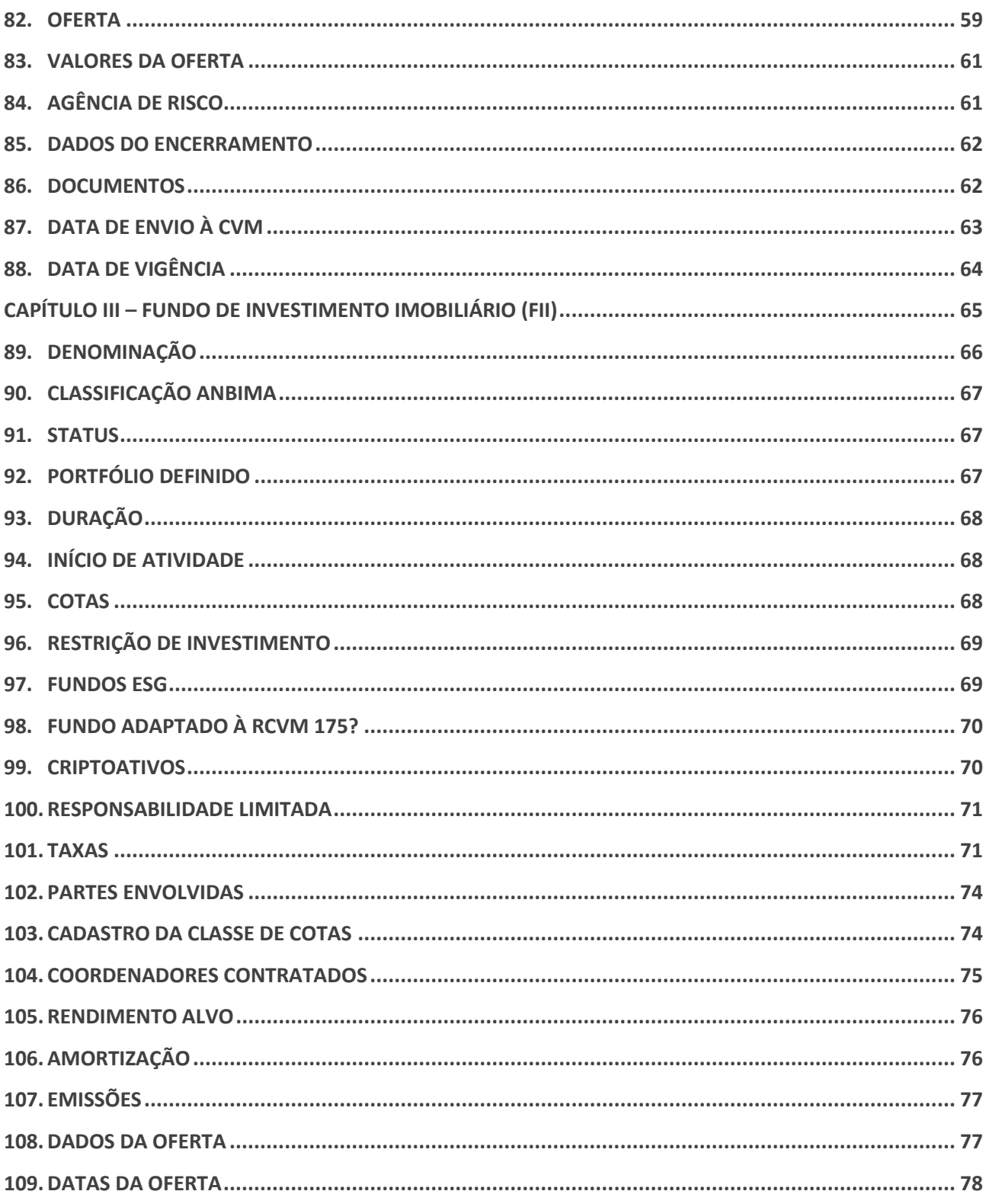

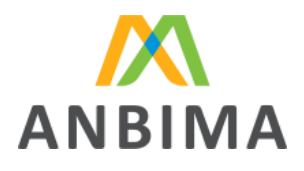

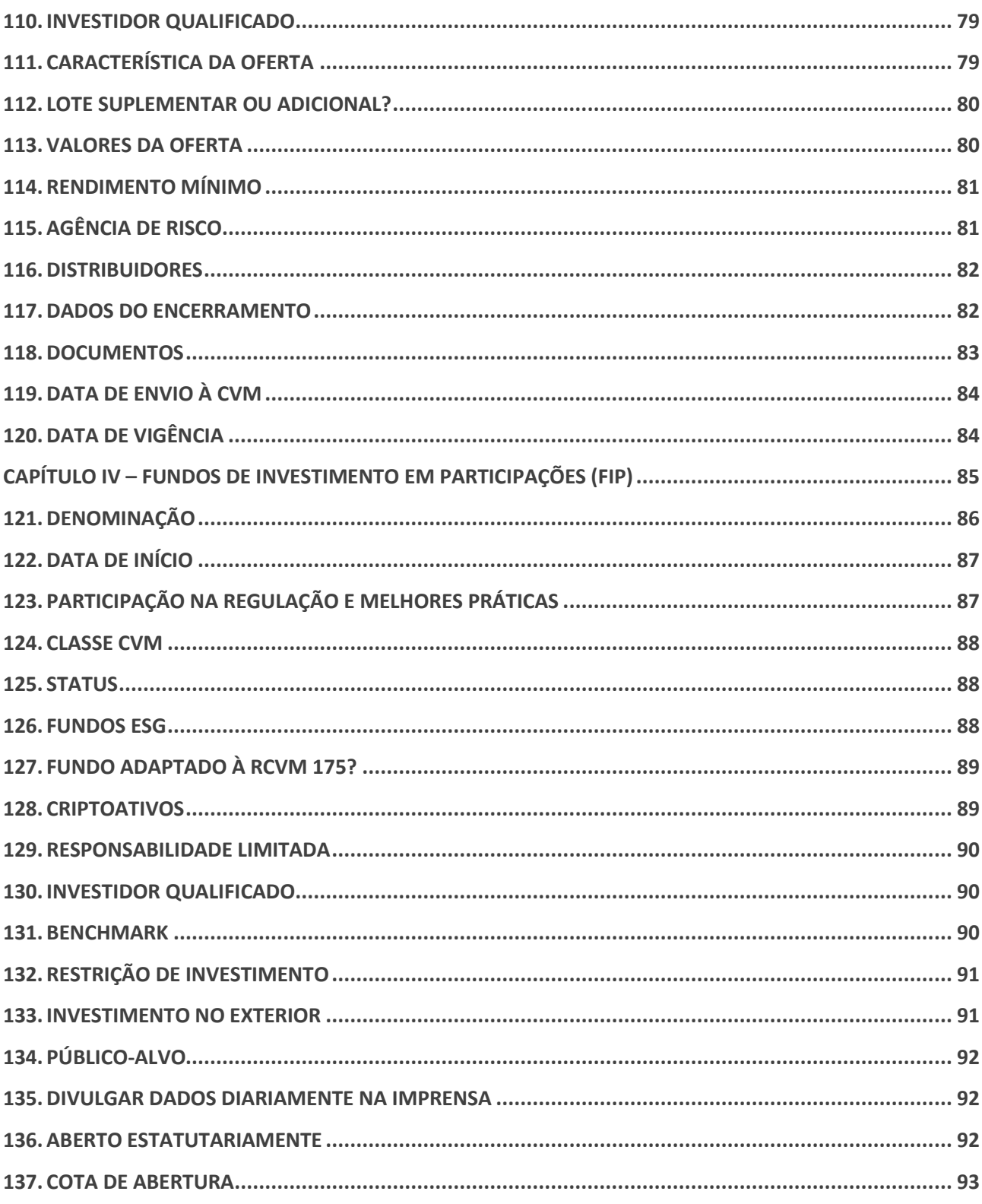

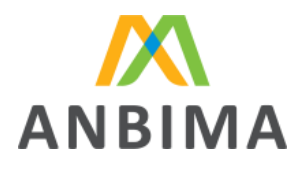

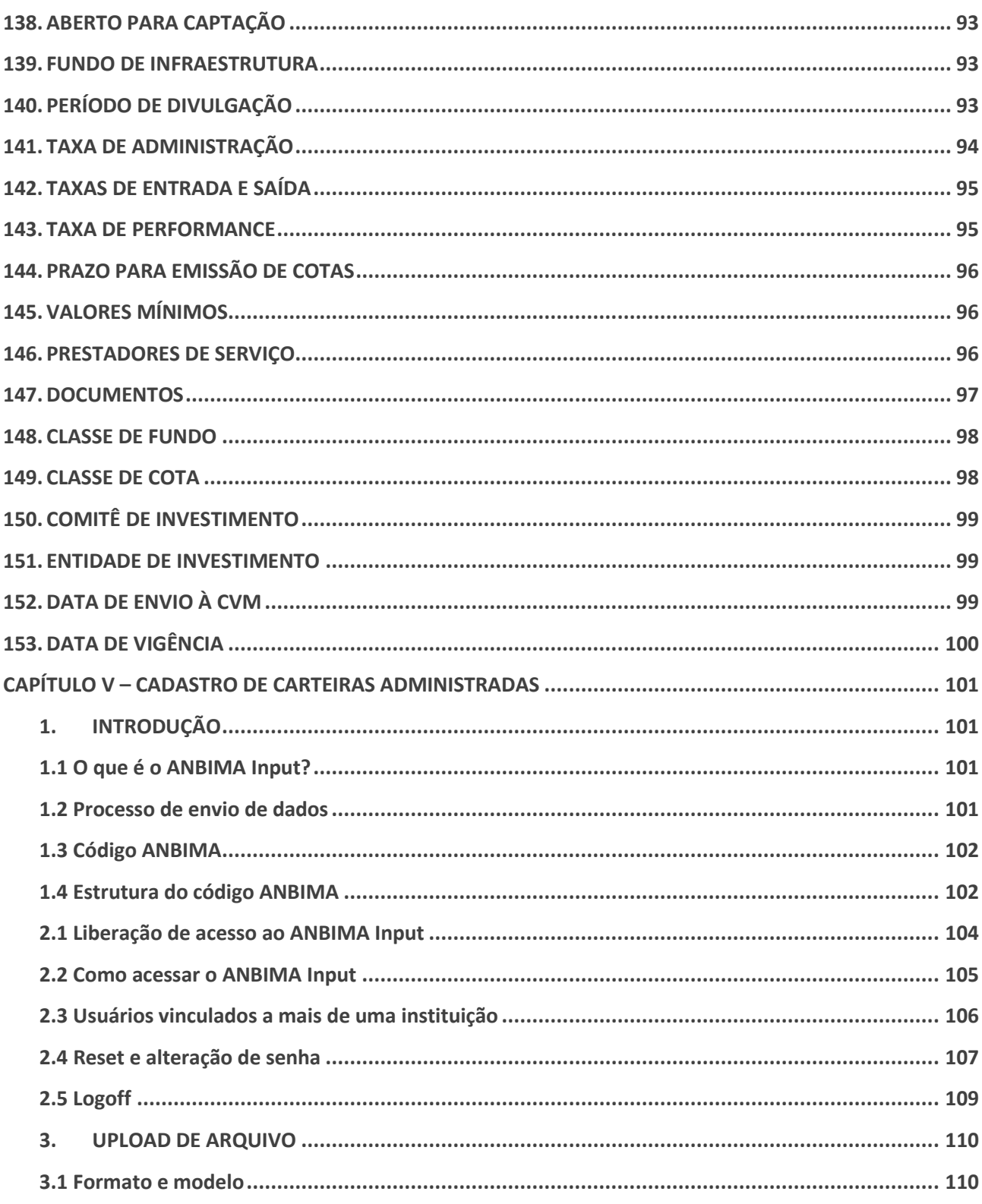

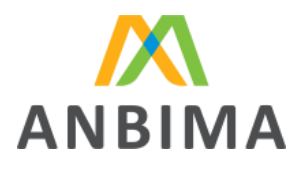

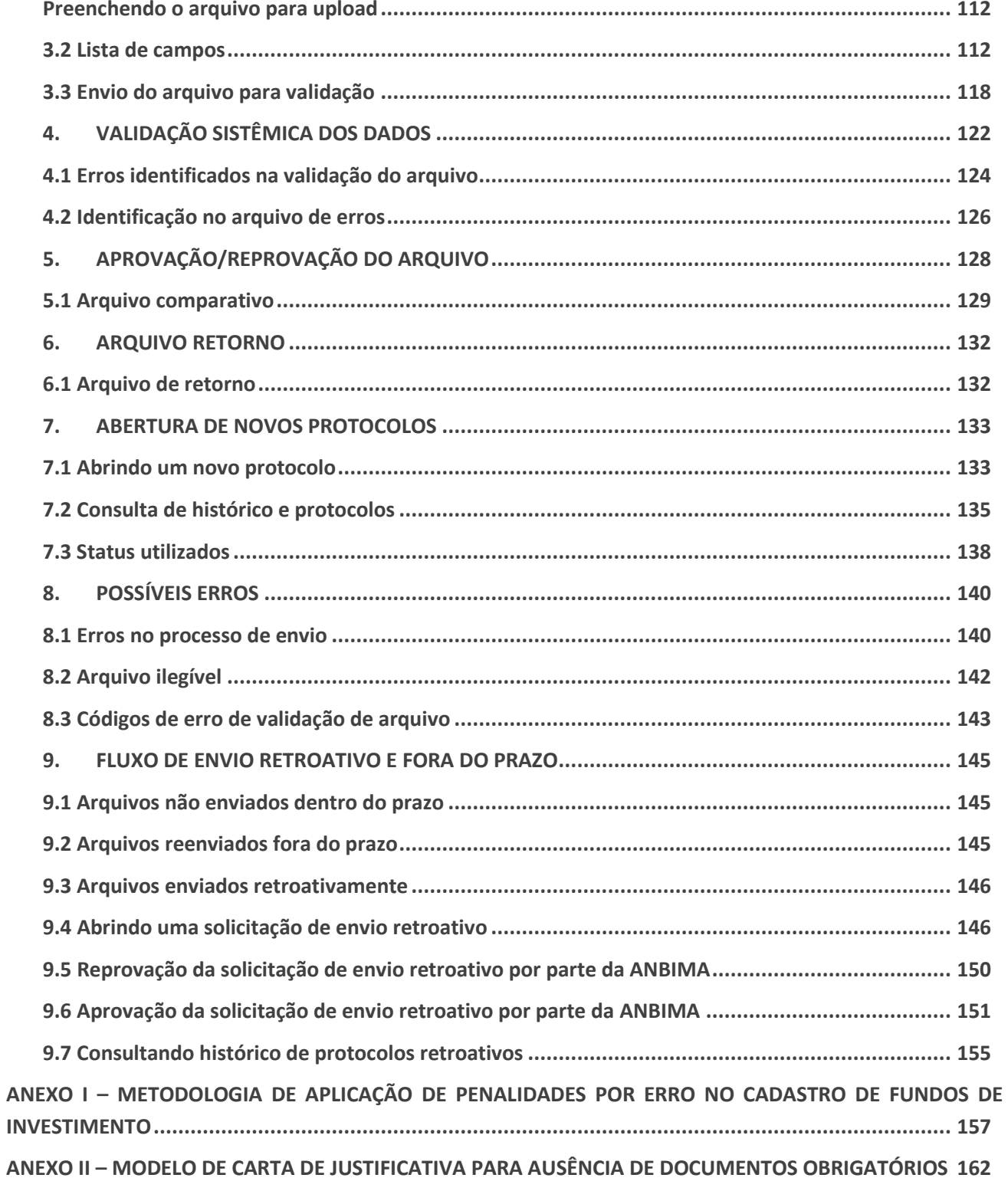

Associação Brasileira das Entidades<br>dos Mercados Financeiro e de Capitais

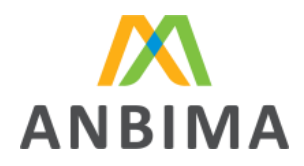

ANEXO III - MODELO DE CARTA DE RESTRIÇÃO DE INVESTIMENTO DO PÚBLICO-ALVO ........................ 163

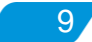

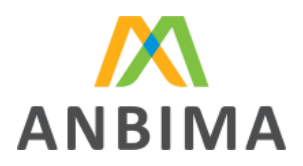

## **OBJETIVO**

<span id="page-9-0"></span>O Manual ANBIMA para Registro dos Veículos de Investimento ("Manual") visa detalhar os procedimentos descritos no Código ANBIMA de Regulação e Melhores Práticas para Administração de Recursos de Terceiros ("Código") e em suas Regras e Procedimentos para cadastro de fundos de investimento e carteiras administradas na ANBIMA, bem como as instruções de preenchimento das informações e como enviá-las nos sistemas disponíveis.

A abrangência deste Manual se aplica aos fundos de investimento financeiro (FIFs), Fundos de investimento em direitos creditórios (FIDCs), Fundos de investimento imobiliário (FIIs) e Fundos de investimento em participações (FIPs), bem como suas devidas classes e subclasses e para as carteiras administradas.

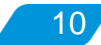

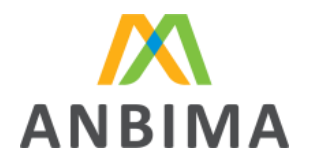

## <span id="page-10-0"></span>**INTRODUÇÃO AO CADASTRO DE FUNDOS DE INVESTIMENTO**

O administrador deverá enviar as informações cadastrais dos fundos na área destinada para esta atividade no site ANBIMA (no caminho: Informar > Ferramentas > Fundos de Investimento > Envio de dados > Acesse o sistema), conforme instruções estabelecidas neste Manual. O sistema deve ser acessado com o login e senha do usuário e no caso de primeiro acesso, basta clicar em "[Cadastre-se](https://www.anbima.com.br/pt_br/informar/ferramenta/fundos-de-investimento/envio-de-dados.htm)" e preencher o Formulário de solicitação e manutenção de acesso. Por este formulário também é possível atualizar e/ou excluir os acessos já existentes. O envio do cadastro dos fundos também pode ser realizado pelo Sistema Galgo e para mais informações enviar e-mail para suporte@galgosistemas.com.br.

A análise dos registros e alterações por parte da ANBIMA será feita em até 5 dias úteis para todos os tipos de fundos que o Manual abrange, contados a partir da data em que o fundo passou para a situação "Em análise" no site ANBIMA ou Sistema Galgo.

O anexo I descreve a metodologia de aplicação de multas para cadastro de fundos, que trata dos dispositivos para aplicação de multas por erro no cadastro. Nos anexos II e III são apresentados modelos para a carta de justificativa de ausência de documentos obrigatórios e para a carta de restrição de investimento do público-alvo.

Em caso de dúvidas, estamos à disposição através do e-mail [cadastro.produtos@anbima.com.br.](mailto:cadastro.produtos@anbima.com.br)

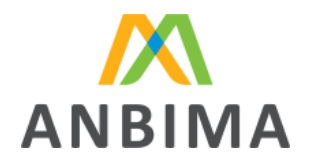

12

## <span id="page-11-0"></span>**CAPÍTULO I – FUNDO DE INVESTIMENTO FINANCEIRO**

Os fundos registrados na ANBIMA serão analisados relativamente à documentação enviada, fidelidade da informação cadastrada e confirmação do recolhimento da taxa de registro.

Conforme disposto no Código, ao submeter para análise da ANBIMA o cadastro dos FIFs, podem ser solicitadas correções de conteúdo visando à melhor adequação da base de dados, que devem ser devolvidas para reanálise da ANBIMA em até 15 dias da data da solicitação.

## **1.1 Taxa de registro**

A emissão do boleto da taxa de registro do fundo na base de dados da ANBIMA pode ser feita de duas formas. Para os fundos registrados no site ANBIMA, a emissão pode ser feita durante o preenchimento do cadastro do fundo na aba "Taxa de Registro" ou pelo módulo específico "Solicitação de boleto para registro na base de dados". Já para os fundos registrados pelo Sistema Galgo, basta entrar no módulo "Solicitação de boleto para registro na base de dados" disponível no site ANBIMA e preencher as informações solicitadas para gerar o boleto.

Poderá ser cobrada taxa adicional para análise de alterações nos documentos, conforme disposto no anexo I do Código.

## **1.2 Alteração, encerramento, cisão, fusão e incorporação**

Qualquer alteração das características dos FIFs que resulte em mudança nas informações contidas nos documentos de registro torna obrigatório o envio da versão atualizada do respectivo documento, da ata da assembleia geral de cotistas que deliberou a alteração e do comprovante de envio à CVM. Caso a alteração impacte os campos do cadastro, eles devem ser atualizados conforme os documentos enviados.

O encerramento do FIF deve ser informado à ANBIMA por meio do site ANBIMA ou do sistema Galgo, conforme o caso, bem como enviada a ata da assembleia geral de cotistas que deliberou pelo encerramento ou outro documento que faça referência ao encerramento e o comprovante de envio à CVM.

Em casos de cisão, fusão ou incorporação dos FIFs, tal procedimento deve ser informado por meio do site ANBIMA ou sistema Galgo, respeitando os mesmos prazos e procedimentos descritos no processo de alteração.

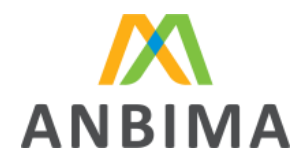

Em eventos de cisão em que a parcela da carteira cindida dará origem a um novo fundo 555, devese cadastrar o novo fundo no site ANBIMA informando a cisão no campo destinado para tal.

## **1.3 Regras de preenchimento**

Detalhamento dos campos e suas respectivas definições e regras de preenchimento para registro e alteração dos FIFs.

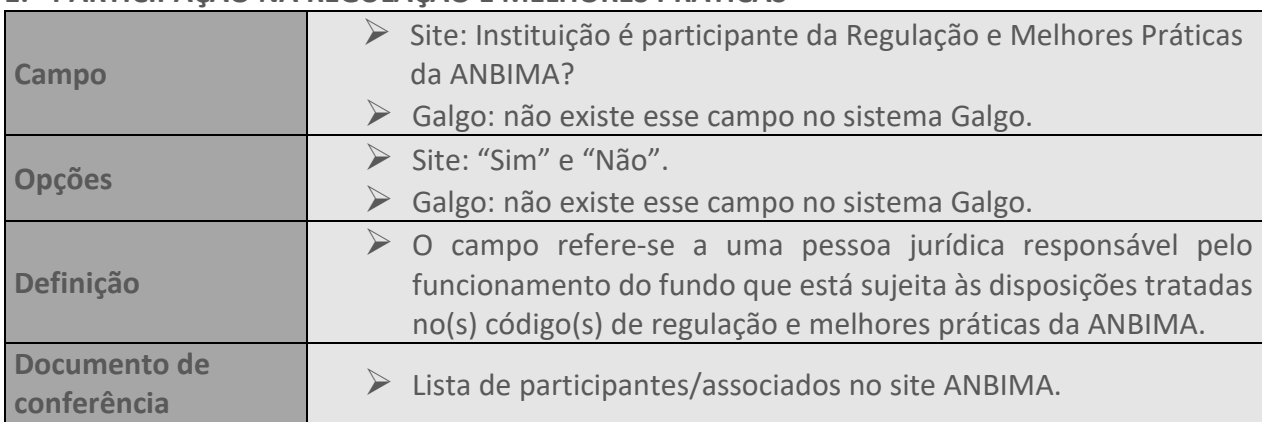

## <span id="page-12-0"></span>**1. PARTICIPAÇÃO NA REGULAÇÃO E MELHORES PRÁTICAS**

## <span id="page-12-1"></span>**2. CATEGORIA DE INVESTIDOR**

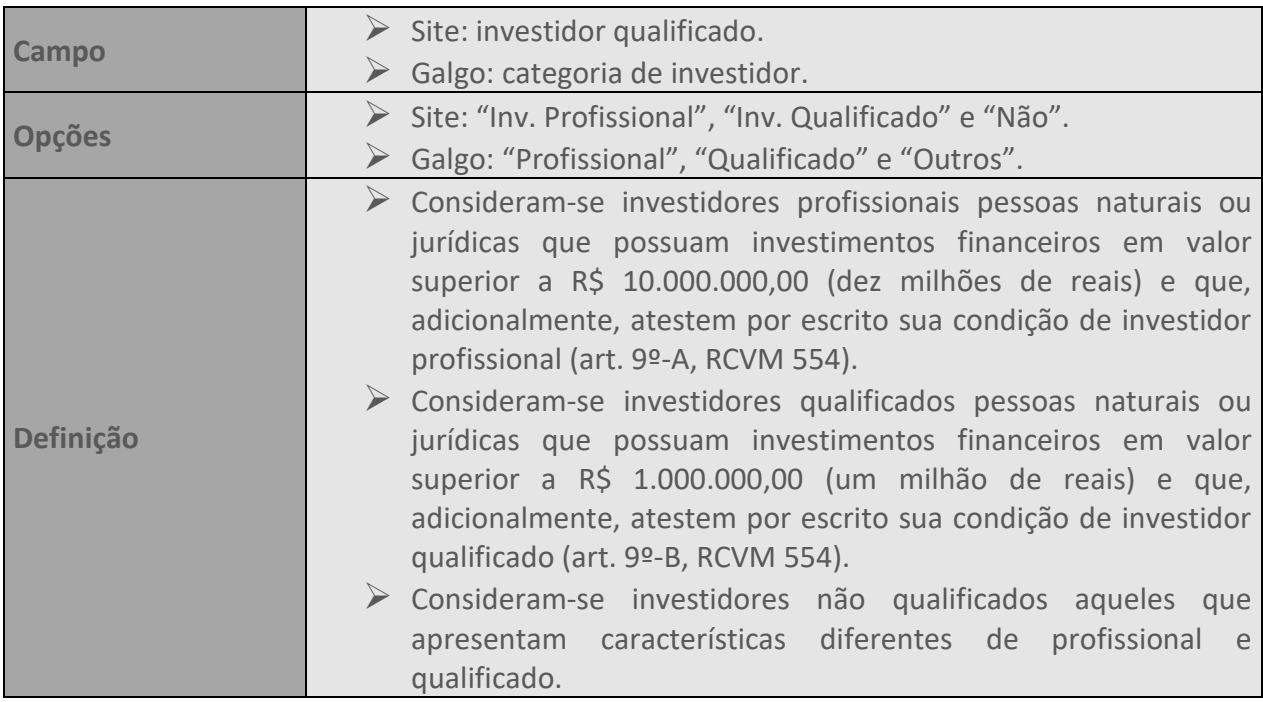

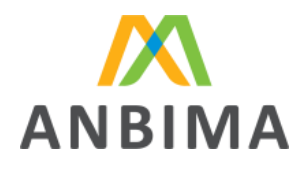

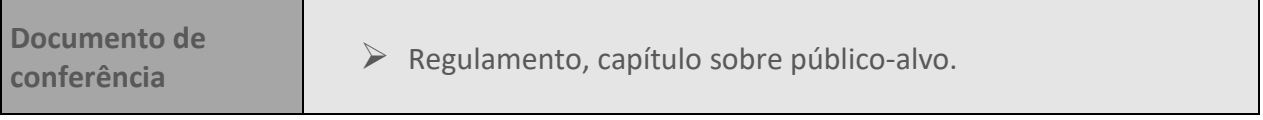

## <span id="page-13-0"></span>**3. DENOMINAÇÃO**

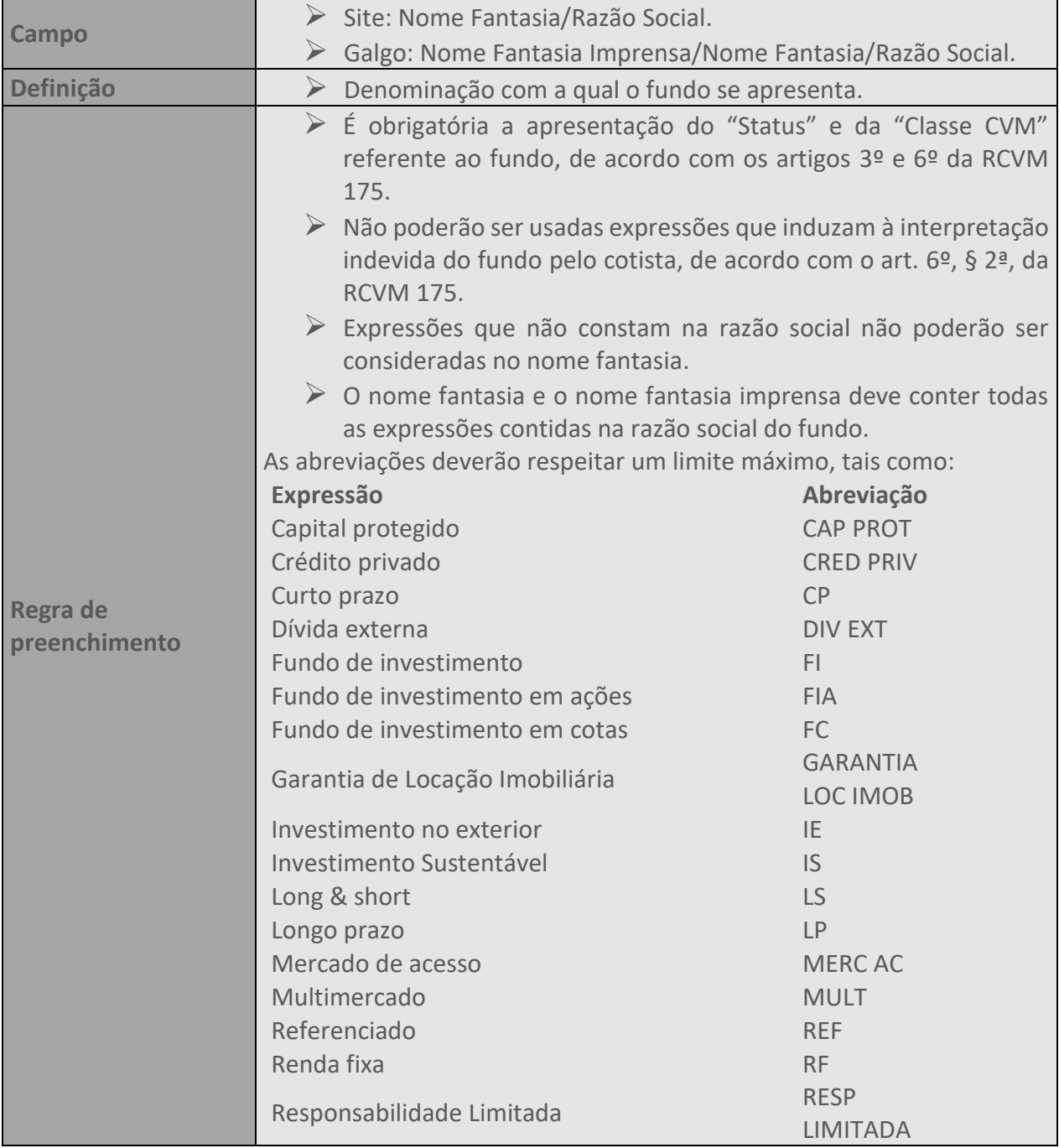

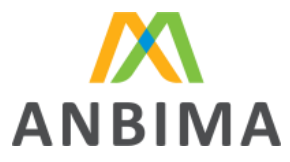

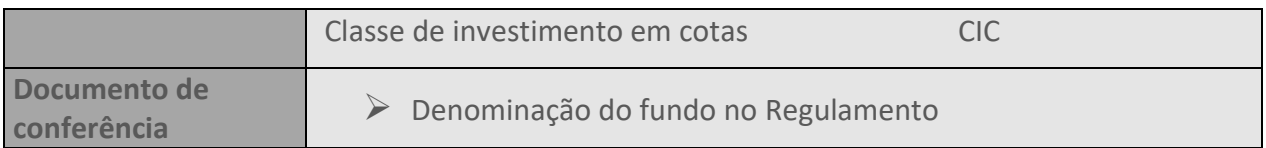

## <span id="page-14-0"></span>**4. DATA INÍCIO DE ATIVIDADE**

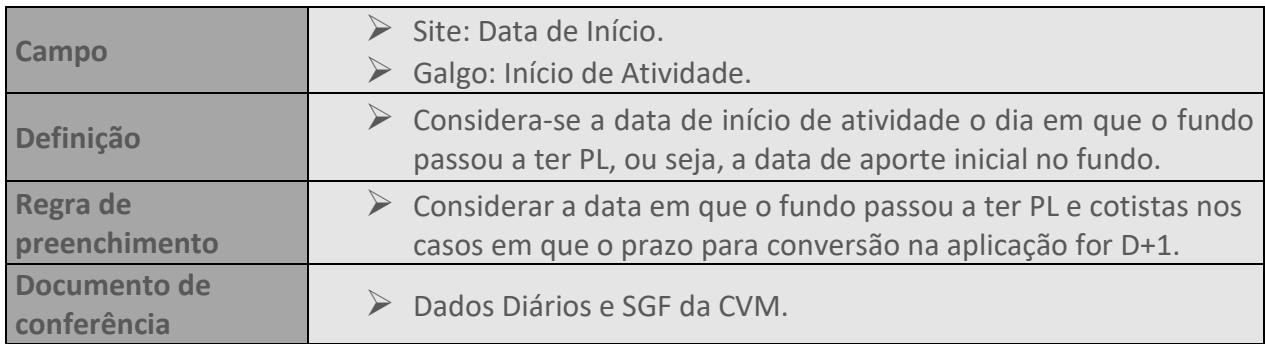

#### <span id="page-14-1"></span>**5. PERFIL DA COTA**

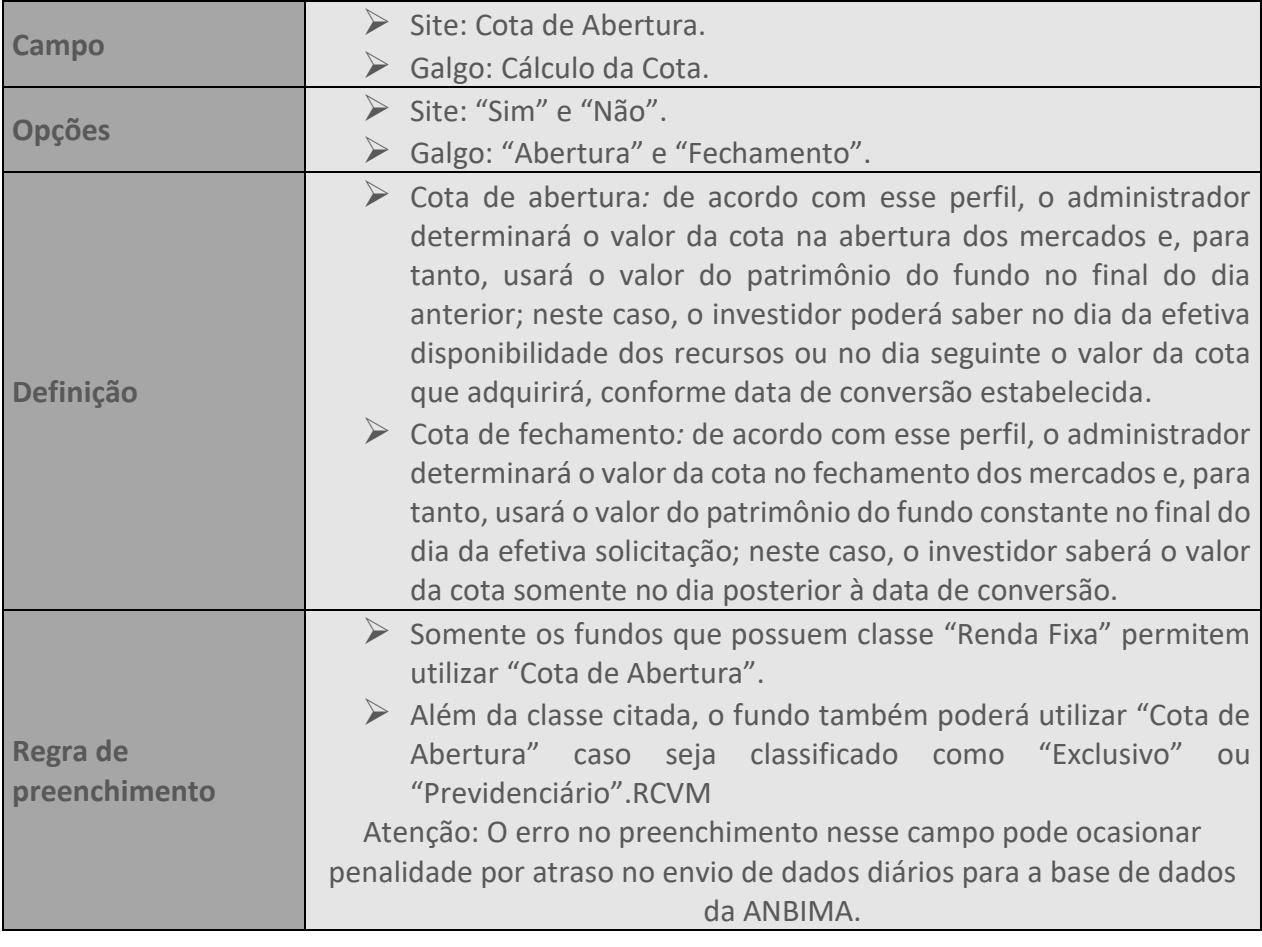

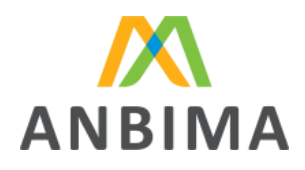

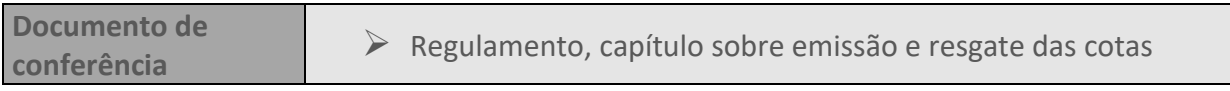

## <span id="page-15-0"></span>**6. COMPOSIÇÃO**

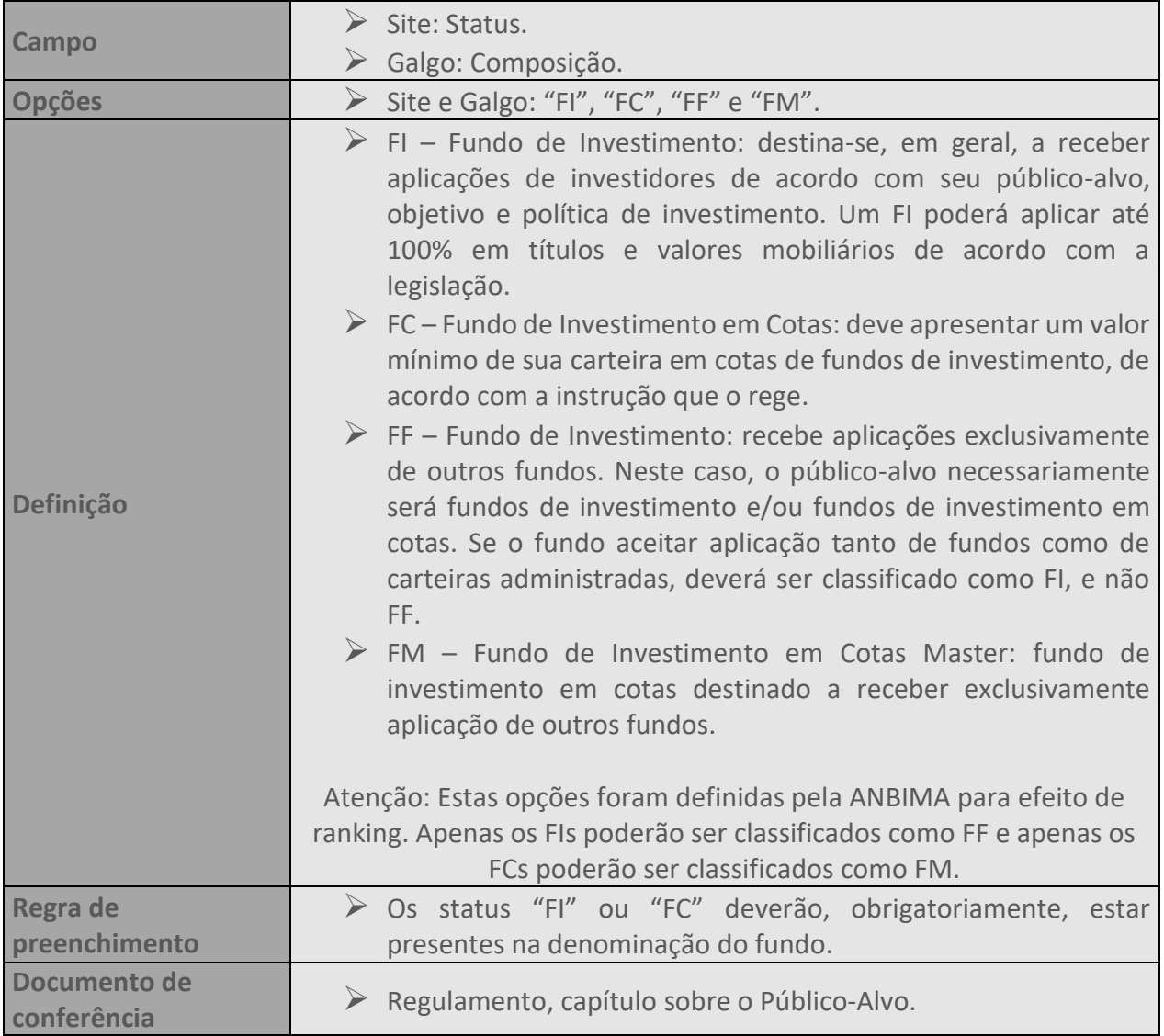

## <span id="page-15-1"></span>**7. CLASSIFICAÇÃO ANBIMA**

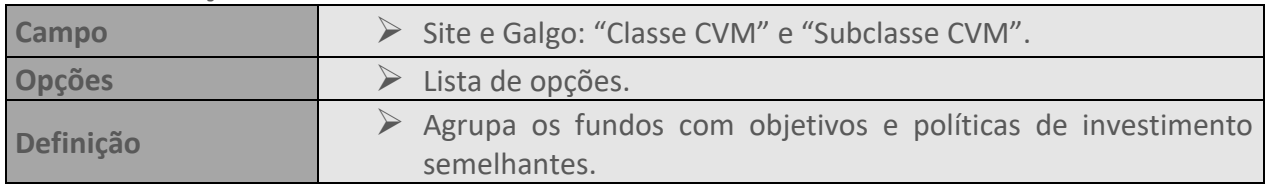

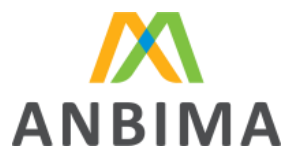

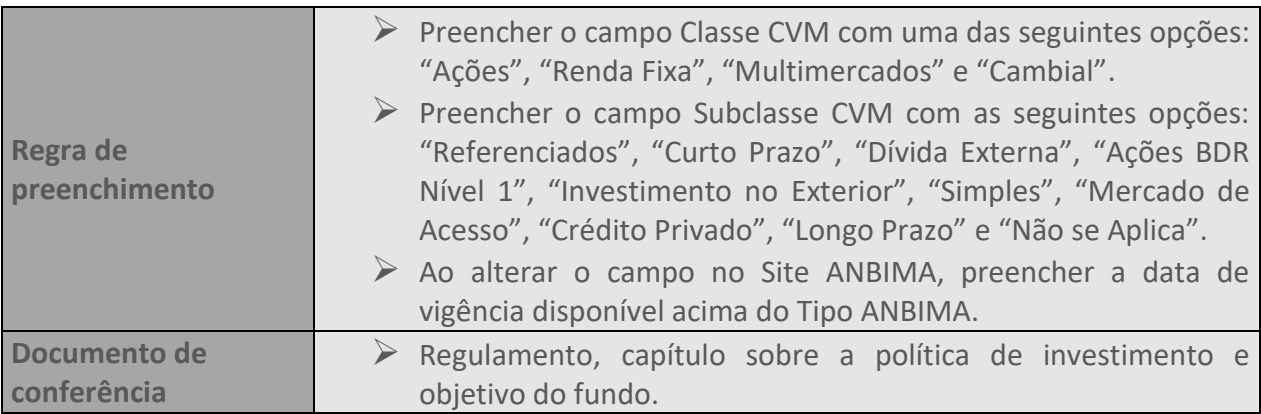

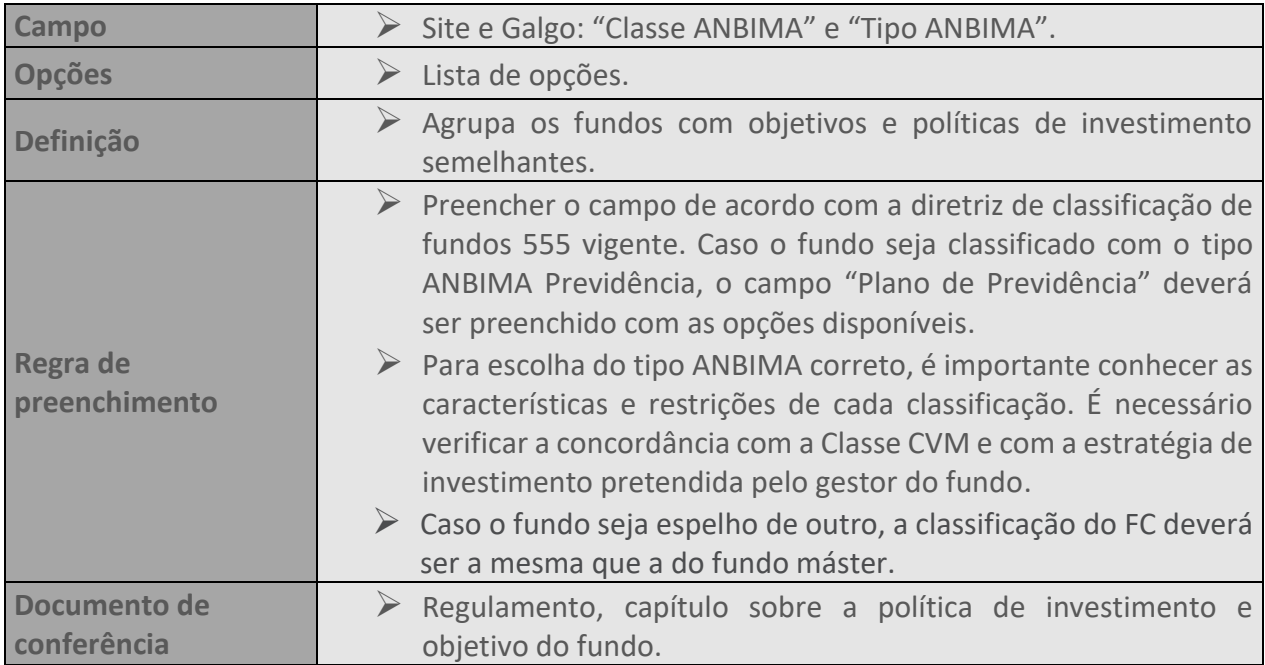

## <span id="page-16-0"></span>**8. MULTIGESTOR**

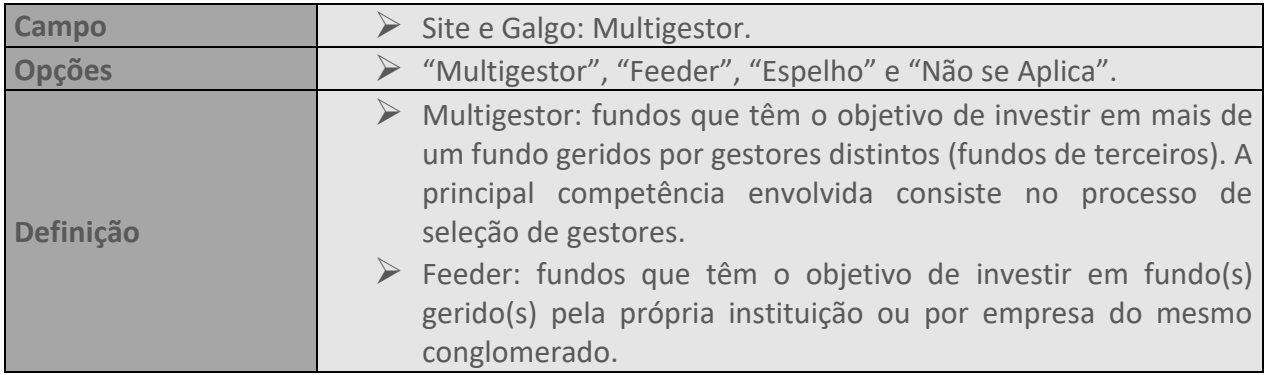

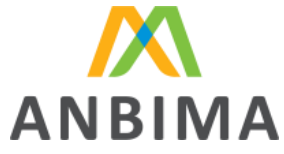

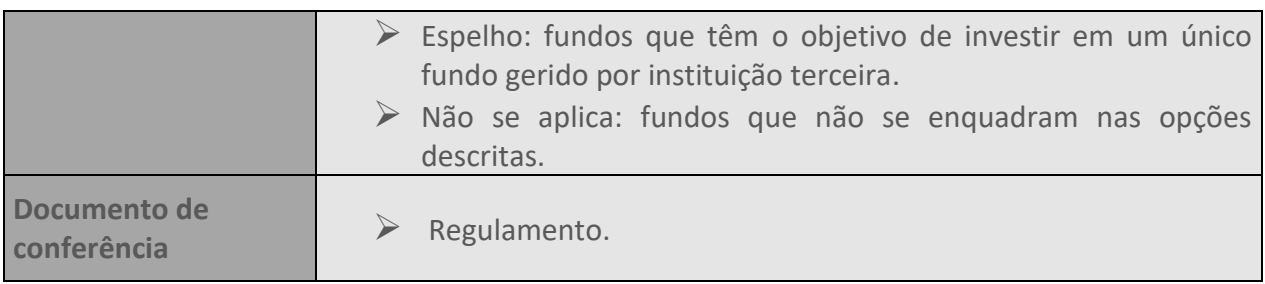

#### <span id="page-17-0"></span>**9. BENCHMARK**

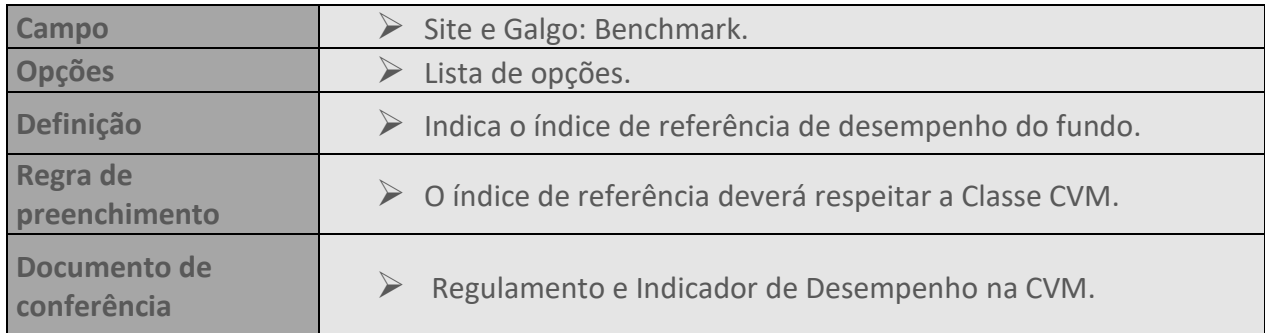

#### <span id="page-17-1"></span>**10. FUNDOS DE INFRAESTRUTURA**

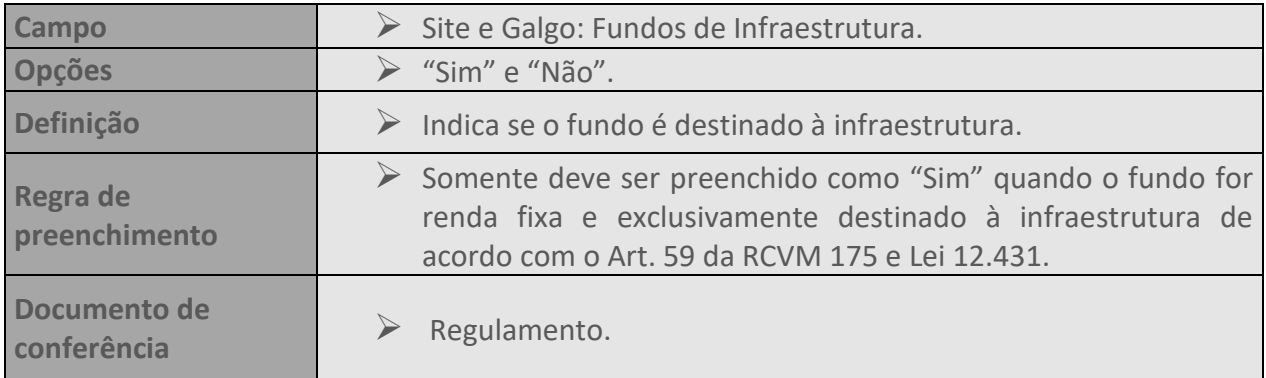

#### <span id="page-17-2"></span>**11. FUNDOS ESG**

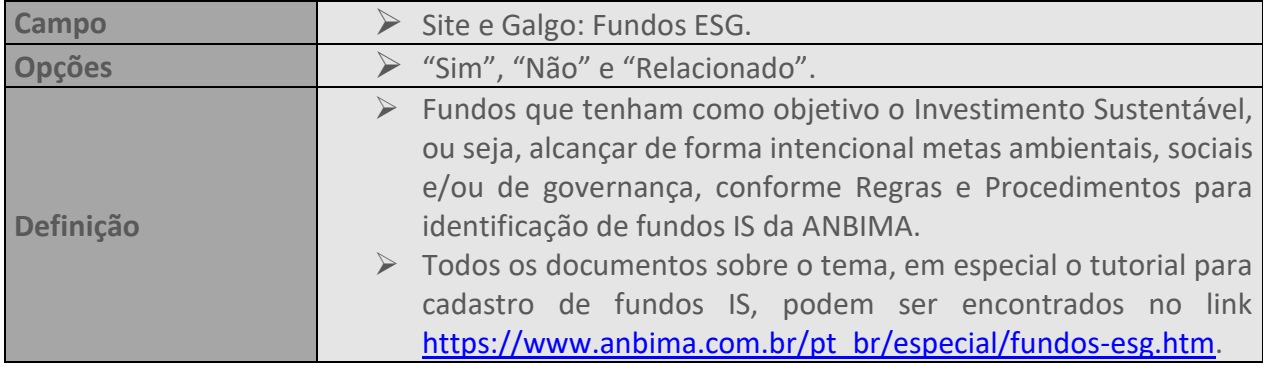

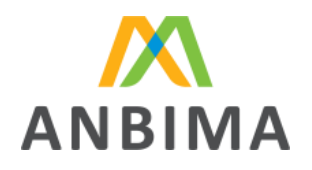

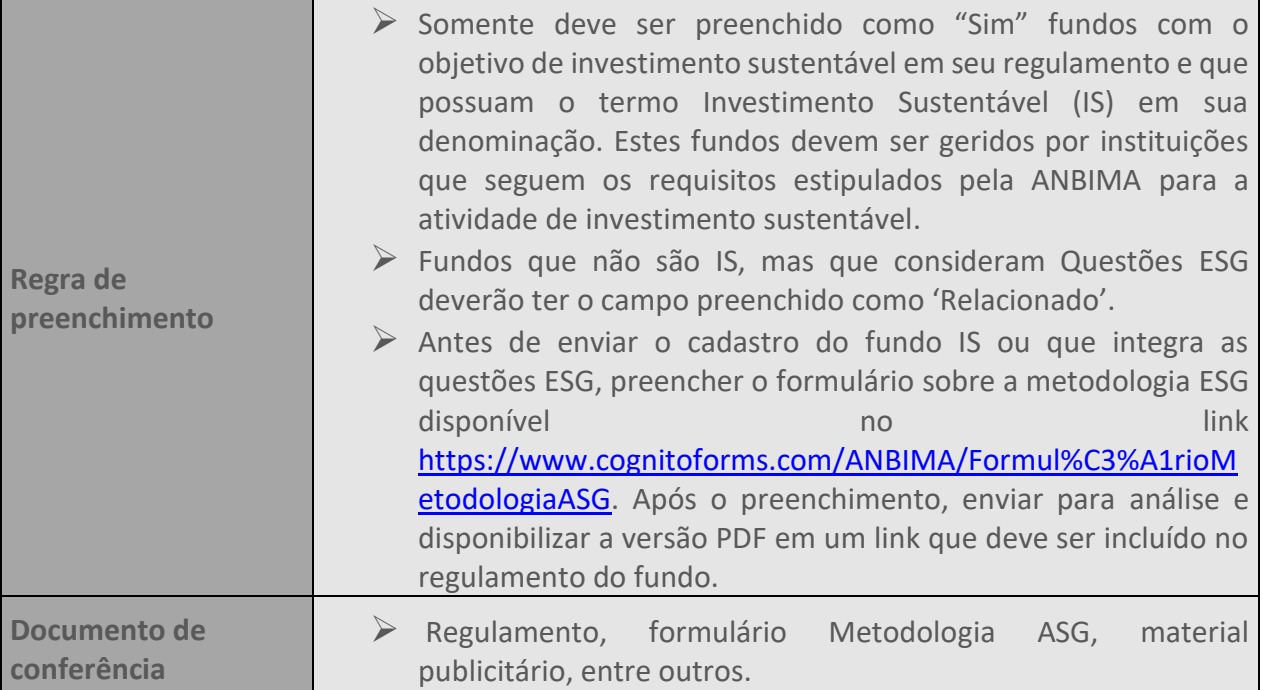

#### <span id="page-18-0"></span>**12. CRIPTOATIVOS**

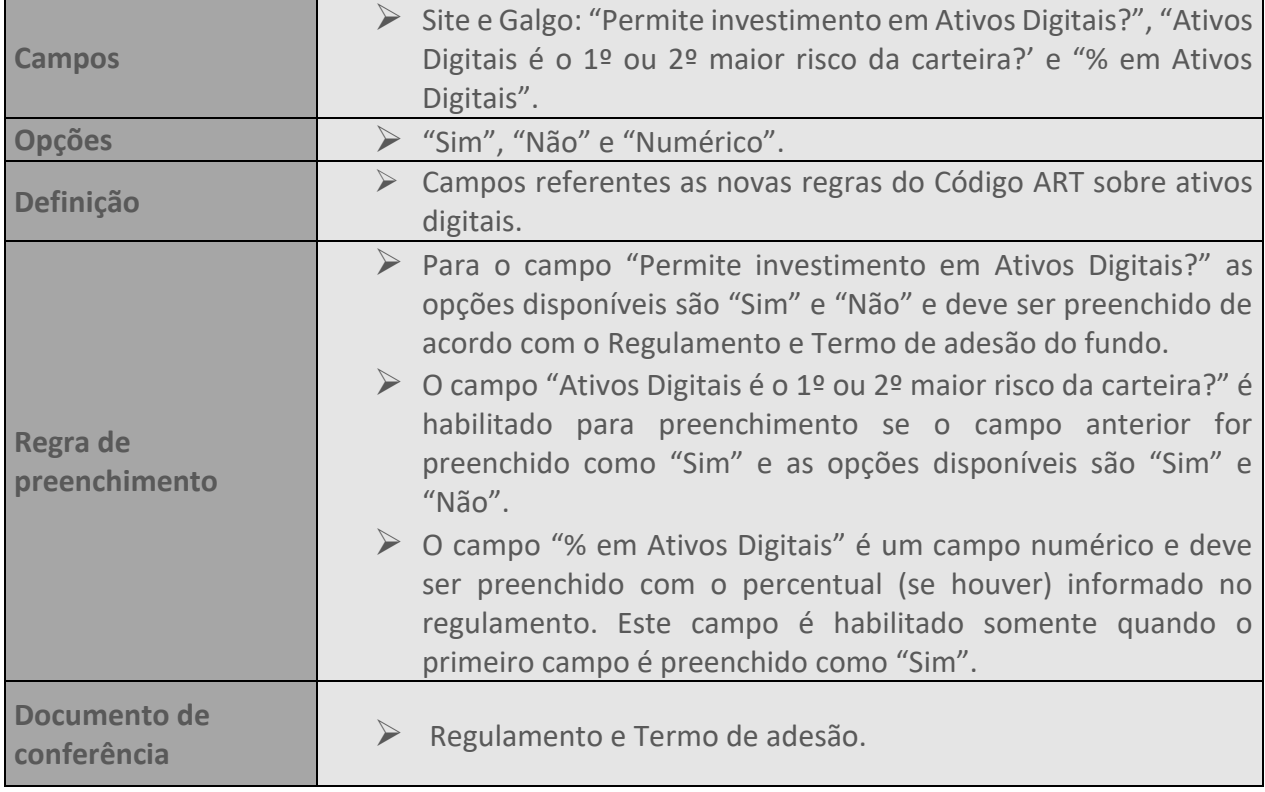

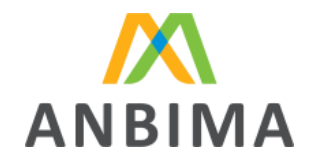

## <span id="page-19-0"></span>**13. FUNDO ADAPTADO À RCVM 175?**

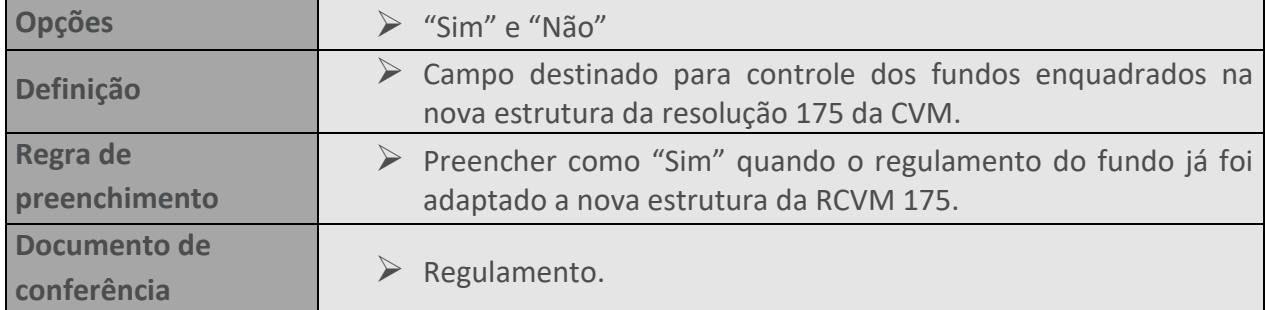

#### <span id="page-19-1"></span>**14. RESPONSABILIDADE LIMITADA**

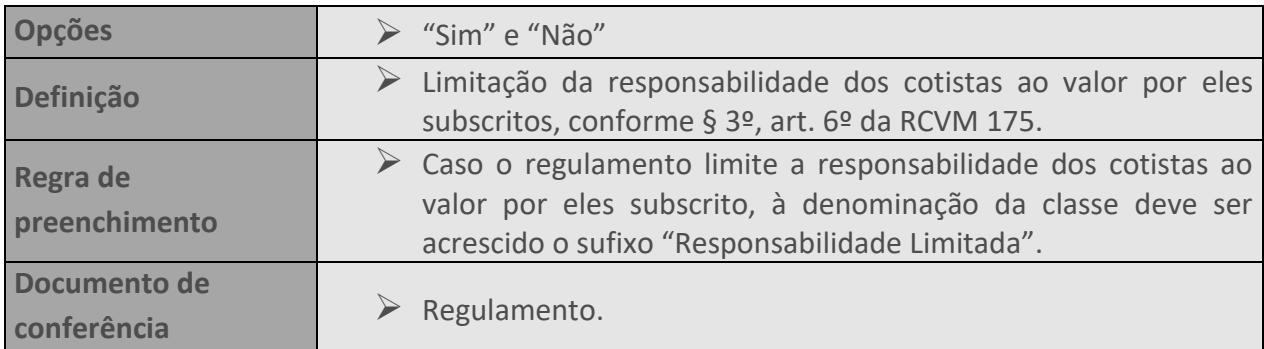

## <span id="page-19-2"></span>**15. RESTRIÇÃO DE INVESTIMENTO**

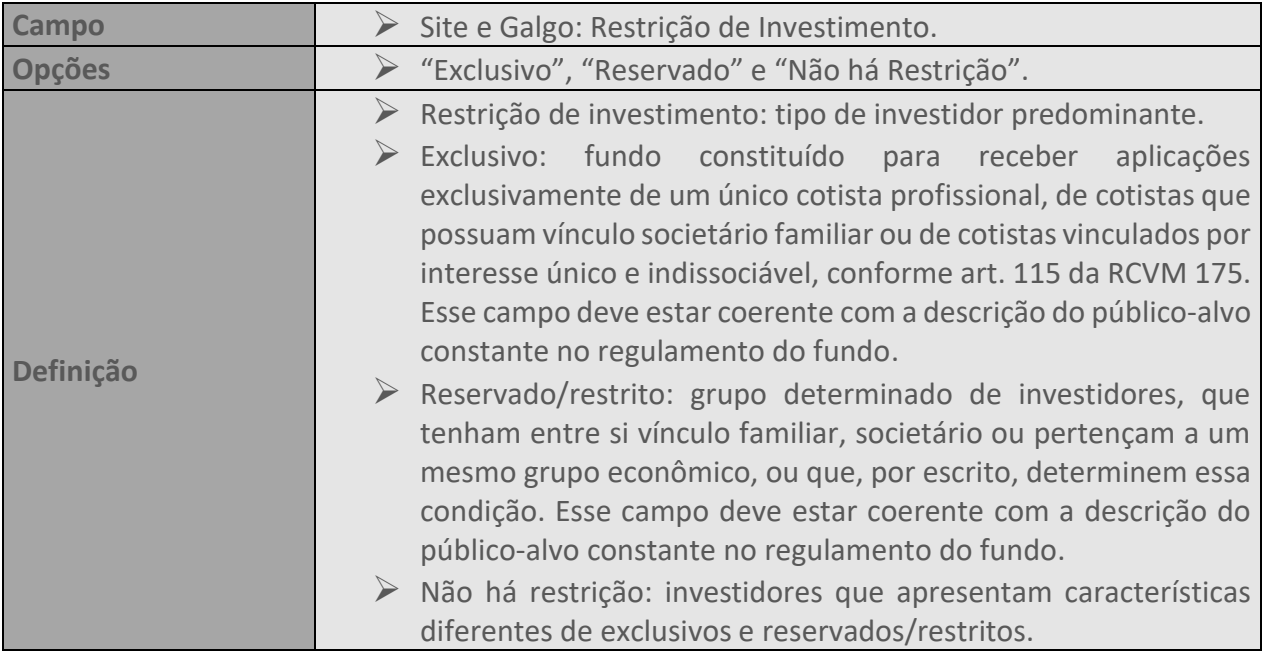

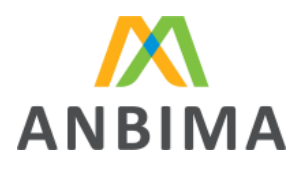

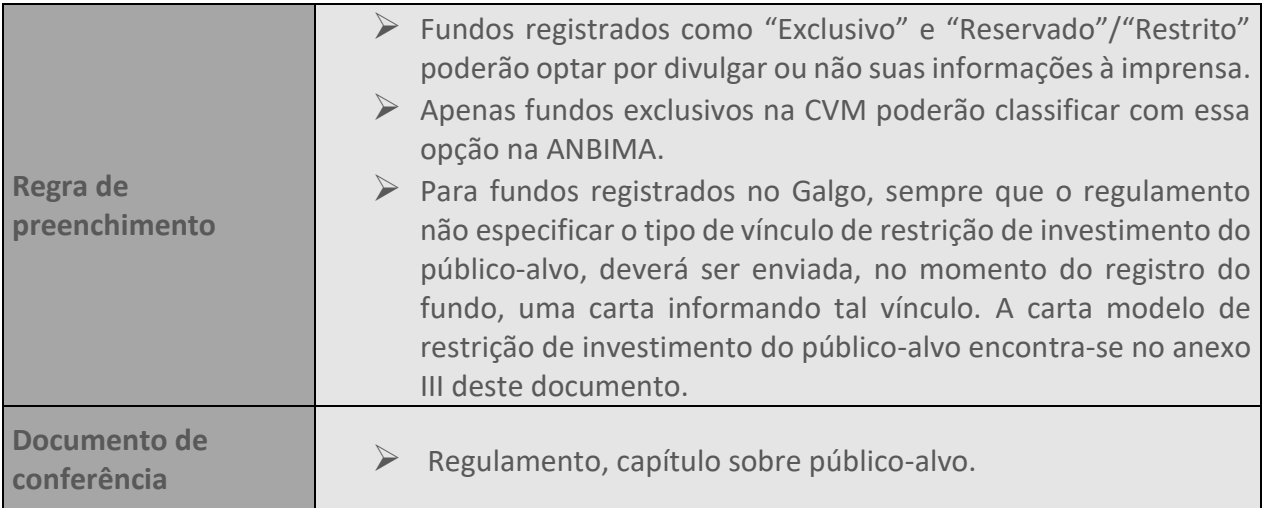

## <span id="page-20-0"></span>**16. PÚBLICO-ALVO**

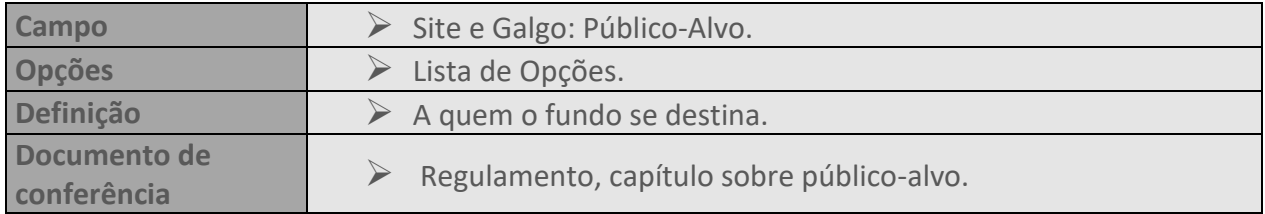

## <span id="page-20-1"></span>**17. PERIODICIDADE DE DIVULGAÇÃO**

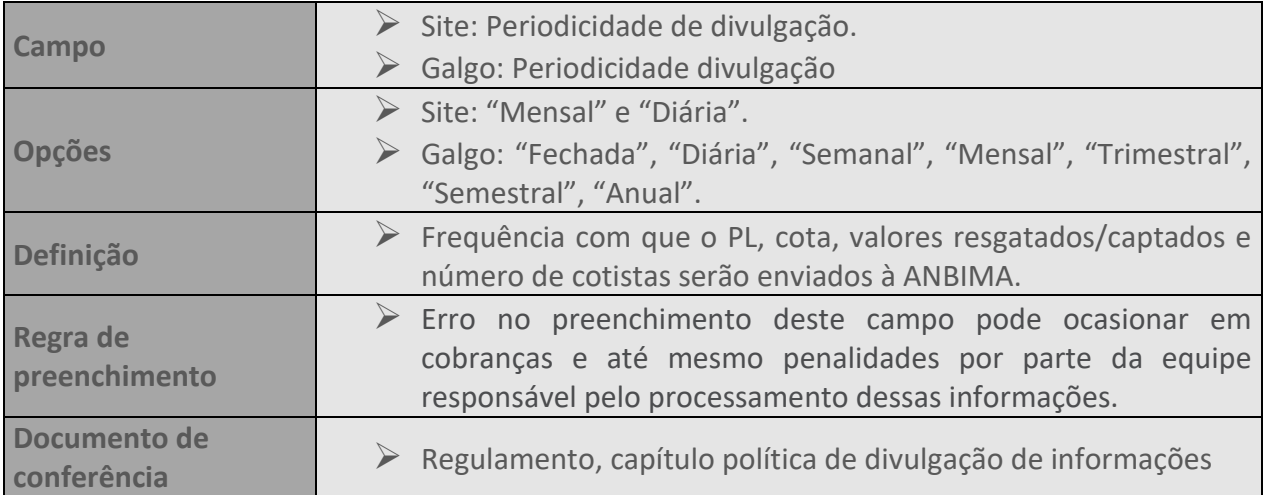

## <span id="page-20-2"></span>**18. PLANO DE PREVIDÊNCIA**

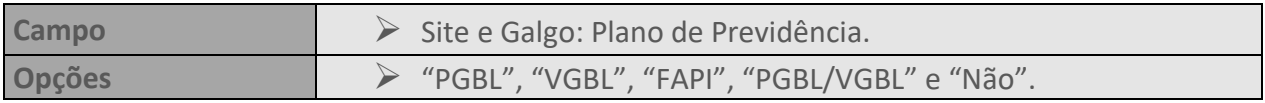

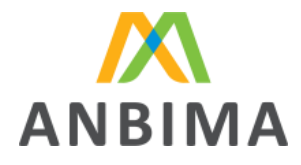

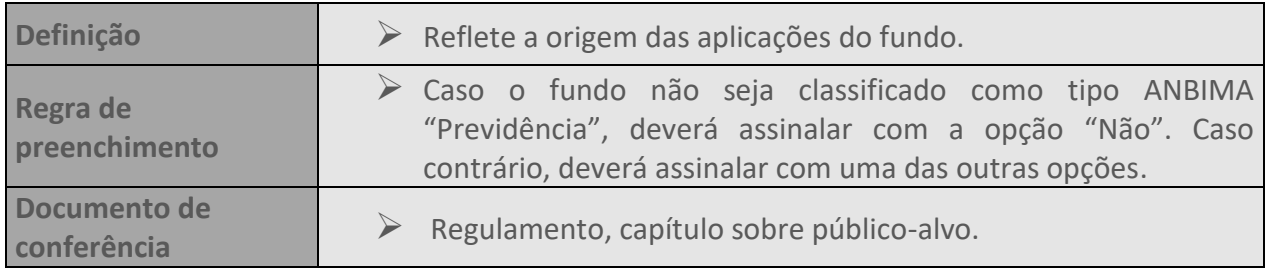

#### <span id="page-21-0"></span>**19. ALAVANCAGEM**

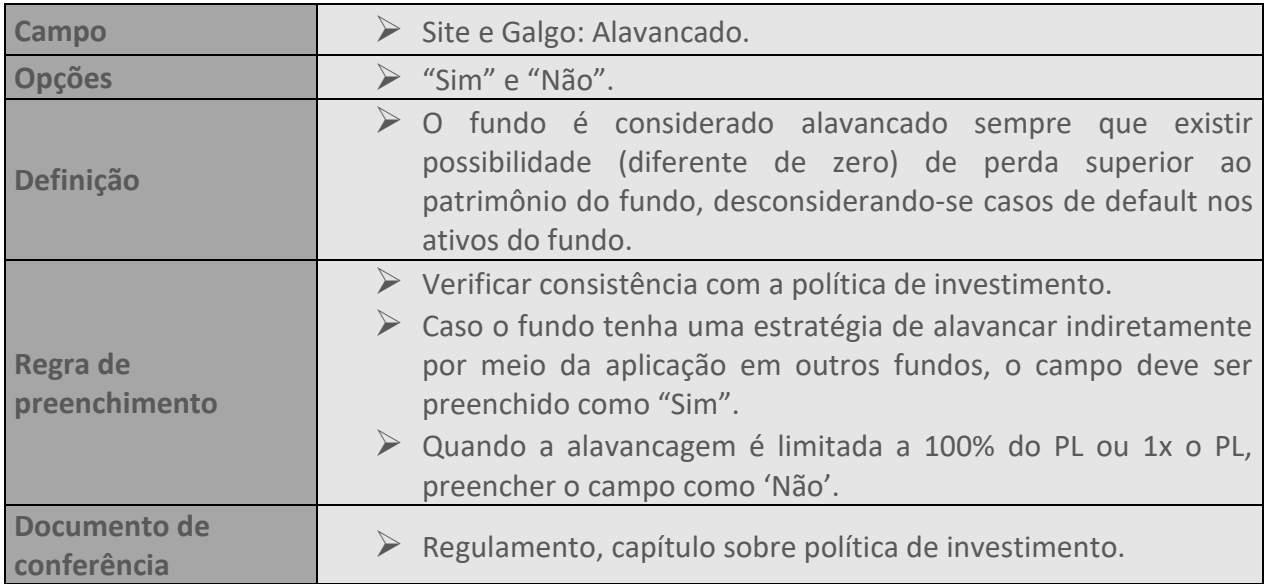

## <span id="page-21-1"></span>**20. PREVIDENCIÁRIO**

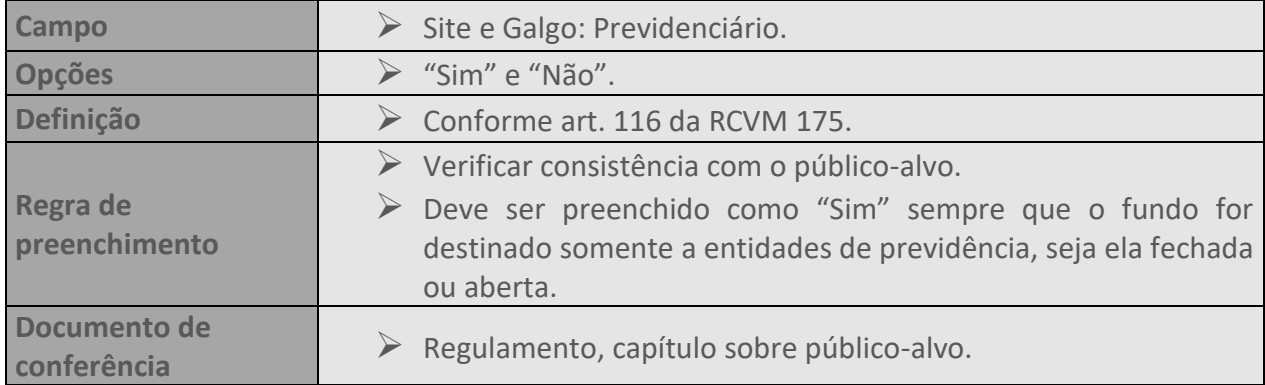

## <span id="page-21-2"></span>**21. CRÉDITO PRIVADO**

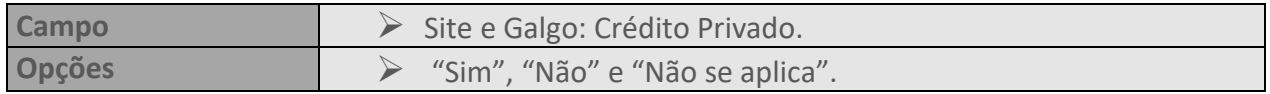

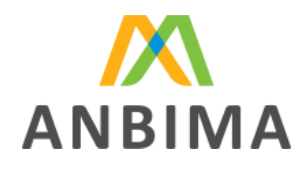

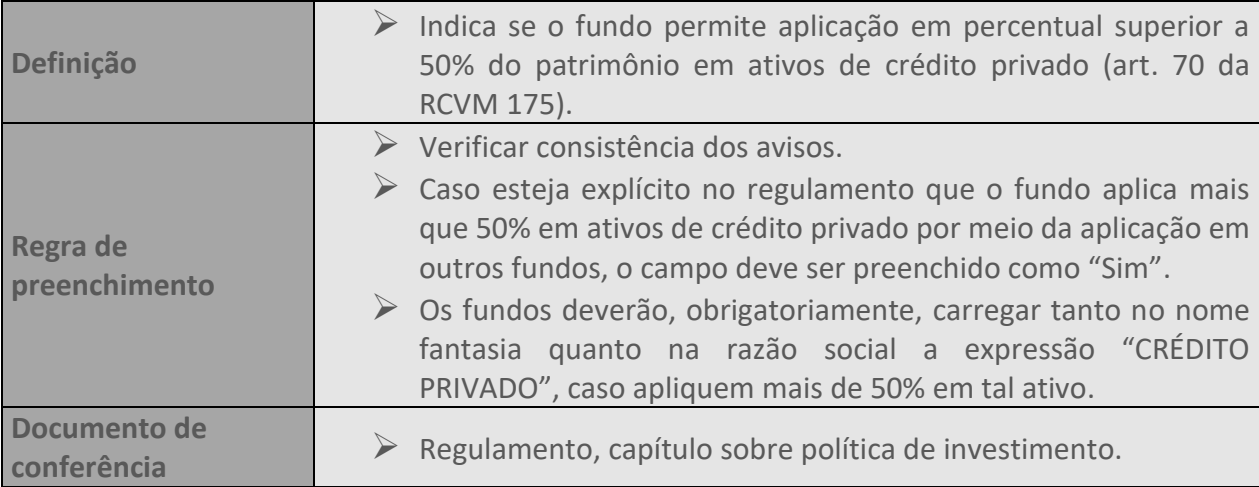

## <span id="page-22-0"></span>**22. PERCENTUAL DO PL QUE PODE SER APLICADO EM CRÉDITO PRIVADO**

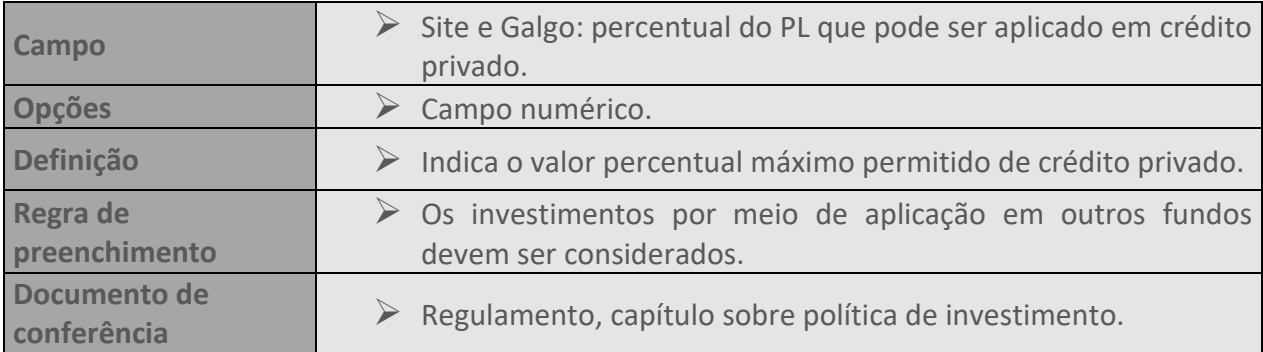

### <span id="page-22-1"></span>**23. INVESTIMENTO NO EXTERIOR**

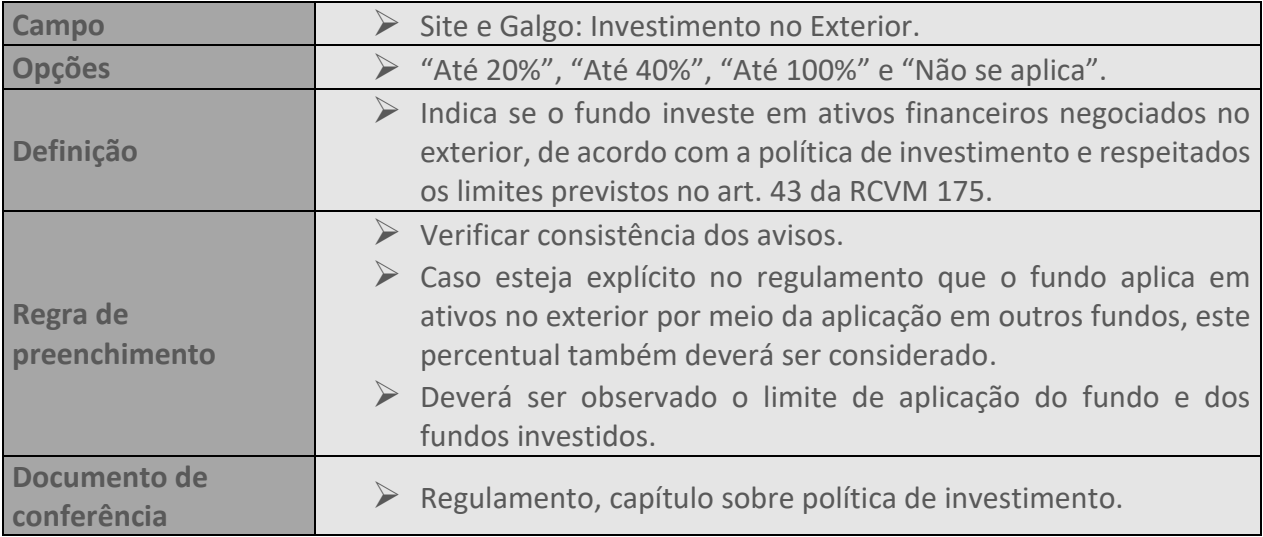

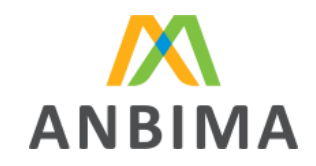

#### <span id="page-23-0"></span>**24. PERCENTUAL DO PL QUE PODE SER APLICADO EM INVESTIMENTO NO EXTERIOR**

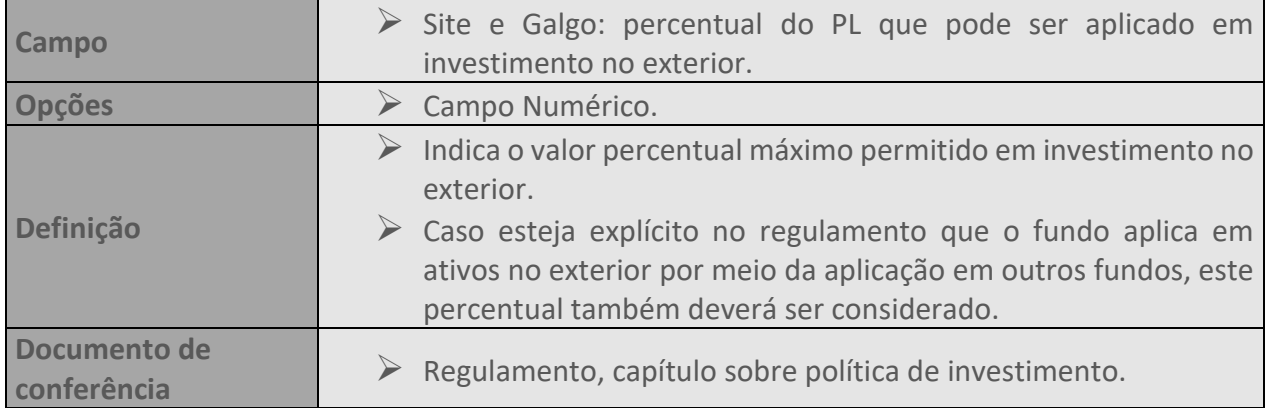

#### <span id="page-23-1"></span>**25. LIMITES POR EMISSOR E ATIVO**

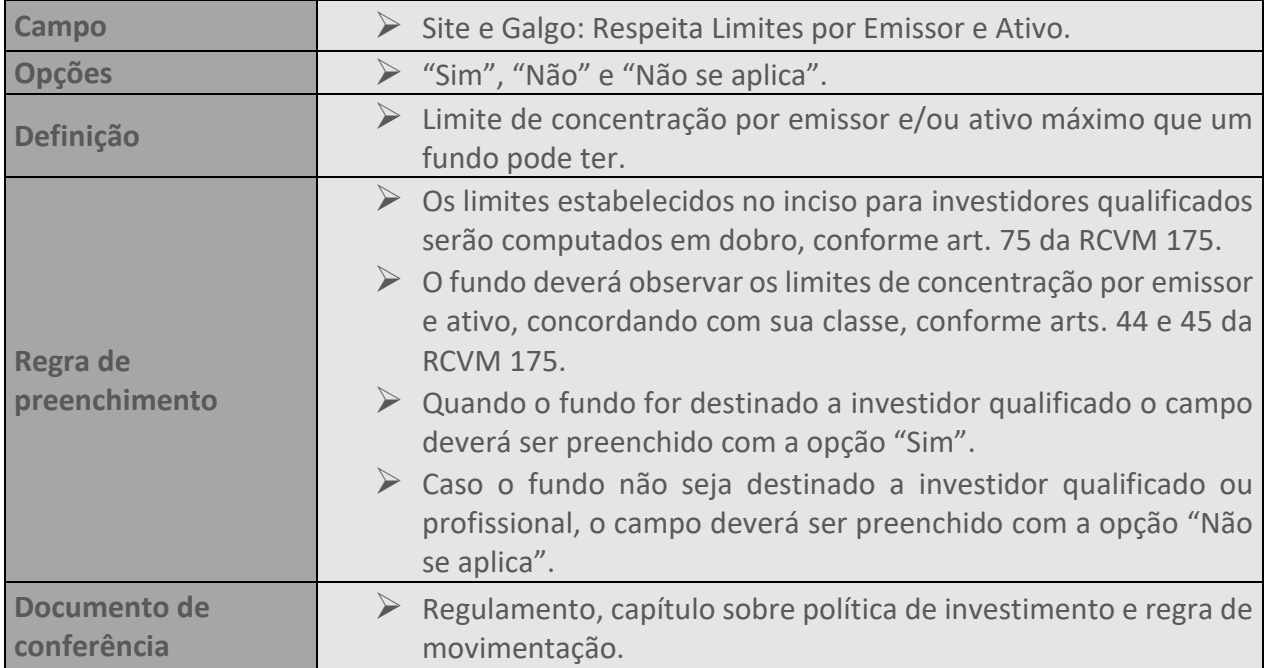

## <span id="page-23-2"></span>**26. APLICAÇÃO AUTOMÁTICA**

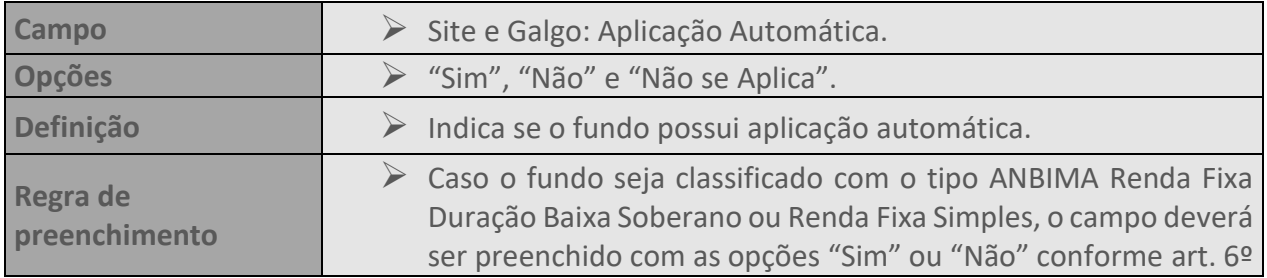

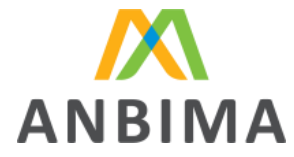

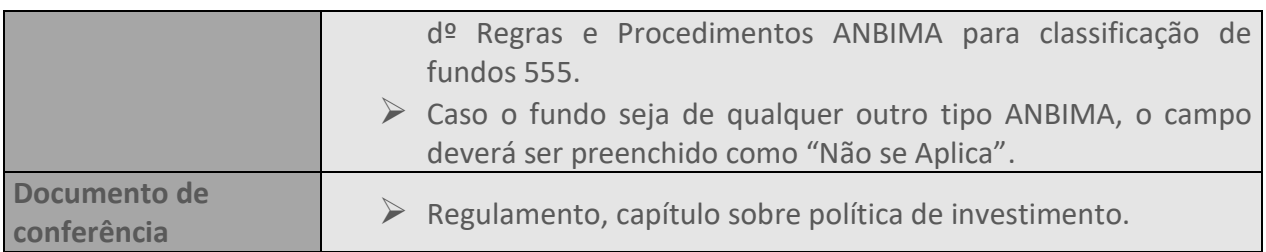

## <span id="page-24-0"></span>**27. FOCO DE ATUAÇÃO**

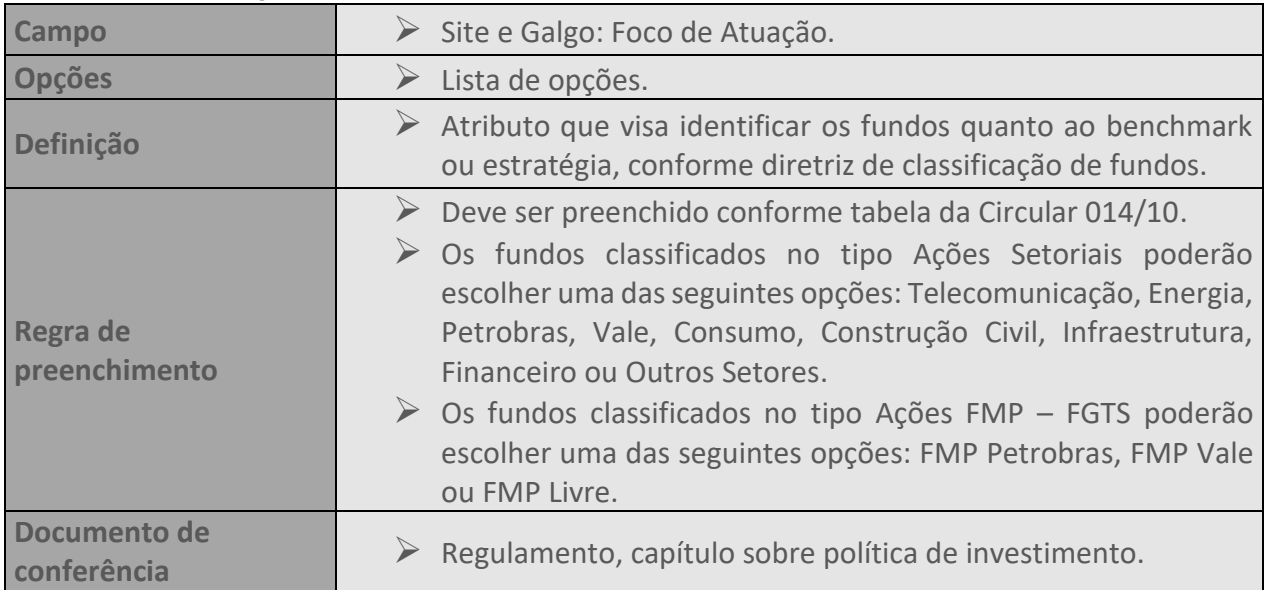

## <span id="page-24-1"></span>**28. DIVULGAÇÃO DE DADOS À IMPRENSA**

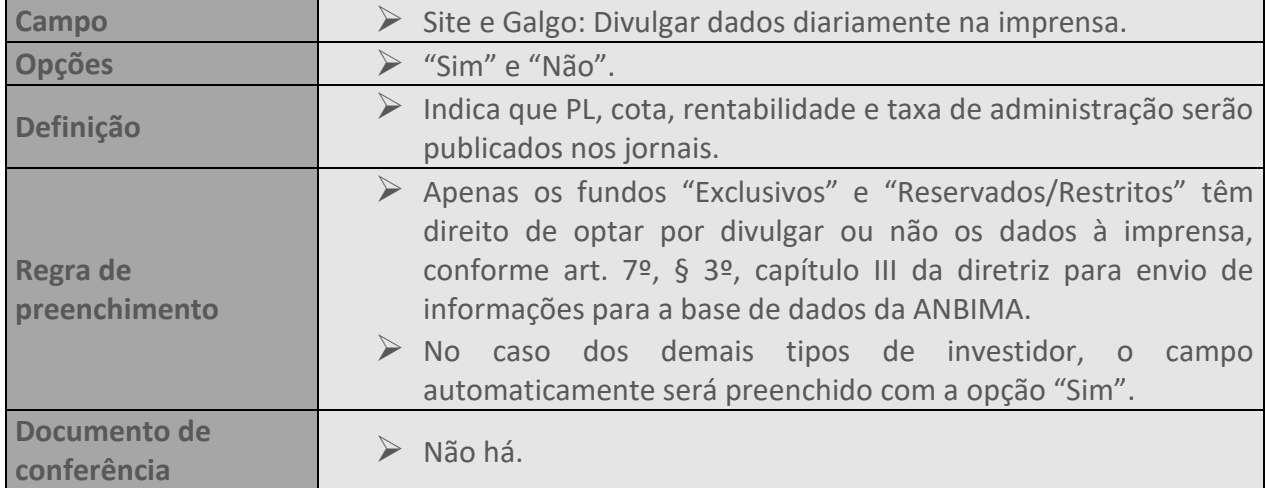

## <span id="page-24-2"></span>**29. TIPO DE CONDOMÍNIO**

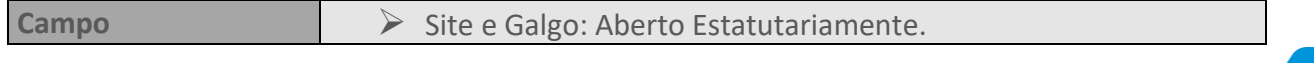

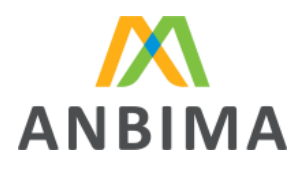

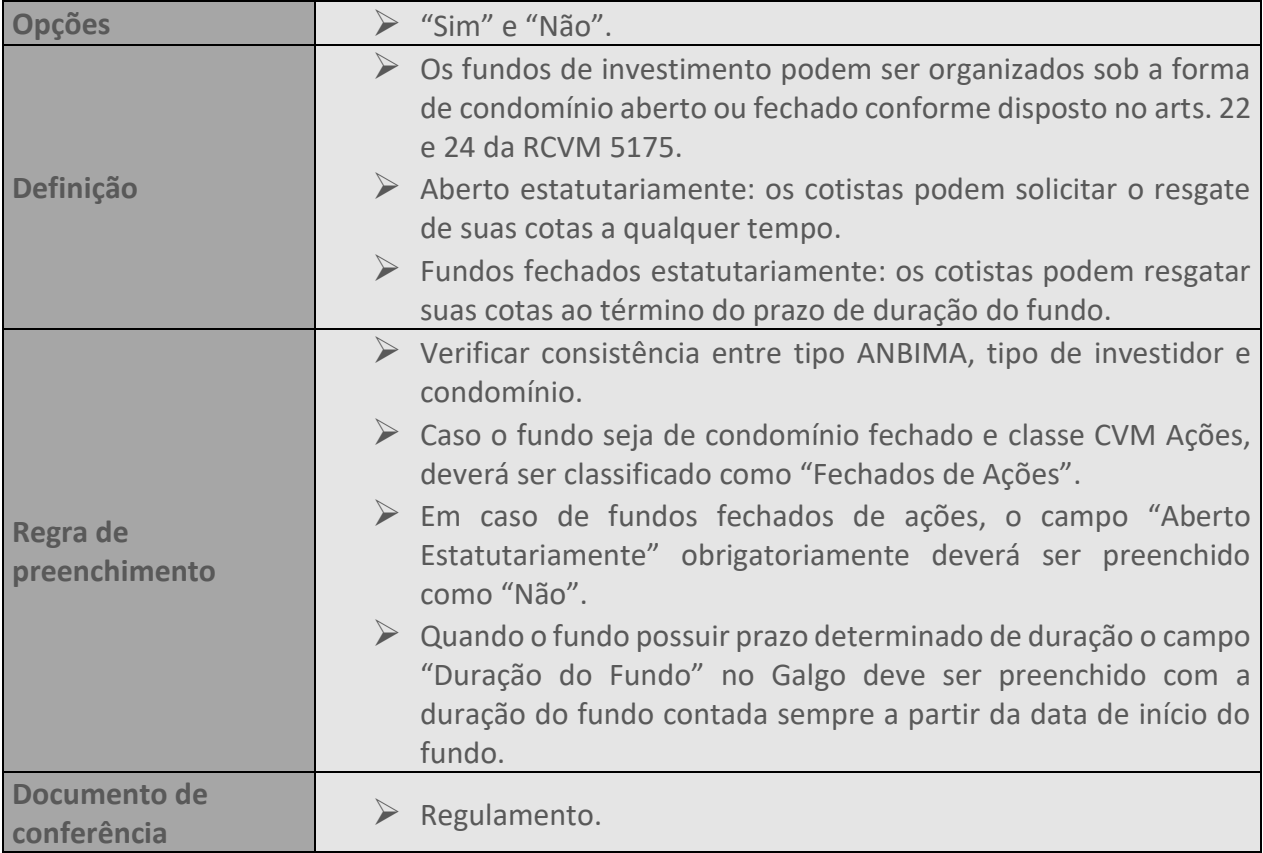

## <span id="page-25-0"></span>**30. ABERTO PARA CAPTAÇÃO**

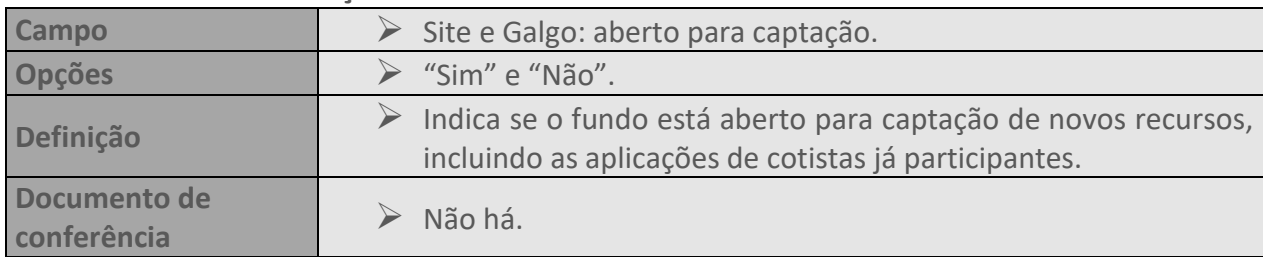

## <span id="page-25-1"></span>**31. TRIBUTAÇÃO PERSEGUIDA**

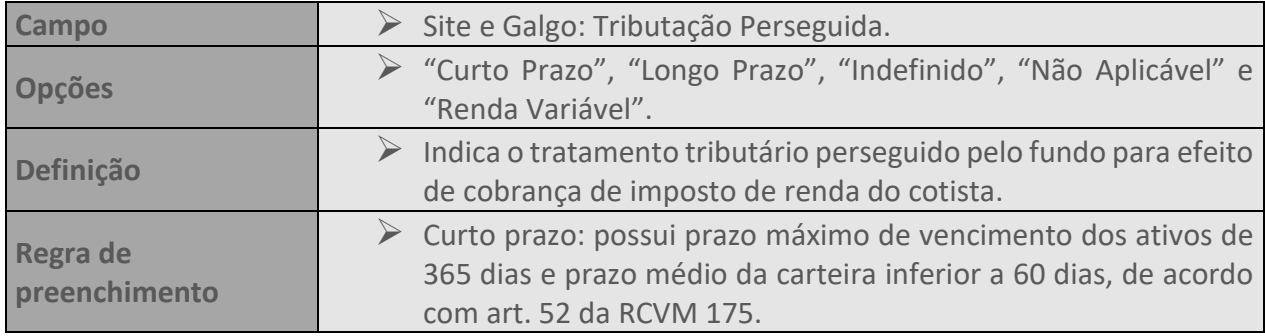

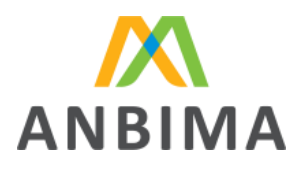

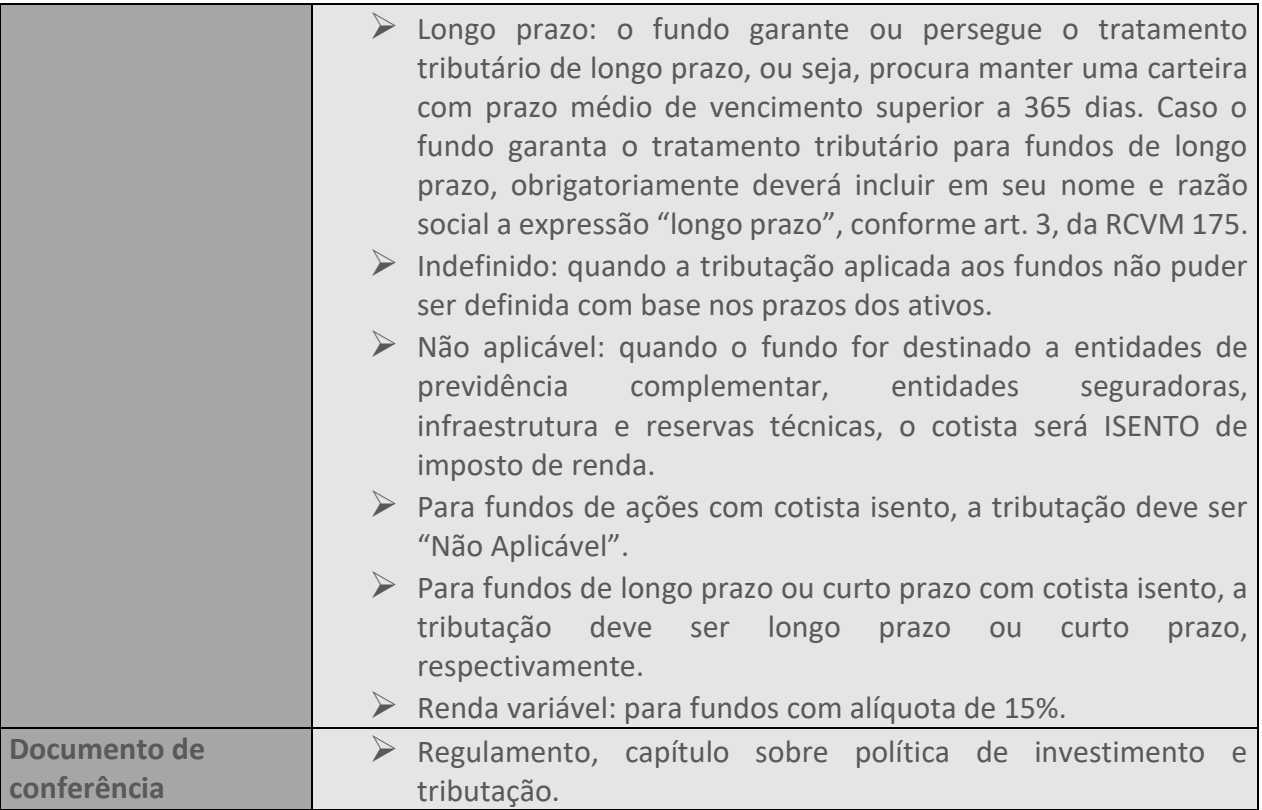

#### <span id="page-26-0"></span>**32. PRESTADORES DE SERVIÇOS**

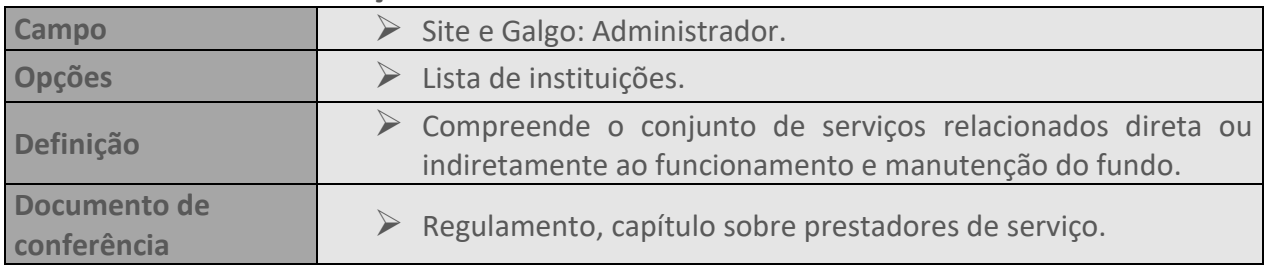

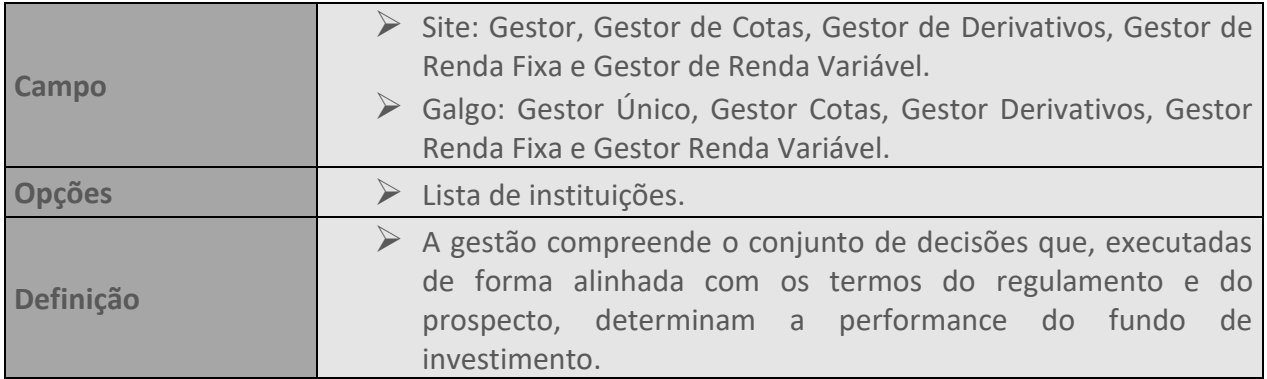

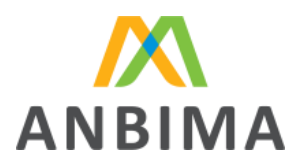

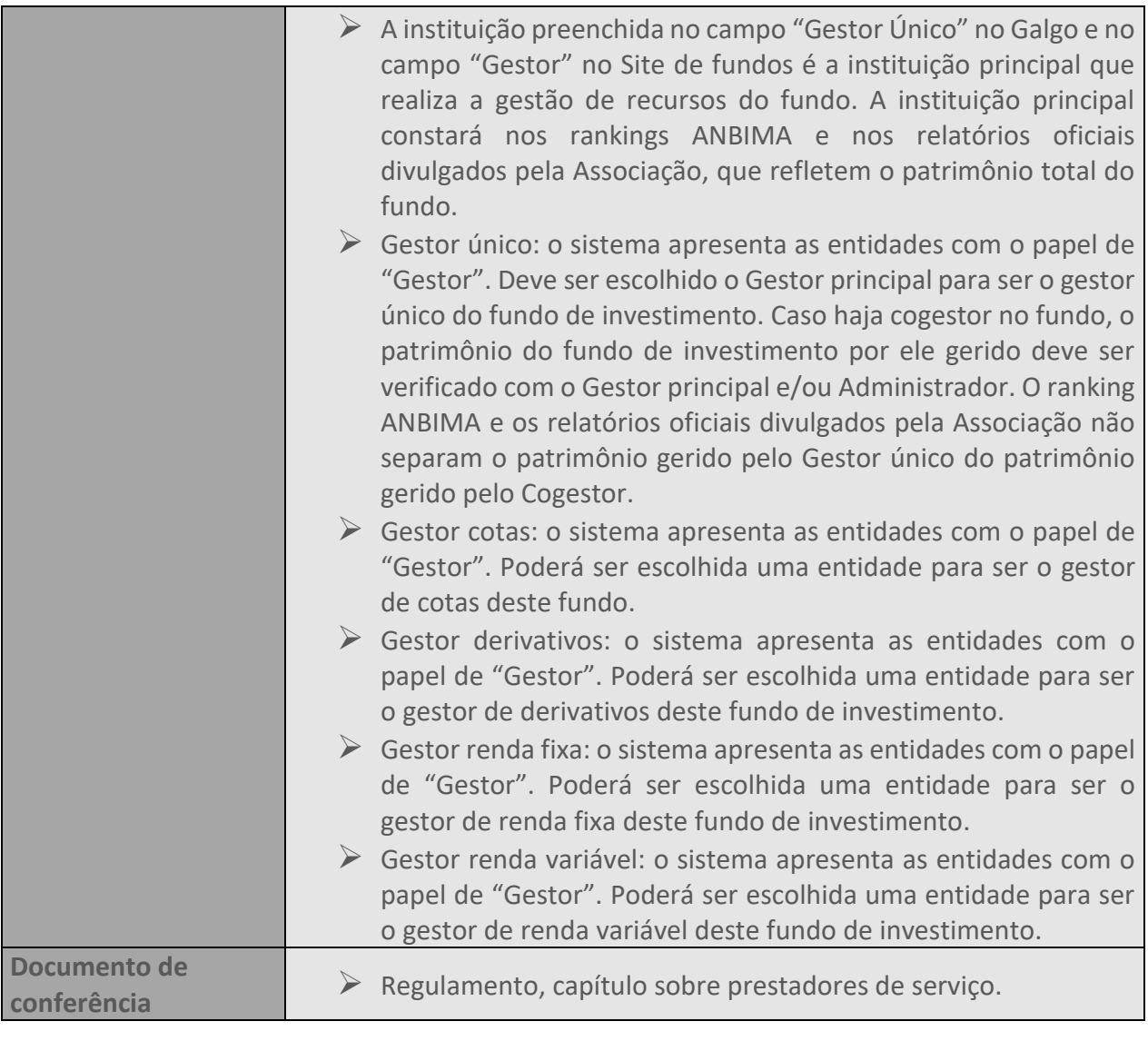

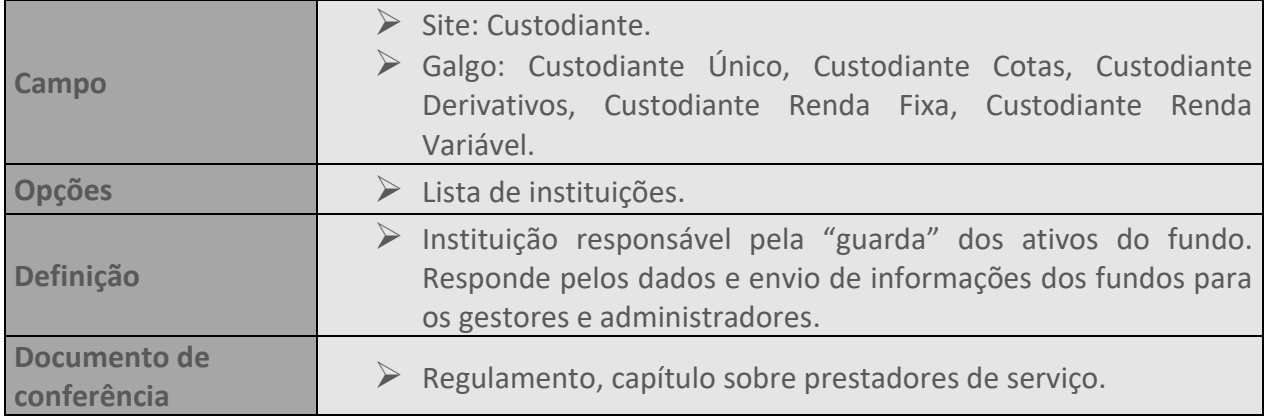

 $\overline{28}$ 

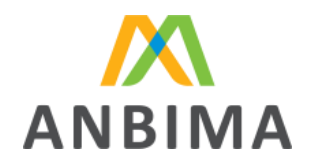

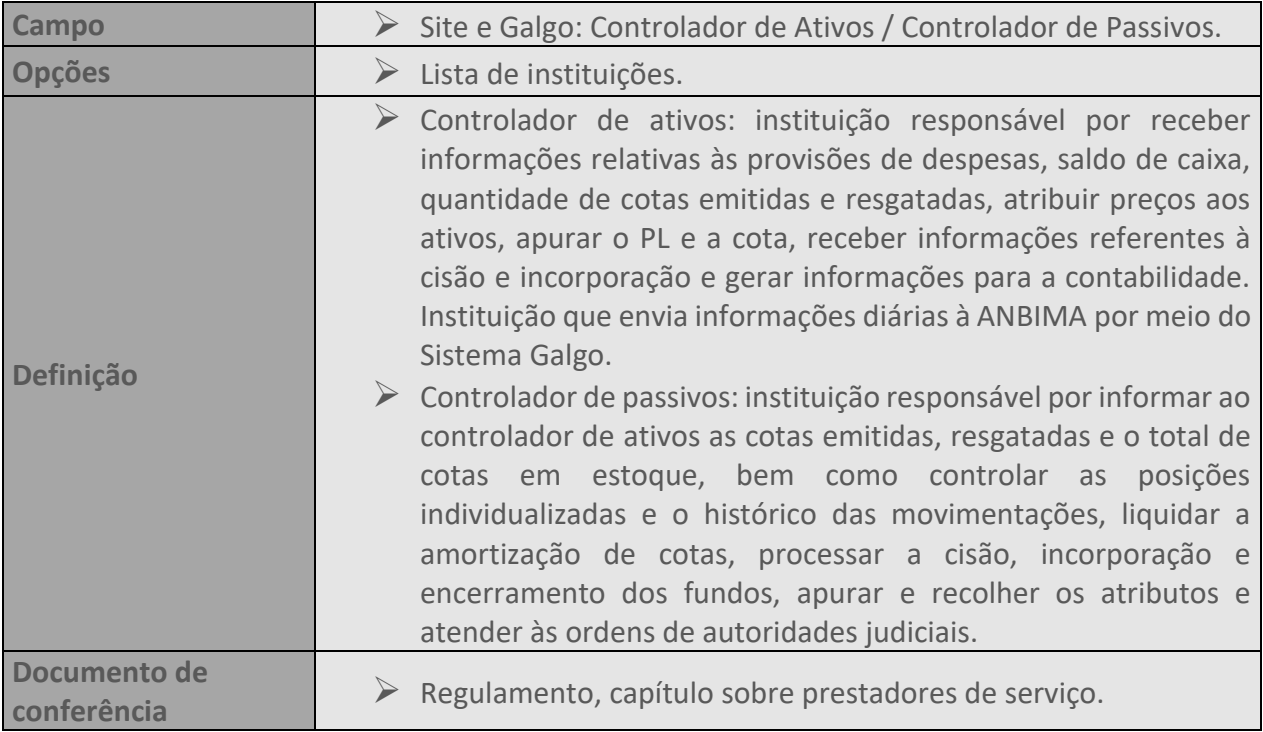

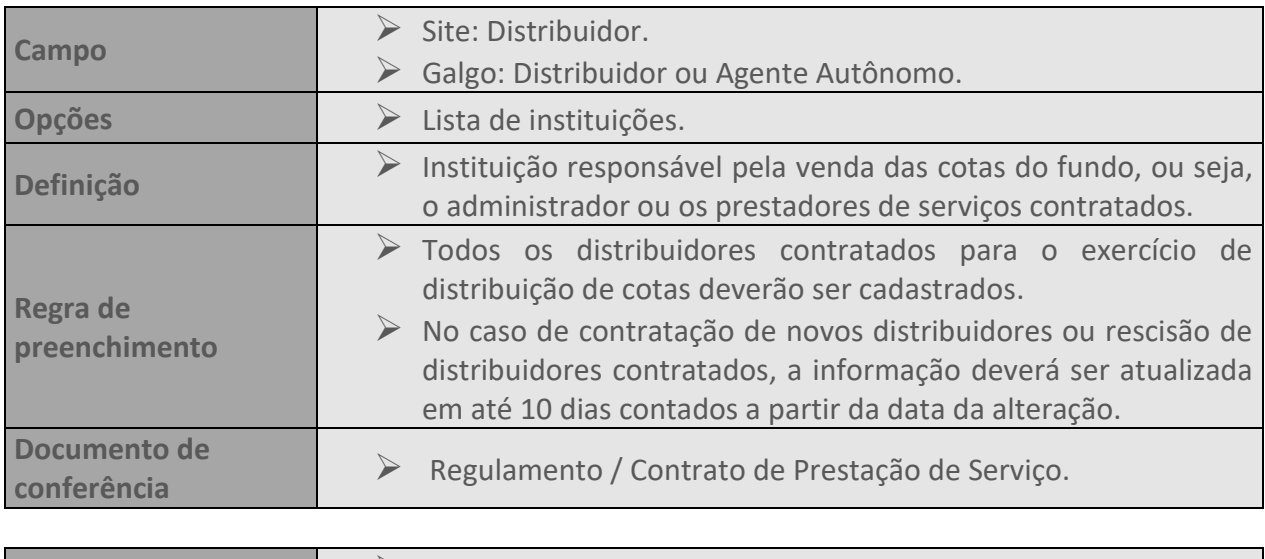

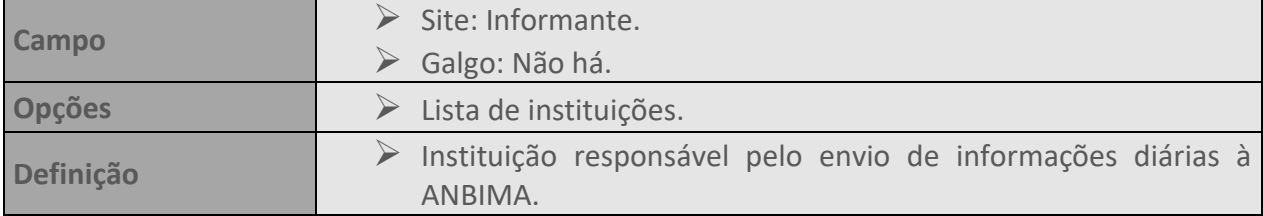

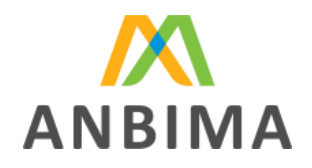

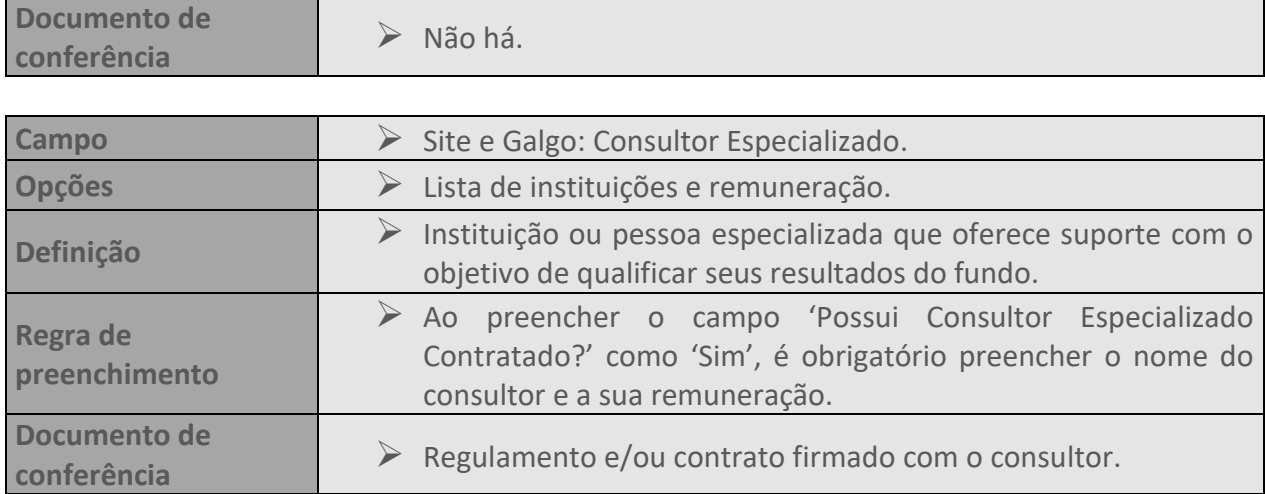

## <span id="page-29-0"></span>**33. TAXAS (SITE)**

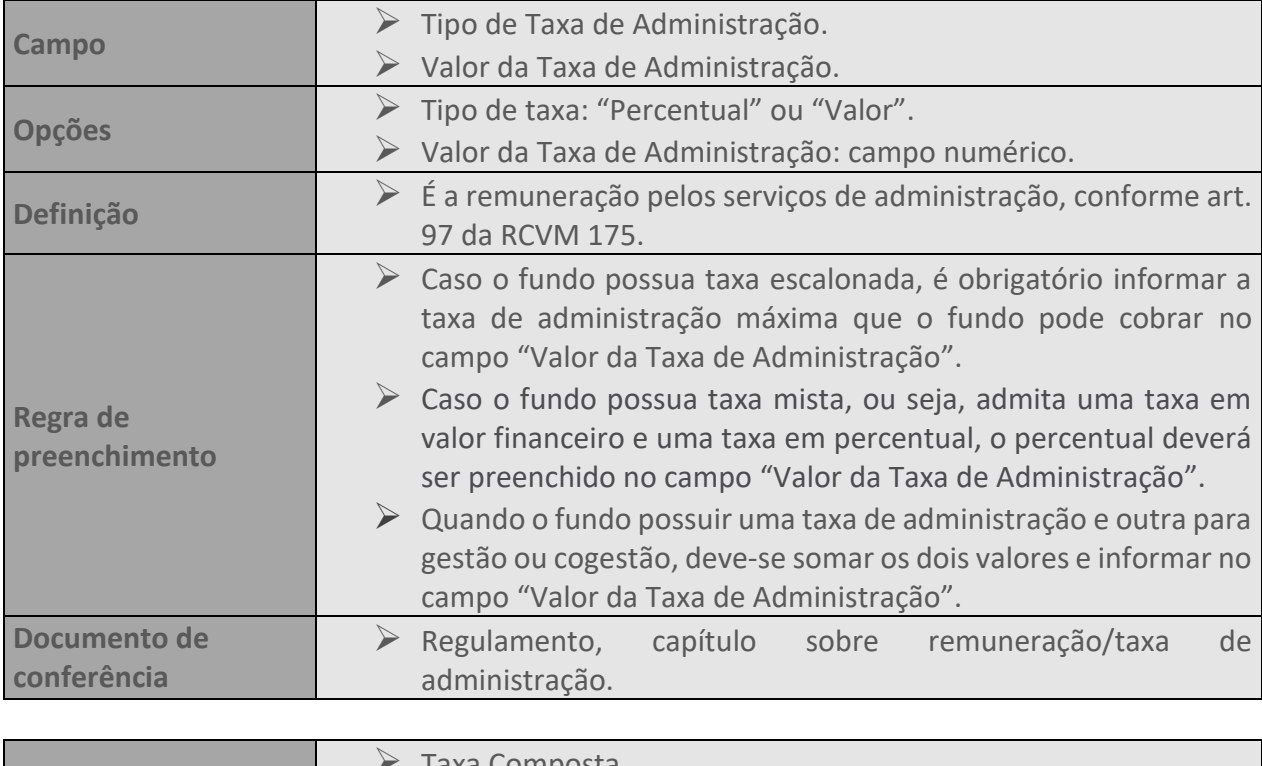

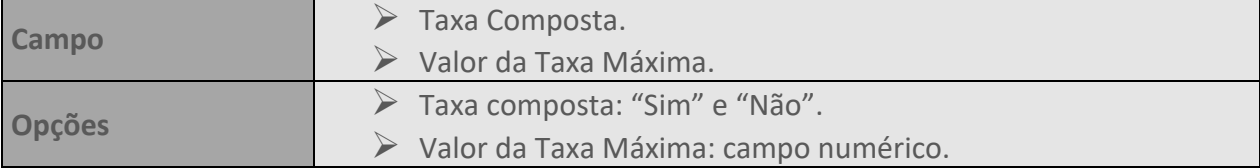

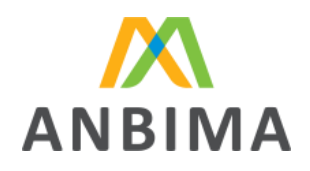

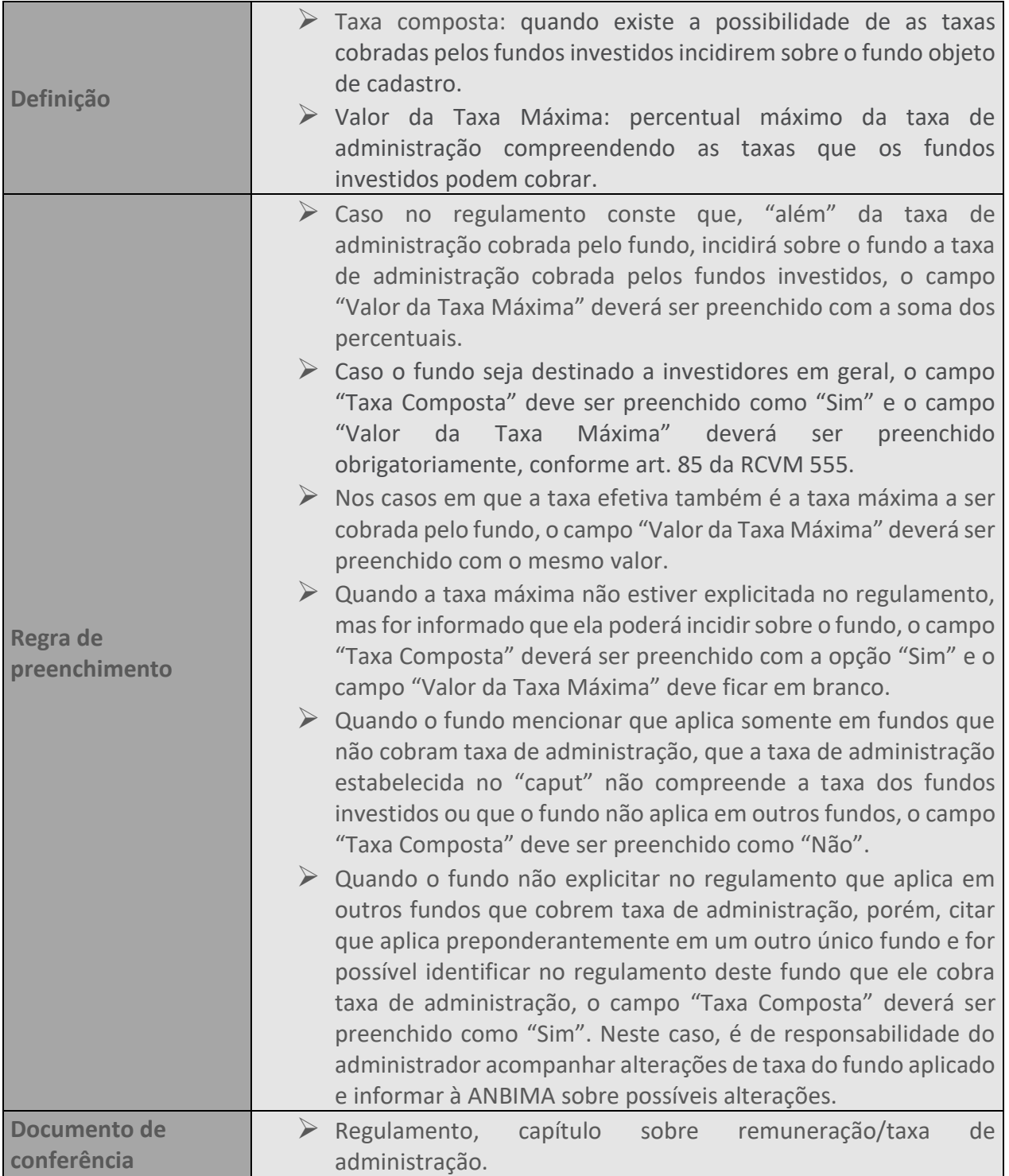

## <span id="page-30-0"></span>**34. TAXAS (GALGO)**

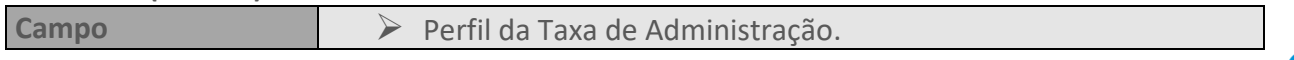

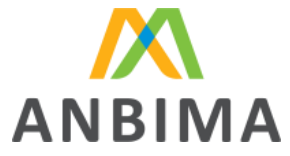

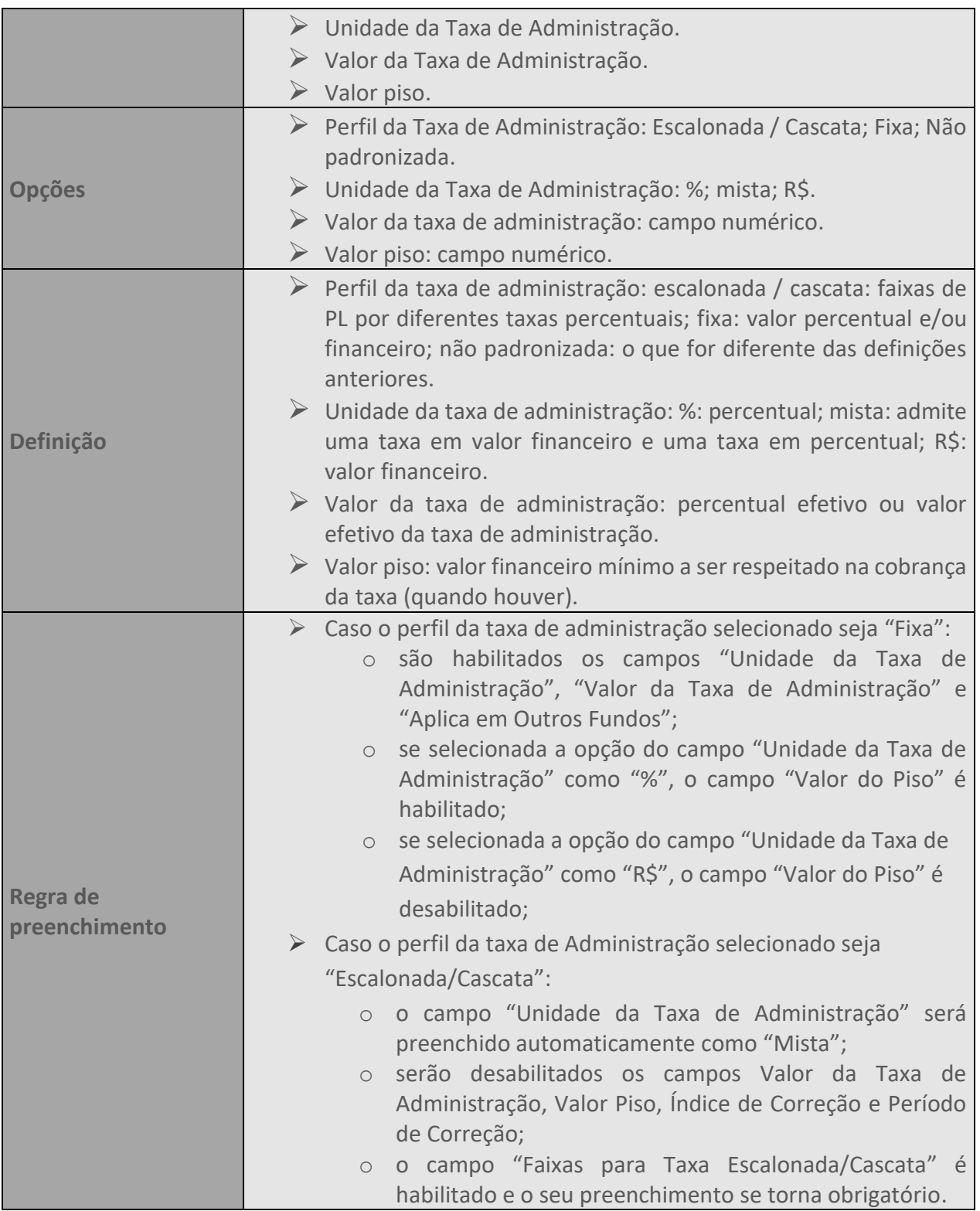

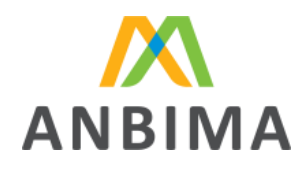

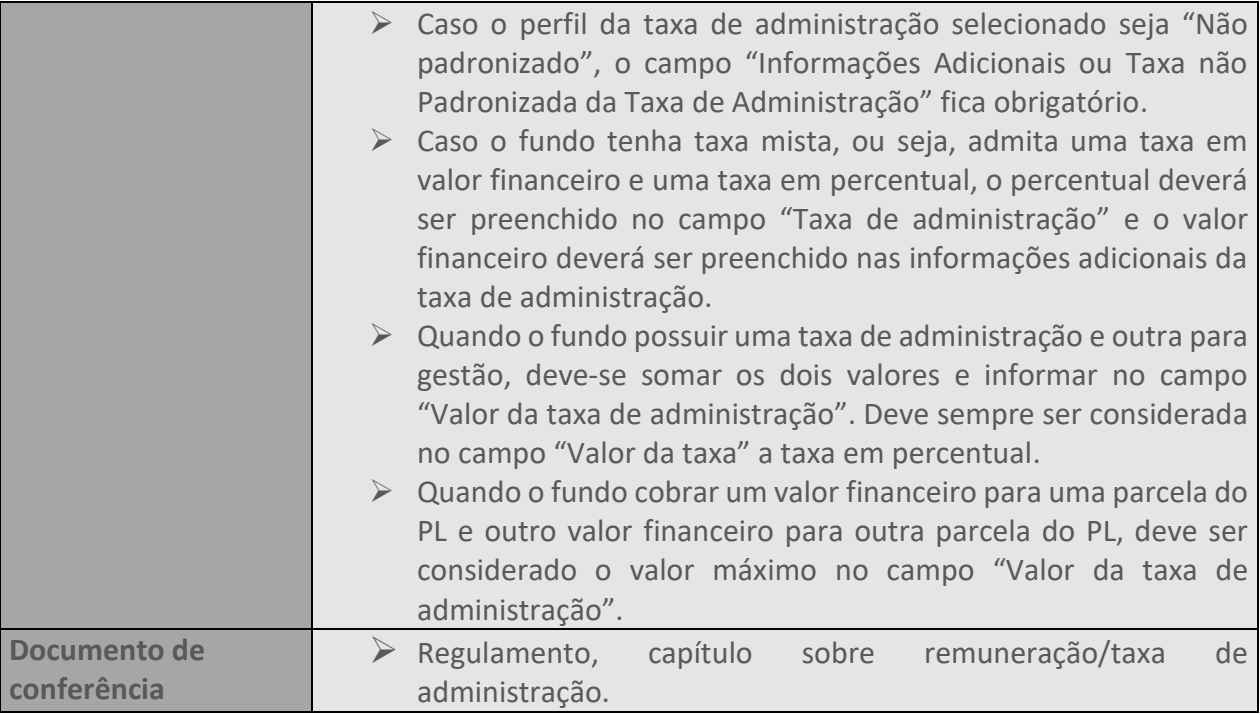

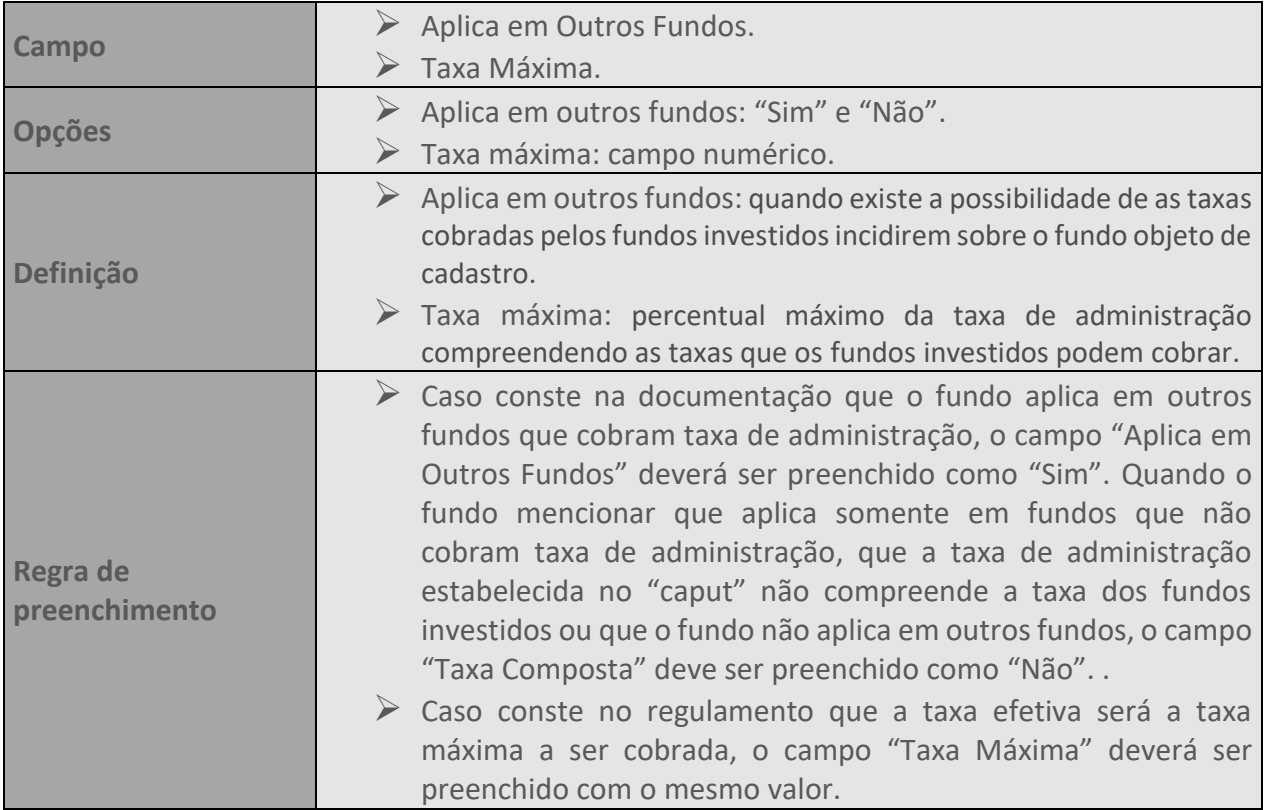

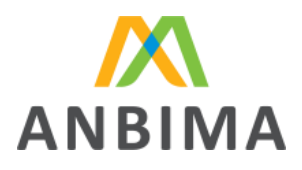

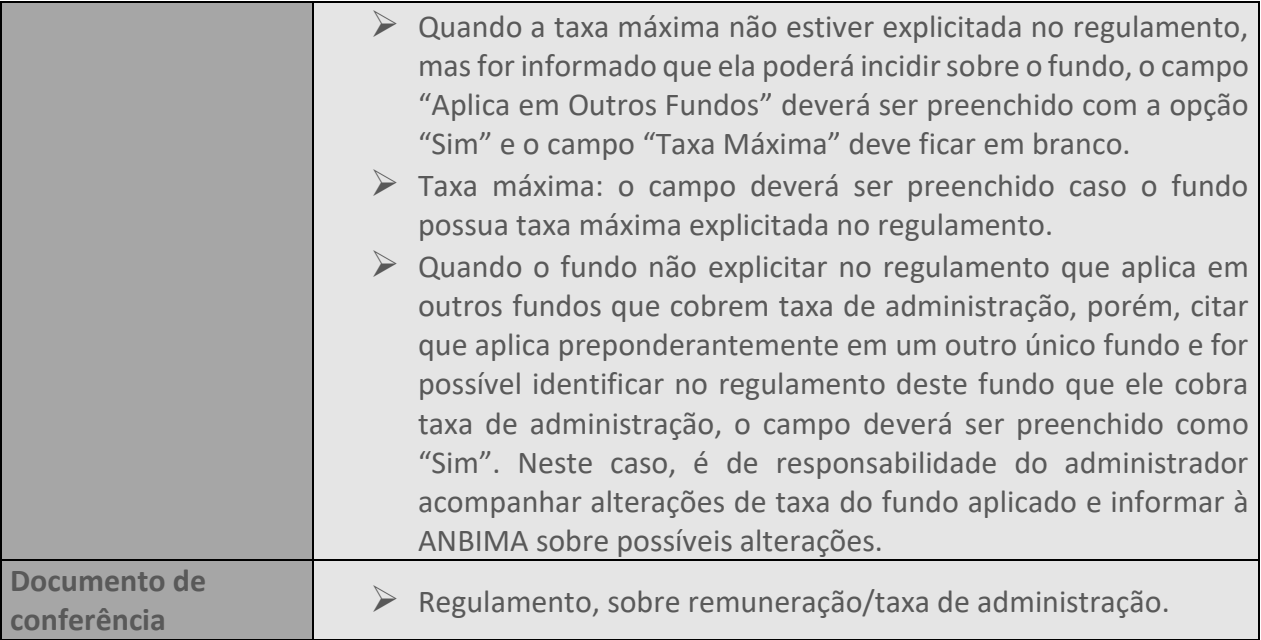

#### <span id="page-33-0"></span>**35. TAXA DE PERFORMANCE**

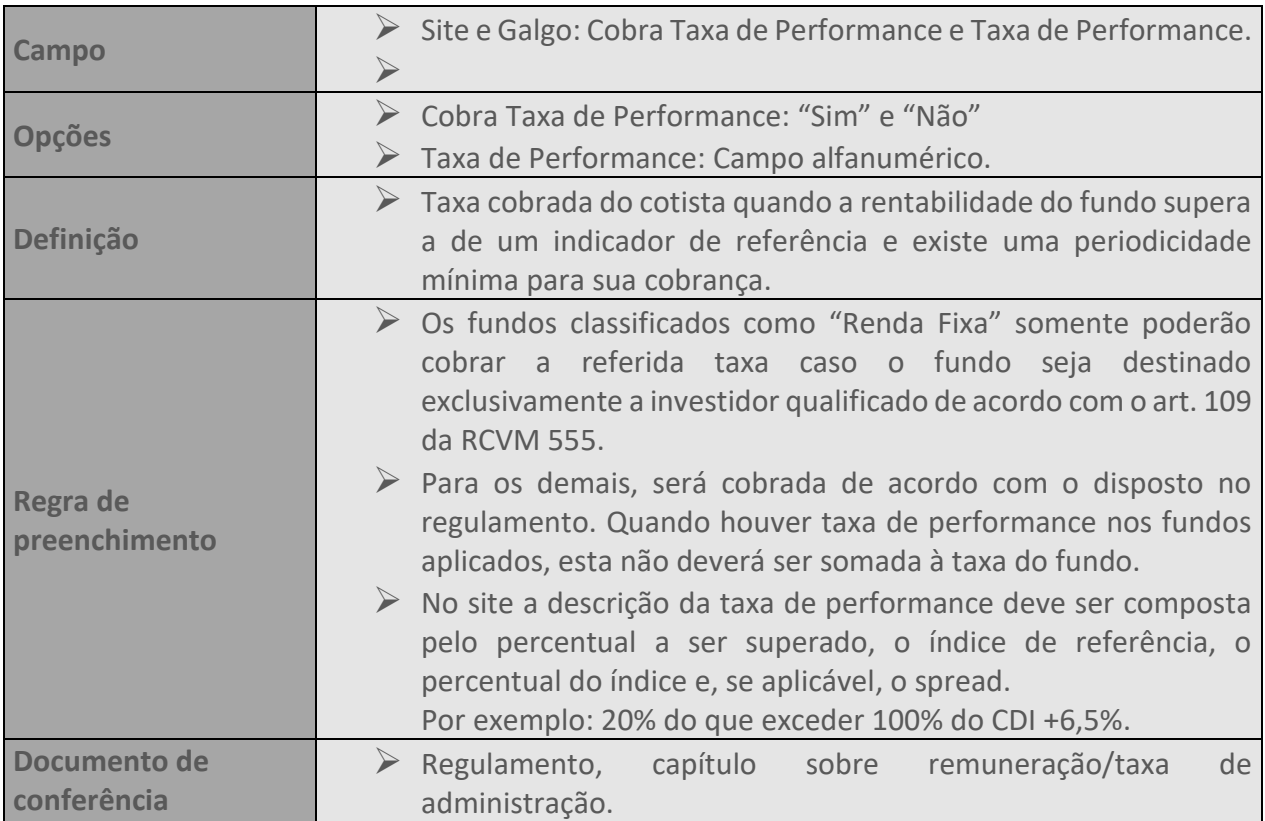

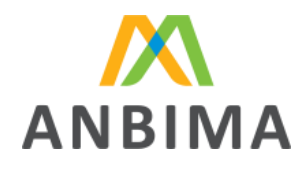

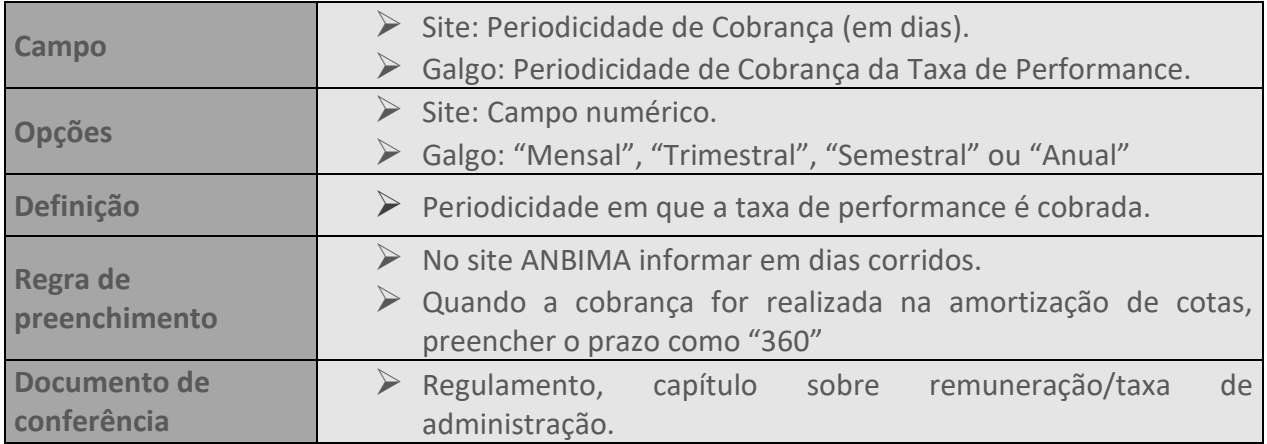

#### <span id="page-34-0"></span>**36. TAXA DE ENTRADA**

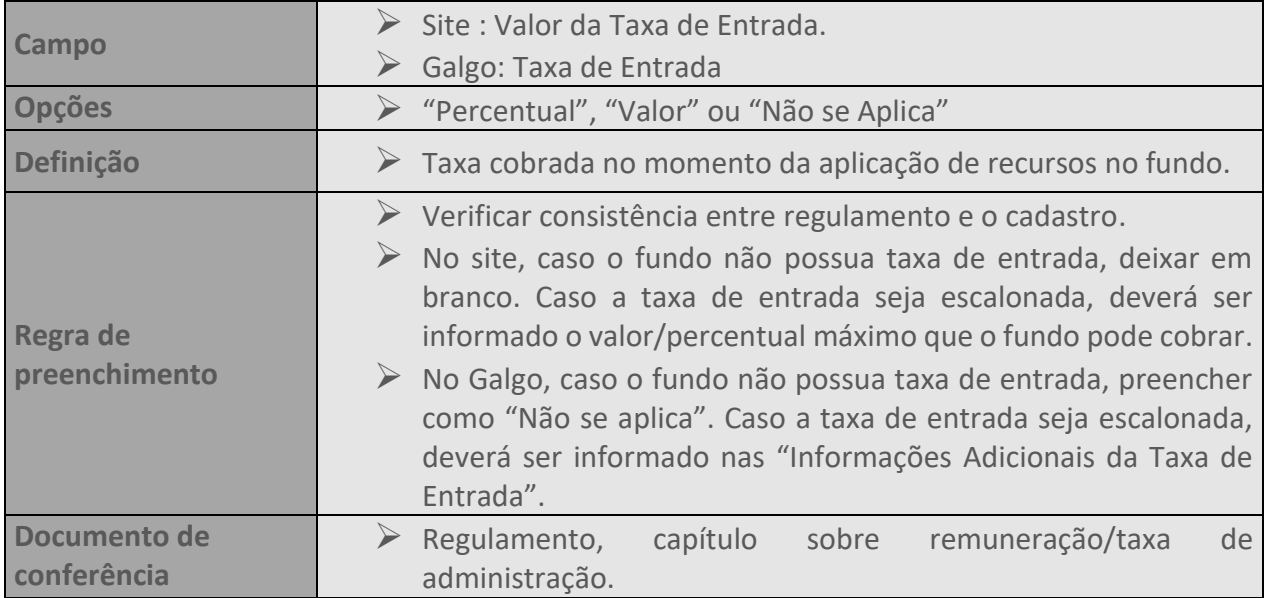

## **37. TAXA SAÍDA**

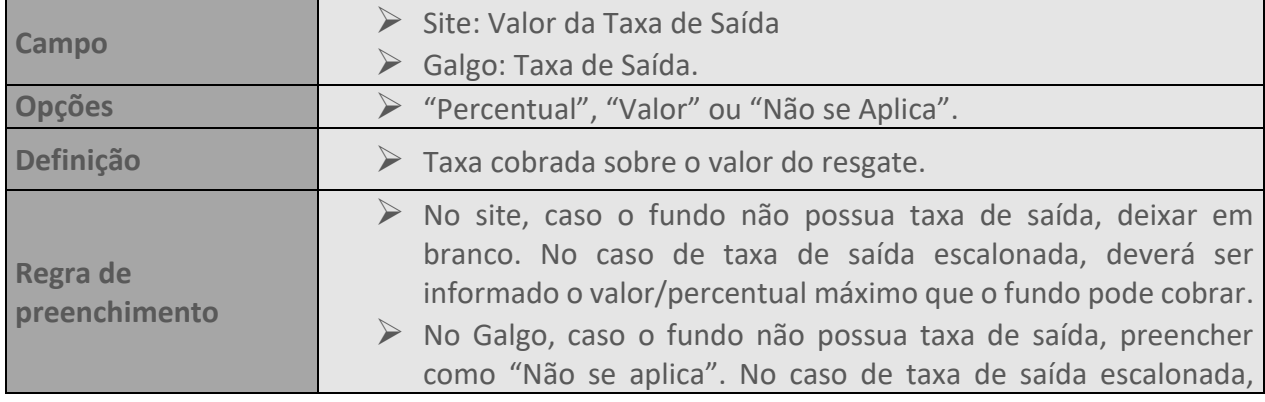

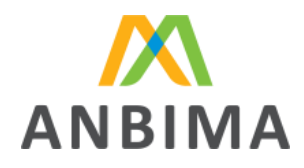

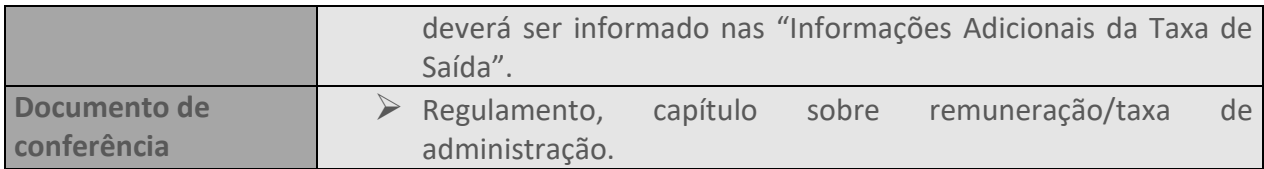

## <span id="page-35-0"></span>**38. MOVIMENTAÇÃO DAS COTAS**

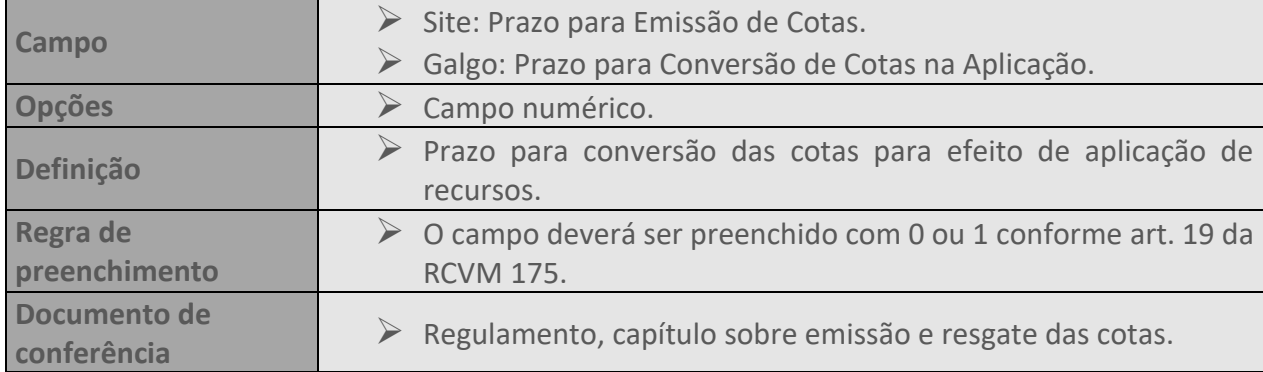

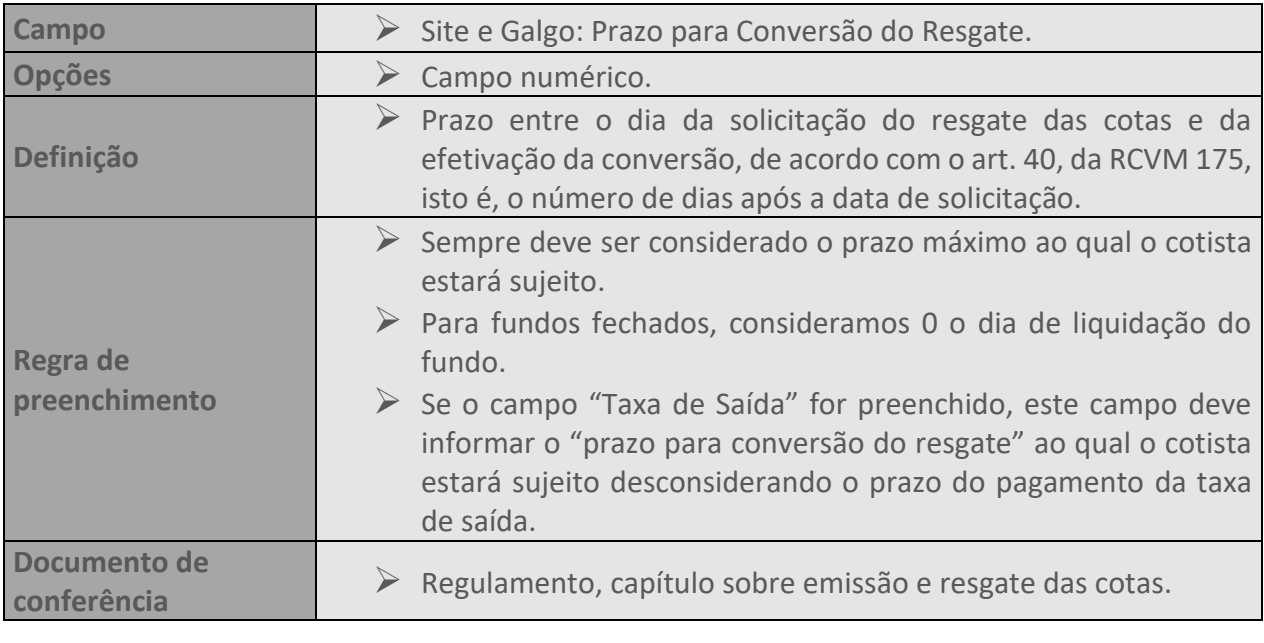

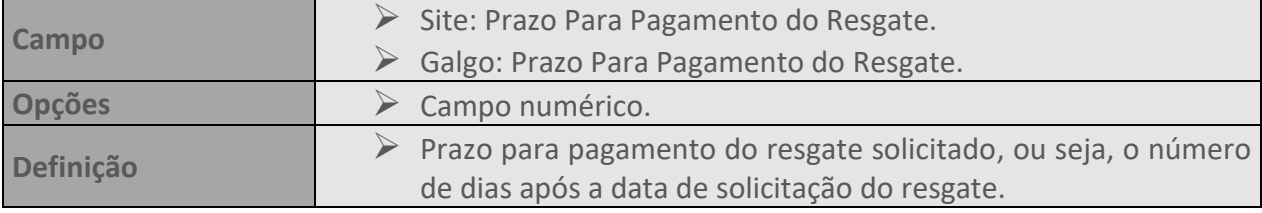
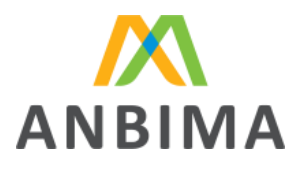

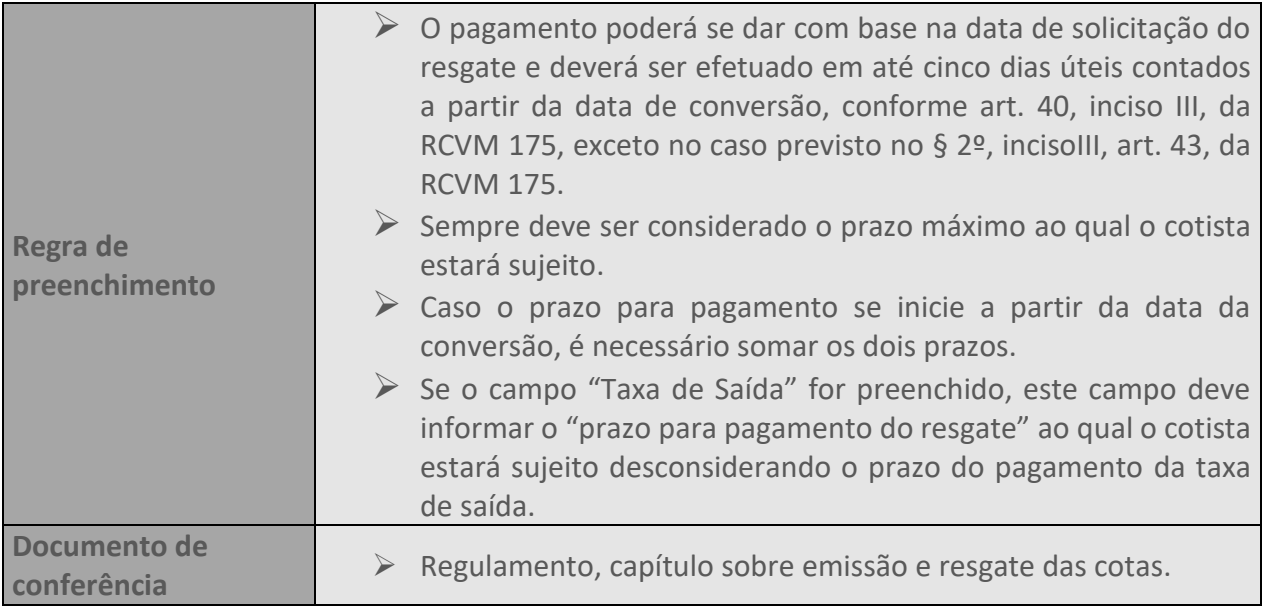

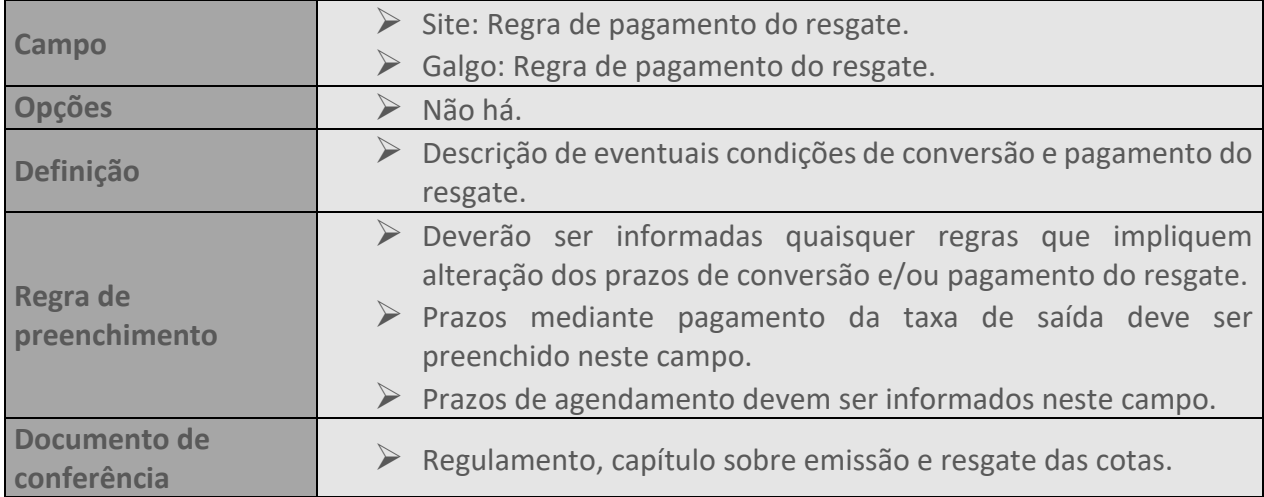

# **39. CARÊNCIA**

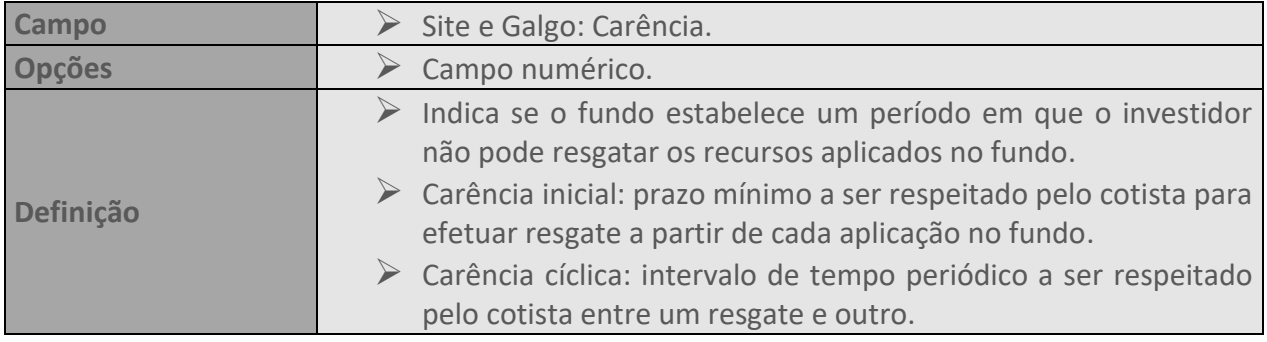

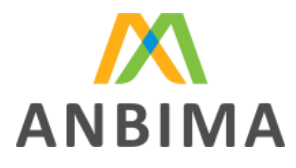

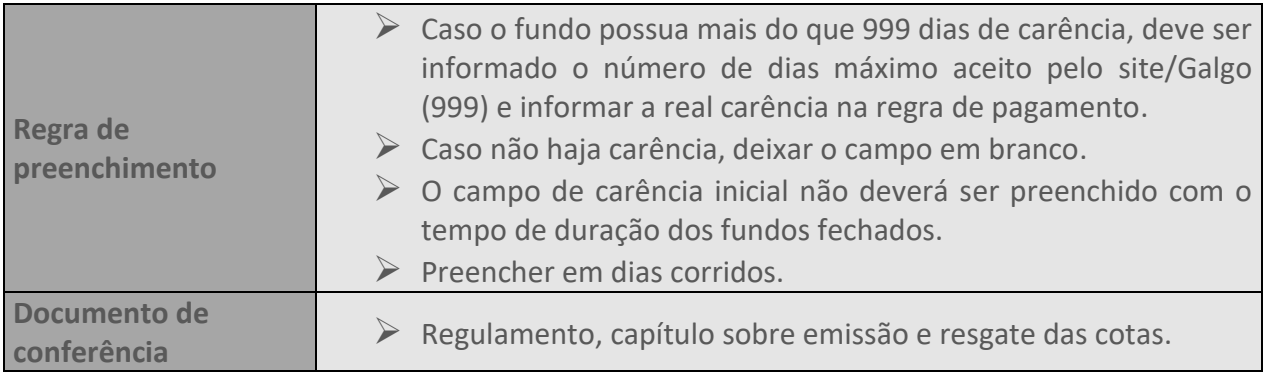

# **40. VALORES MÍNIMOS PARA MOVIMENTAÇÃO**

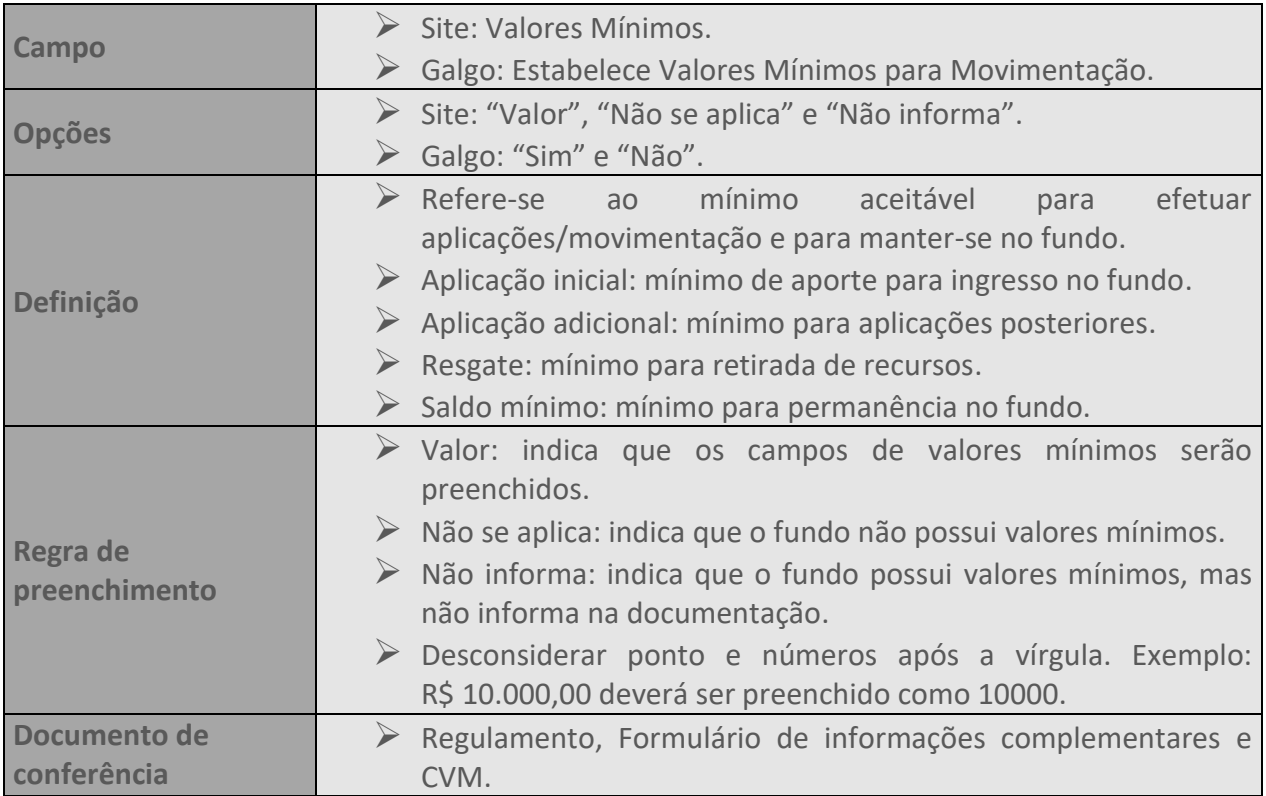

## **41. ENCERRAMENTO / INCORPORAÇÃO DE FUNDOS**

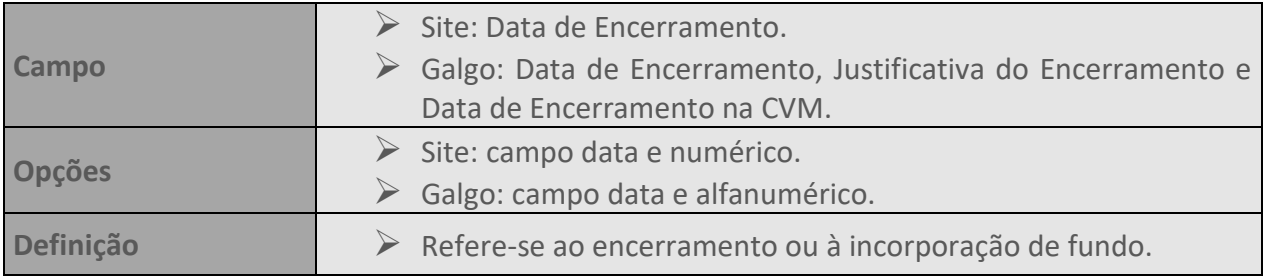

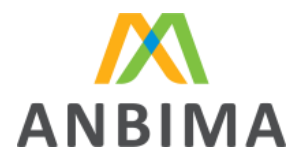

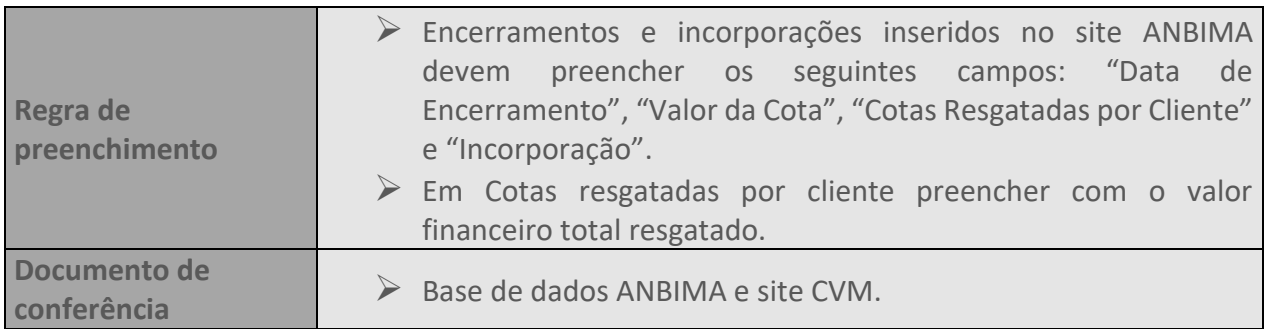

#### **42. DATA DE ENVIO À CVM**

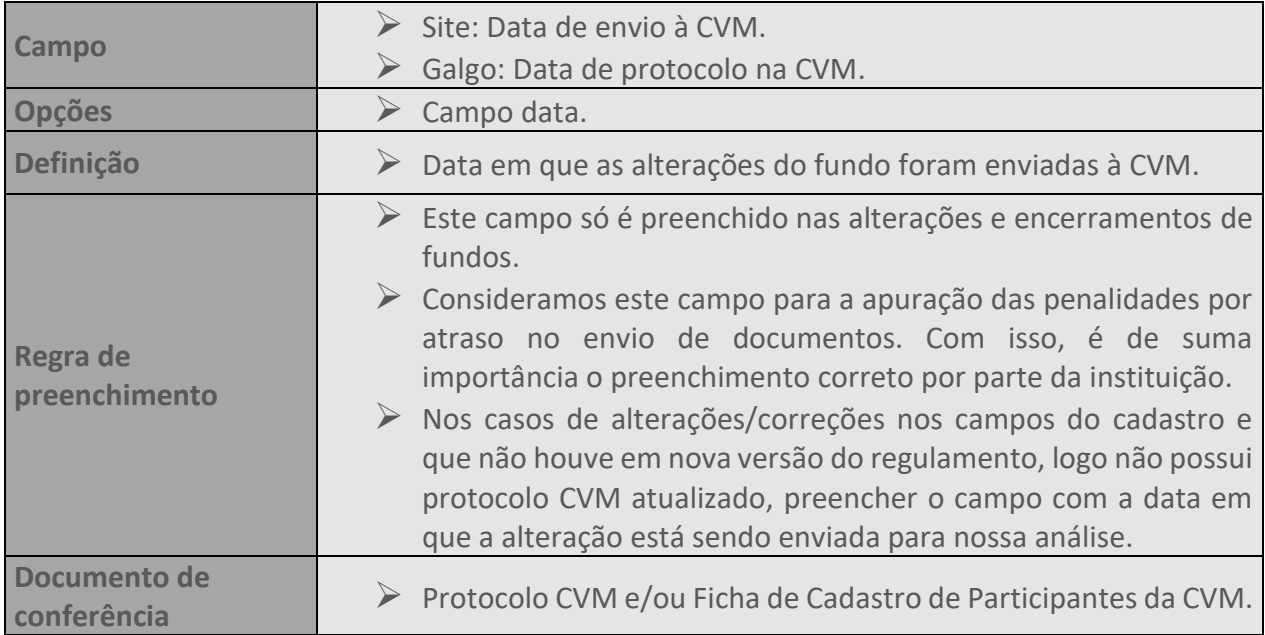

#### **43. DATA DE VIGÊNCIA**

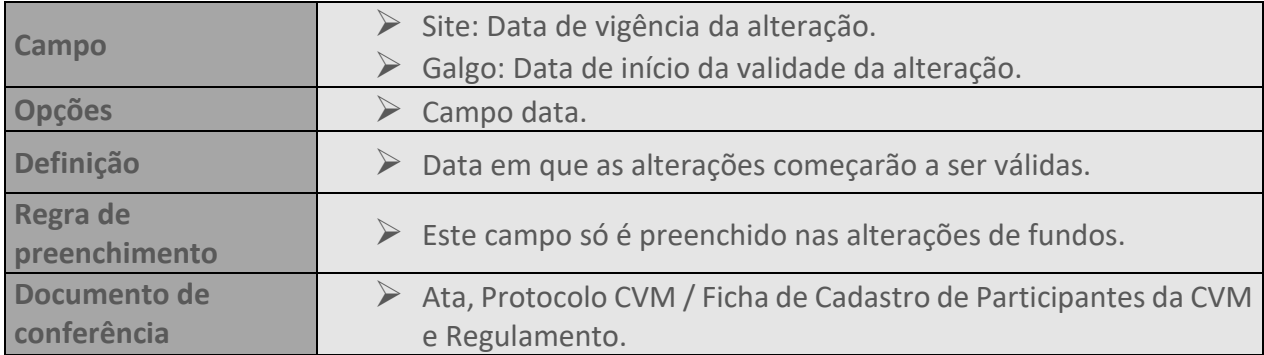

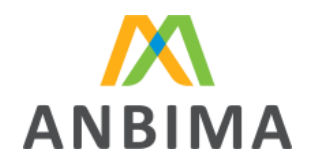

#### **44. DOCUMENTOS**

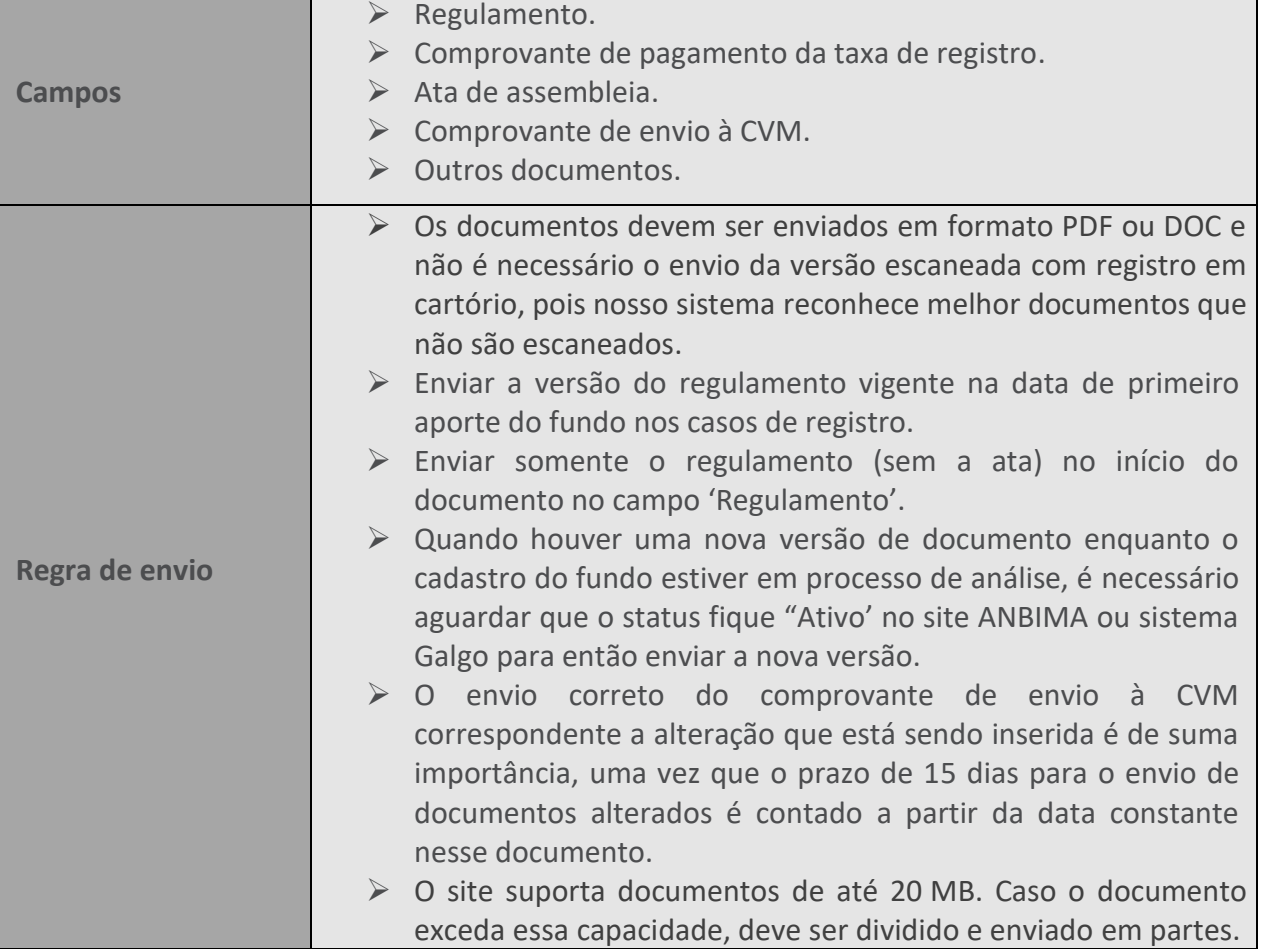

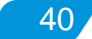

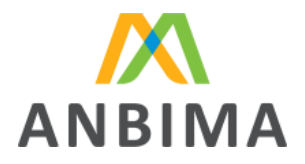

# **CAPÍTULO II – FUNDO DE INVESTIMENTO EM DIREITOS CREDITÓRIOS (FIDC)**

O processo de registro de FIDC refere-se ao cadastro na ANBIMA das características do fundo, das classes e suas subclasses.

Caso haja emissão de novas classes de um FIDC já registrado na ANBIMA, o cadastro do fundo com as suas características fica dispensado, desde que já possua código ANBIMA. Devem, no entanto, ser enviadas as informações da nova classe nos campos respectivos à classe e oferta e efetuado o pagamento da taxa de registro referente à nova classe.

O administrador deverá inserir as informações exigidas nos campos disponíveis na área destinada para o cadastro de fundos de investimento no site ANBIMA (no caminho: Informar > Ferramentas > Fundos de Investimento > Envio de dados > Acesse o sistema), conforme instruções estabelecidas neste manual. No caso do primeiro acesso basta clicar em "[Cadastre-se](https://www.anbima.com.br/pt_br/informar/ferramenta/fundos-de-investimento/envio-de-dados.htm)" e preencher o Formulário de solicitação e Manutenção de Acesso. Pelo Formulário também é possível atualizar e excluir os acessos já existentes.

Em casos de novas emissões de uma classe já existente e registrada na ANBIMA, o cadastro do fundo e da classe ficam dispensados, devendo apenas enviar os novos documentos, se houver, e atualizar os campos respectivos à oferta, por meio da alteração de fundos. Para esses casos, o pagamento da taxa de registro está dispensado.

Os FIDCs cadastrados na ANBIMA serão objeto de análise relativa à documentação enviada, fidelidade das informações preenchidas e confirmação do recolhimento da taxa de registro, se aplicável.

Conforme disposto no Código, ao submeter para análise da ANBIMA o cadastro do FIDC, podem ser solicitadas correções de conteúdo visando à melhor adequação da base de dados, que devem ser devolvidas para nossa reanálise em até 15 dias da data da solicitação.

# **2.1 Taxa de registro**

O recolhimento da taxa de registro deverá ser efetuado, obrigatoriamente, por meio de boleto específico emitido em nome do fundo, administrador ou gestor cujas cotas estejam sendo registradas.

A instituição que optar pelo processo simplificado no âmbito do Convênio CVM/ANBIMA está isenta do pagamento da taxa de registro na autorregulação em decorrência do pagamento da taxa de

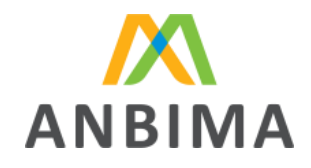

42

análise no âmbito do Convênio CVM/ANBIMA (conforme tabela "Taxas" disponível em "Autorregulação" no site ANBIMA).

O valor da taxa de registro será calculado com base no valor da oferta original, ou seja, o valor total que foi disponibilizado para o mercado e correspondente à tabela de taxas vigente no momento do protocolo da totalidade dos documentos de registro junto à ANBIMA. Exclusivamente na hipótese do registro simultâneo de mais de uma classe/série de cota de um mesmo FIDC, será considerado o valor da oferta global (somatório dos valores das ofertas de cada uma das classes/séries de cotas) para cálculo da taxa de registro.

FIDC constituídos sob a forma de condomínio aberto deverão considerar o valor mínimo estabelecido na tabela de taxas de registro vigente no momento do protocolo da totalidade dos documentos de registro.

A emissão do boleto da taxa de registro do fundo na base de dados da ANBIMA pode ser feita durante o preenchimento do cadastro do fundo na aba "Taxa de Registro" ou pelo módulo específico "Solicitação de boleto para registro na base de dados".

Poderá ser cobrada taxa adicional para análise de alterações nos documentos, conforme disposto no anexo II do código.

# **2.2 Alteração e encerramento**

Qualquer alteração das características do FIDC que resulte em mudança nas informações contidas nos documentos de registro torna obrigatório o envio da versão atualizada do respectivo documento, da ata da assembleia geral de cotistas que deliberou a alteração e do comprovante de envio à CVM. Caso a alteração impacte os campos do cadastro, eles devem ser atualizados conforme os documentos enviados.

O encerramento do FIDC e/ou de suas respectivas classes deve ser informado à ANBIMA por meio do site, enviando a ata da assembleia geral de cotistas que deliberou pelo encerramento do fundo ou qualquer outro documento que faça referência ao enceramento e comprovante de envio à CVM.

# **2.3 Regras de preenchimento**

Detalhamento dos campos e suas respectivas definições e regras de preenchimento para registro e alteração dos FIDCs.

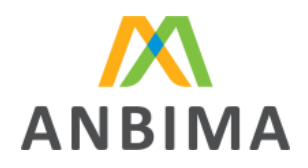

# **45. DENOMINAÇÃO**

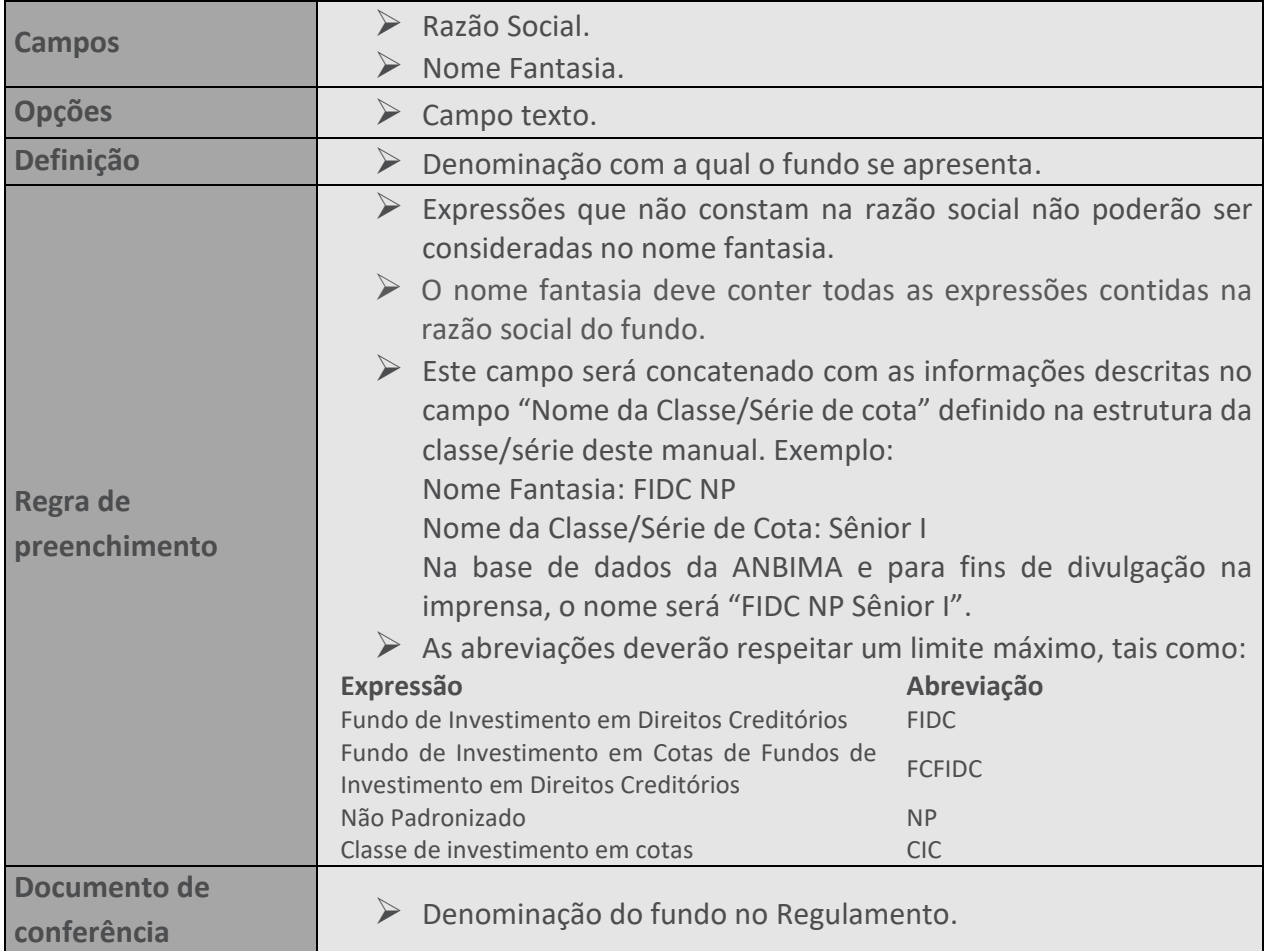

#### **46. CLASSIFICAÇÃO ANBIMA**

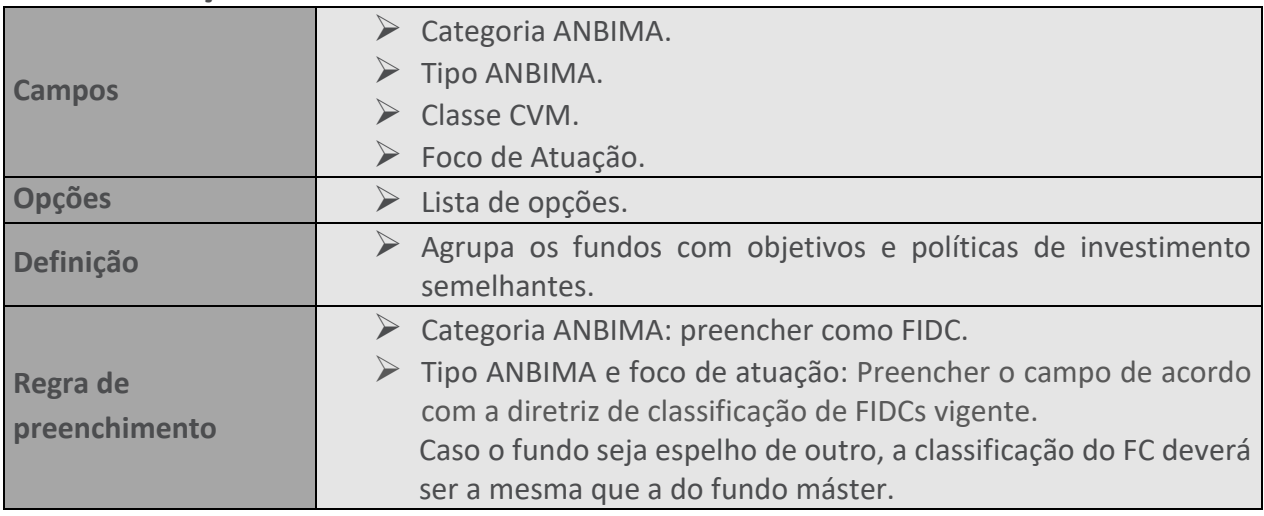

 $-43$ 

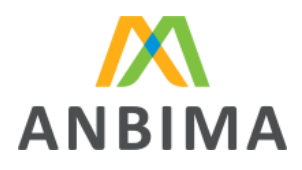

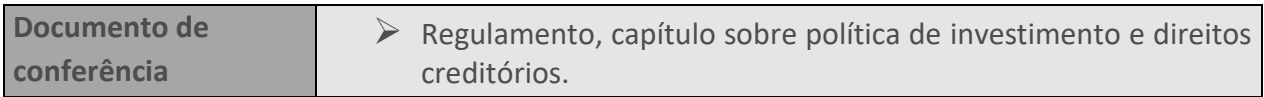

# **47. DURAÇÃO**

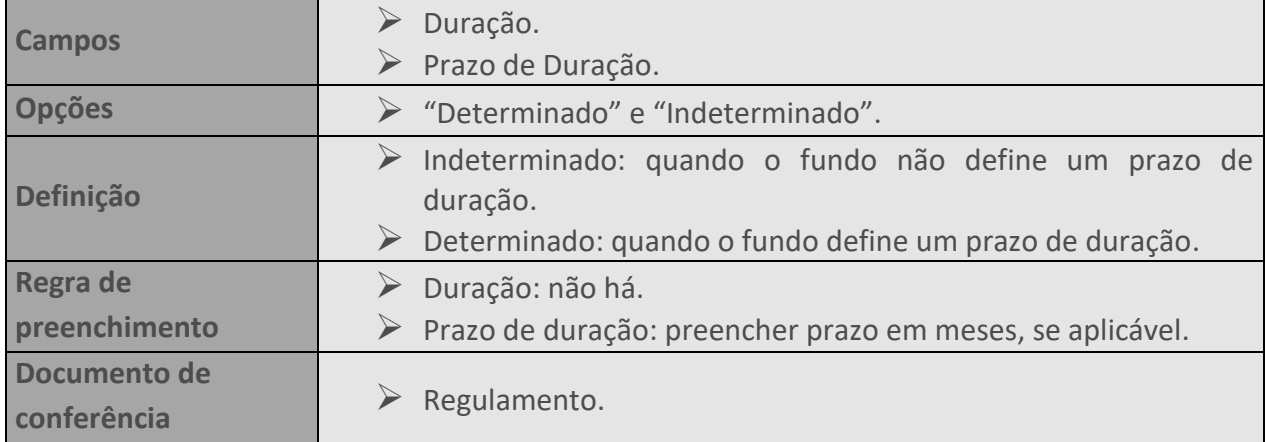

#### **48. TIPO DE FUNDO**

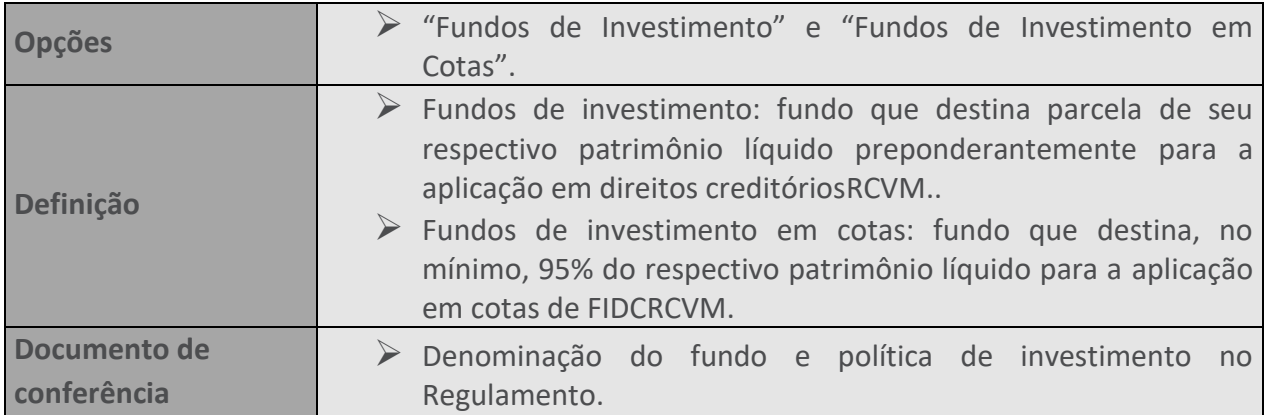

#### **49. DATA DE REGISTRO DO FUNDO JUNTO A CVM**

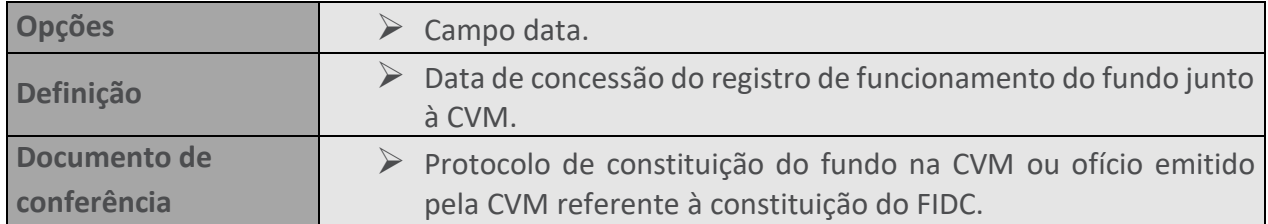

### **50. TIPO DE CONDOMÍNIO**

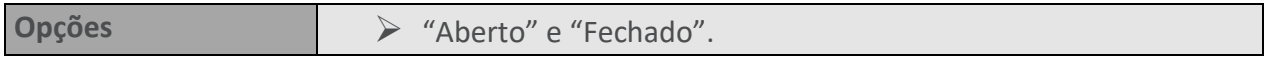

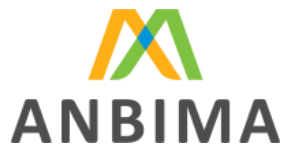

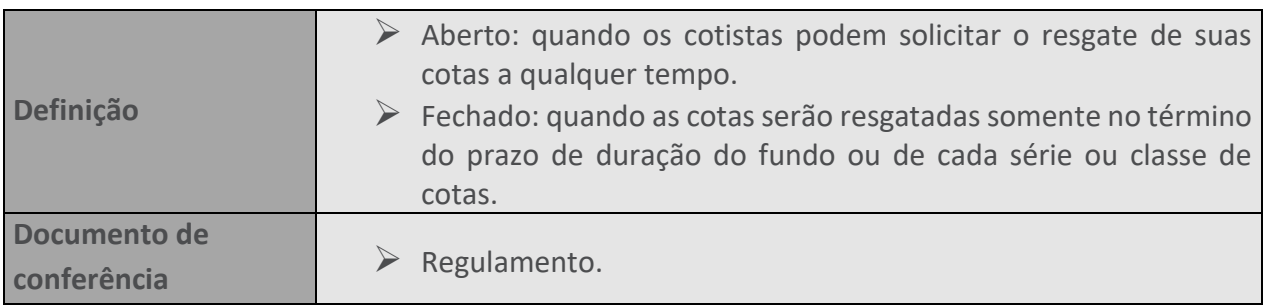

# **51. RESTRIÇÃO DE INVESTIMENTO**

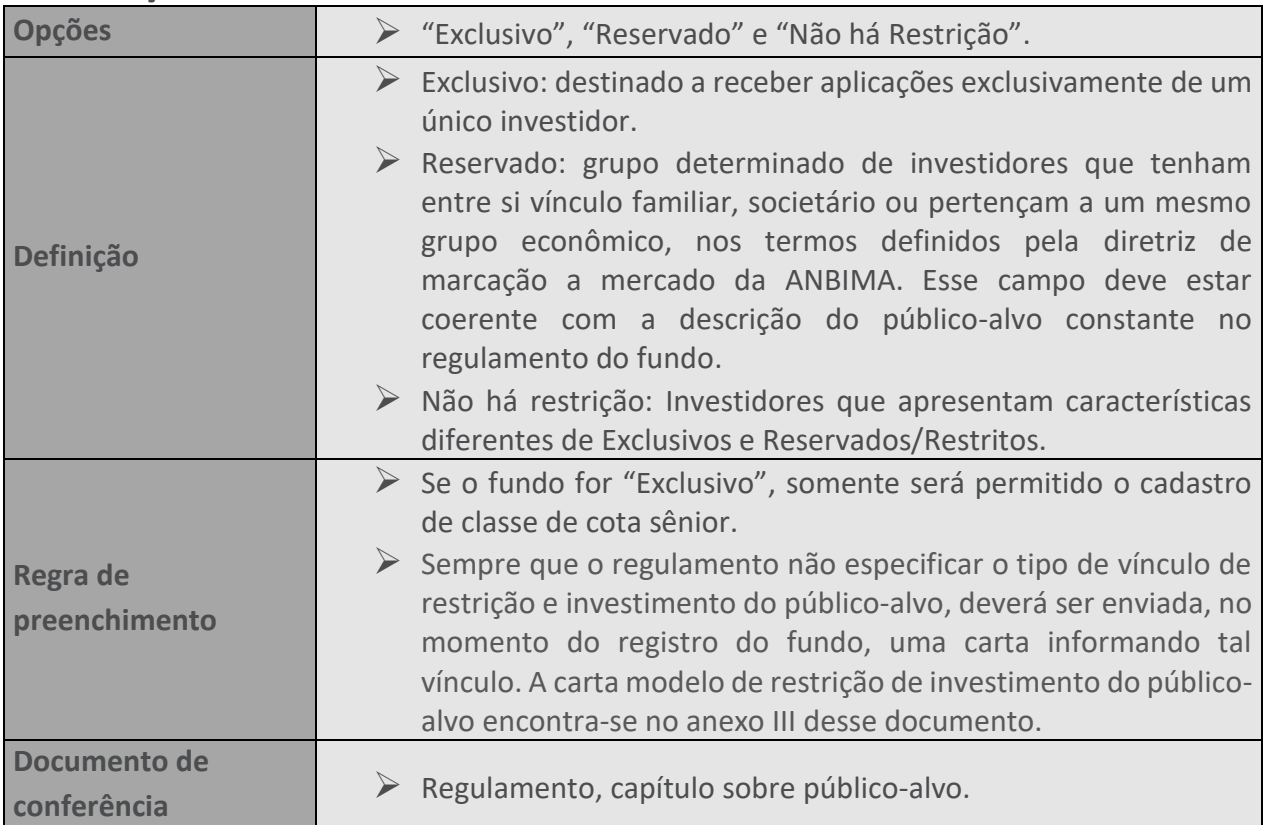

#### **52. PERFIL DA COTA**

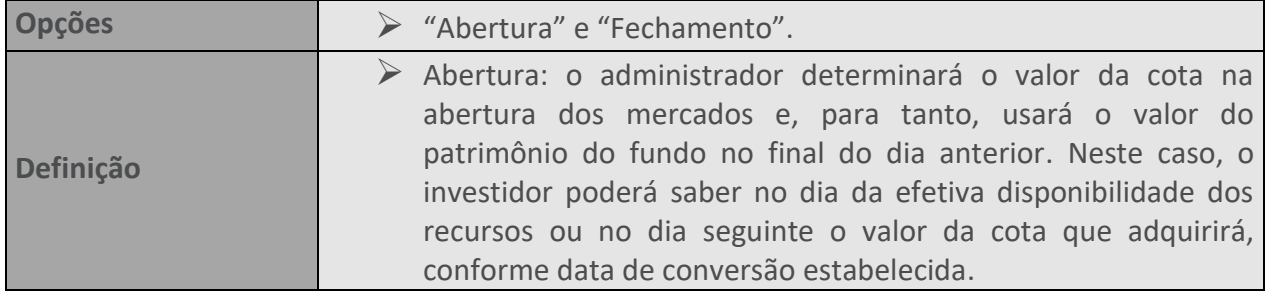

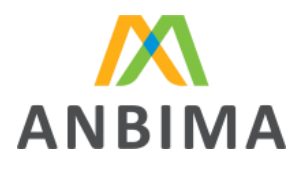

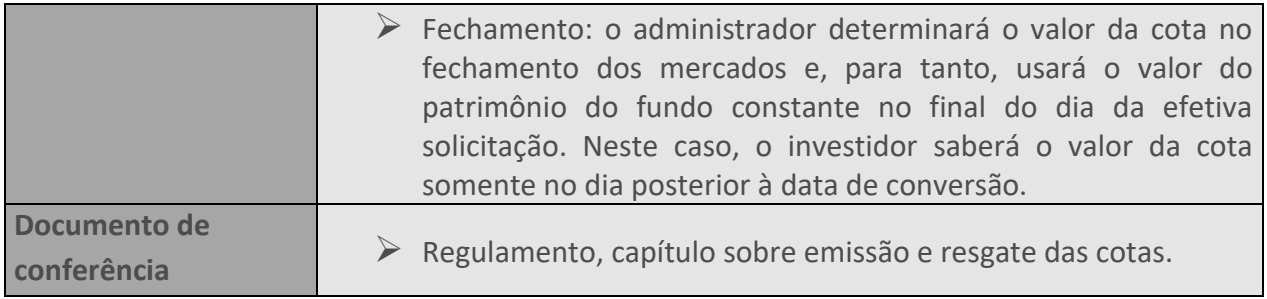

### **53. PERFIL TRIBUTÁRIO**

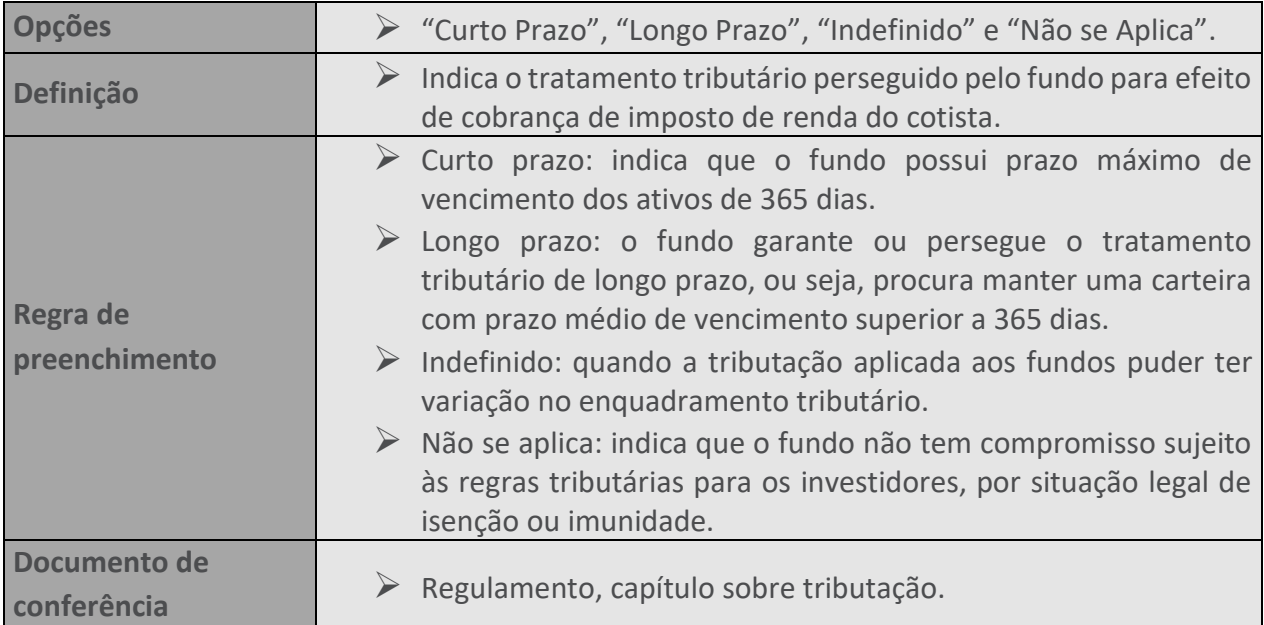

#### **54. TAXA DE DESCONTO MÍNIMA**

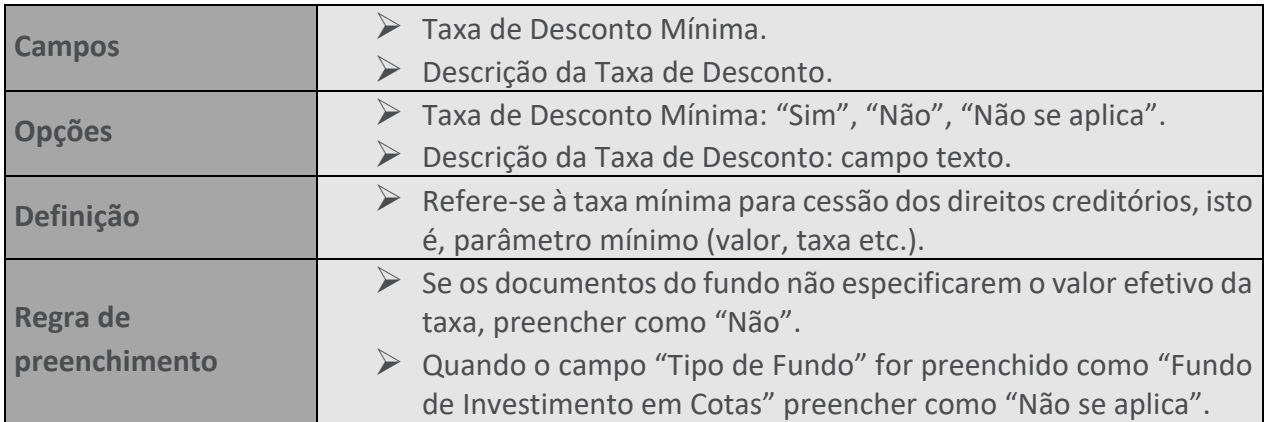

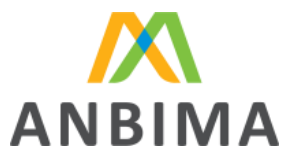

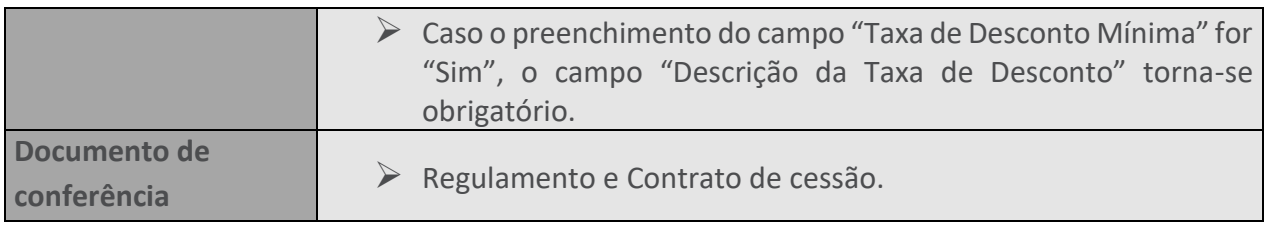

#### **55. TIPO DE CESSÃO**

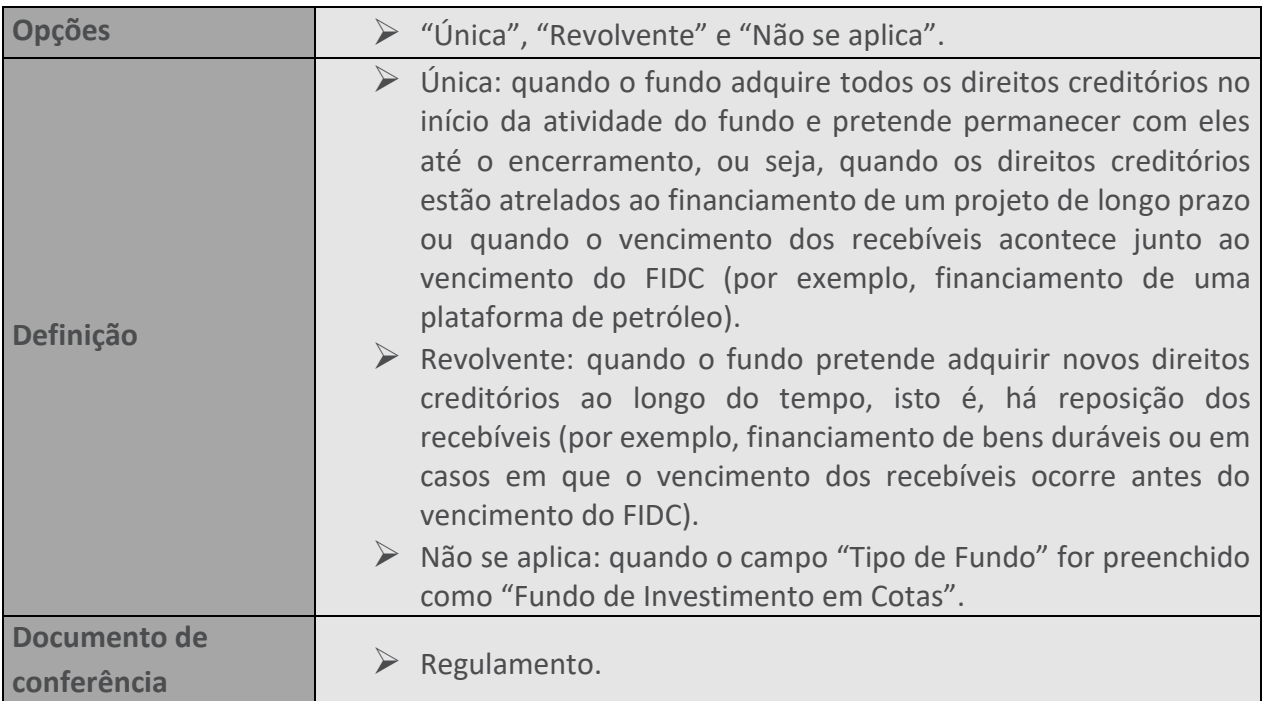

#### **56. RECOMPRA**

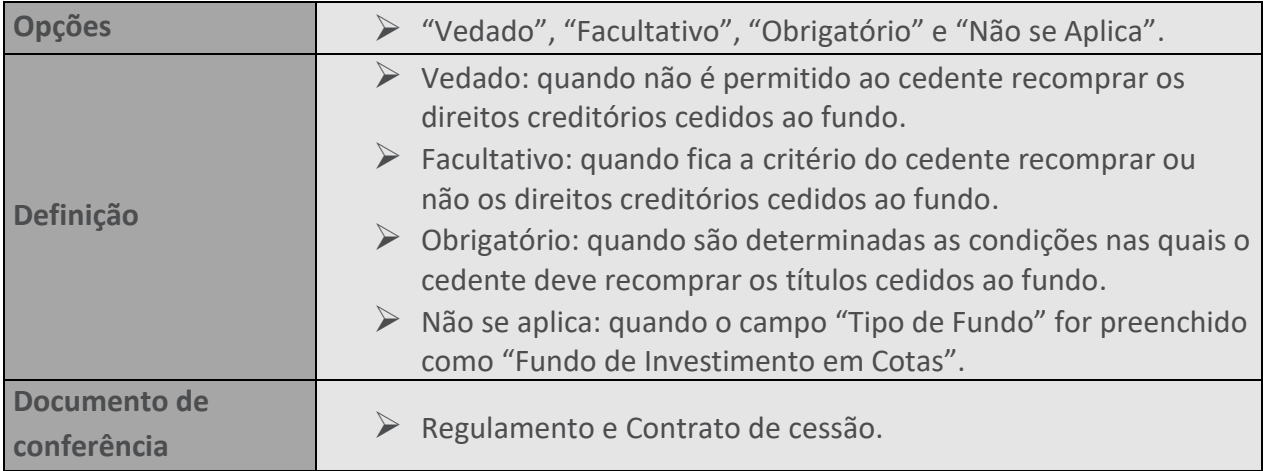

# **57. COOBRIGAÇÃO**

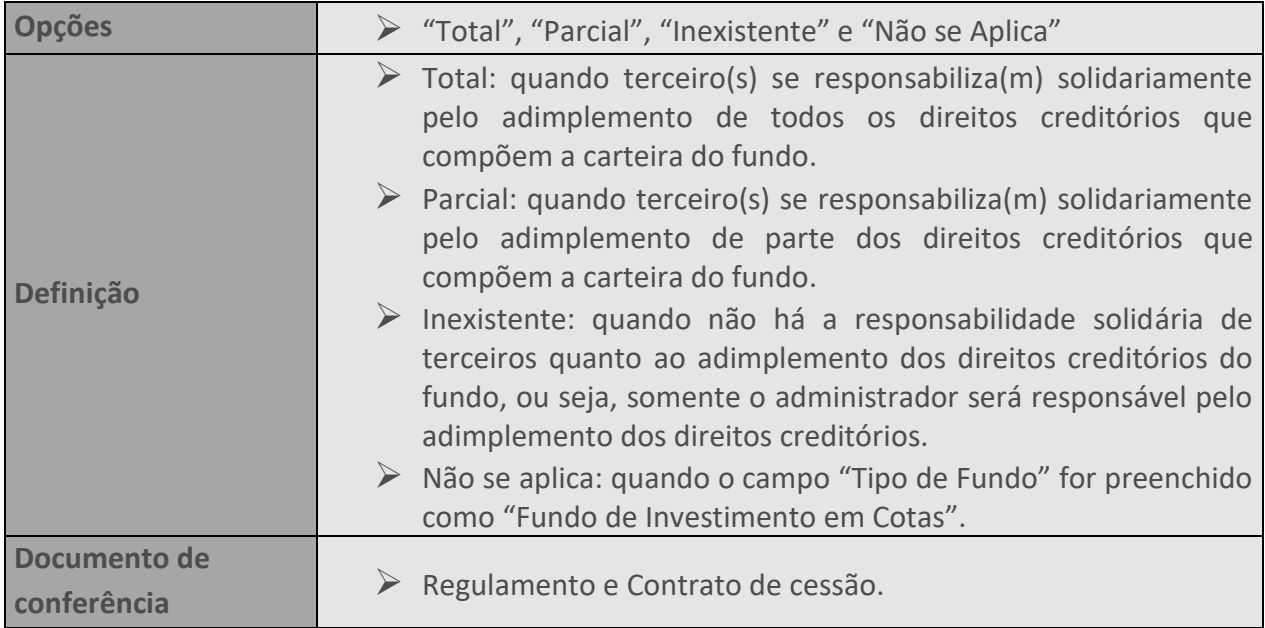

#### **58. SEGURO**

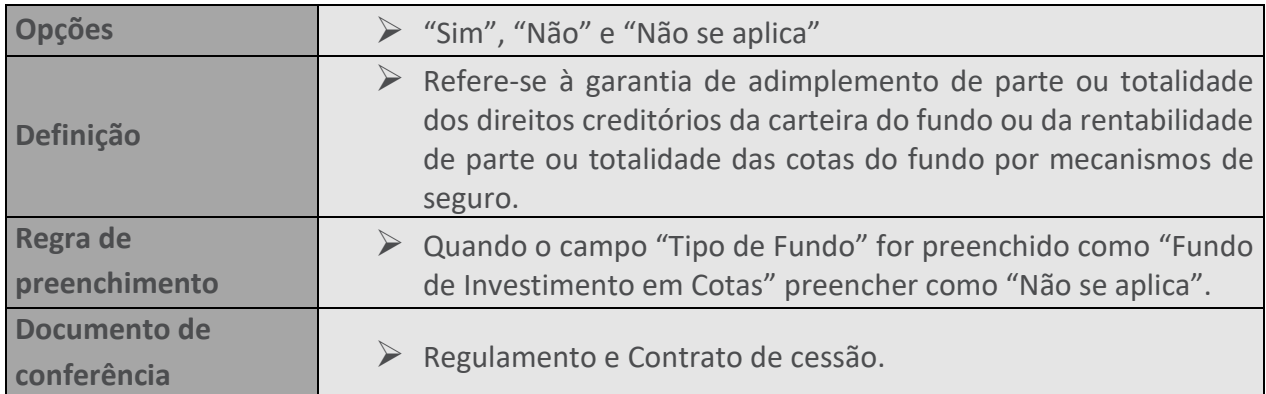

# **59. PERÍODO DE DIVULGAÇÃO DE COTAS**

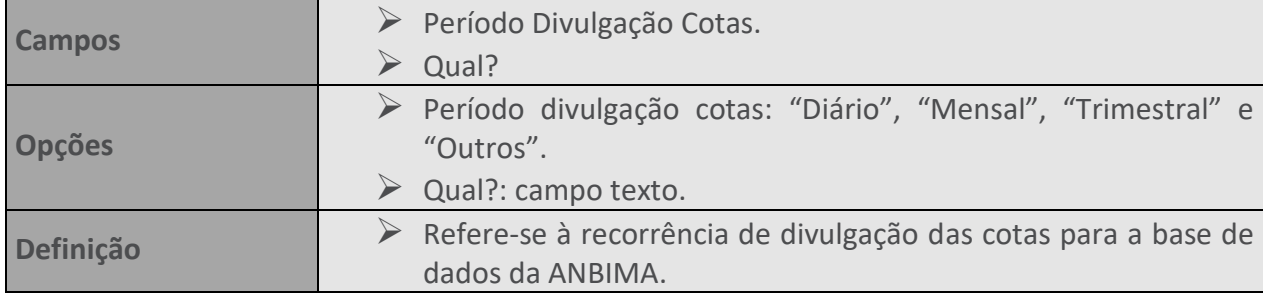

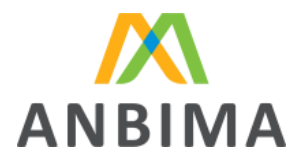

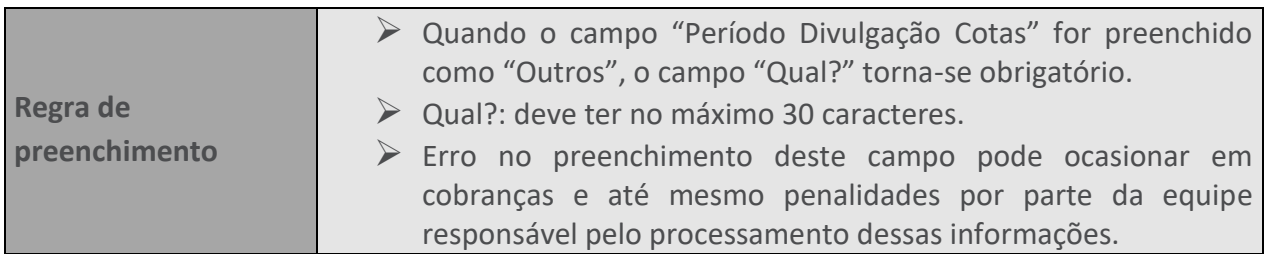

## **60. POSSE DA DOCUMENTAÇÃO DOS DIREITOS CREDITÓRIOS**

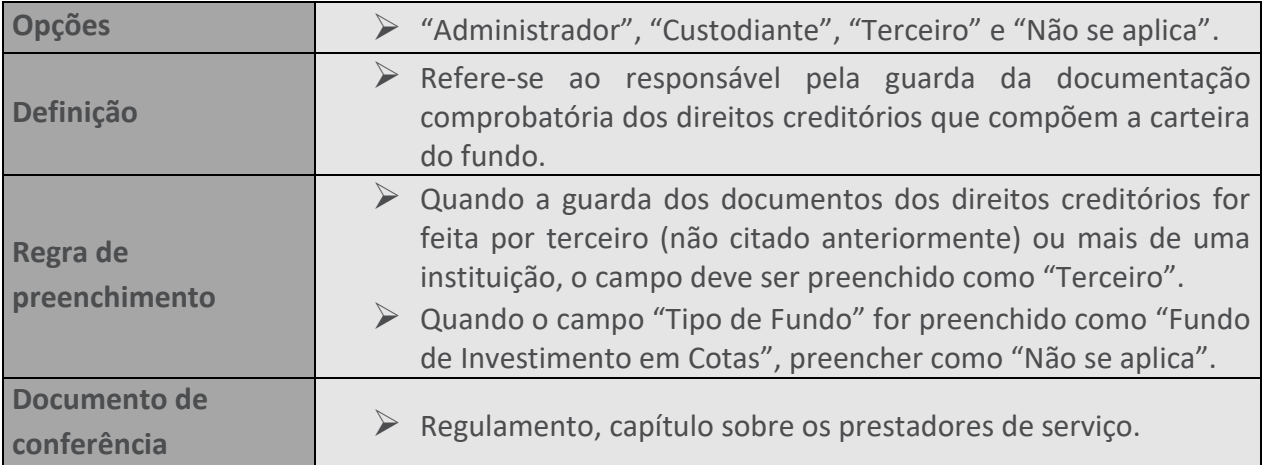

# **61. SUBORDINAÇÃO MÍNIMA INICIAL**

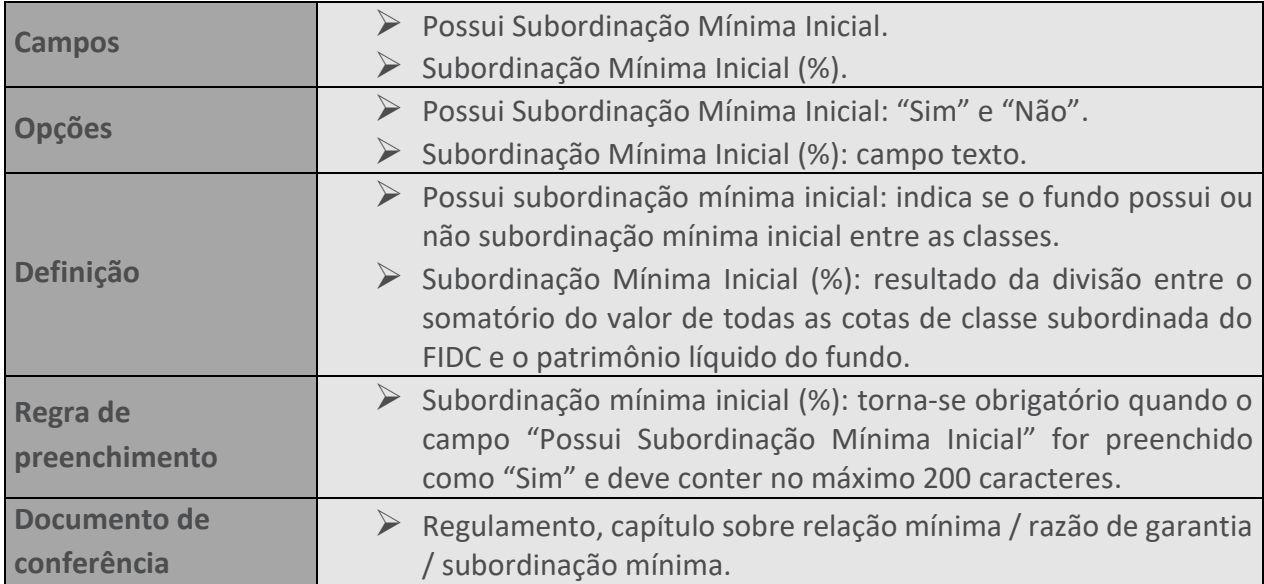

#### **62. FUNDO ESG**

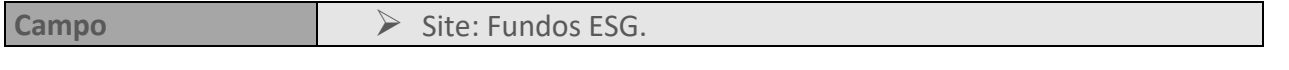

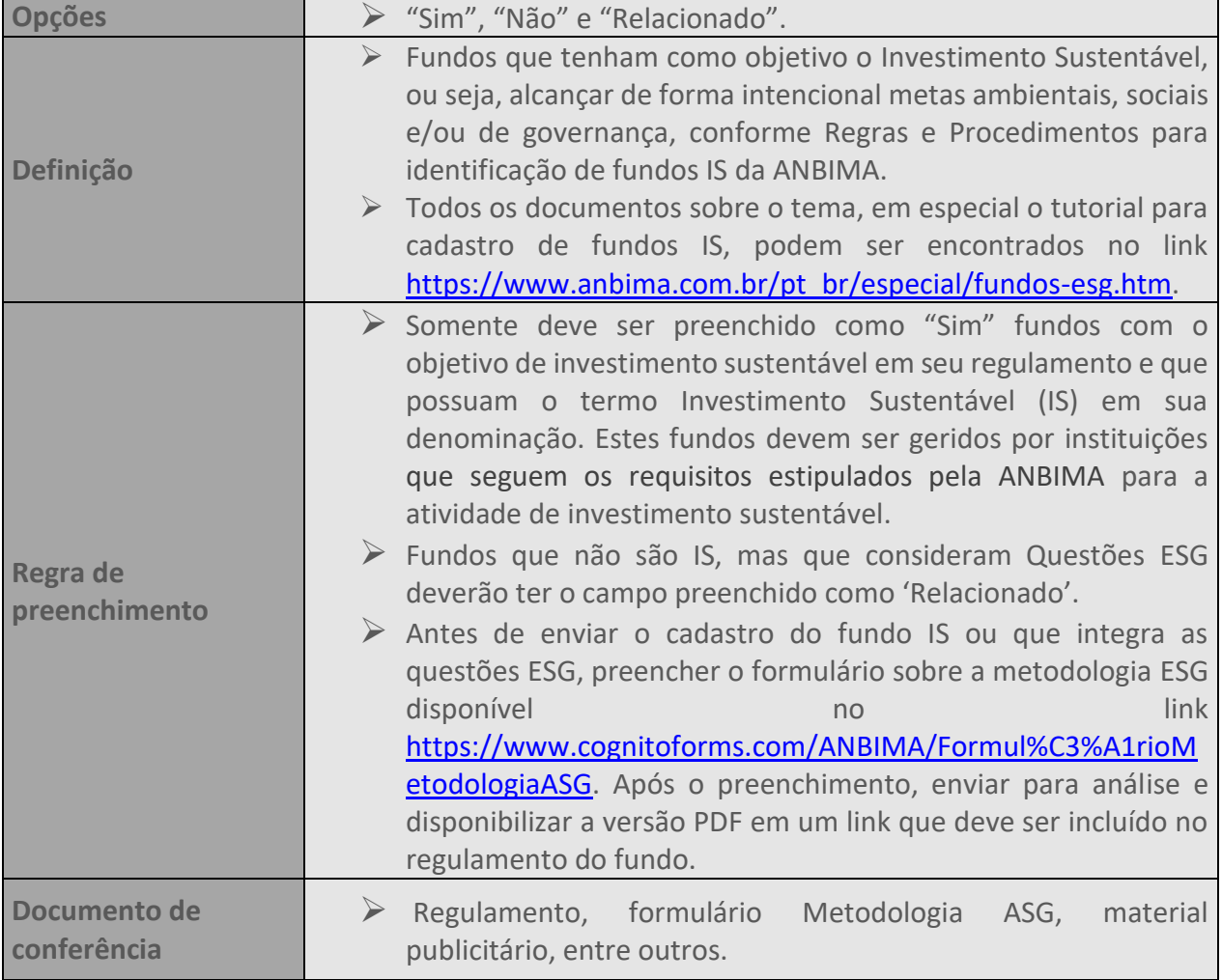

#### **63. CRIPTOATIVOS**

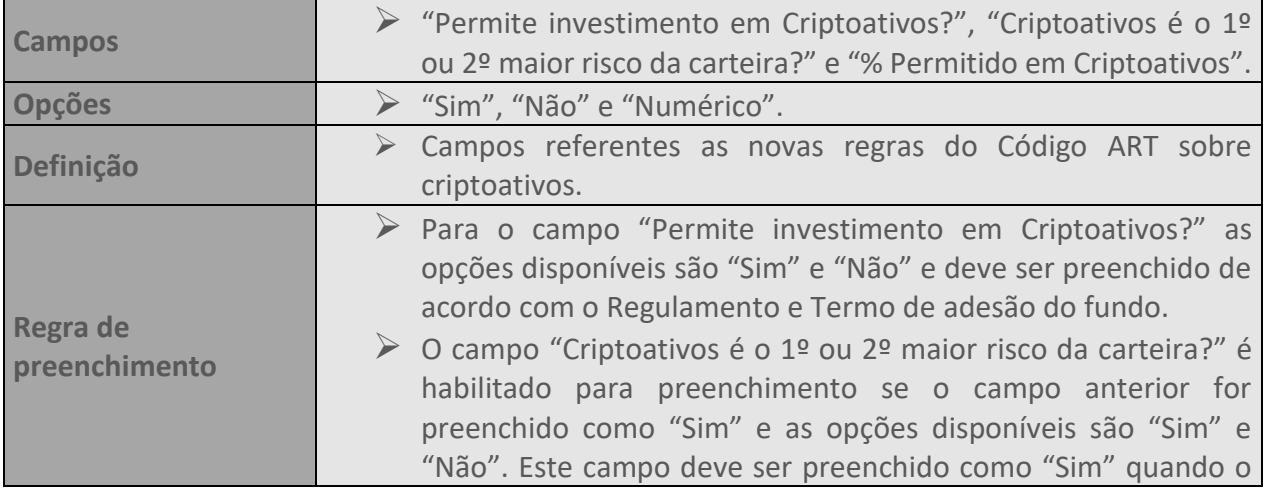

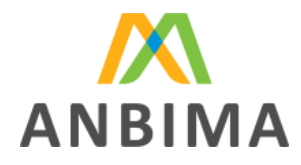

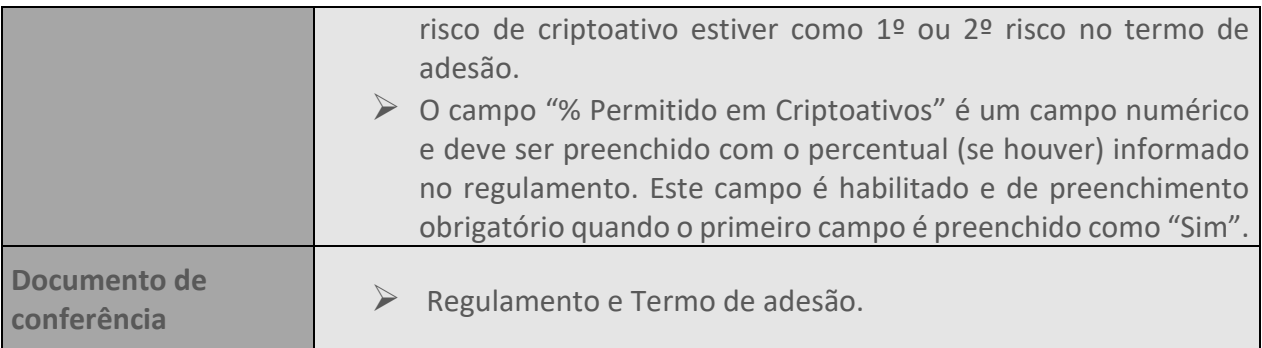

#### **64. FUNDO ADAPTADO À RCVM 175?**

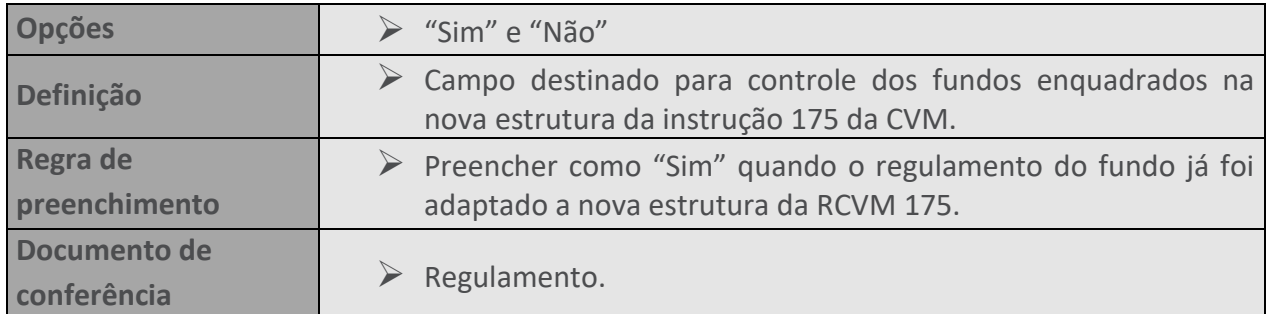

#### **65. RESPONSABILIDADE LIMITADA**

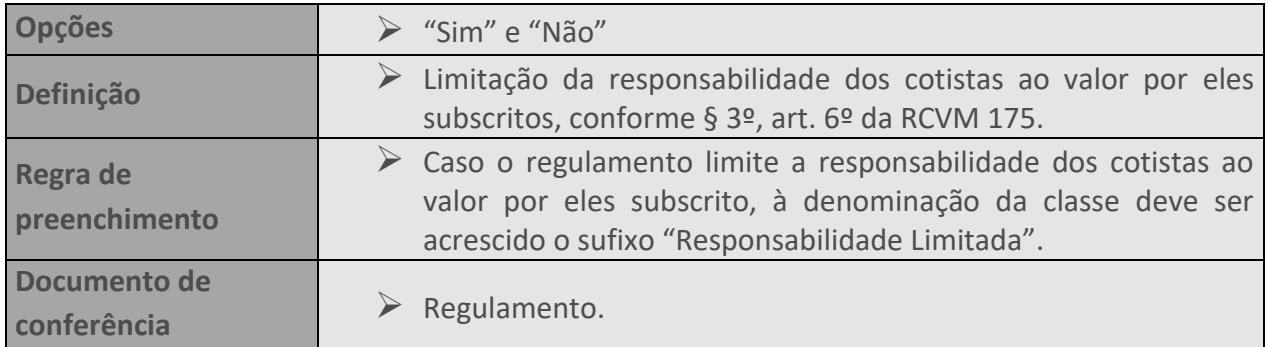

#### **66. DIREITO CREDITÓRIO**

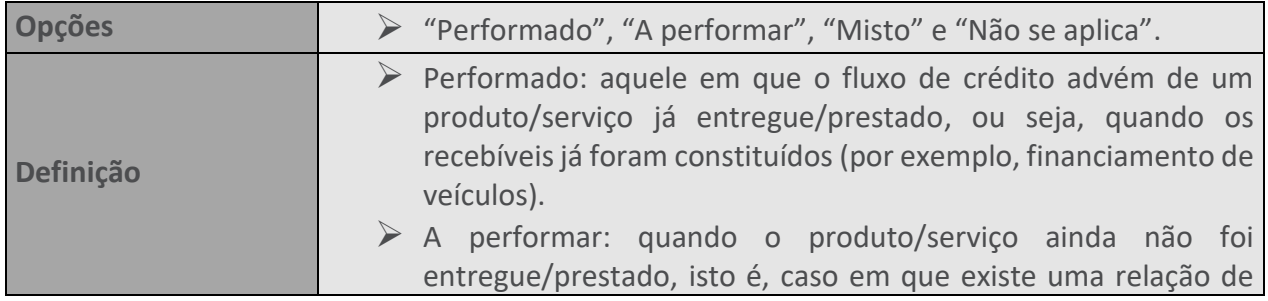

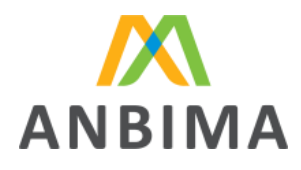

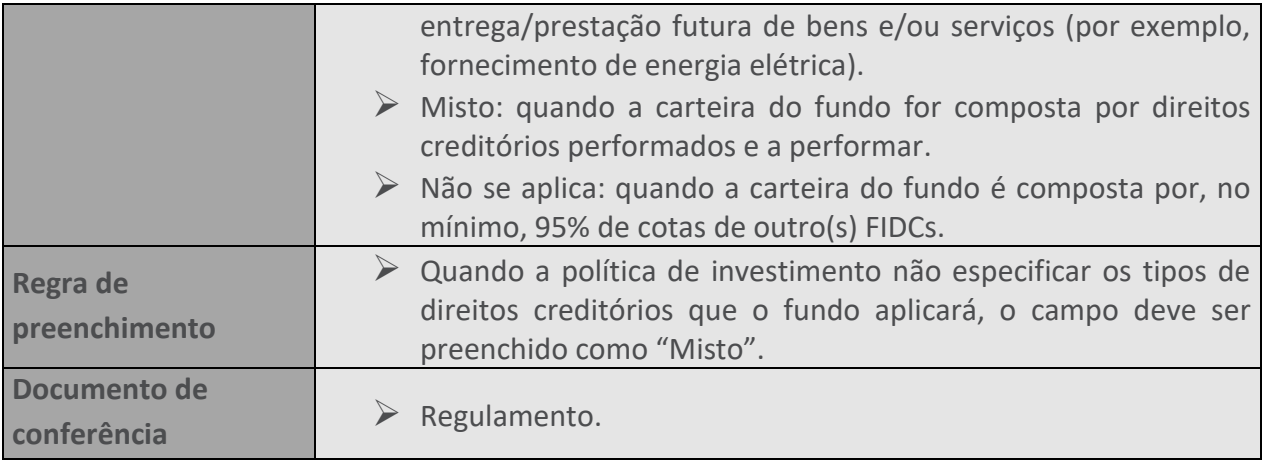

#### **67. ORIGINADOR**

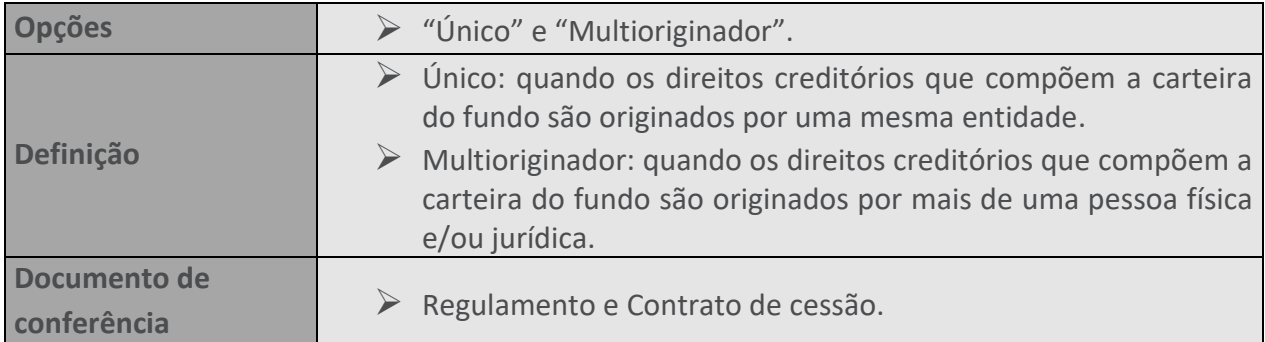

#### **68. CEDENTE**

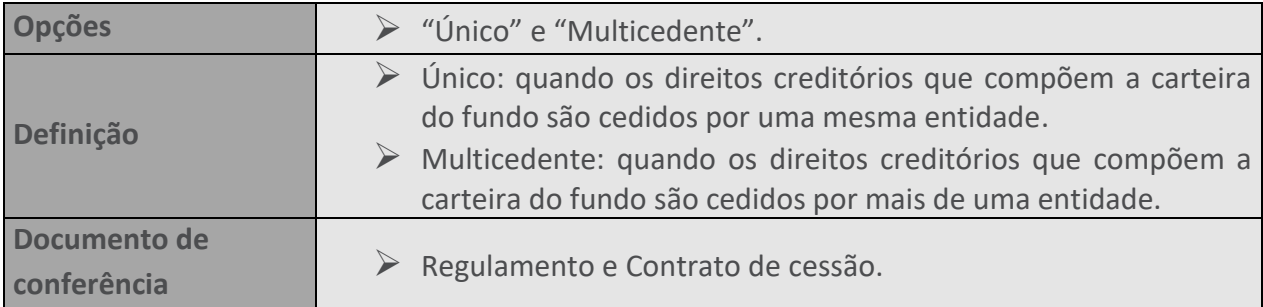

#### **69. SACADO**

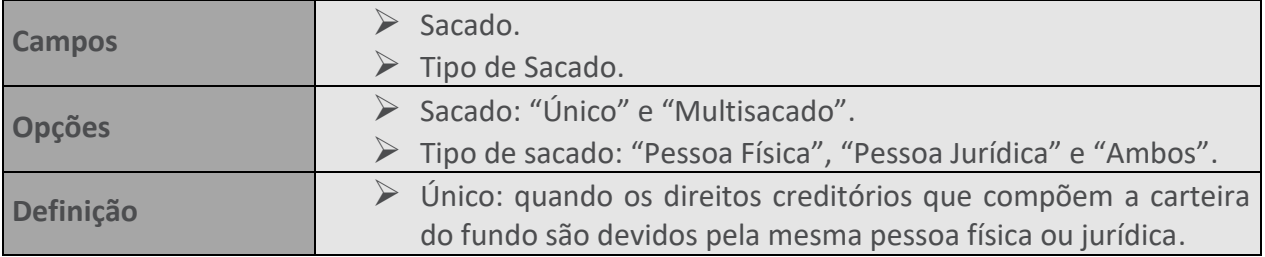

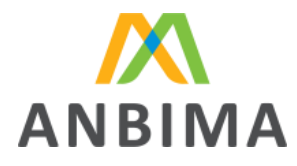

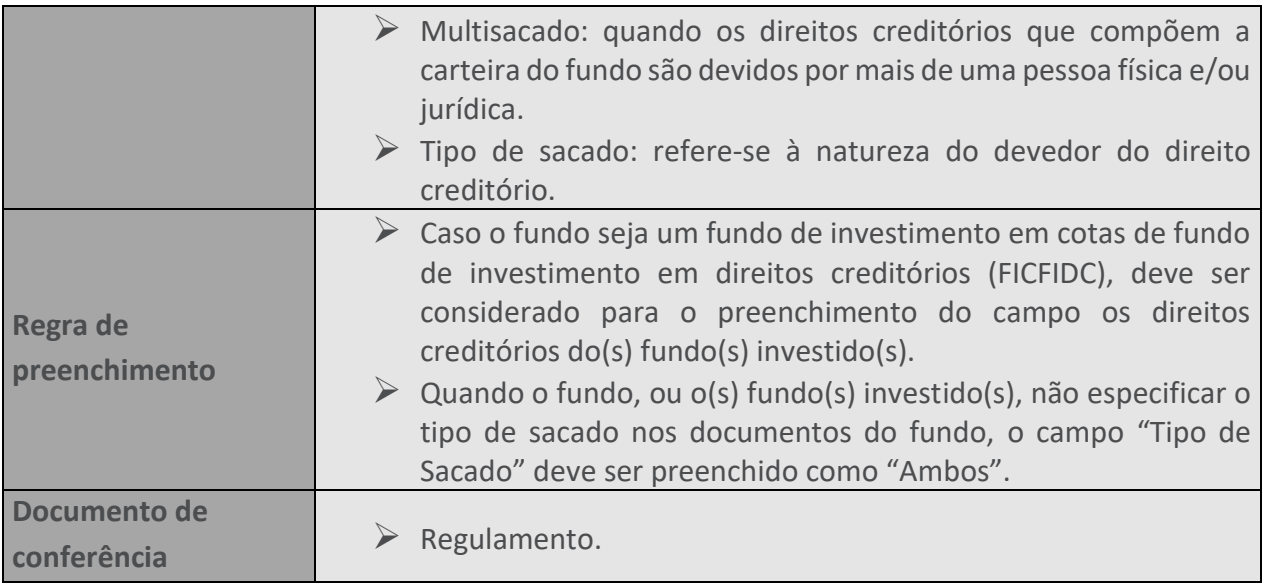

#### **70. DERIVATIVOS**

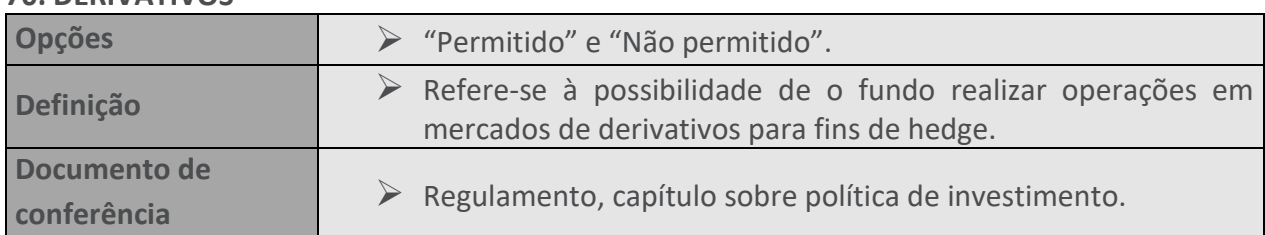

#### **71. TAXA DE ADMINISTRAÇÃO**

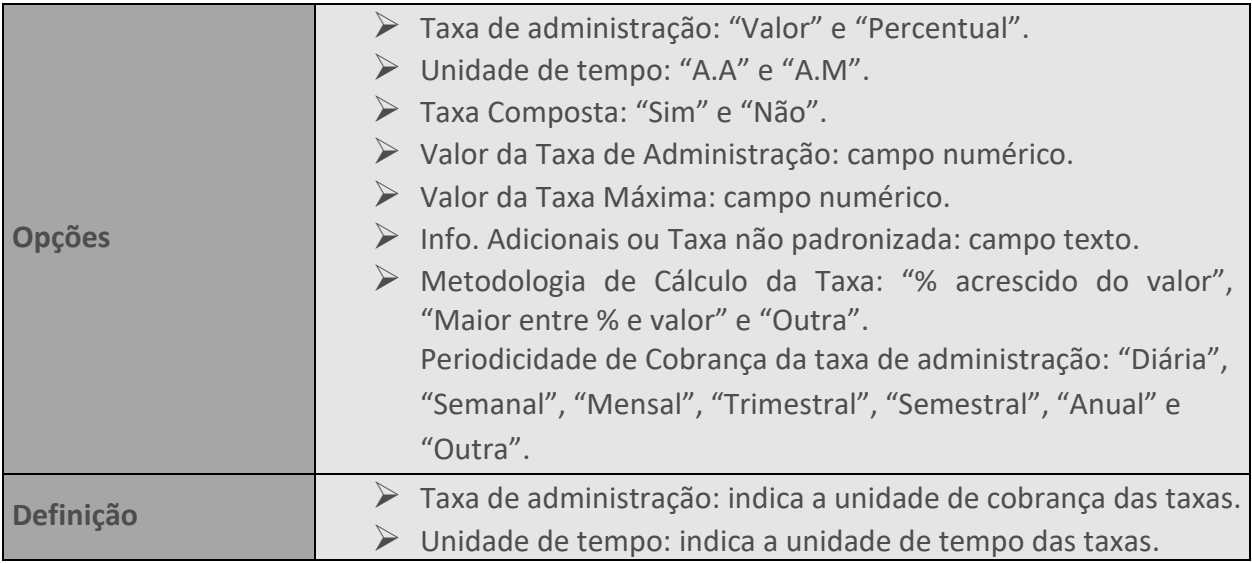

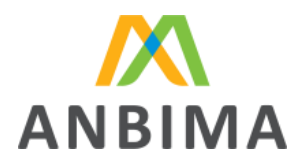

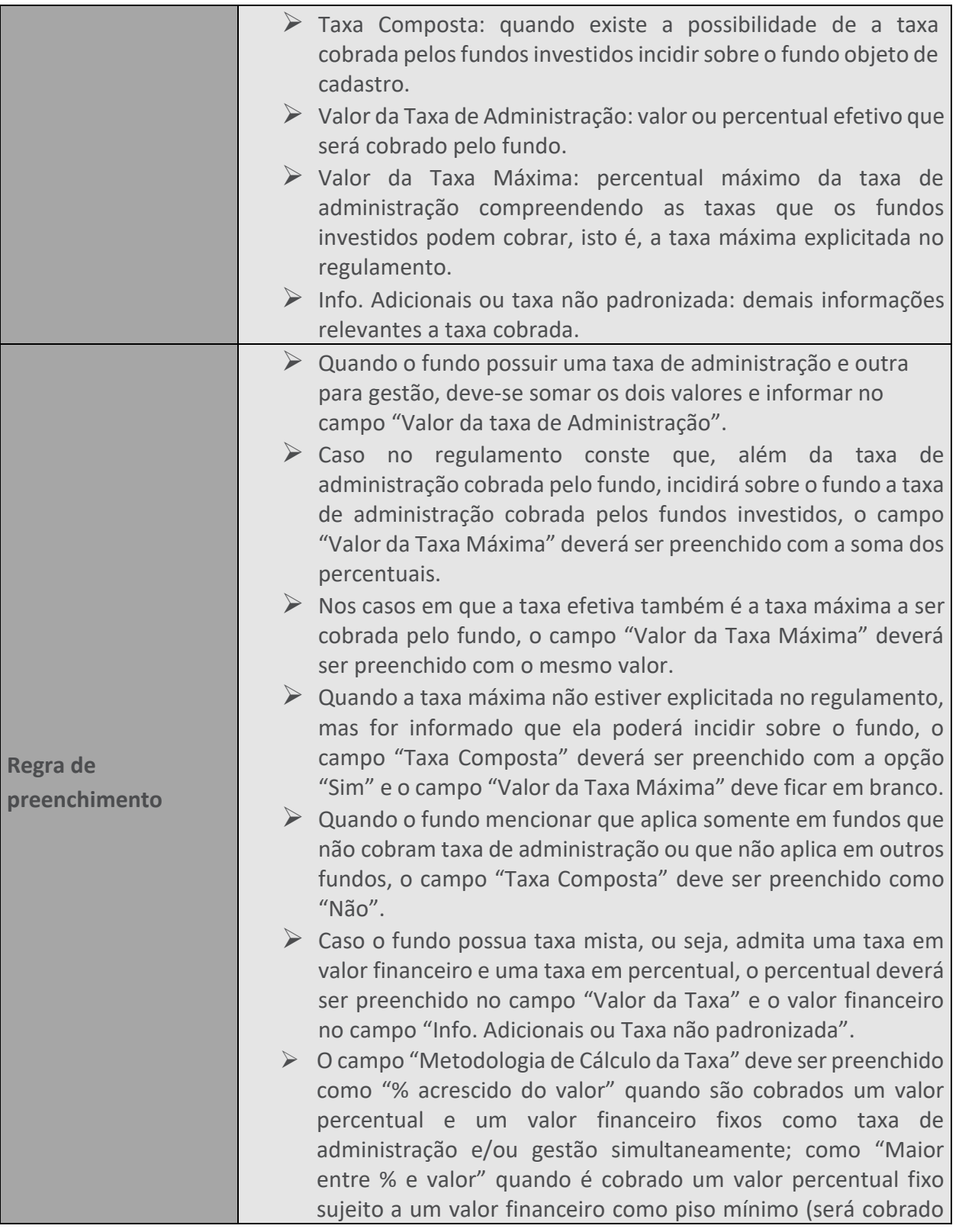

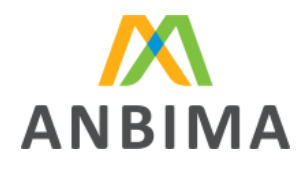

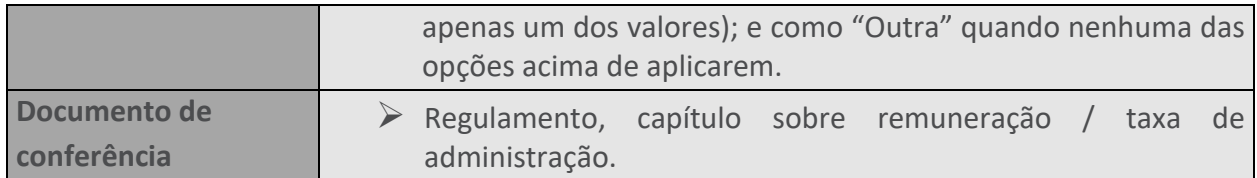

#### **72. TAXA DE PERFORMANCE**

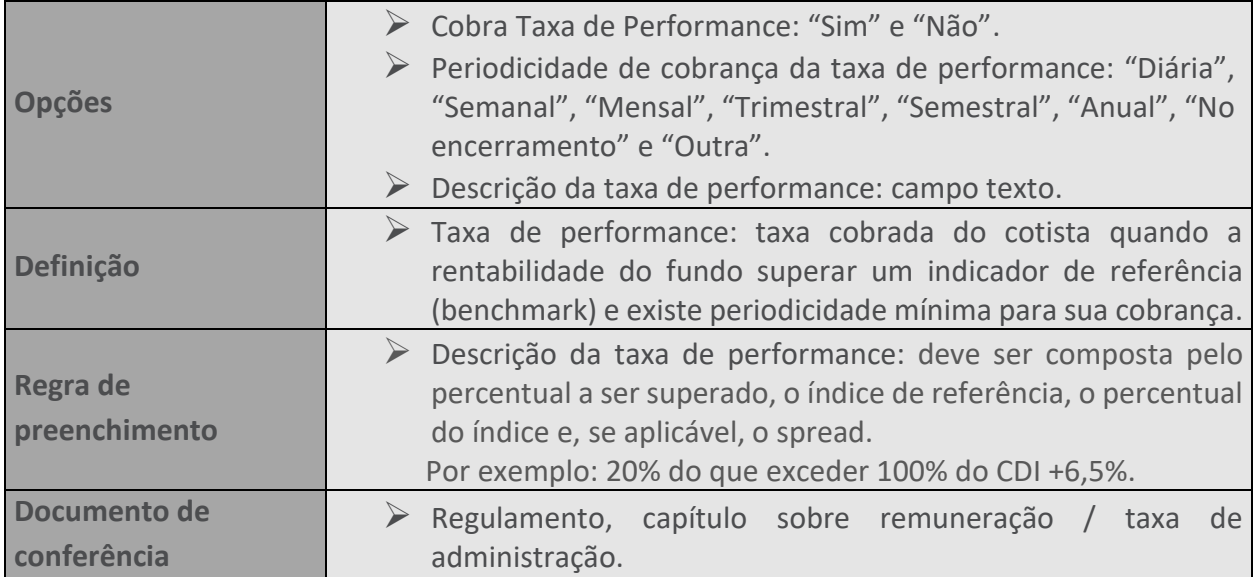

#### **73. PARTES ENVOLVIDAS**

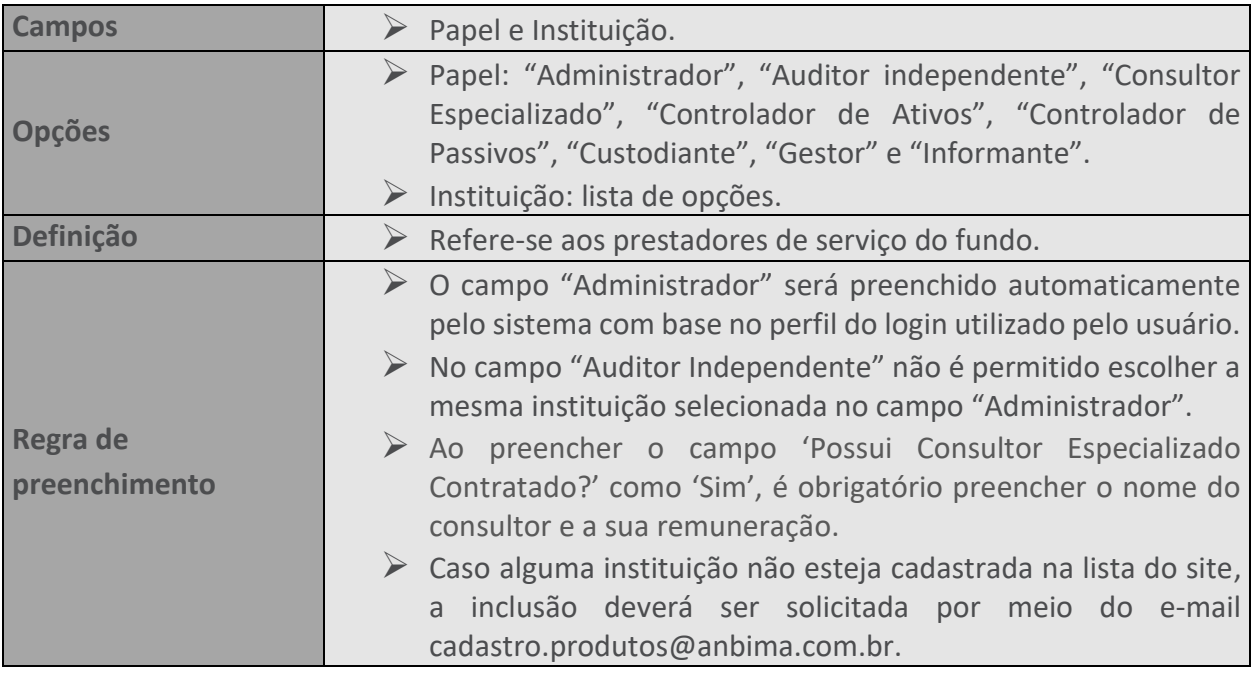

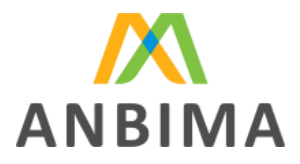

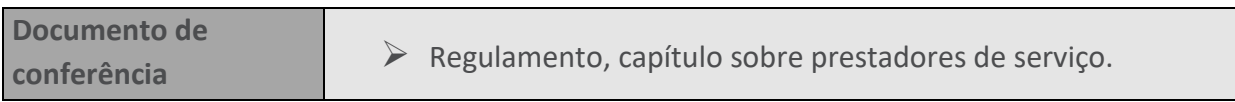

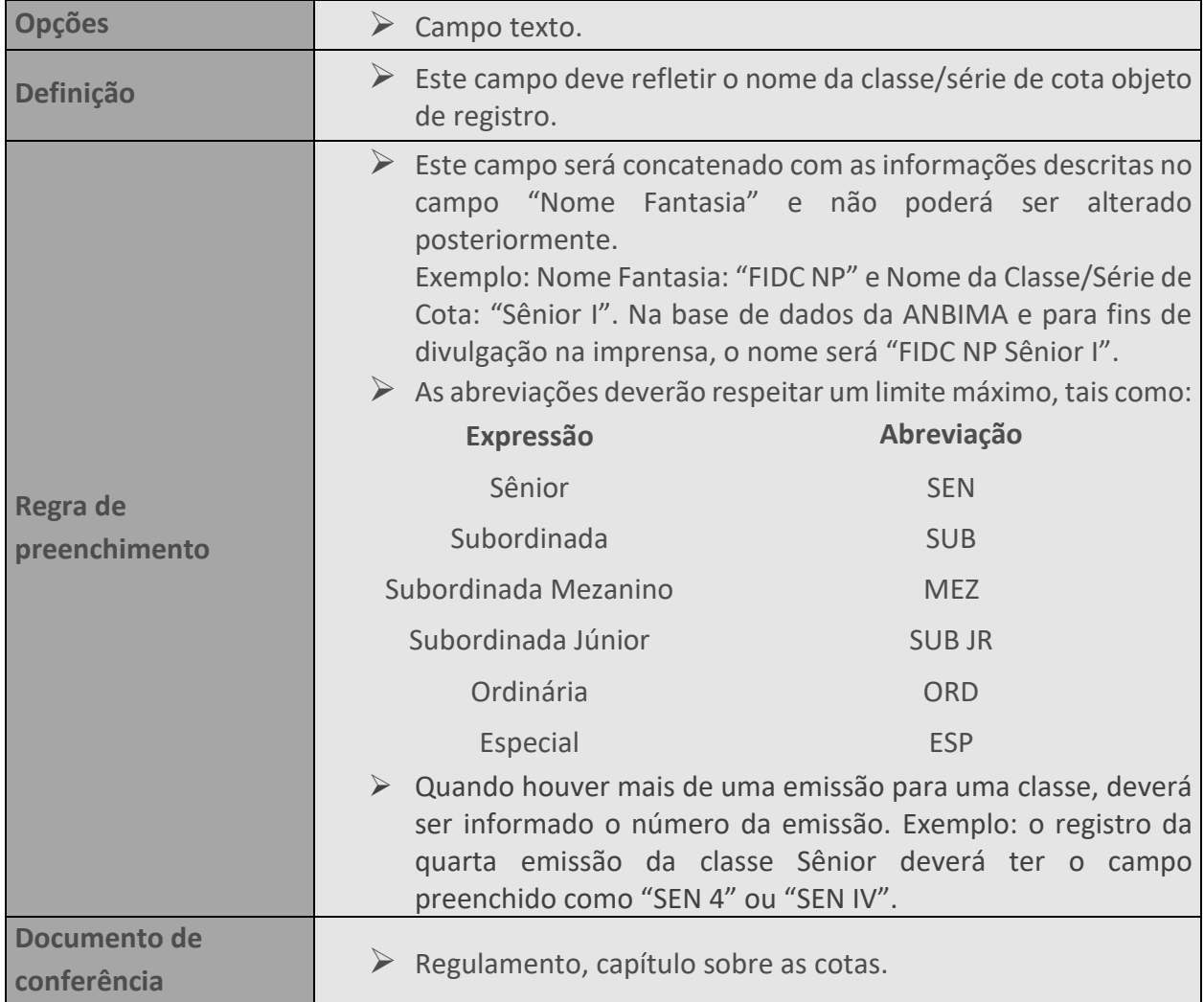

# **74. NOME DA CLASSE/SÉRIE DE COTA**

#### **75. TIPO DE CLASSE**

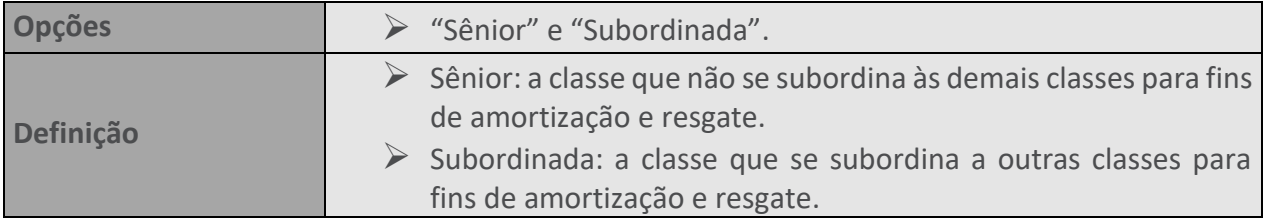

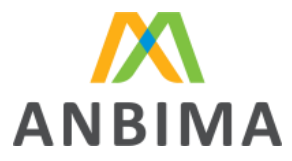

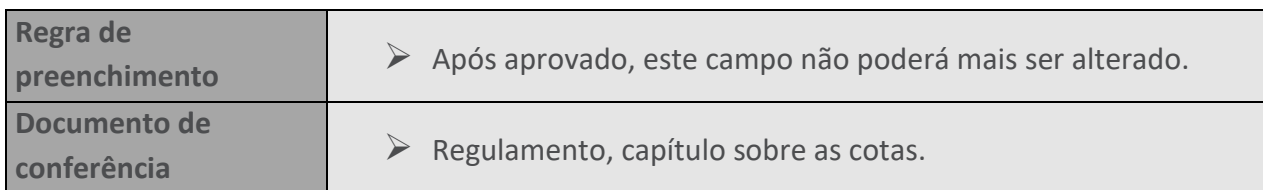

#### **76. ISIN CODE**

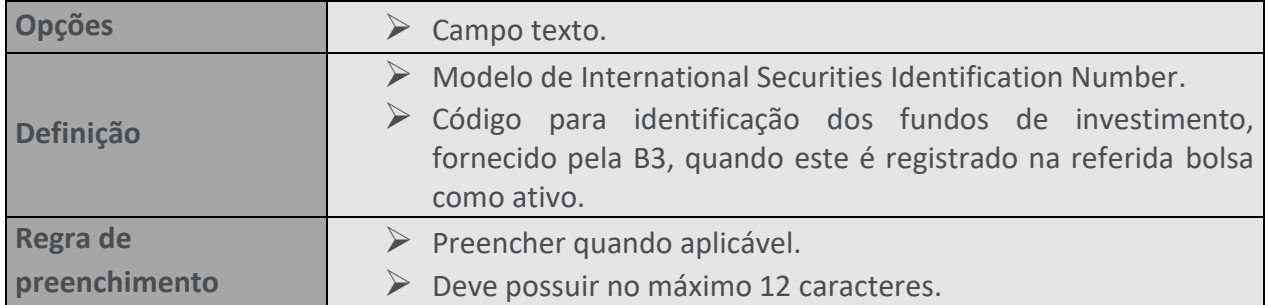

#### **77. DATA DE INÍCIO DA ATIVIDADE**

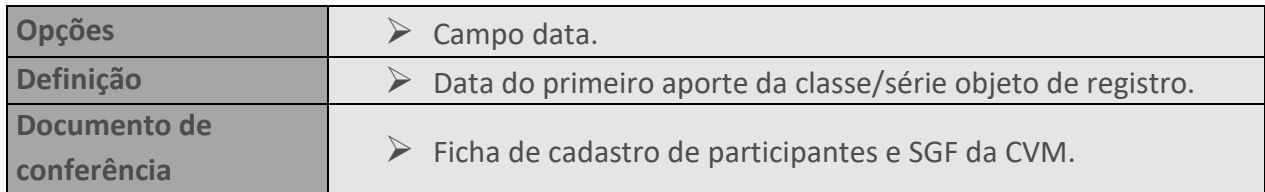

# **78. ORDENAÇÃO DAS SÉRIES/SUBORDINAÇÃO DAS CLASSES**

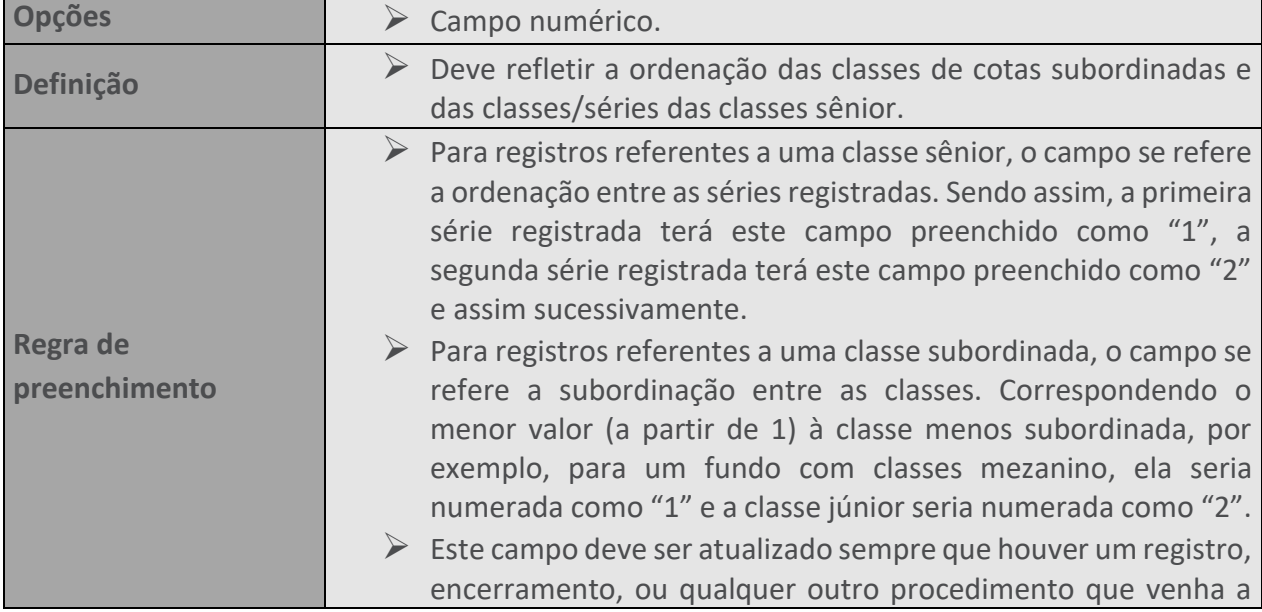

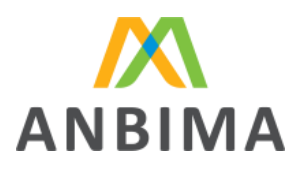

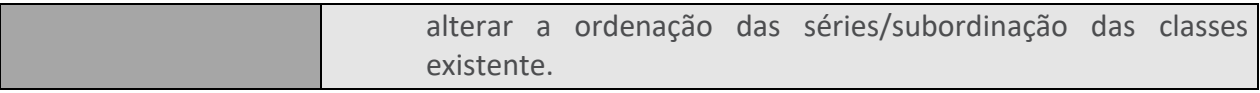

## **79. VENCIMENTO CLASSE/SÉRIE**

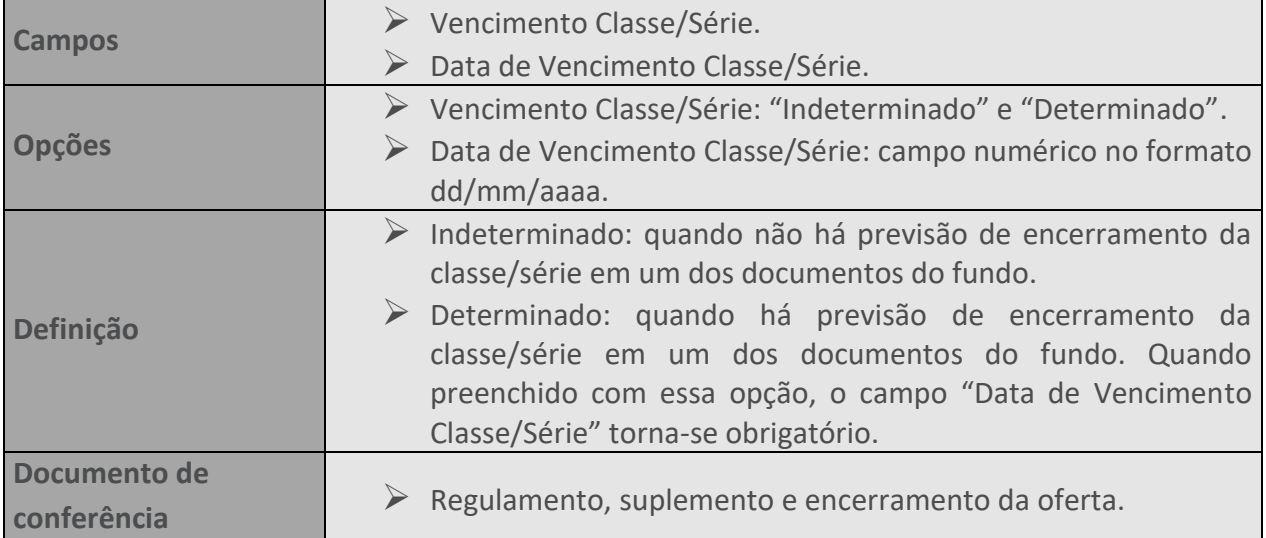

# **80. TAXAS DE ENTRADA E SAÍDA**

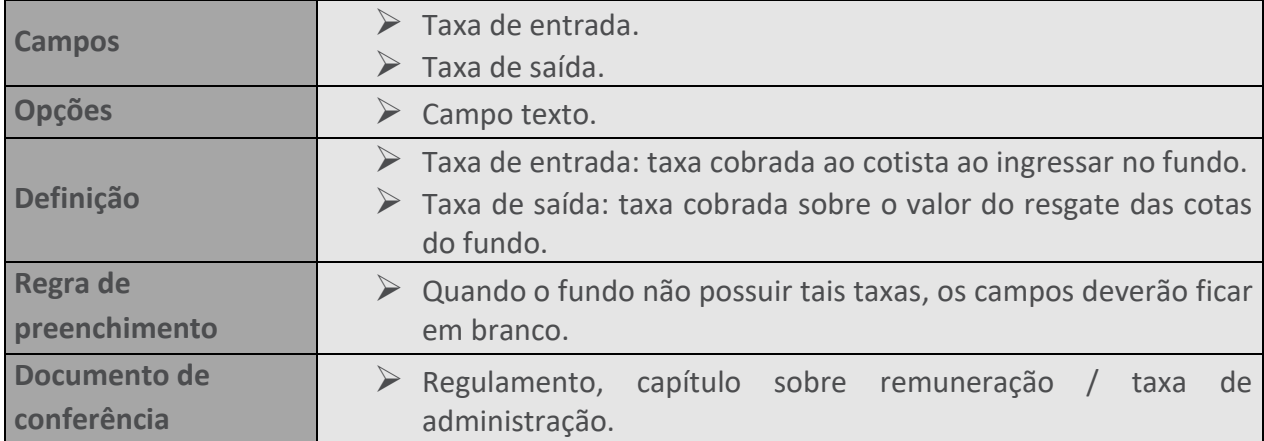

#### **81. RENTABILIDADE ALVO DA COTA**

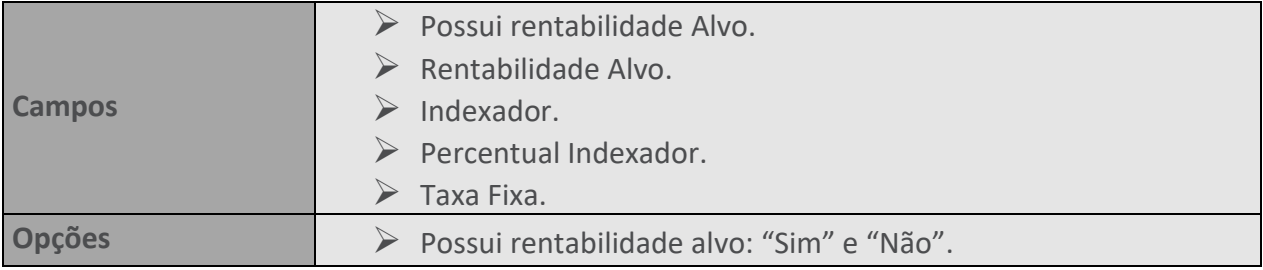

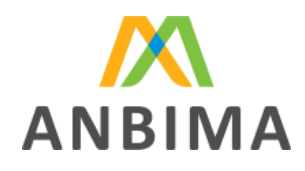

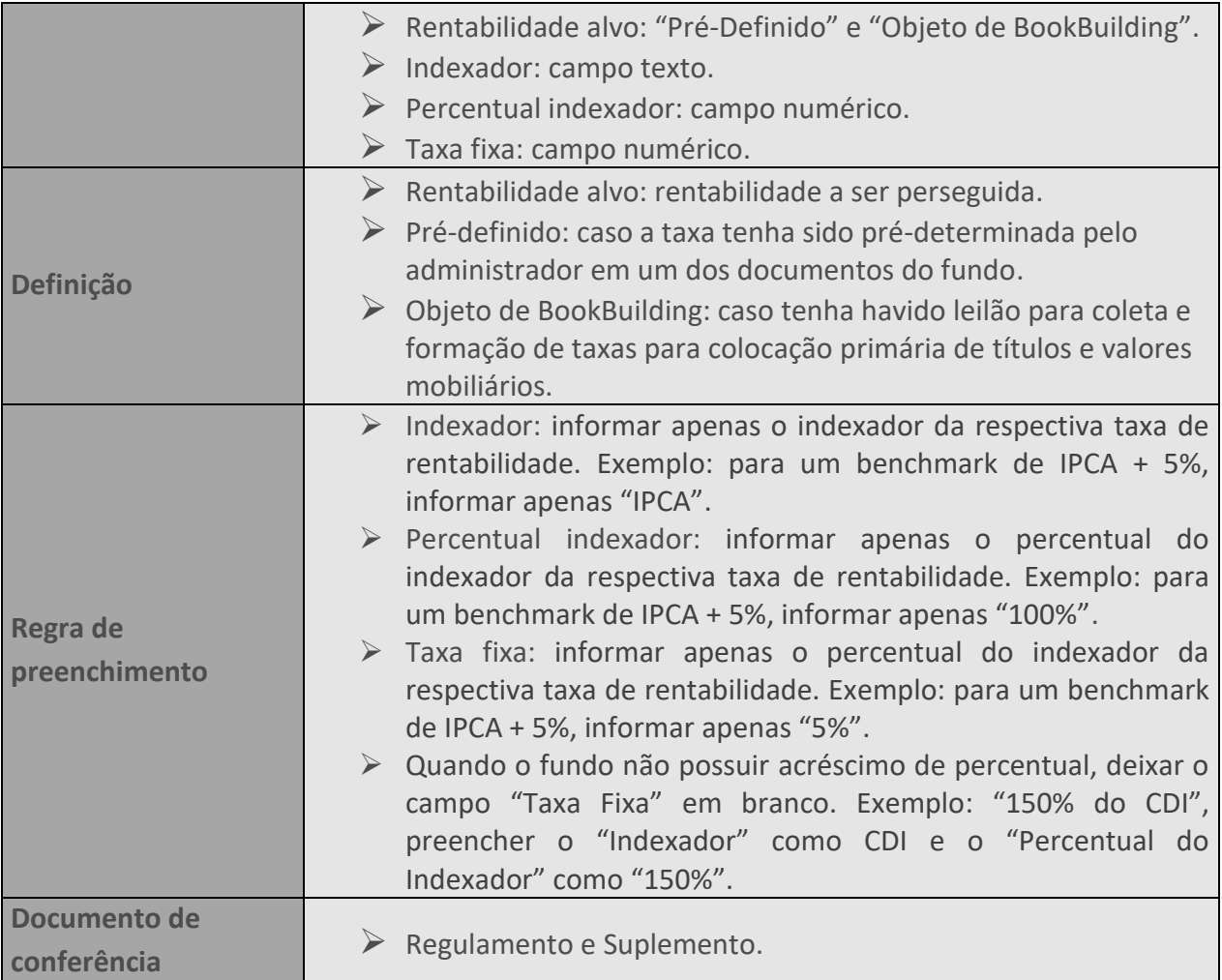

#### **82. OFERTA**

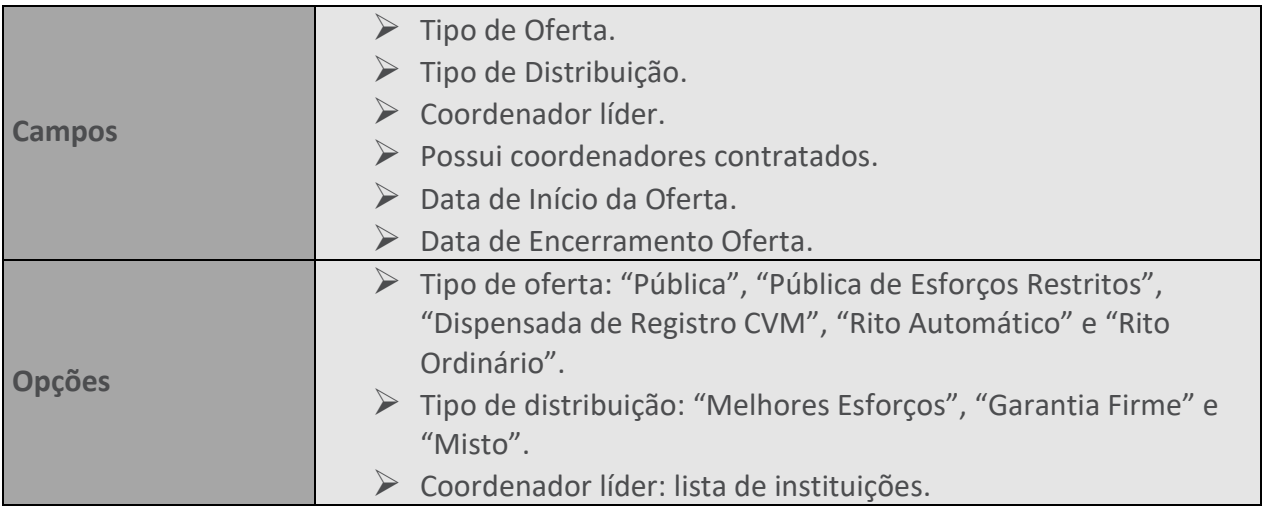

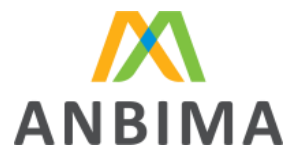

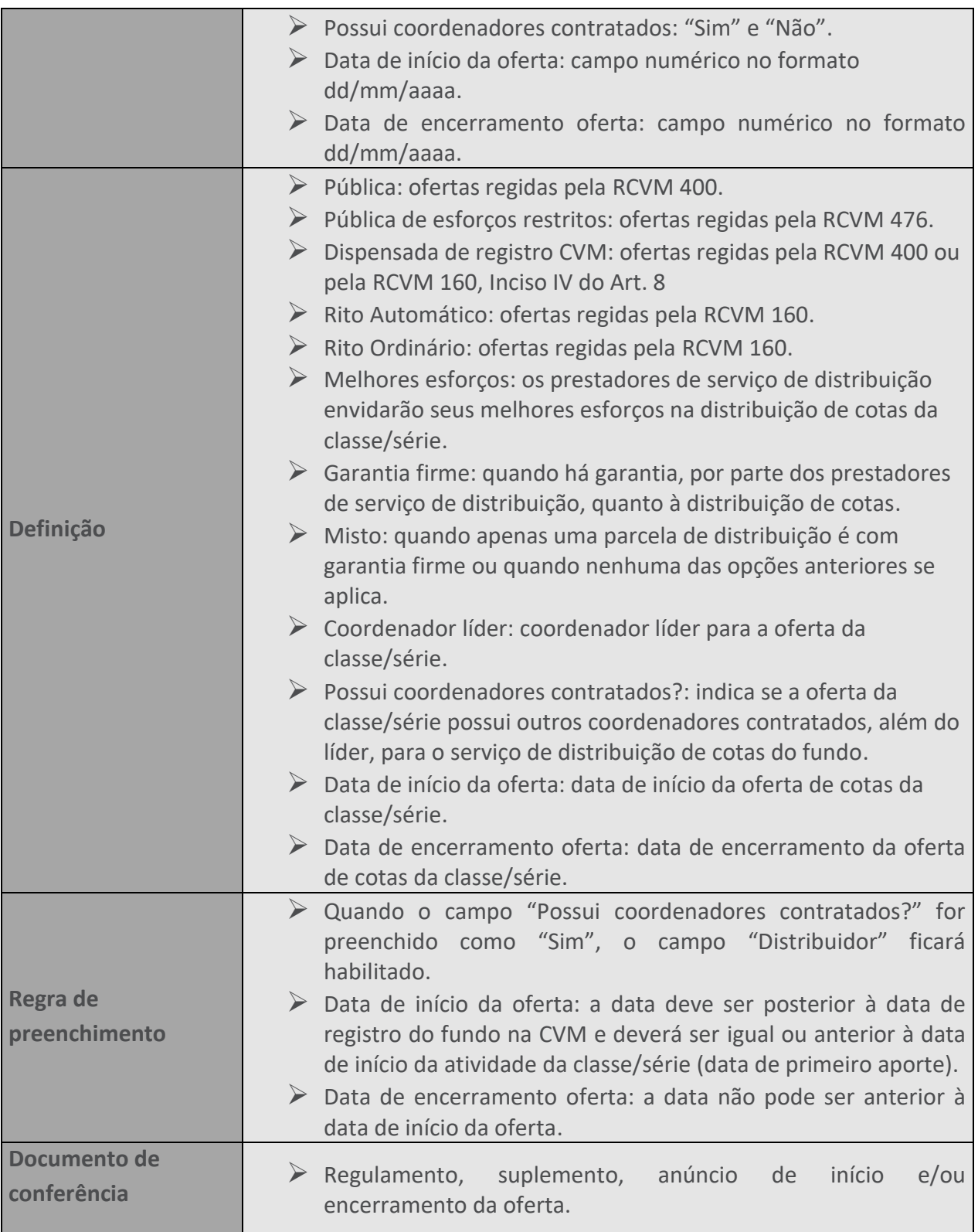

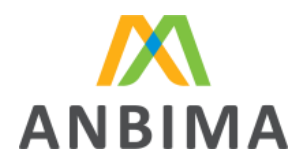

#### **83. VALORES DA OFERTA**

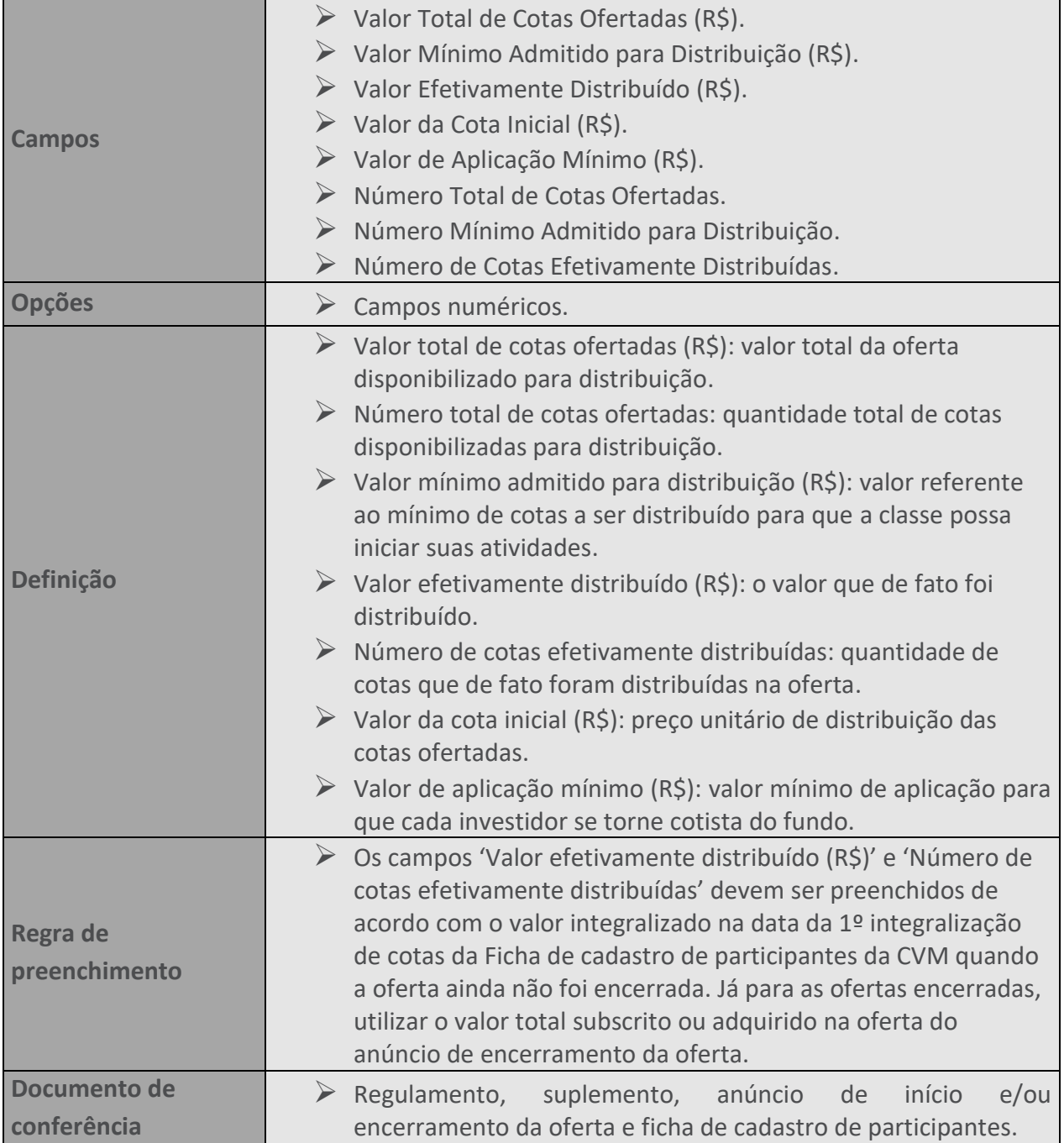

## **84. AGÊNCIA DE RISCO**

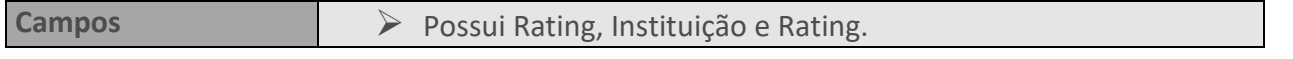

 $61/$ 

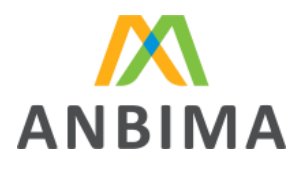

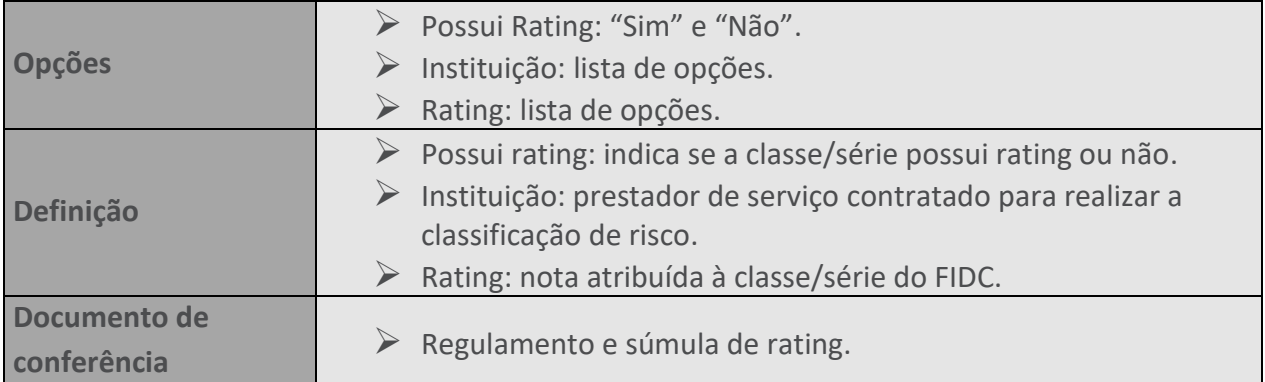

#### **85. DADOS DO ENCERRAMENTO**

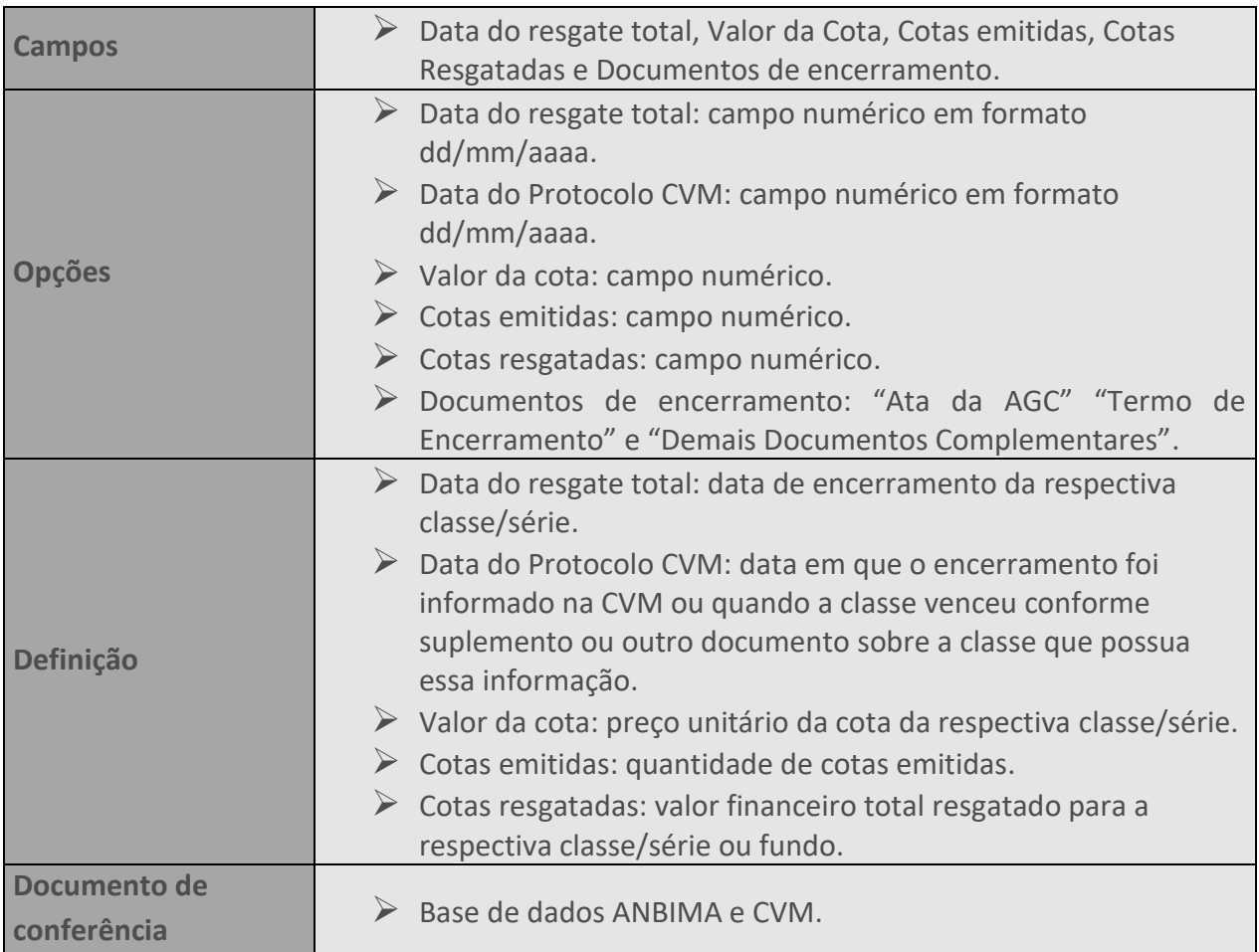

#### **86. DOCUMENTOS**

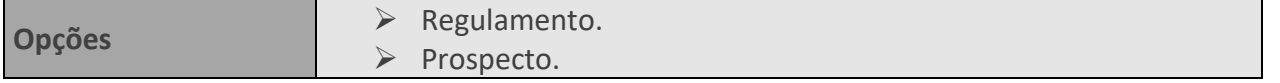

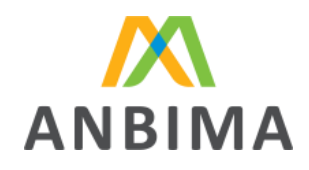

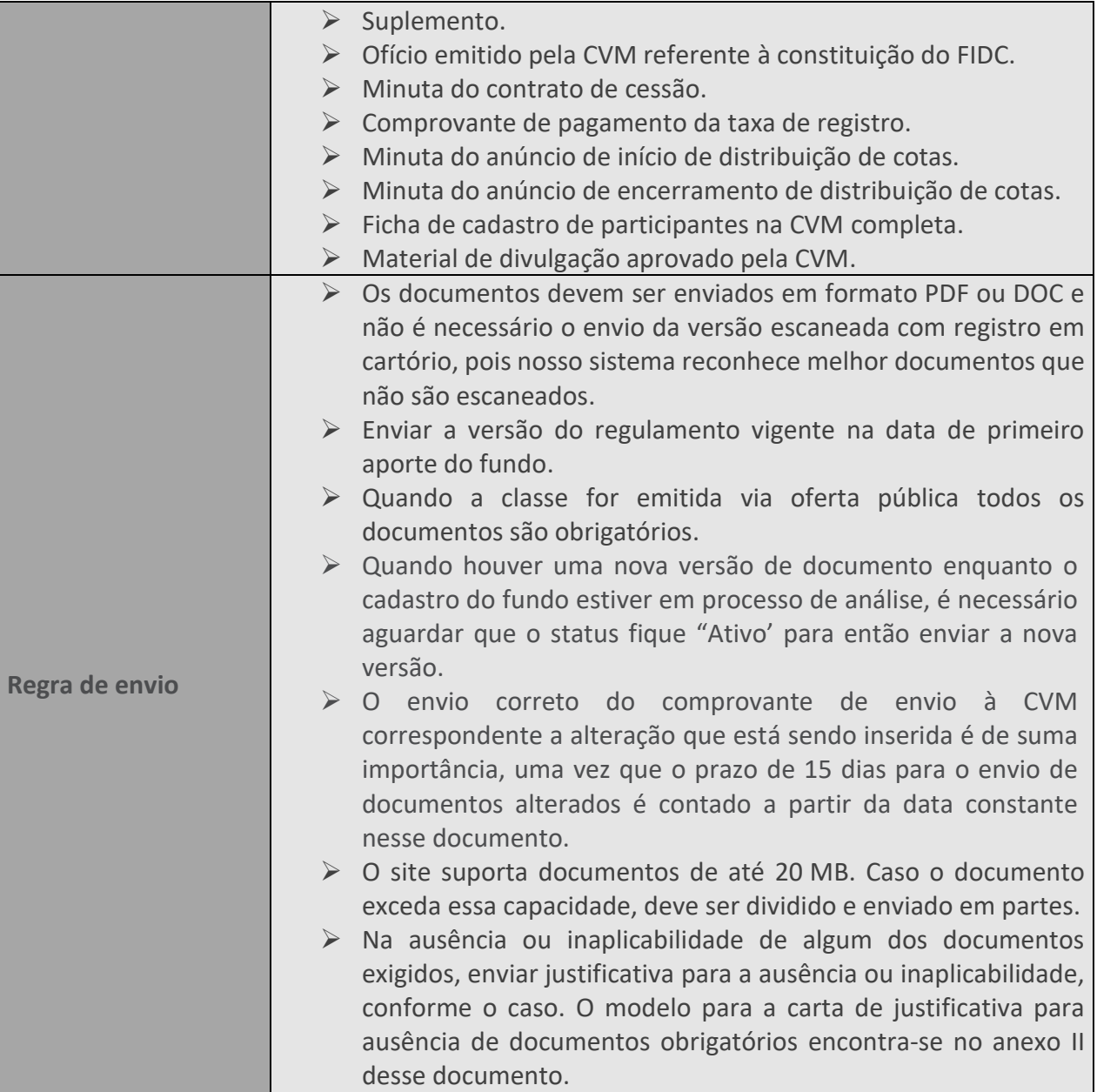

# **87. DATA DE ENVIO À CVM**

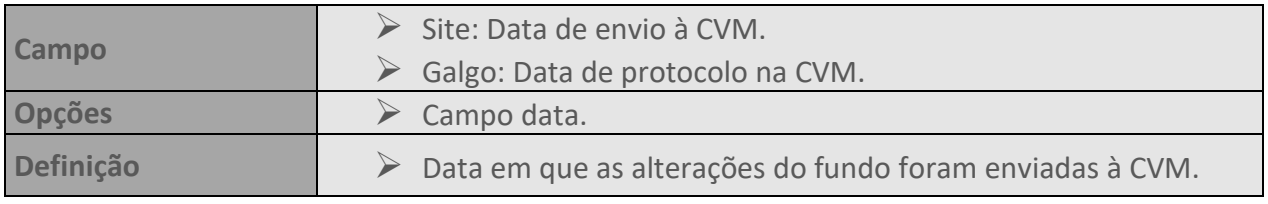

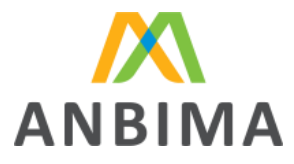

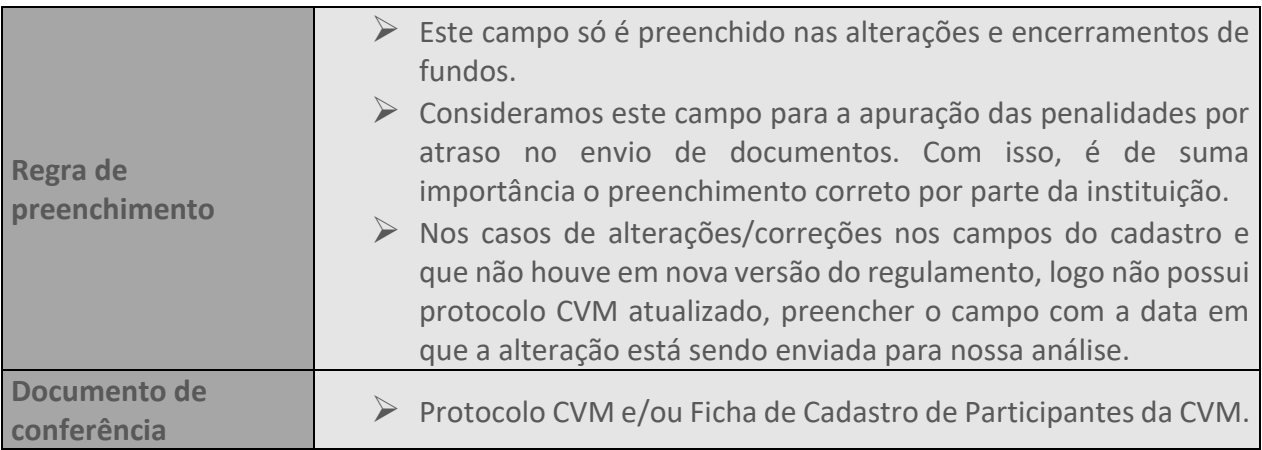

## **88. DATA DE VIGÊNCIA**

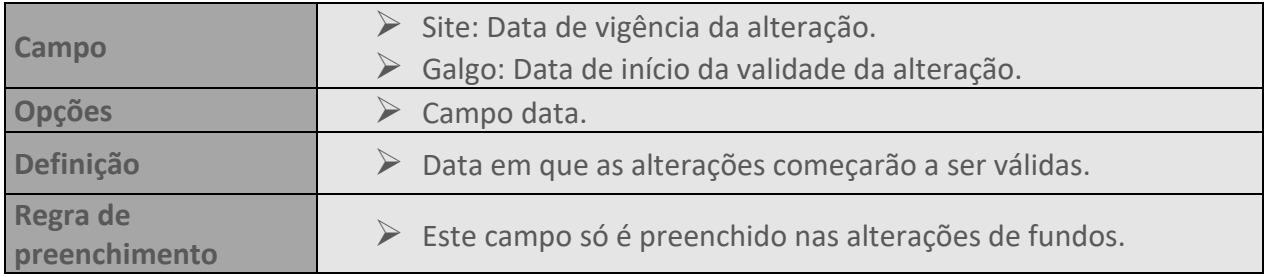

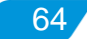

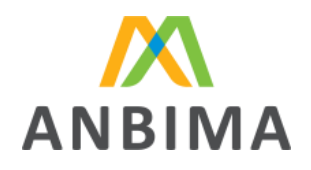

# **CAPÍTULO III – FUNDO DE INVESTIMENTO IMOBILIÁRIO (FII)**

O processo de registro de FII refere-se ao cadastro na ANBIMA das características do fundo, da classe, da oferta e de suas respectivas séries.

Caso haja emissão de novas classes de um FII já registrado, o cadastro do fundo com as suas características fica dispensado, desde que o fundo já possua código ANBIMA, devendo, no entanto, ser enviadas as informações da nova classe nos campos respectivos à classe e oferta e efetuado pagamento da taxa de registro referente à nova classe. No caso de novas emissões de séries de classes já registradas na ANBIMA, devem ser atualizadas somente as informações nos campos da oferta e séries, ficando o pagamento da taxa de registro dispensado.

O administrador deverá inserir as informações exigidas nos campos disponíveis na área destinada para o cadastro de fundos de investimento no site ANBIMA (no caminho: Informar > Ferramentas > Fundos de Investimento > Envio de dados > Acesse o sistema), conforme instruções estabelecidas neste manual. No caso do primeiro acesso basta clicar em "[Cadastre-se](https://www.anbima.com.br/pt_br/informar/ferramenta/fundos-de-investimento/envio-de-dados.htm)" e preencher o Formulário de solicitação e Manutenção de Acesso. Pelo Formulário também é possível atualizar e excluir os acessos já existentes.

Os FIIs cadastrados na ANBIMA serão analisados com relação à documentação enviada, fidelidade das informações preenchidas e confirmação do recolhimento da taxa de registro, se aplicável.

Conforme disposto no Código, ao submeter para análise da ANBIMA o cadastro do fundo, podem ser solicitadas correções em seu conteúdo visando a melhor adequação da base de dados, devendo estas correções serem devolvidas para reanálise da ANBIMA em até 15 dias da data da solicitação.

# **3.1 Taxa de registro**

O recolhimento da taxa de registro deverá ser efetuado, obrigatoriamente, por meio de boleto específico emitido em nome do fundo, administrador ou gestor cujas cotas estejam sendo registradas.

O valor da taxa de registro será calculado com base no valor da oferta original, ou seja, o valor total que foi disponibilizado para o mercado e correspondente à tabela de taxas vigente no momento do protocolo da totalidade dos documentos de registro junto à ANBIMA. Exclusivamente na hipótese do registro simultâneo de mais de uma classe/série de cota de um mesmo FII, será considerado o valor da oferta global (somatório dos valores das ofertas de cada uma das classes/séries de cotas) para cálculo da taxa de registro.

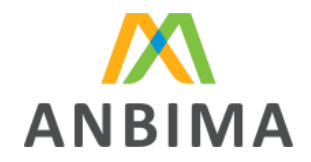

A emissão do boleto da taxa de registro do fundo na base de dados da ANBIMA pode ser feita durante o preenchimento do cadastro do fundo na aba "Taxa de Registro" ou pelo módulo específico "Solicitação de boleto para registro na base de dados".

Poderá ser cobrada taxa adicional para análise de alterações nos documentos, conforme disposto no anexo III do Código.

A instituição que optar pelo processo simplificado no âmbito do Convênio CVM-ANBIMA está isenta do pagamento da taxa de registro na autorregulação, em decorrência do pagamento da taxa de análise no âmbito do Convênio CVM/ANBIMA (conforme tabela "Taxas" disponível em "Autorregulação" no site ANBIMA).

# **3.2 Alteração e encerramento**

Qualquer alteração das características do FII que resulte em mudança nas informações contidas nos documentos de registro torna obrigatório o encaminhamento da versão atualizada do respectivo documento, da ata da assembleia geral de cotistas que deliberou a alteração e do comprovante de envio à CVM. Caso a alteração impacte nos campos do cadastro, eles devem ser atualizados conforme os documentos enviados.

O encerramento do FII deve ser informado à ANBIMA por meio do site ANBIMA, bem como enviada a ata da assembleia geral de cotistas que deliberou pelo encerramento ou outro documento que faça referência ao enceramento e o comprovante de envio à CVM.

# **3.3 Regras de preenchimento**

Detalhamento dos campos e suas respectivas definições e regras de preenchimento para registro e alteração dos FIIs.

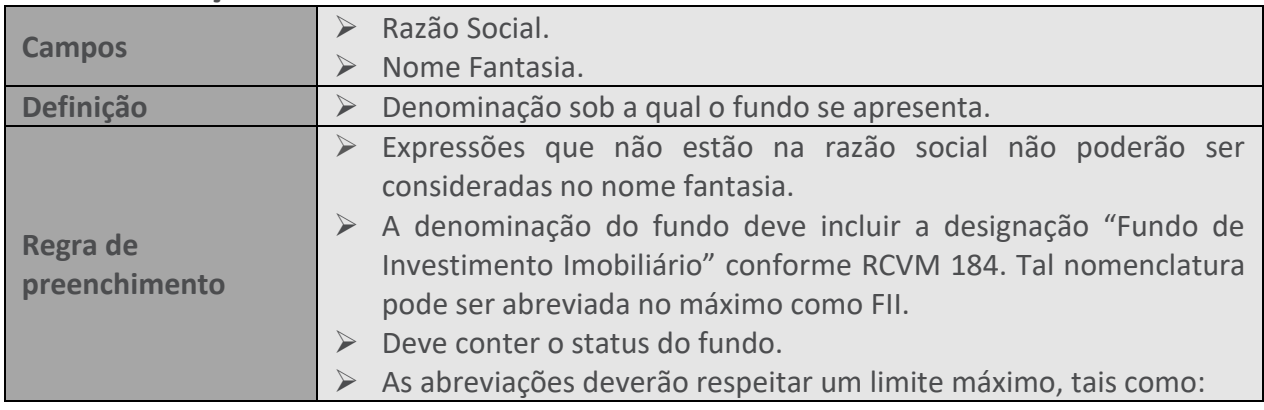

#### **89. DENOMINAÇÃO**

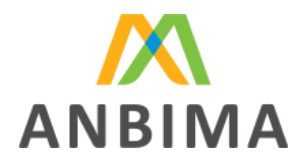

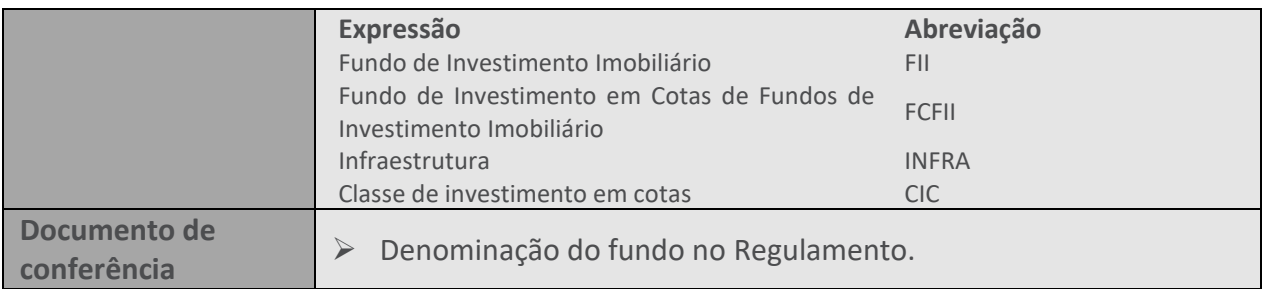

# **90. CLASSIFICAÇÃO ANBIMA**

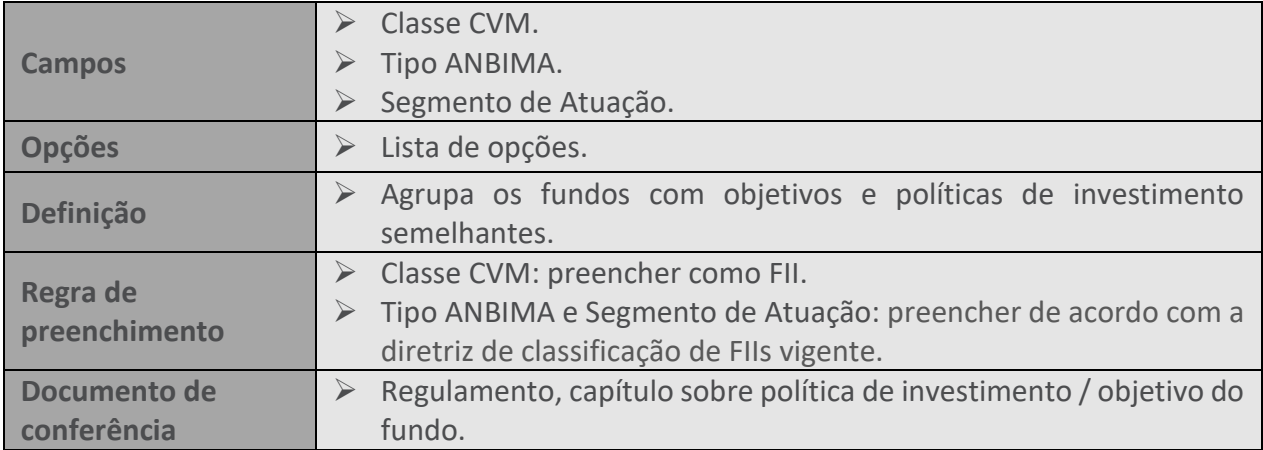

#### **91. STATUS**

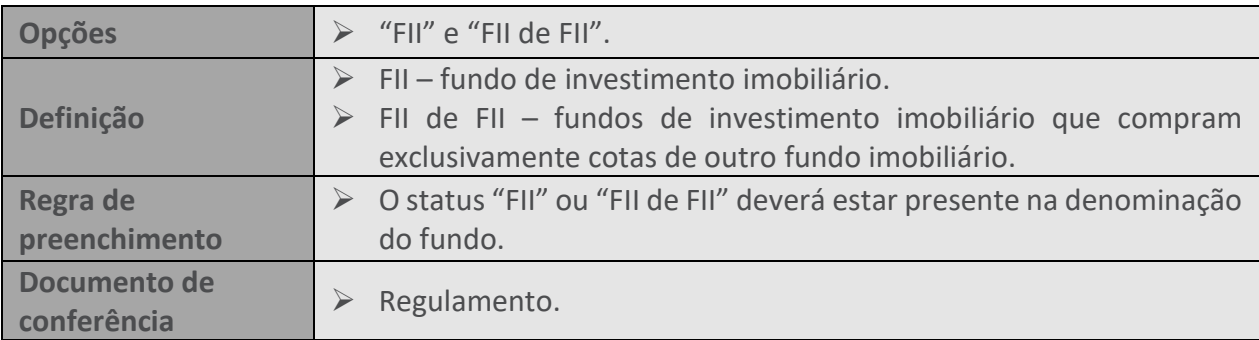

## **92. PORTFÓLIO DEFINIDO**

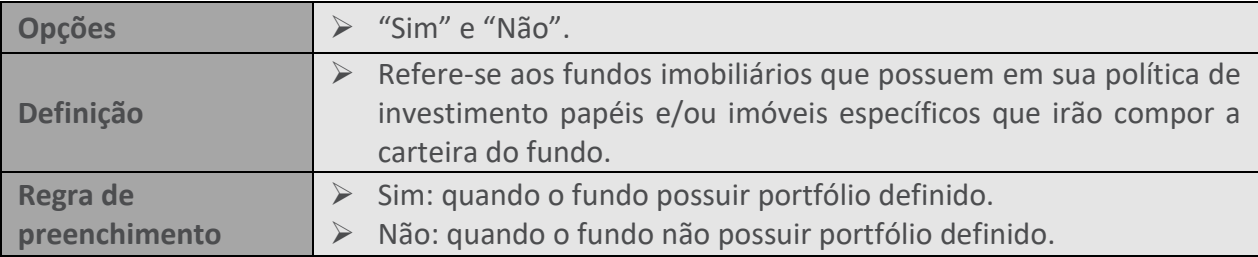

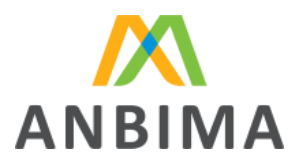

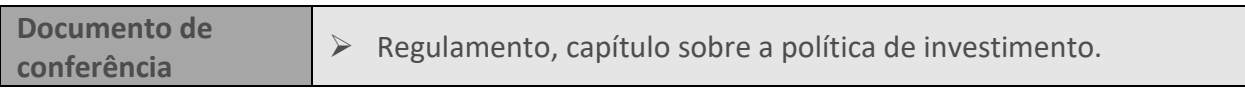

## **93. DURAÇÃO**

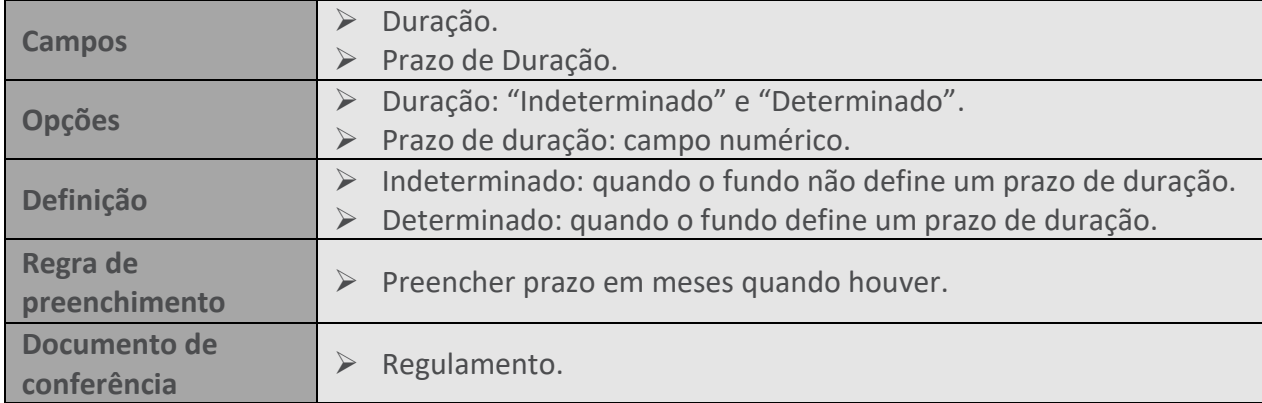

#### **94. INÍCIO DE ATIVIDADE**

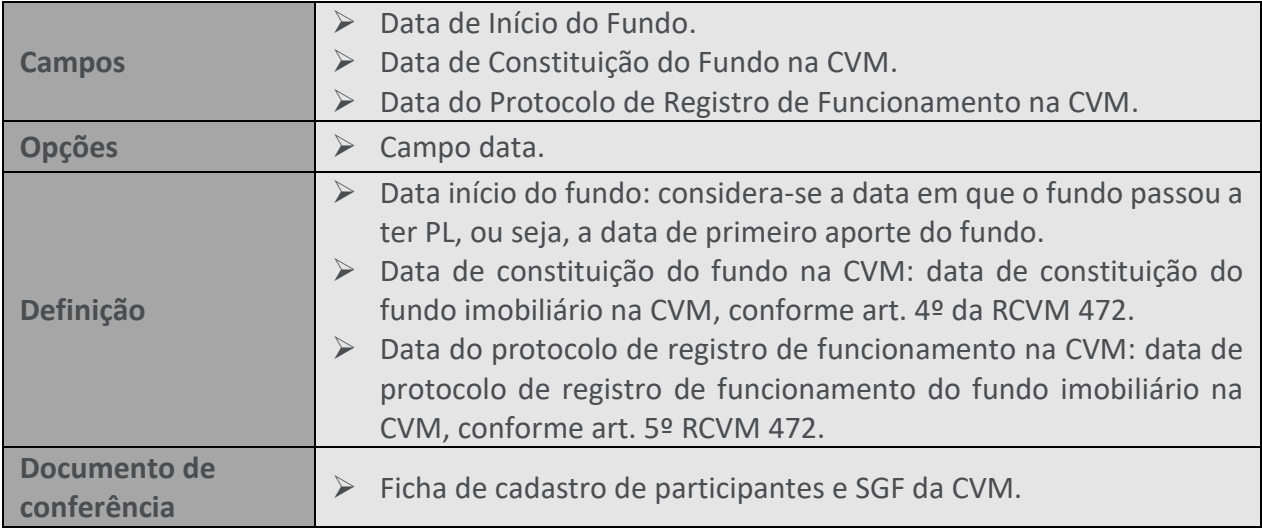

#### **95. COTAS**

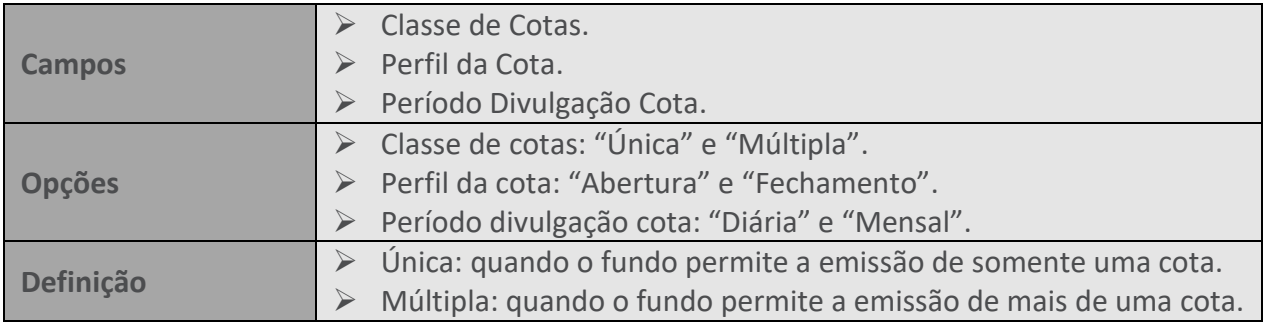

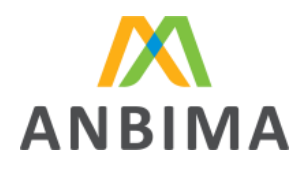

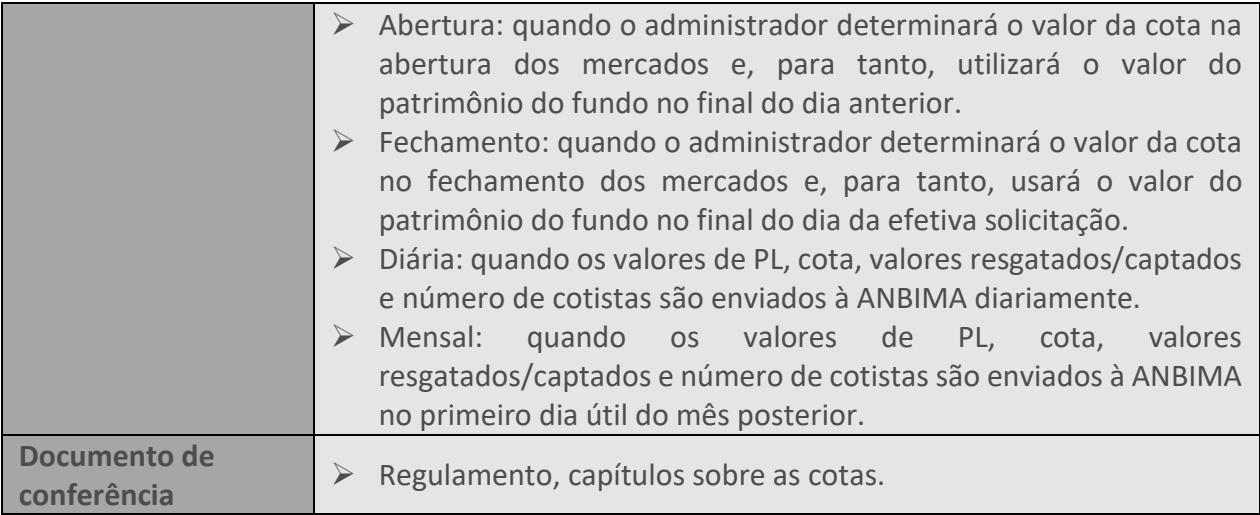

# **96. RESTRIÇÃO DE INVESTIMENTO**

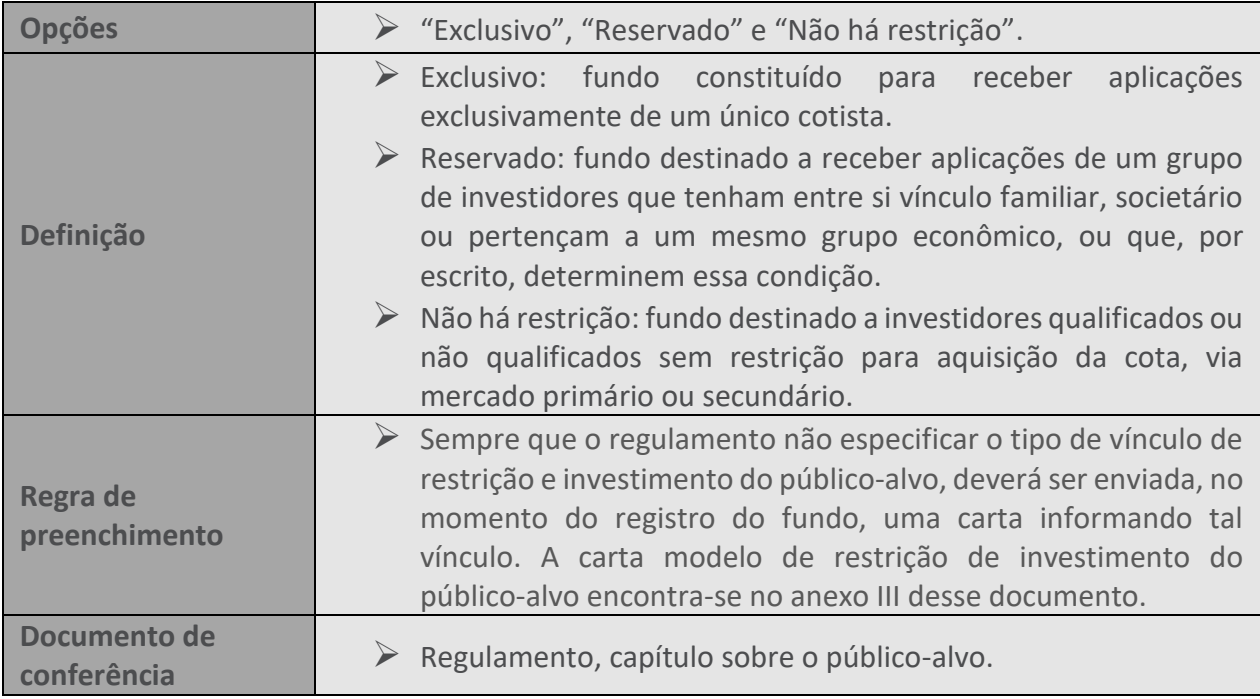

#### **97. FUNDOS ESG**

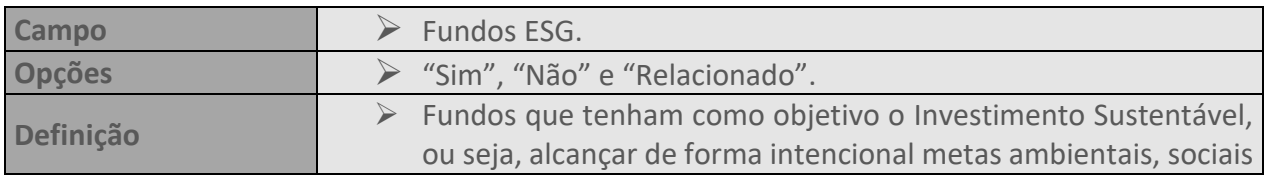

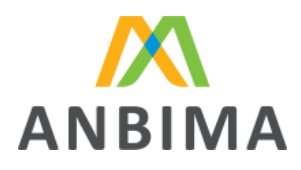

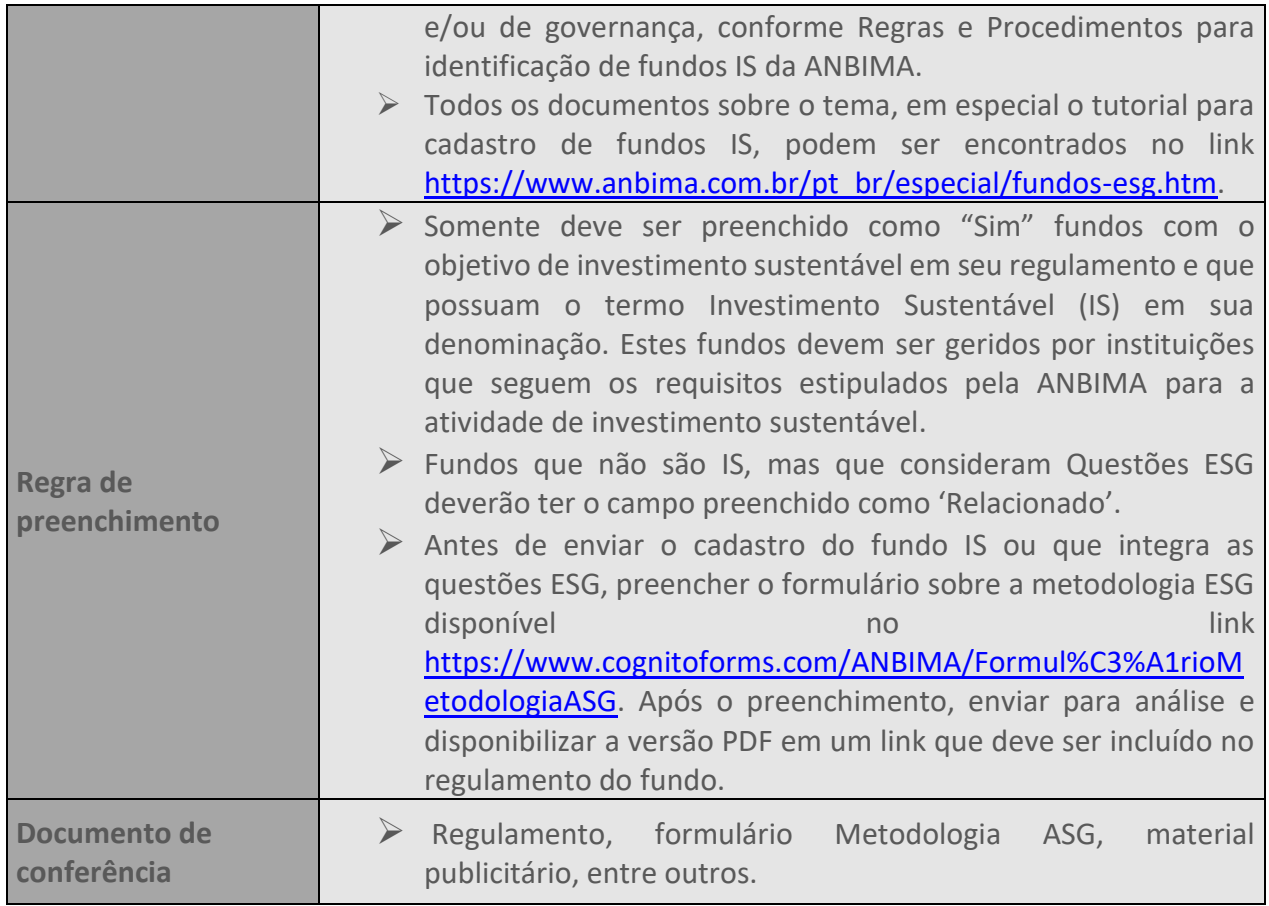

#### **98. FUNDO ADAPTADO À RCVM 175?**

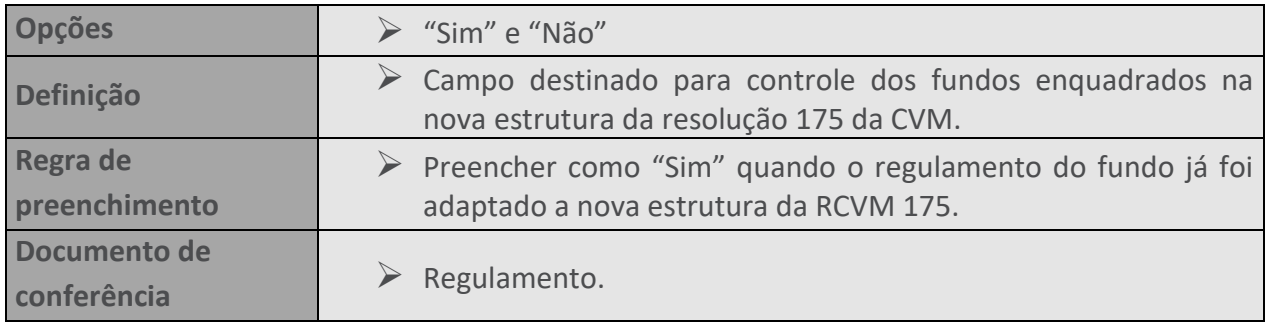

#### **99. CRIPTOATIVOS**

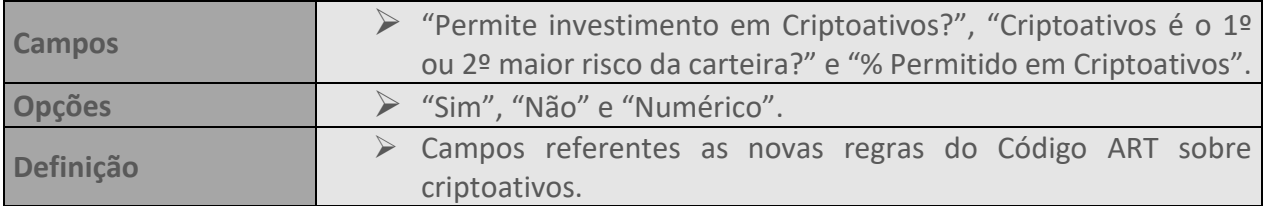

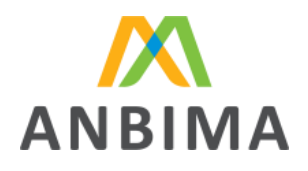

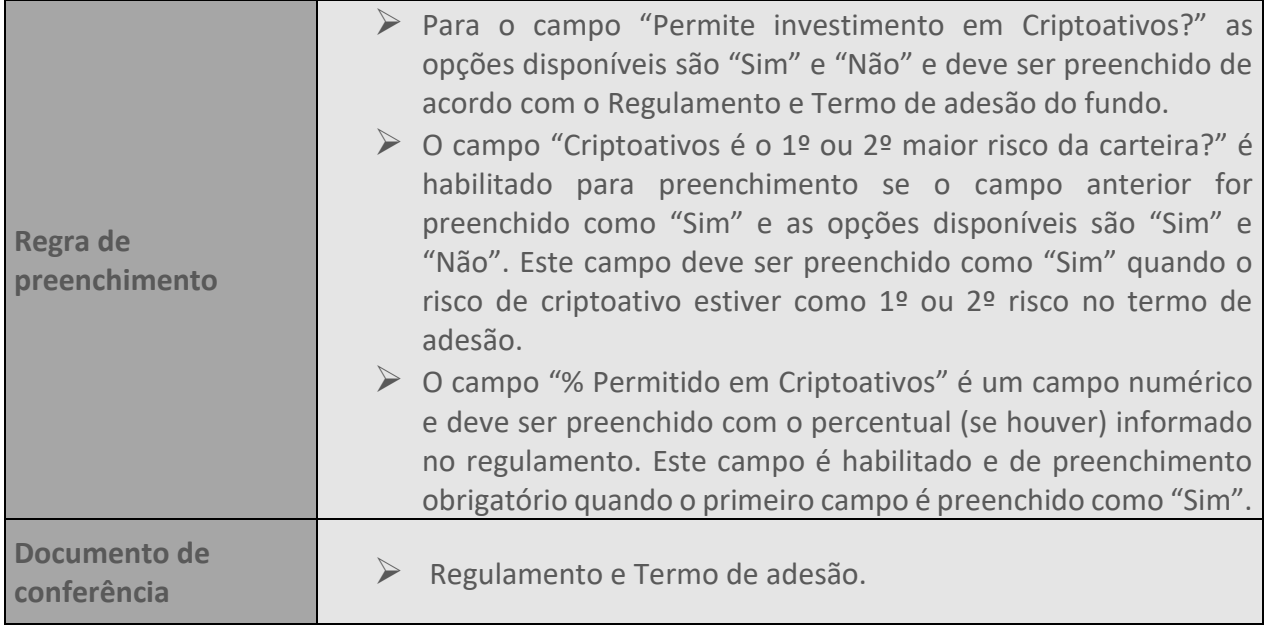

#### **100. RESPONSABILIDADE LIMITADA**

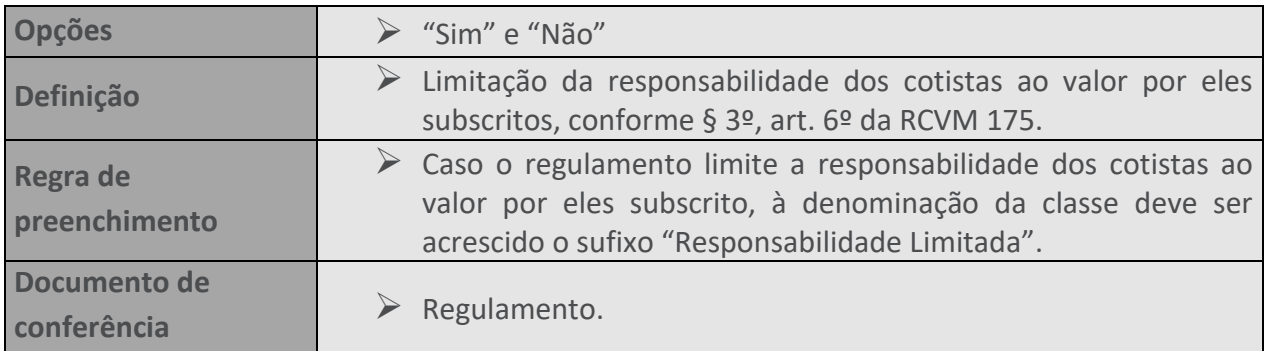

#### **101. TAXAS**

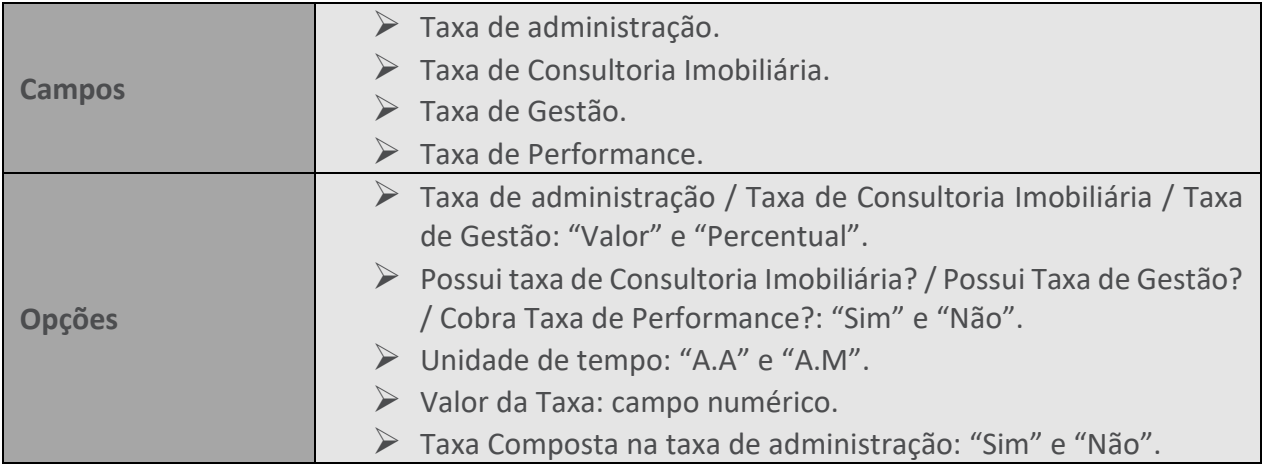

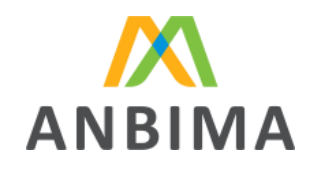

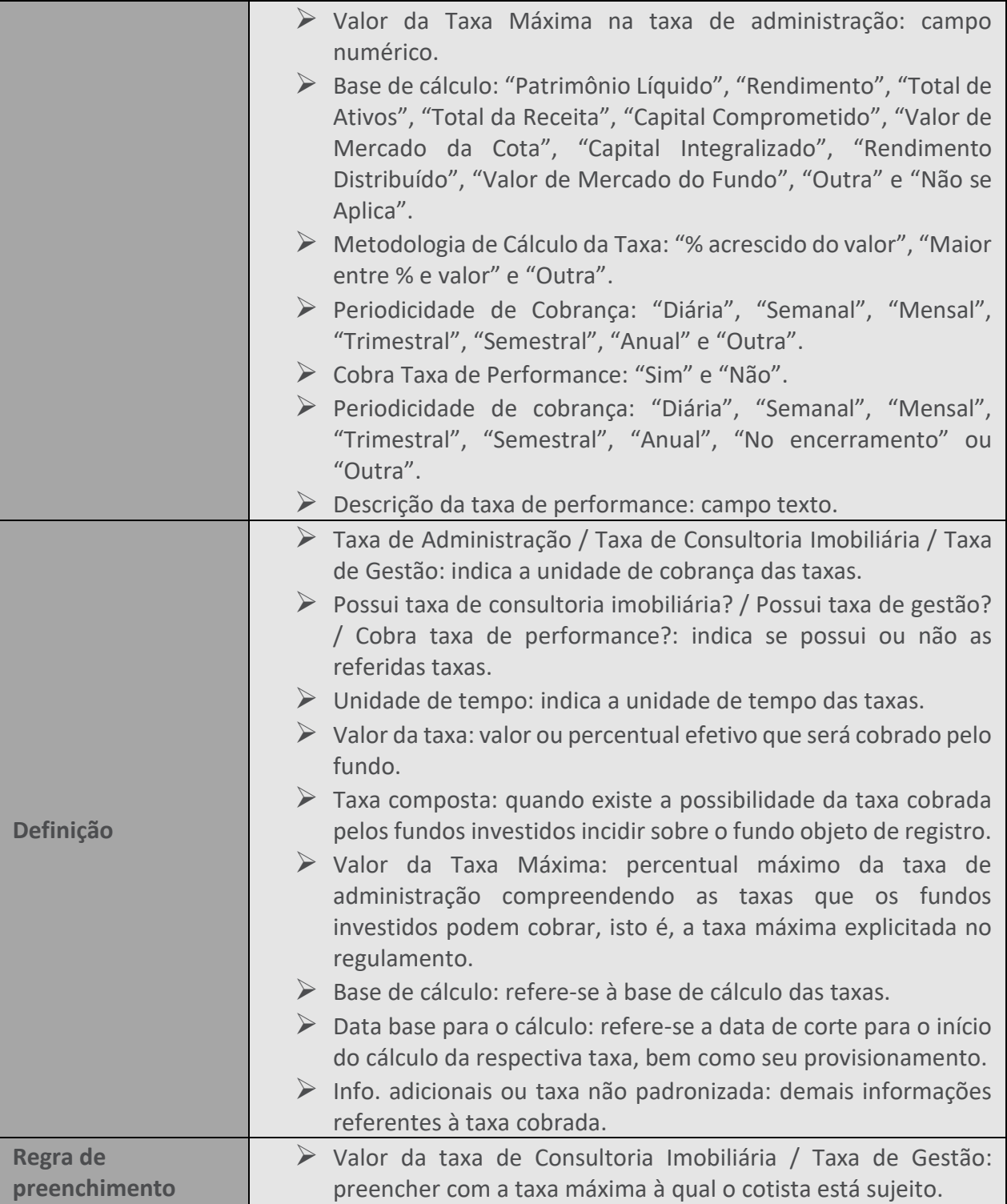
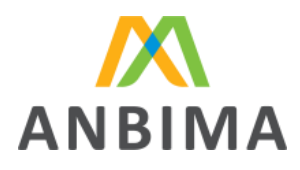

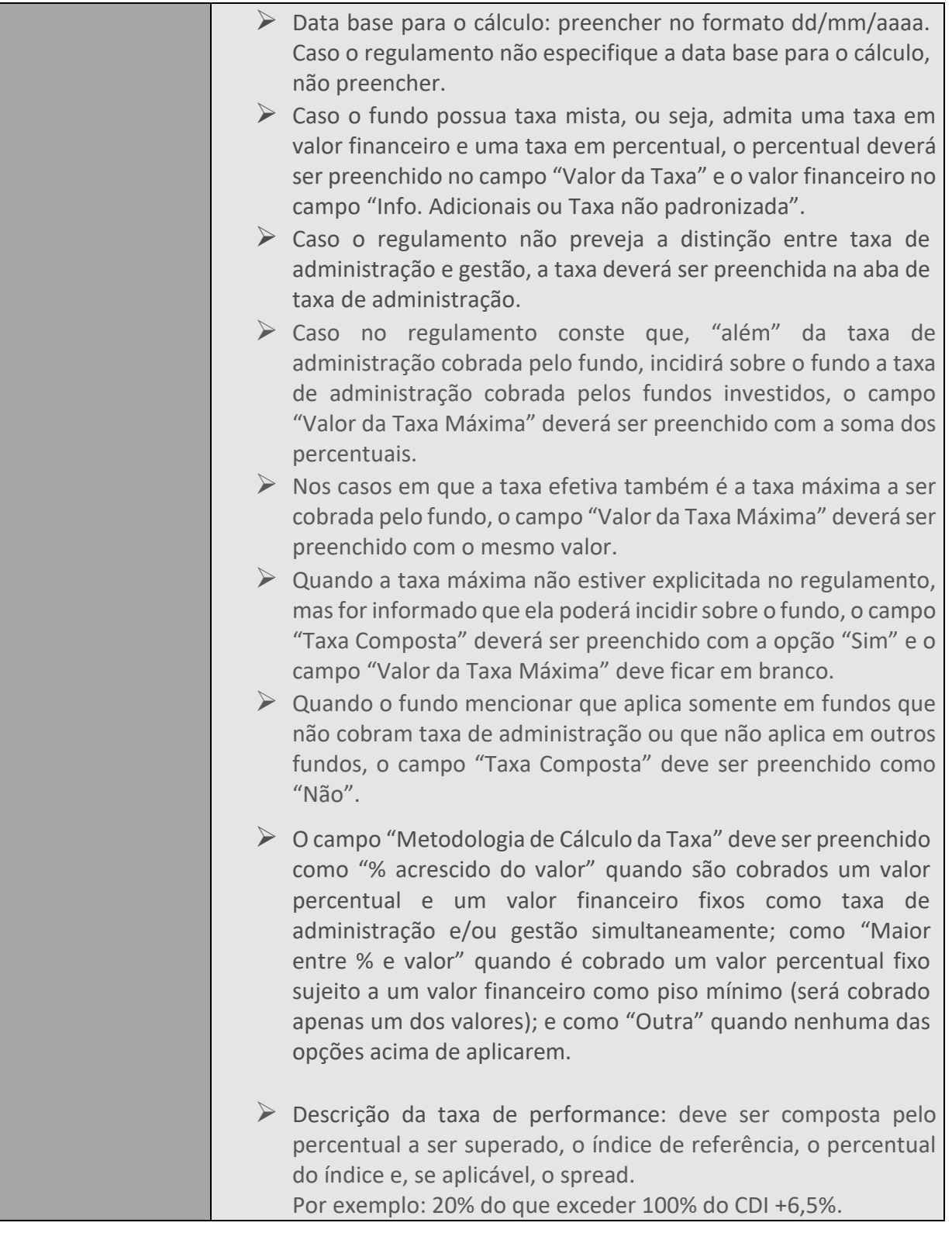

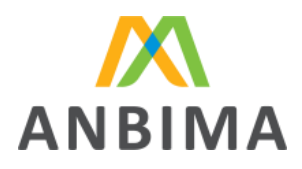

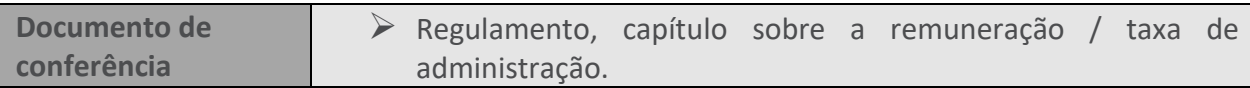

#### **102. PARTES ENVOLVIDAS**

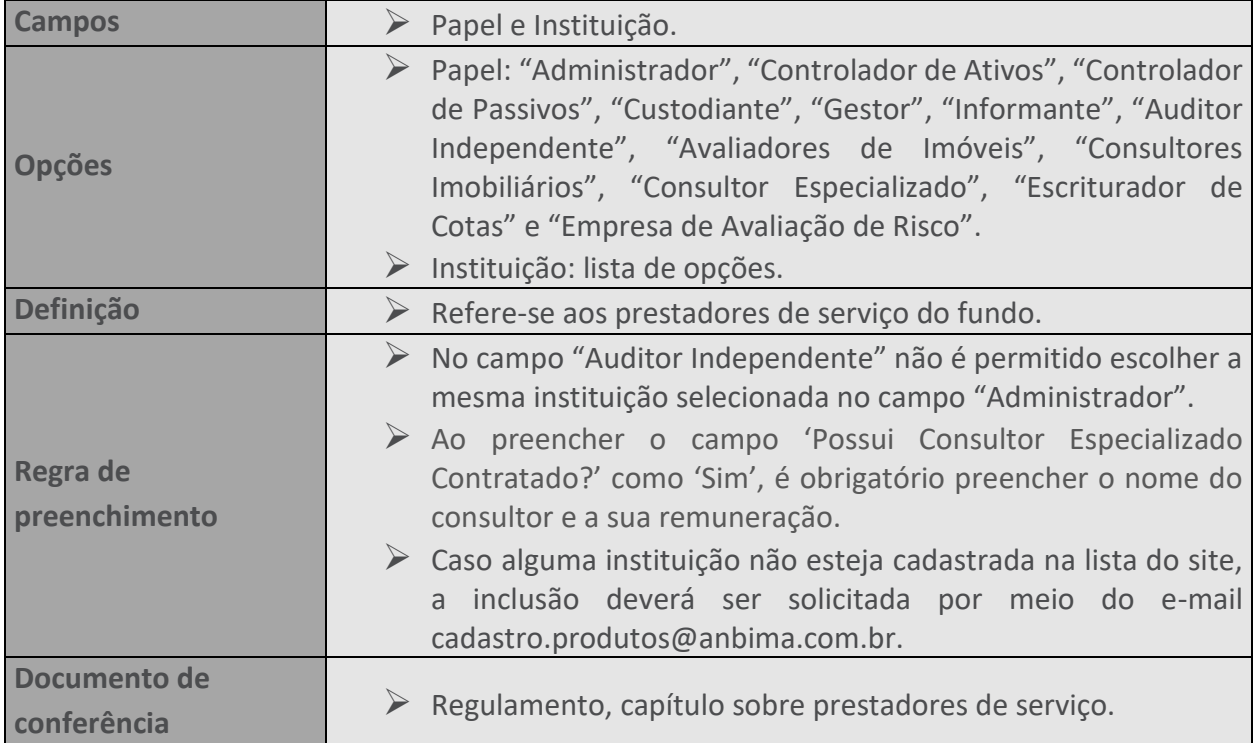

# **103. CADASTRO DA CLASSE DE COTAS**

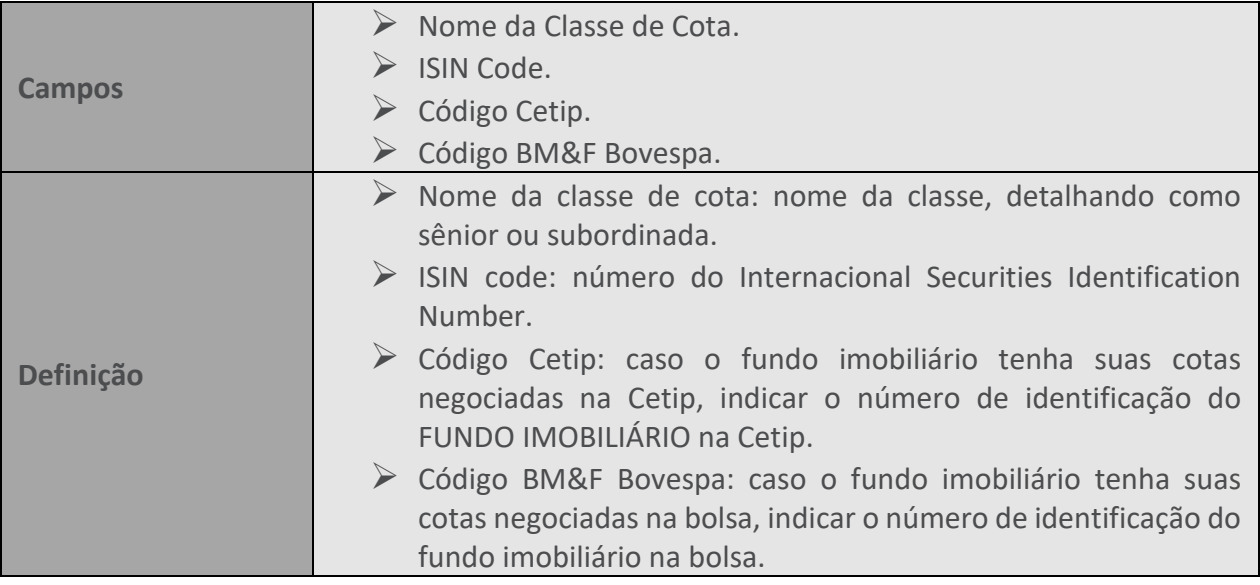

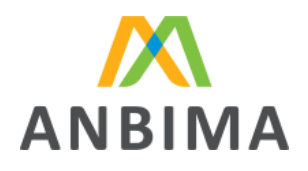

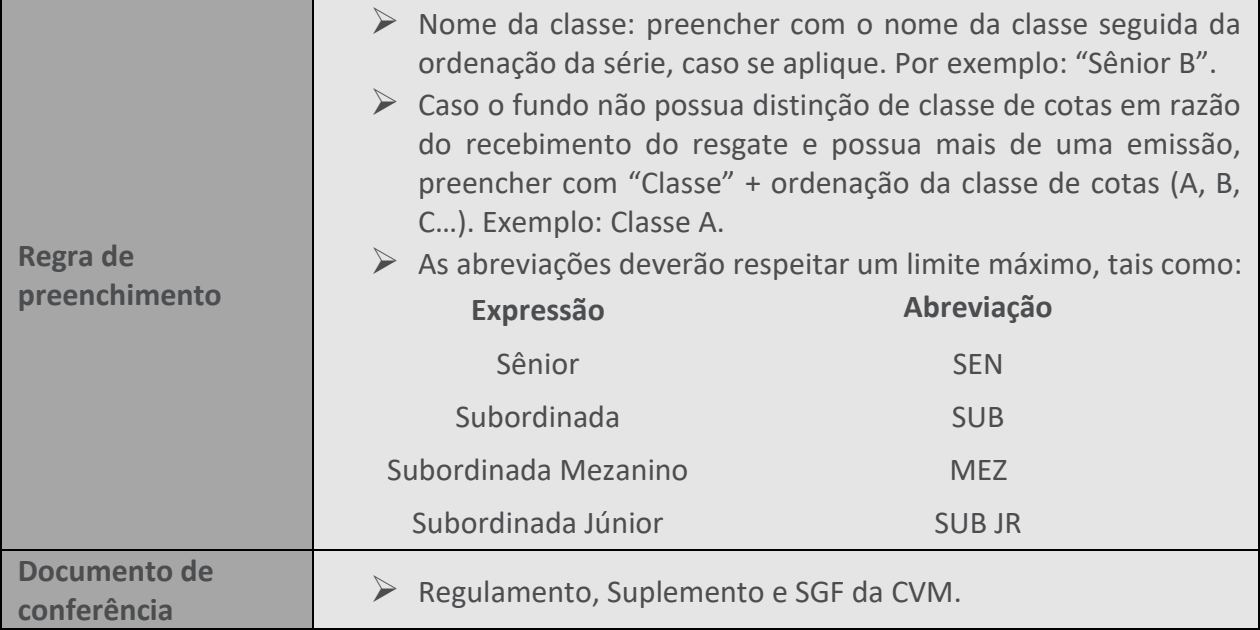

#### **104. COORDENADORES CONTRATADOS**

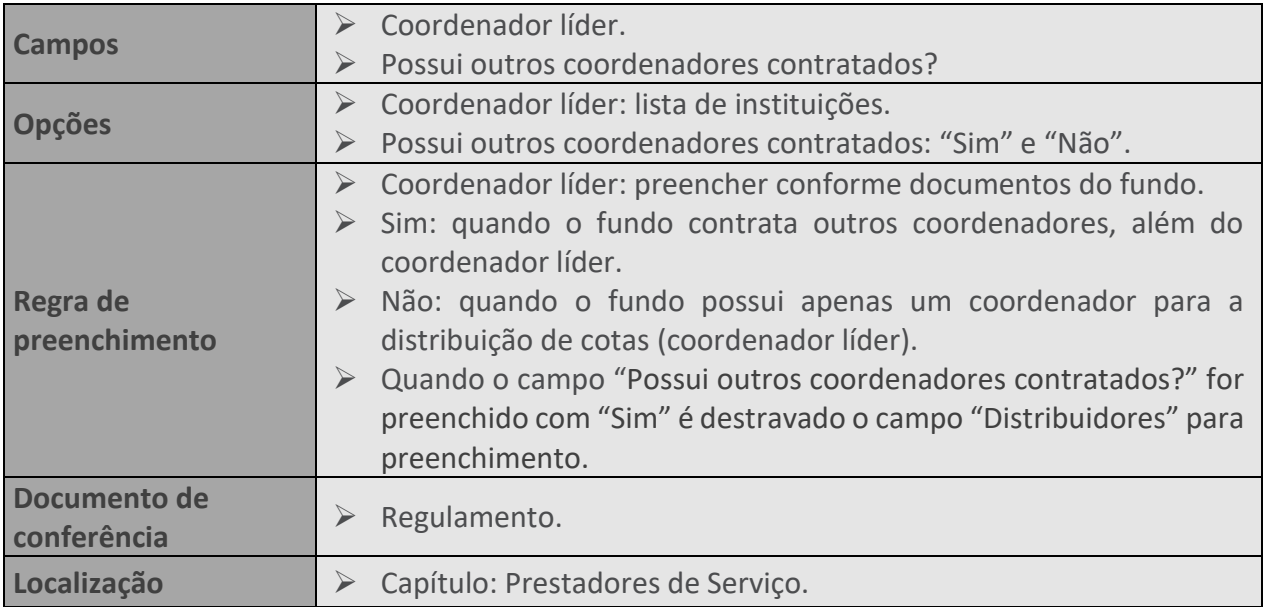

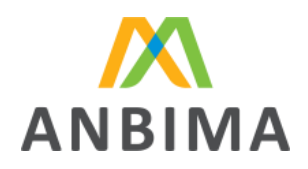

#### **105. RENDIMENTO ALVO**

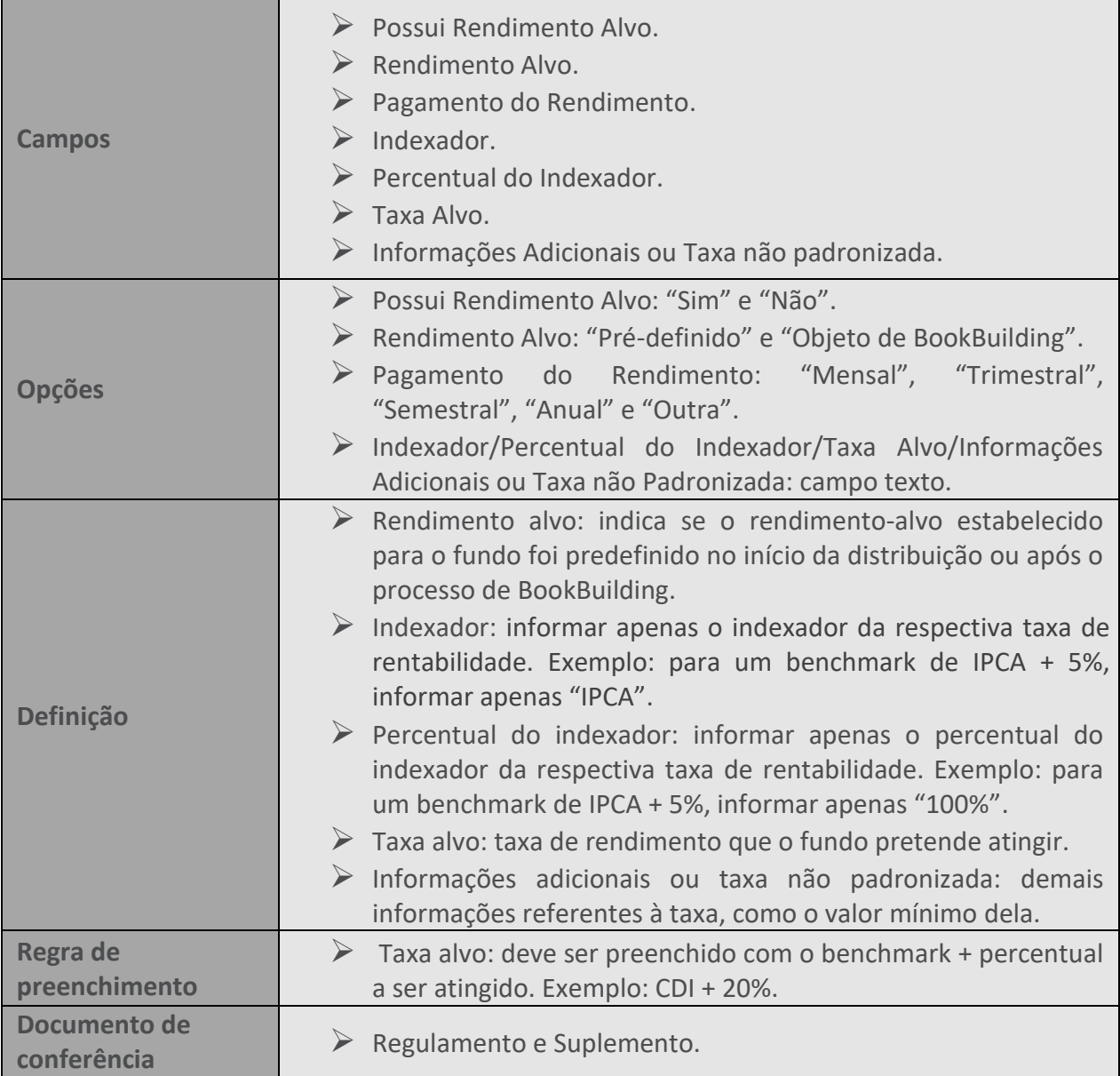

# **106. AMORTIZAÇÃO**

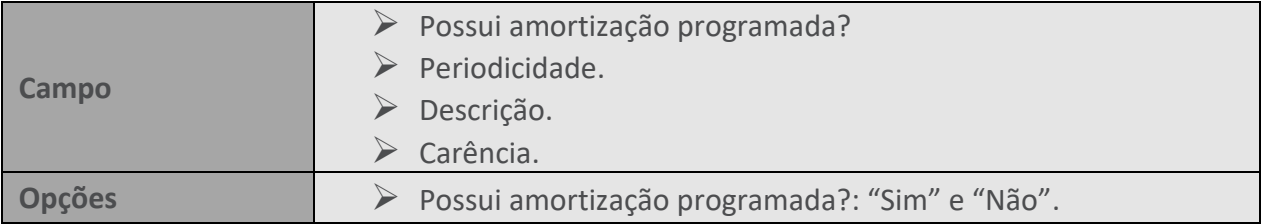

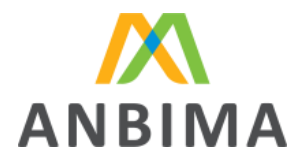

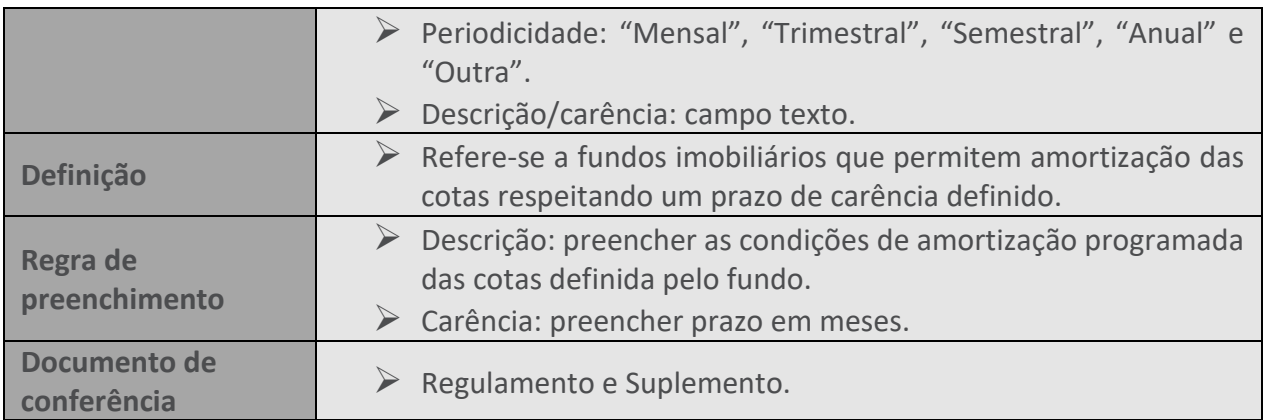

#### **107. EMISSÕES**

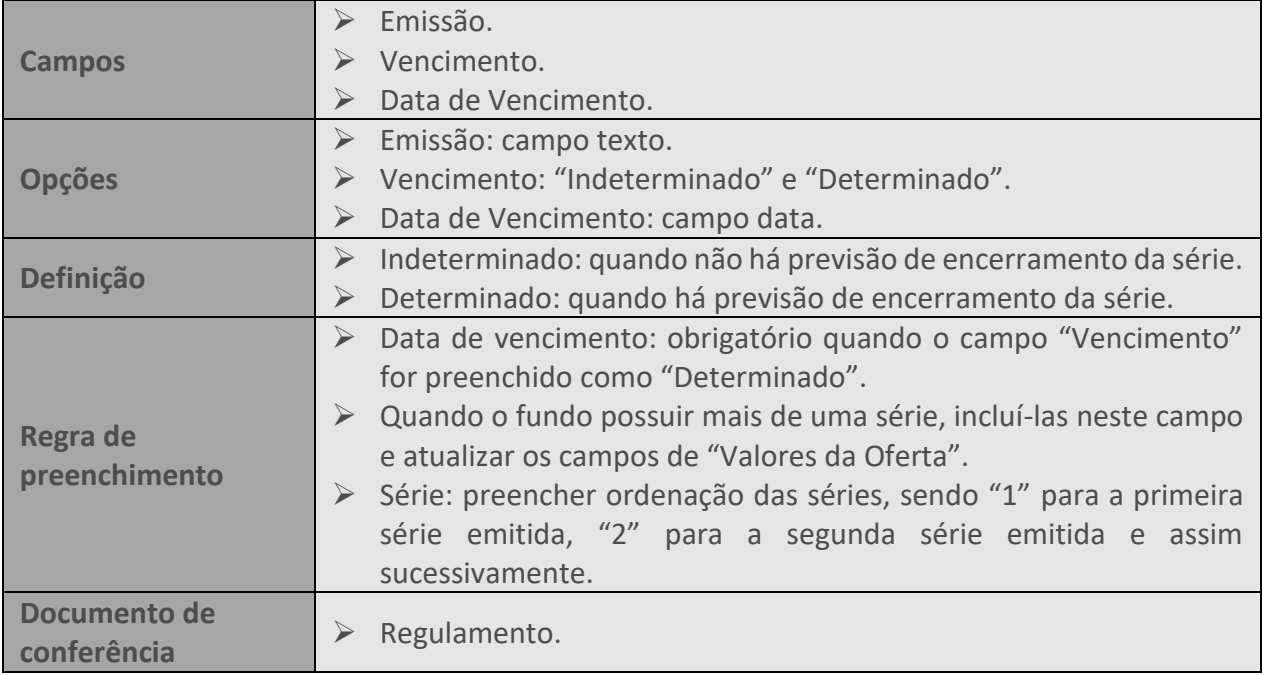

#### **108. DADOS DA OFERTA**

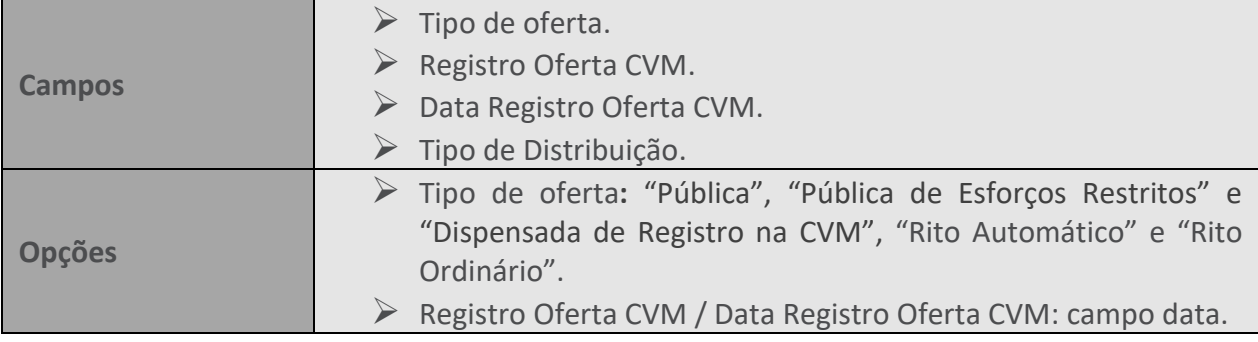

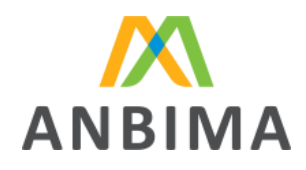

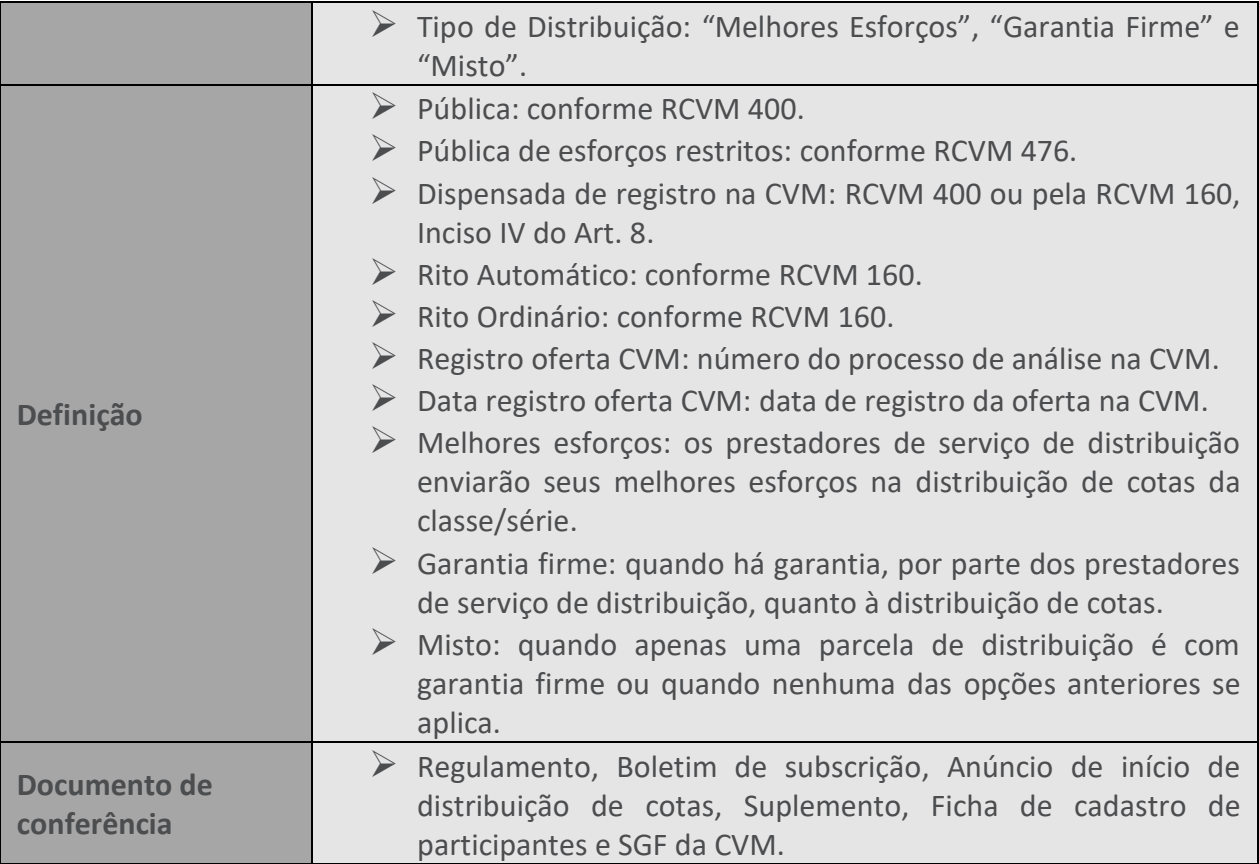

#### **109. DATAS DA OFERTA**

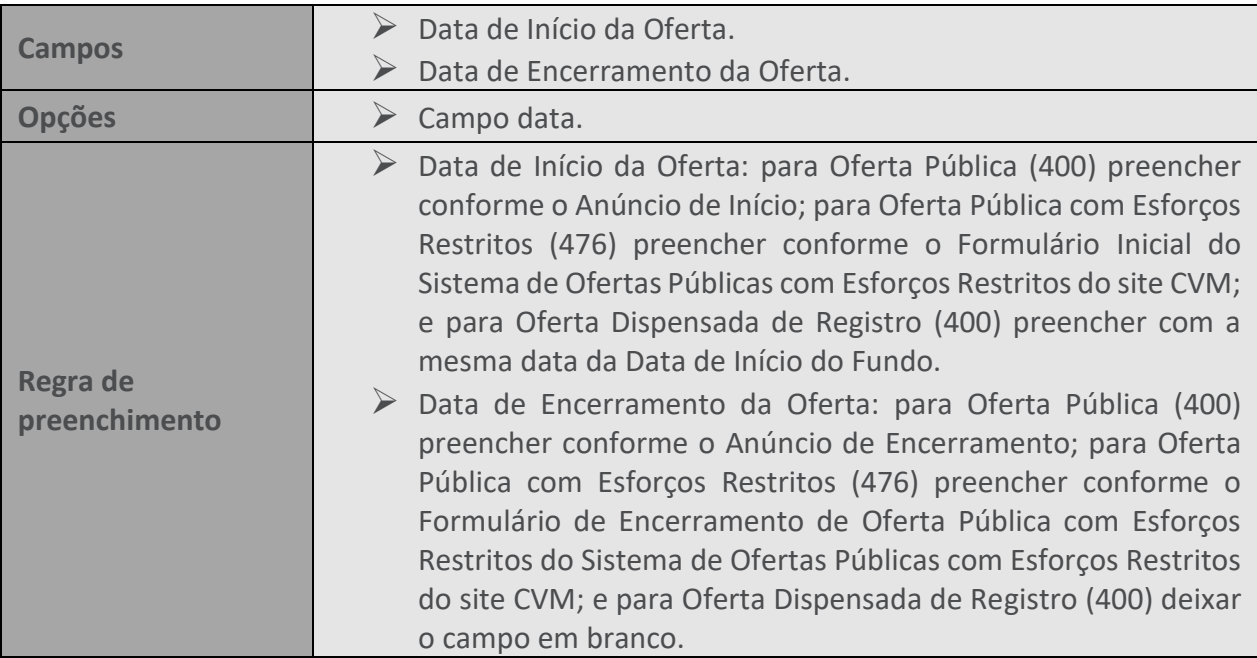

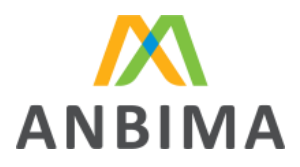

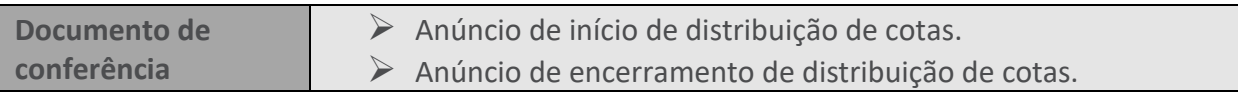

# **110. INVESTIDOR QUALIFICADO**

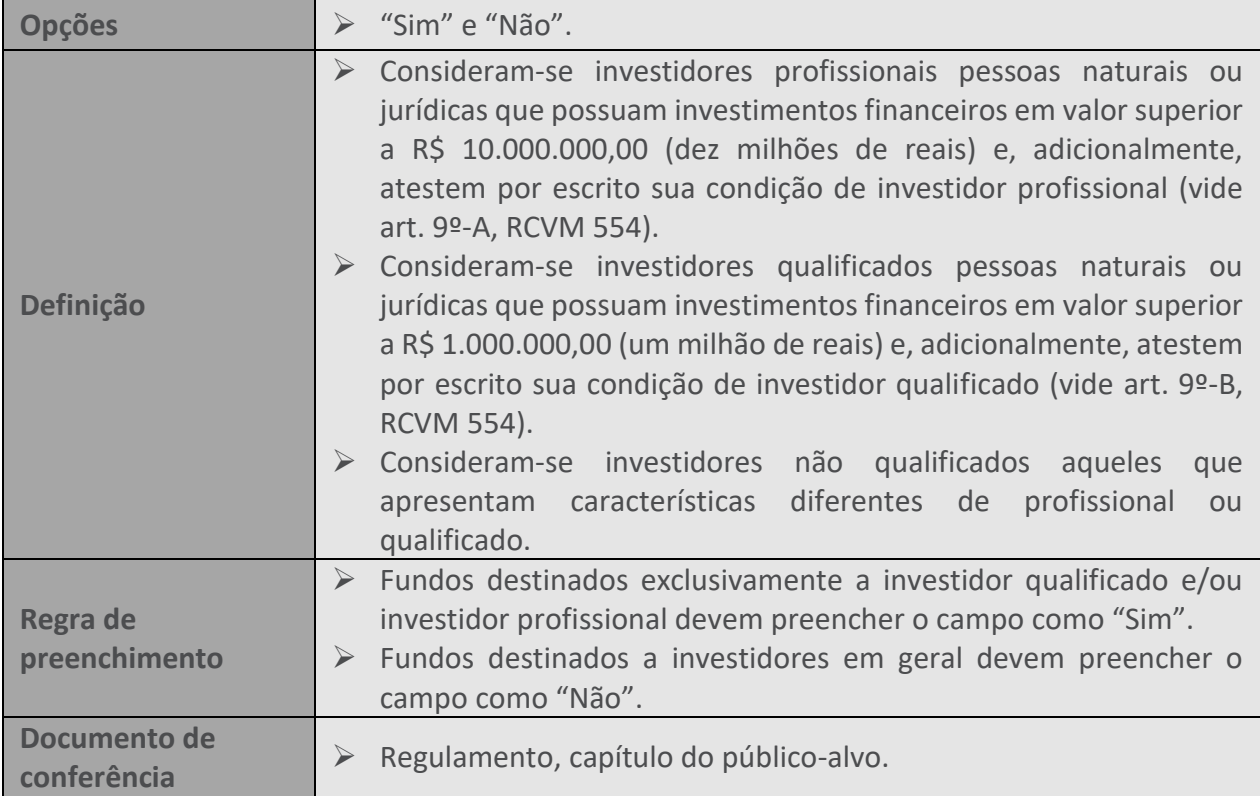

# **111. CARACTERÍSTICA DA OFERTA**

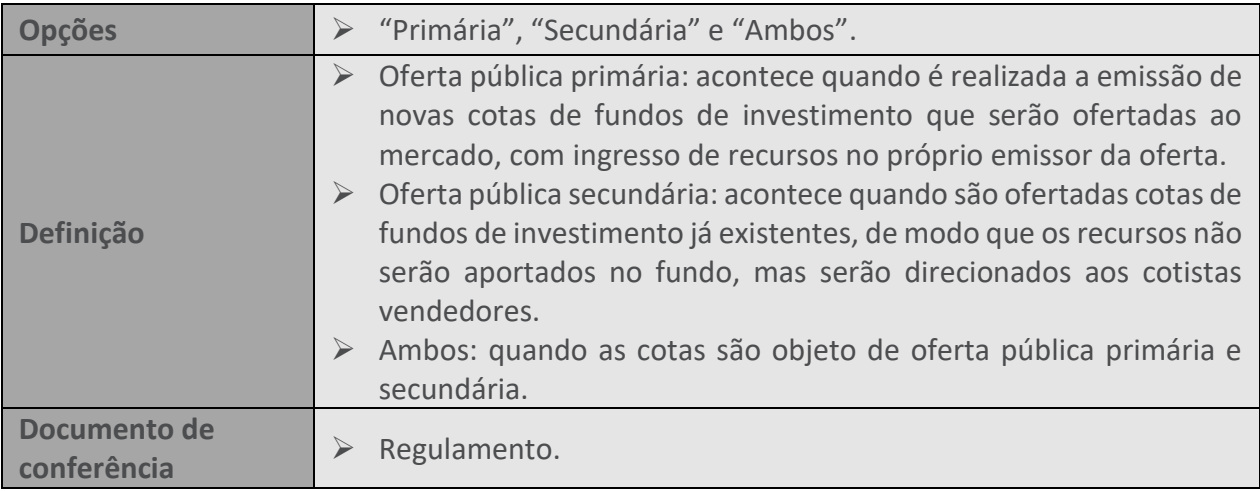

#### **112. LOTE SUPLEMENTAR OU ADICIONAL?**

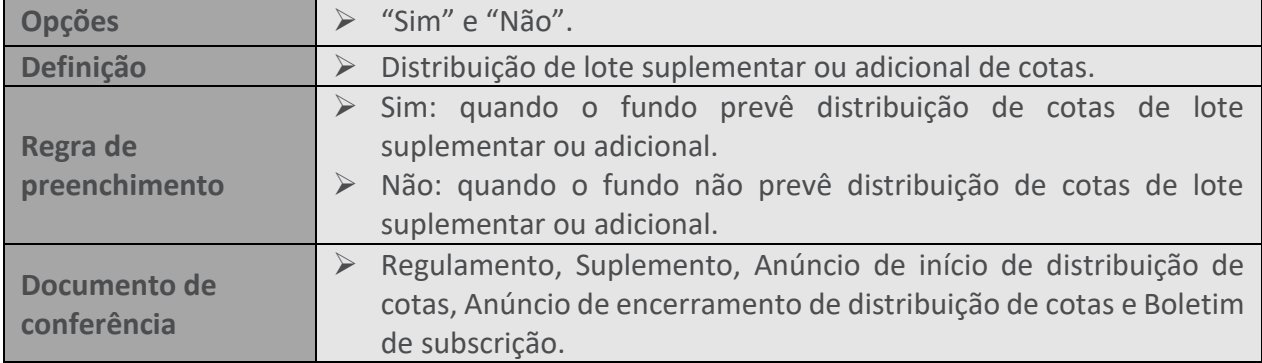

#### **113. VALORES DA OFERTA**

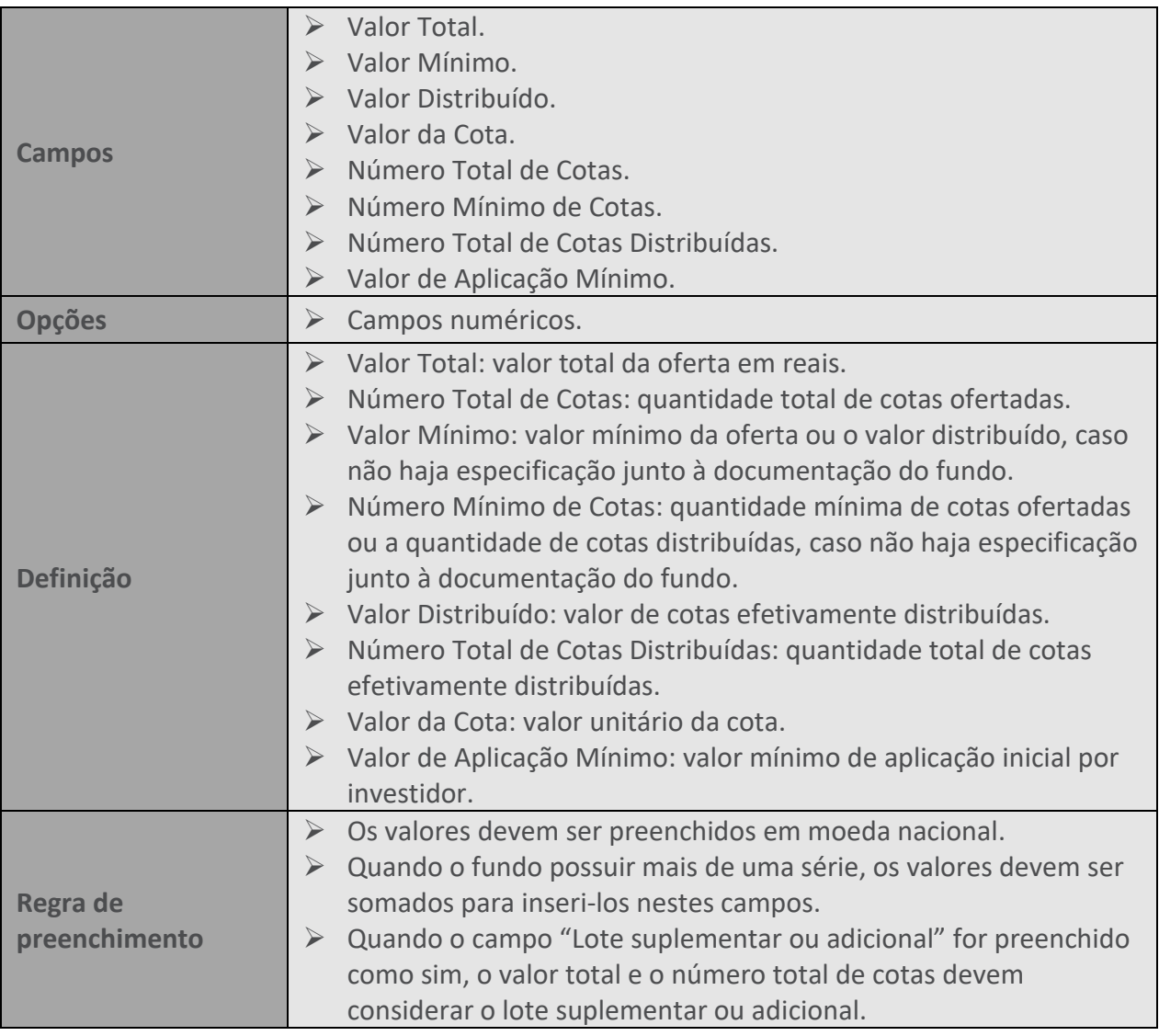

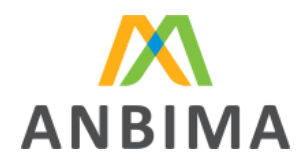

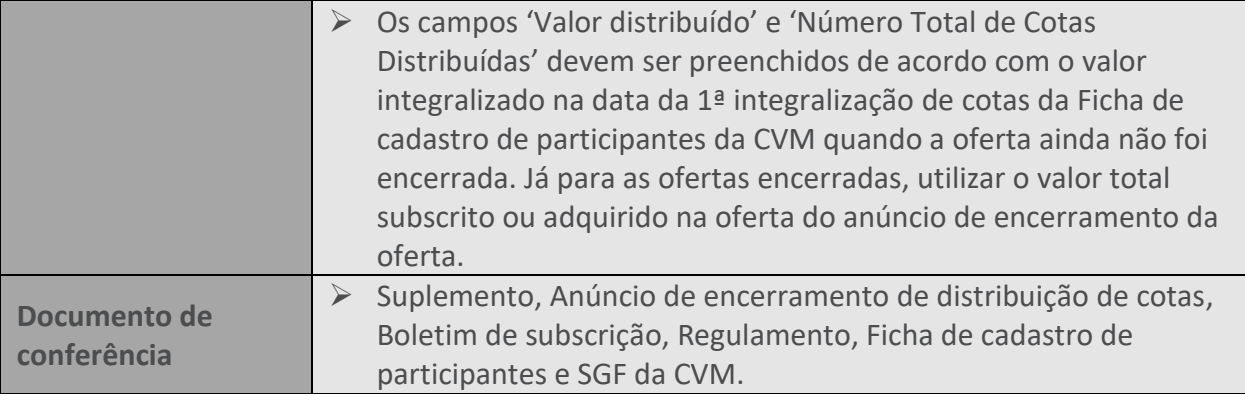

# **114. RENDIMENTO MÍNIMO**

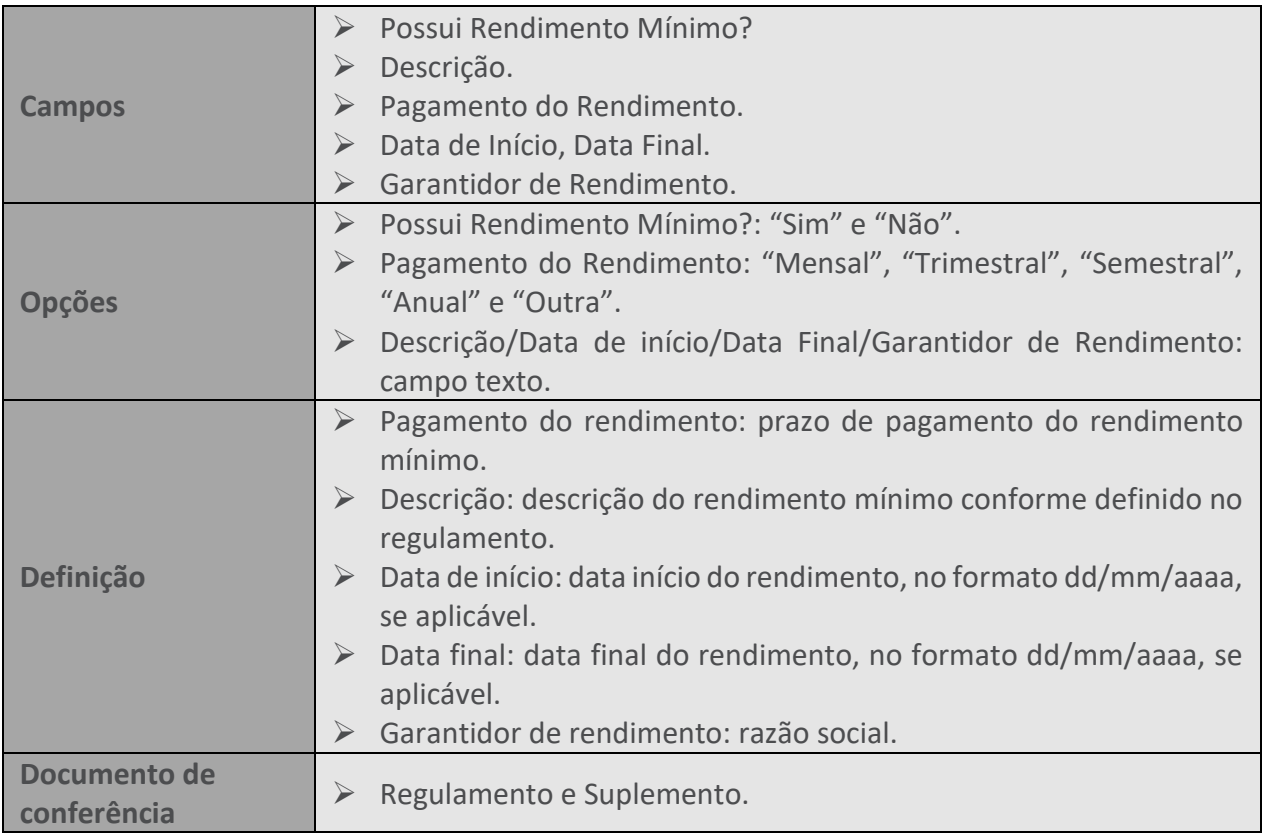

# **115. AGÊNCIA DE RISCO**

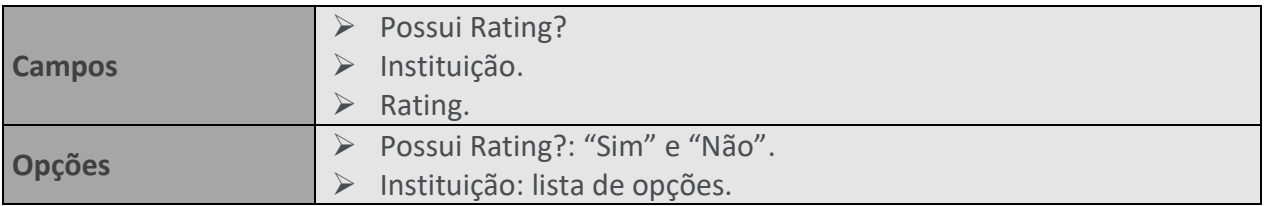

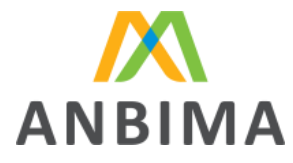

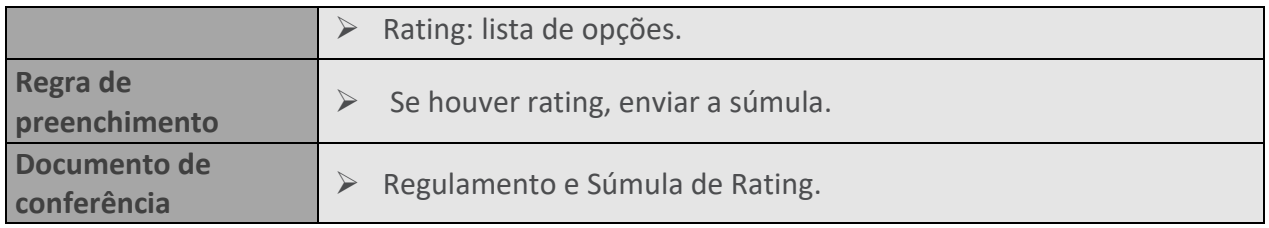

#### **116. DISTRIBUIDORES**

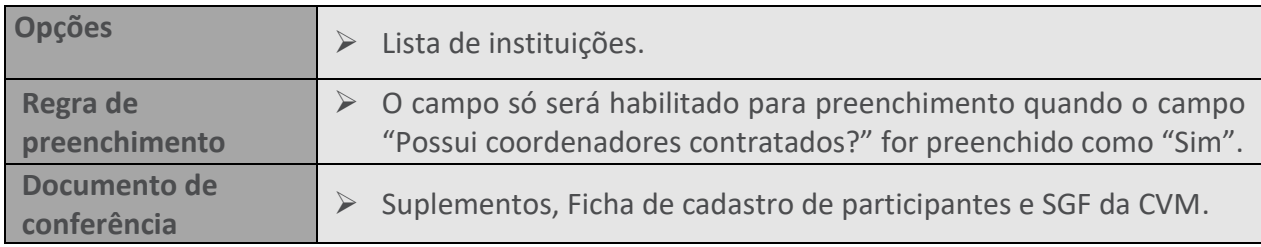

#### **117. DADOS DO ENCERRAMENTO**

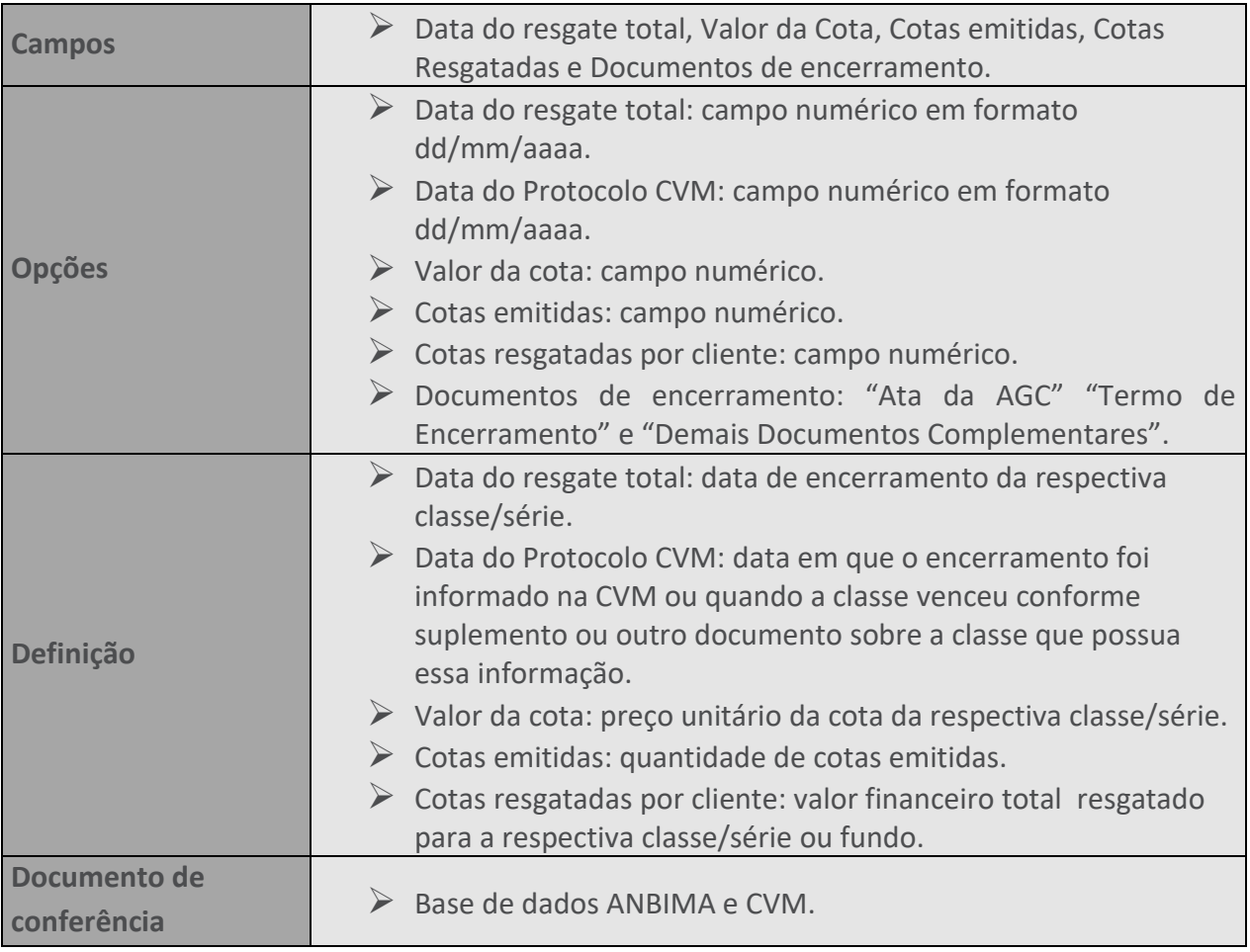

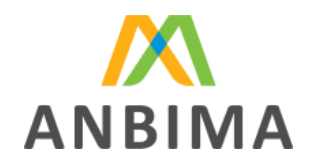

#### **118. DOCUMENTOS**

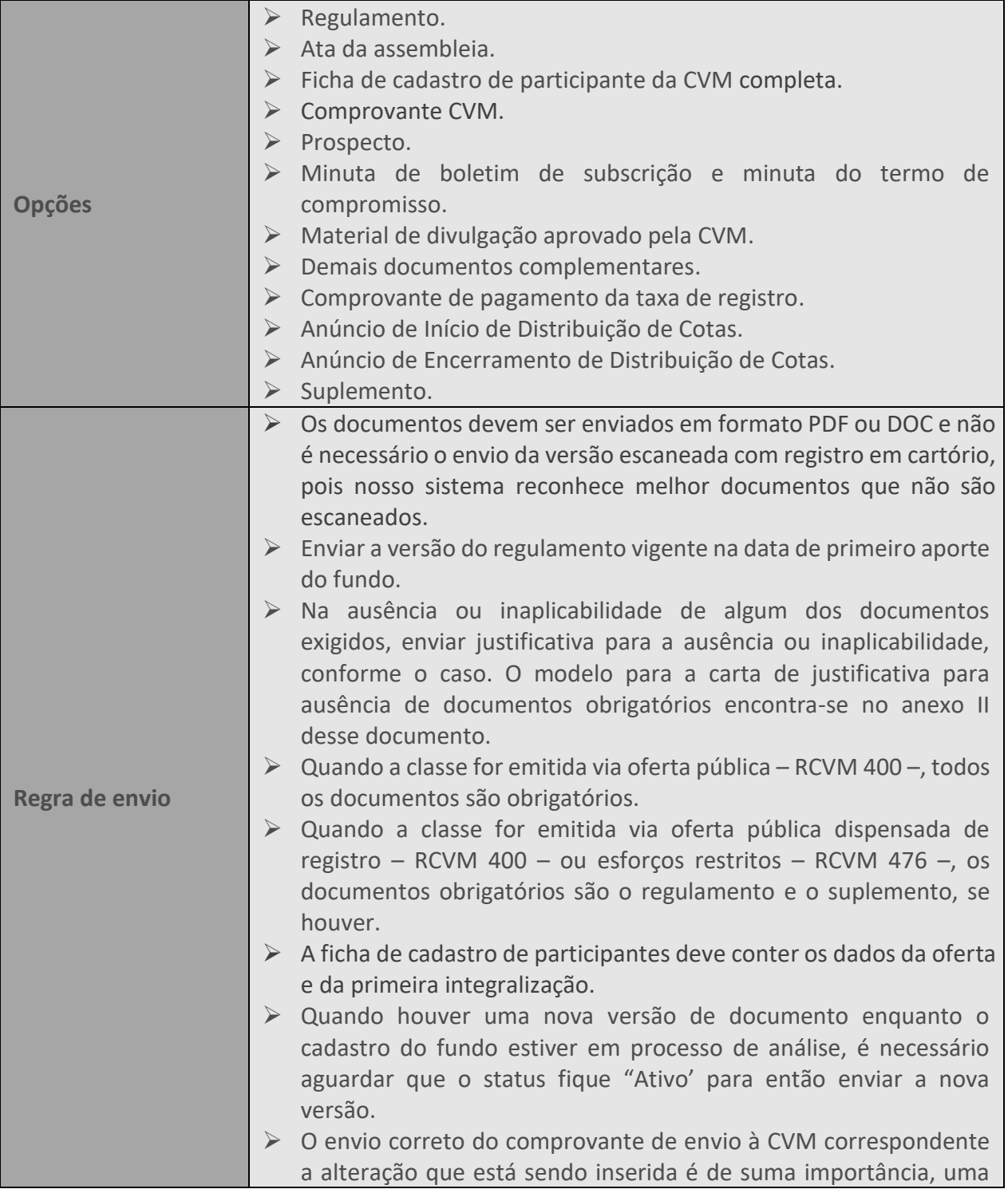

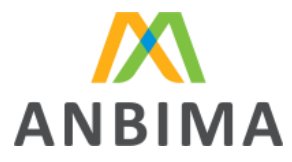

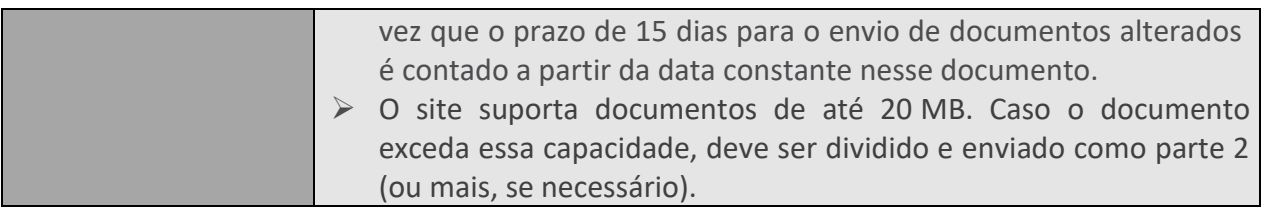

# **119. DATA DE ENVIO À CVM**

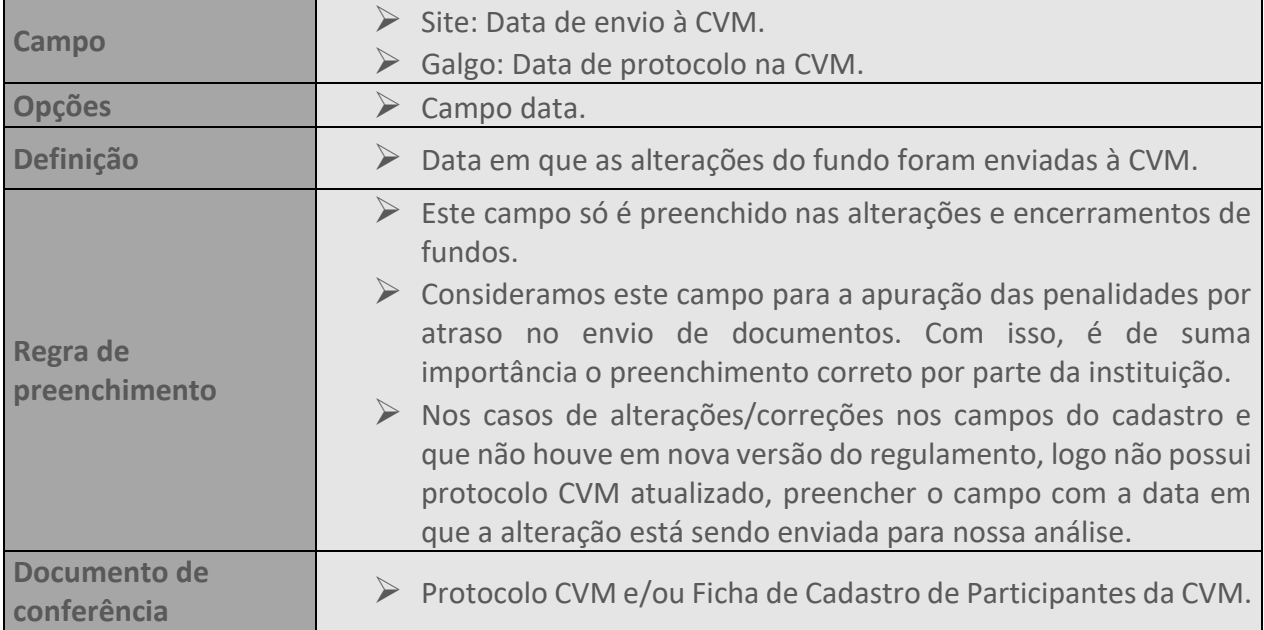

# **120. DATA DE VIGÊNCIA**

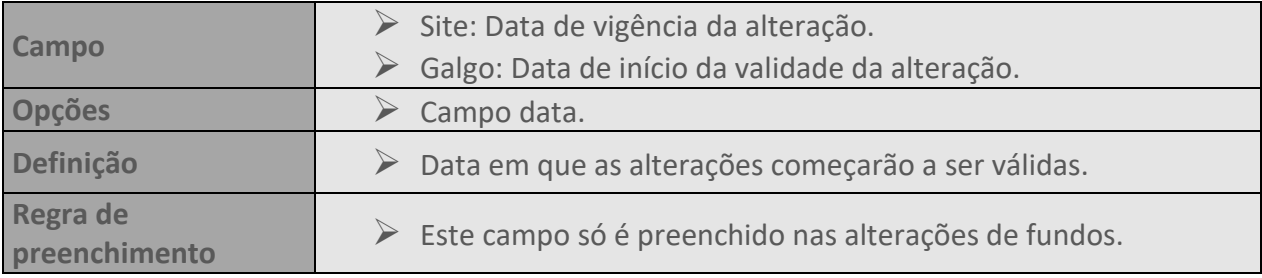

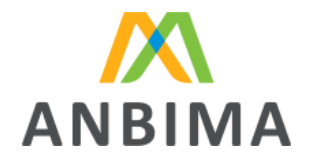

# **CAPÍTULO IV – FUNDOS DE INVESTIMENTO EM PARTICIPAÇÕES (FIP)**

O Manual para Cadastro de FIP/FIEE (Manual) visa detalhar os procedimentos descritos no Código ANBIMA de Regulação e Melhores Práticas para Administração de Recursos de Terceiros (Código), bem como as instruções de preenchimento e de acesso ao sistema de envio de dados do site ANBIMA.

O administrador deverá inserir as informações exigidas nos campos disponíveis na área destinada para o cadastro de Fundos de Investimentos em Participações (FIP) no site ANBIMA (no caminho: Informar > Ferramentas > Fundos de Investimento > Envio de dados > acesse o sistema > Registro/Alteração de Fundos), conforme instruções estabelecidas neste manual. No caso do primeiro acesso basta clicar em "[Cadastre-se](https://www.anbima.com.br/pt_br/informar/ferramenta/fundos-de-investimento/envio-de-dados.htm)" e preencher o Formulário de solicitação e Manutenção de Acesso. Pelo Formulário também é possível atualizar e excluir os acessos já existentes.

Os fundos cadastrados na ANBIMA serão analisados relativamente à documentação enviada, fidelidade das informações preenchidas e confirmação do recolhimento da taxa de registro. A análise dos registros e alterações por parte da ANBIMA será feita em até 10 dias úteis contados a partir da data em que o fundo passou para a situação "Em análise" no site ANBIMA.

Conforme disposto no Código, ao submeter para análise da ANBIMA o cadastro do FIP, podem ser solicitadas correções em seu conteúdo visando à melhor adequação da base de dados, que devem ser devolvidas para nossa reanálise em até 15 dias da data da solicitação.

No caso de novas emissões estruturadas na forma de nova distribuição de uma classe de cotas já existente, na qual o fundo já possua Código ANBIMA, ela estará dispensada do cadastro no site da ANBIMA.

# **4.1 Taxa de registro**

O recolhimento da taxa de registro deverá ser efetuado, obrigatoriamente, por meio de boleto específico emitido em nome do fundo, administrador ou gestor cujas cotas estejam sendo registradas.

O valor da taxa de registro será calculado com base no valor da oferta original, ou seja, o valor total que foi disponibilizado para o mercado e correspondente à tabela de taxas vigente no momento do protocolo da totalidade dos documentos de registro junto à ANBIMA. Exclusivamente na hipótese do registro simultâneo de mais de uma classe/série de cota de um mesmo FIP, será considerado o valor da oferta global (somatório dos valores das ofertas de cada uma das classes/séries de cotas) para cálculo da taxa de registro.

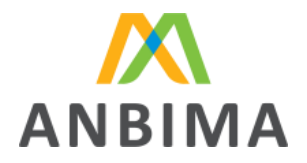

A emissão do boleto da taxa de registro do fundo na base de dados da ANBIMA pode ser feita de duas formas. Para os fundos registrados no site ANBIMA, a emissão pode ser feita durante o preenchimento do cadastro do fundo na aba "Taxa de Registro" ou pelo módulo específico "Solicitação de boleto para registro na base de dados". Já para os fundos registrados pelo Sistema Galgo, basta entrar no módulo "Solicitação de boleto para registro na base de dados" disponível no site ANBIMA e preencher as informações solicitadas para gerar o boleto.

Poderá ser cobrada taxa adicional para análise de alterações nos documentos, conforme disposto no anexo V do Código.

# **4.2 Alteração e encerramento**

Qualquer alteração das características do FIP que resulte em mudanças nas informações contidas nos documentos de registro torna obrigatório o envio da versão atualizada do respectivo documento, da ata da assembleia geral de cotistas que deliberou a alteração e do comprovante de envio à CVM. Caso a alteração impacte os campos do cadastro, eles devem ser atualizados conforme os documentos enviados. O encerramento de FIP/FIEE e/ou de suas respectivas classes deve ser informado à ANBIMA por meio do site ANBIMA, enviando a ata da assembleia geral de cotistas que deliberou pelo encerramento do fundo ou qualquer outro documento que faça referência ao enceramento e comprovante de envio à CVM.

O encerramento do FIP e de suas classes deve ser informado à ANBIMA por meio do site ANBIMA, bem como enviada a ata da assembleia geral de cotistas que deliberou pelo encerramento ou outro documento que faça referência ao enceramento e o comprovante de envio à CVM.

# **4.3 Regras de preenchimento**

Detalhamento dos campos e suas respectivas definições e regras de preenchimento para registro e alteração dos FIPs.

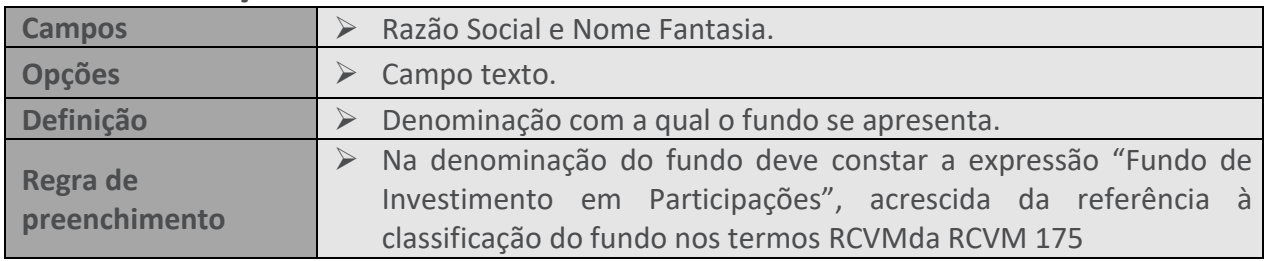

# **121. DENOMINAÇÃO**

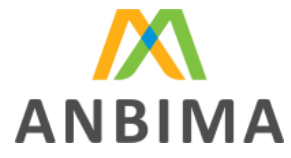

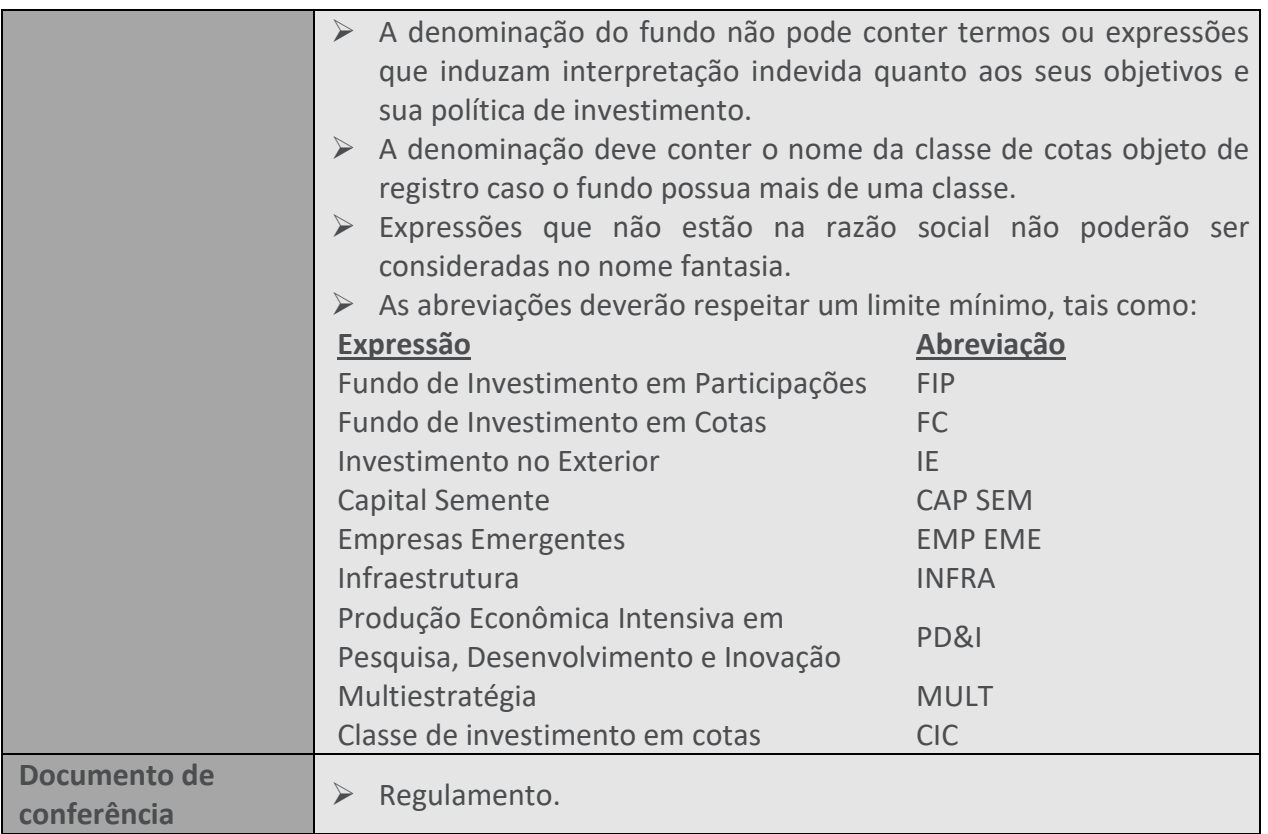

# **122. DATA DE INÍCIO**

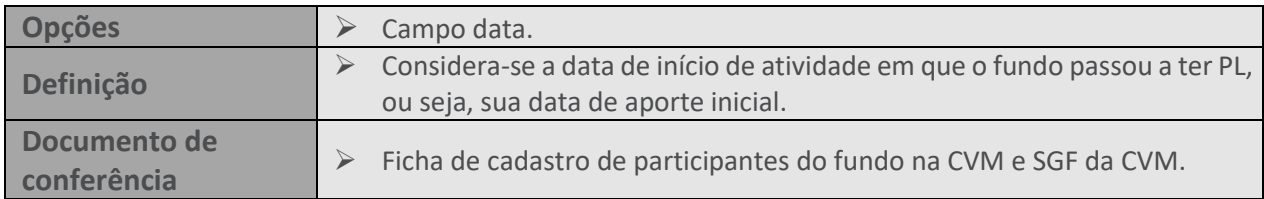

# **123. PARTICIPAÇÃO NA REGULAÇÃO E MELHORES PRÁTICAS**

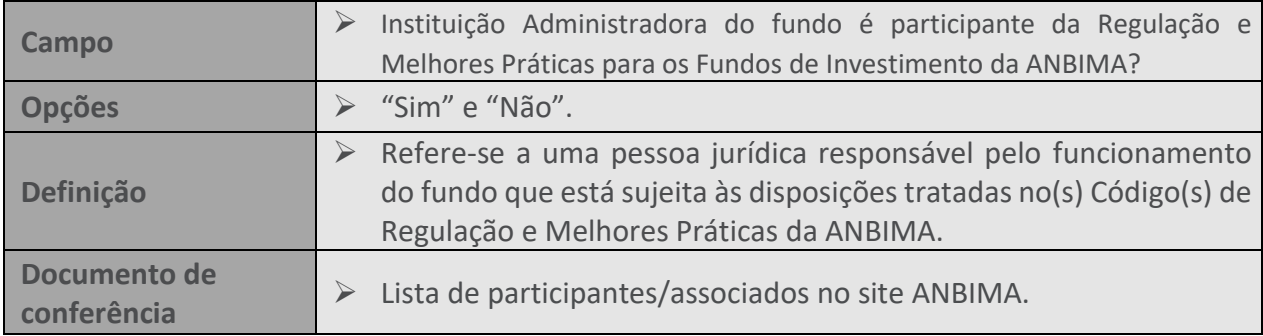

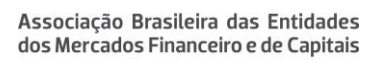

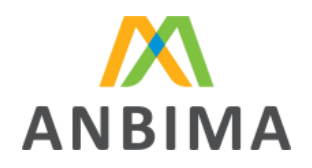

#### **124. CLASSE CVM**

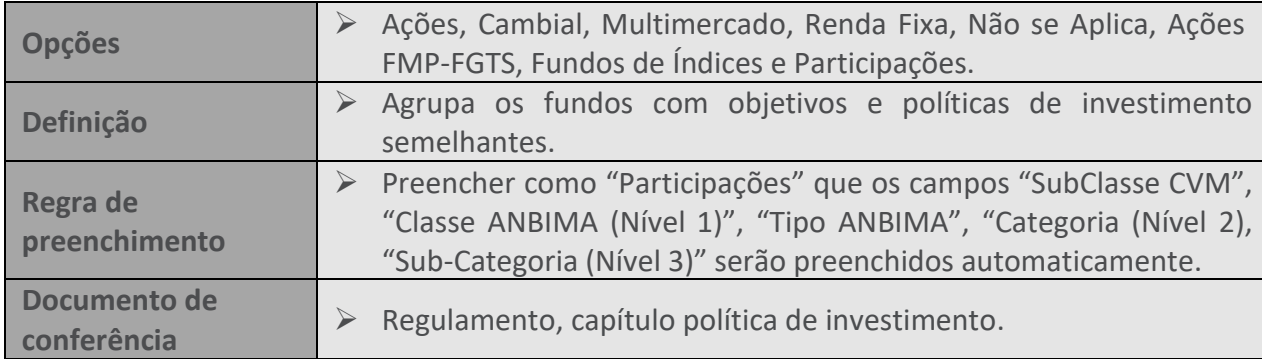

#### **125. STATUS**

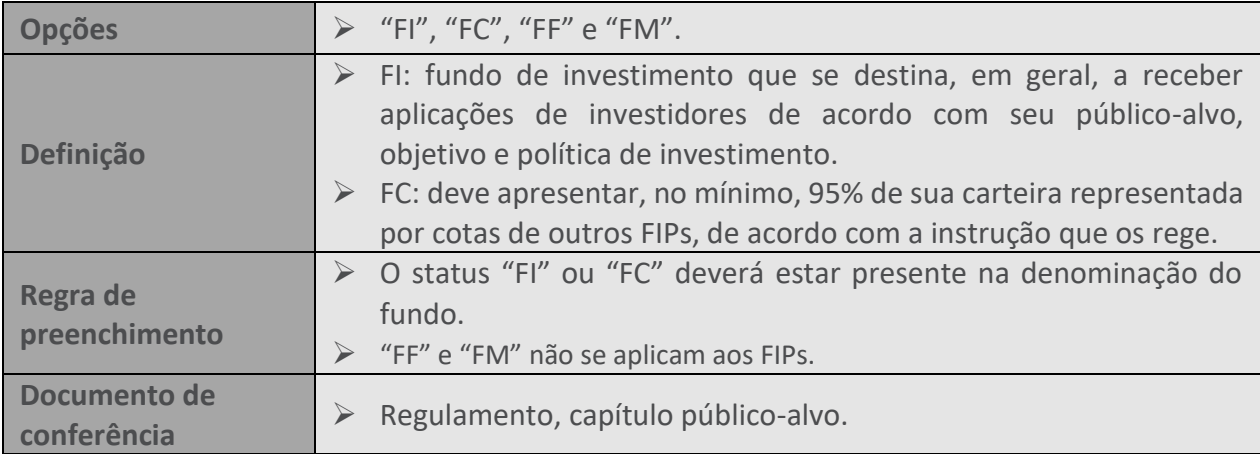

#### **126. FUNDOS ESG**

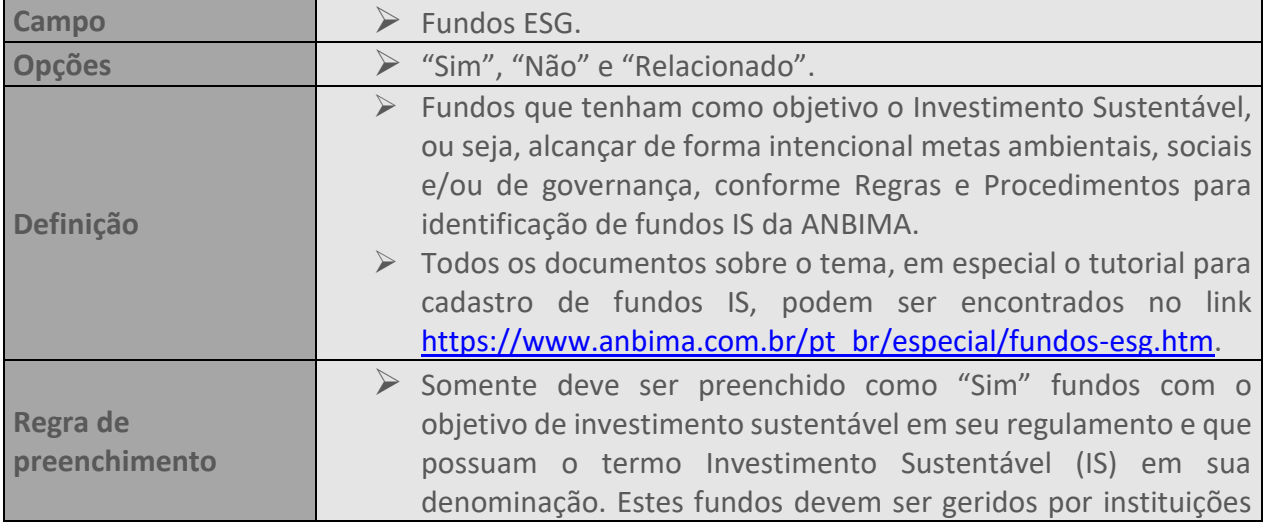

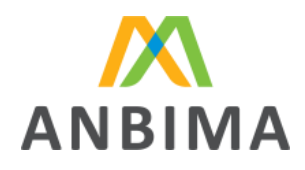

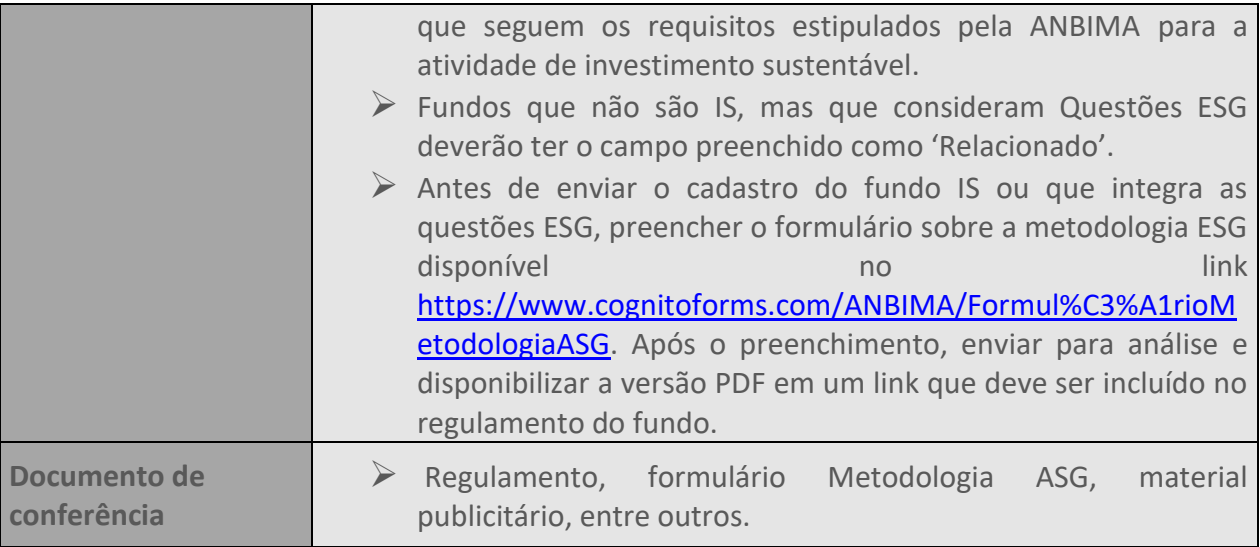

# **127. FUNDO ADAPTADO À RCVM 175?**

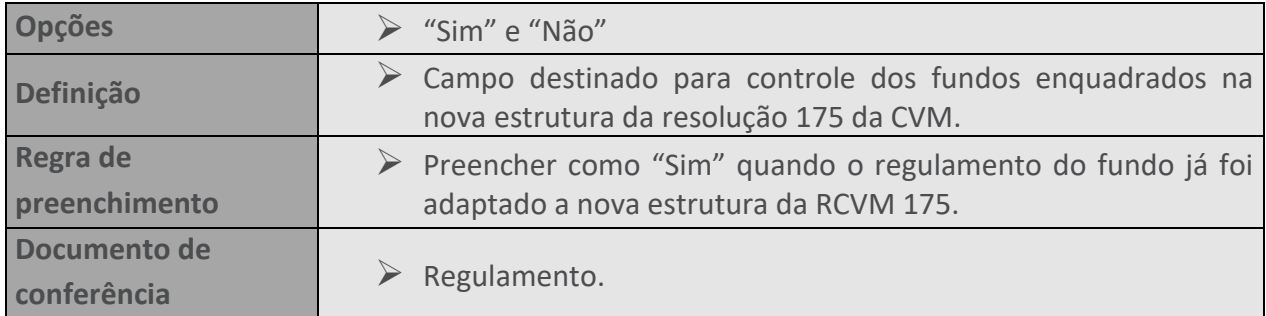

#### **128. CRIPTOATIVOS**

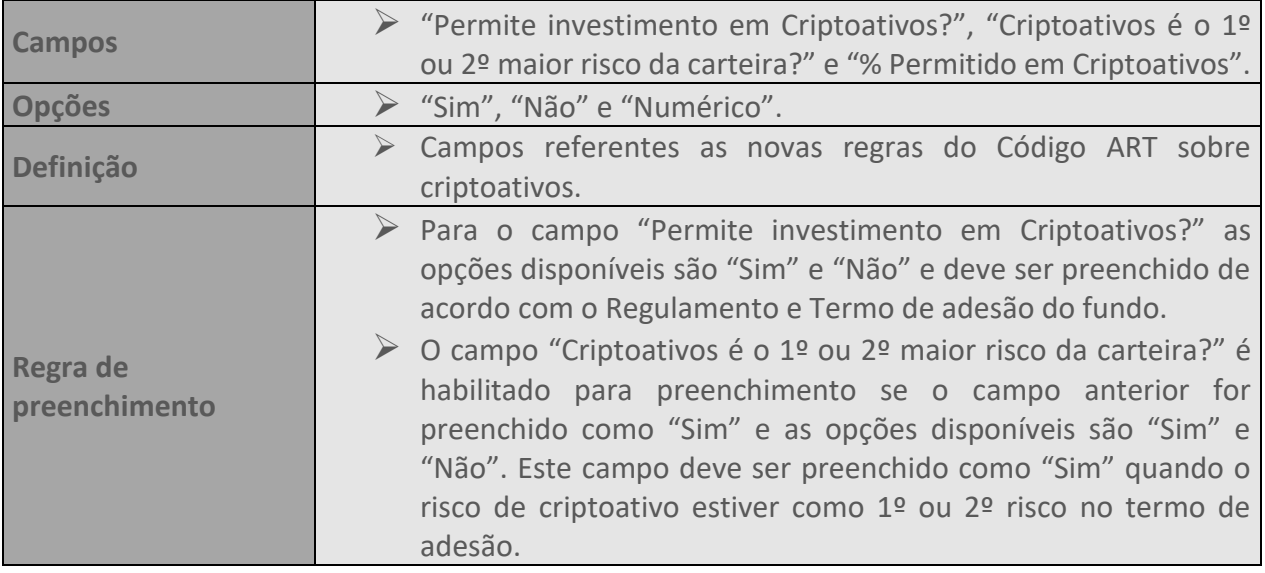

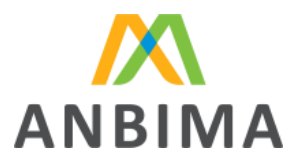

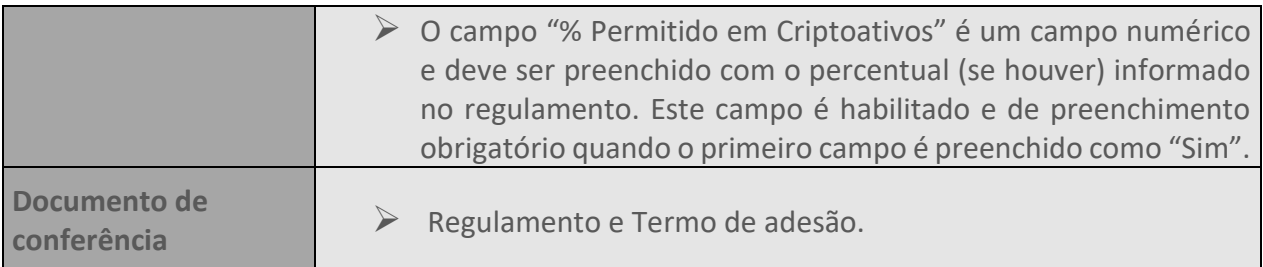

#### **129. RESPONSABILIDADE LIMITADA**

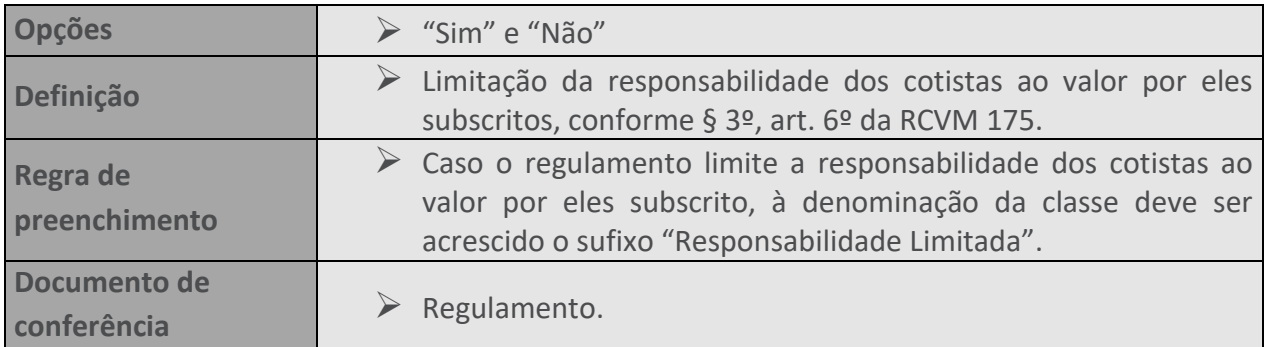

# **130. INVESTIDOR QUALIFICADO**

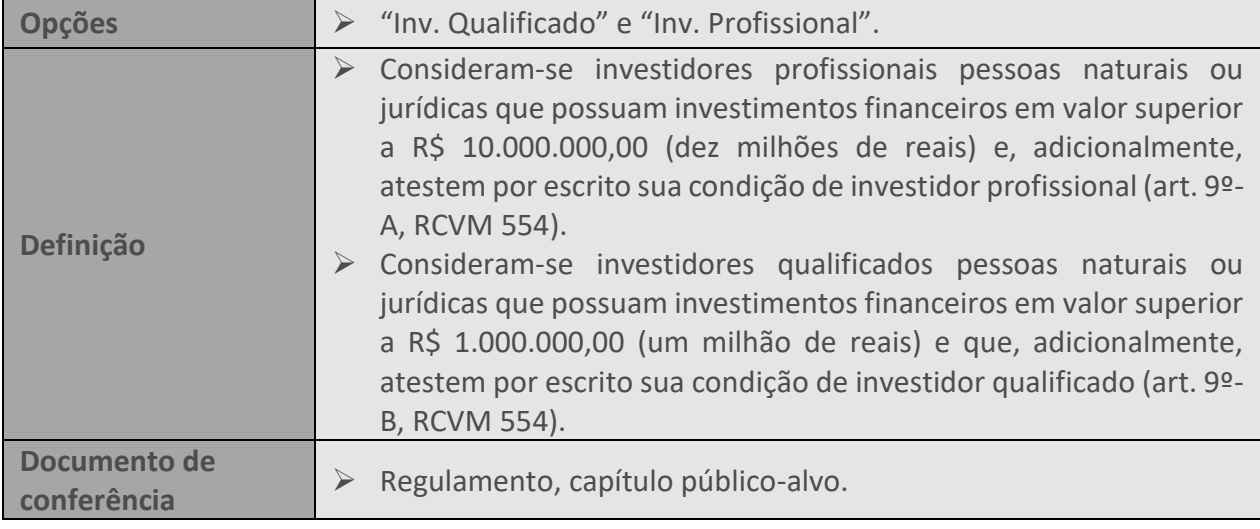

# **131. BENCHMARK**

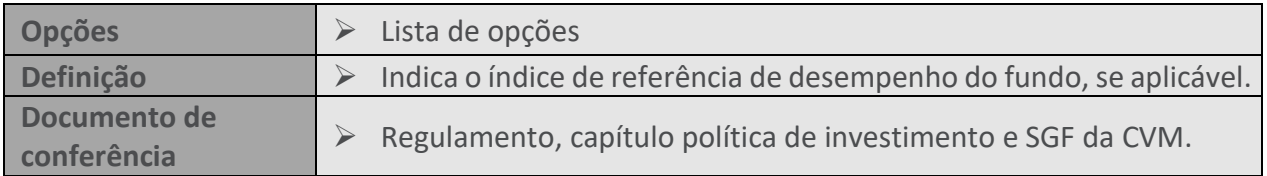

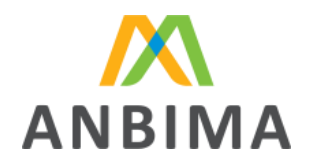

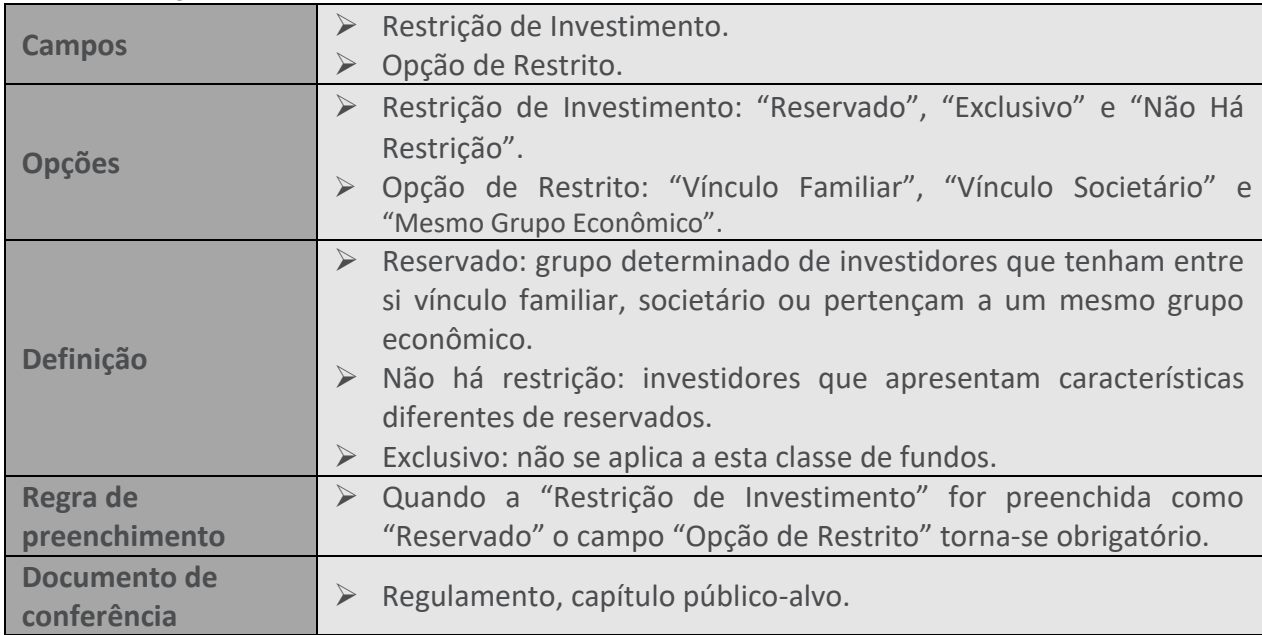

# **132. RESTRIÇÃO DE INVESTIMENTO**

#### **133. INVESTIMENTO NO EXTERIOR**

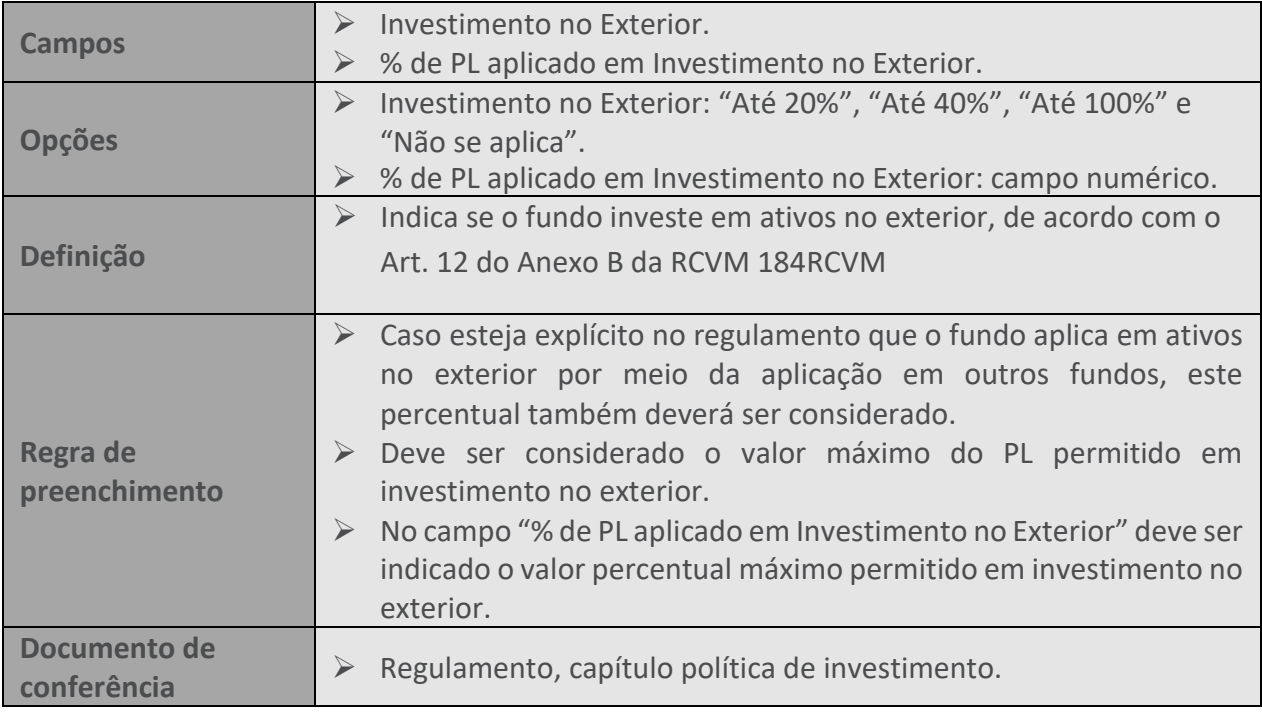

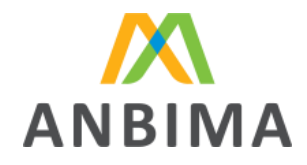

# **134. PÚBLICO-ALVO**

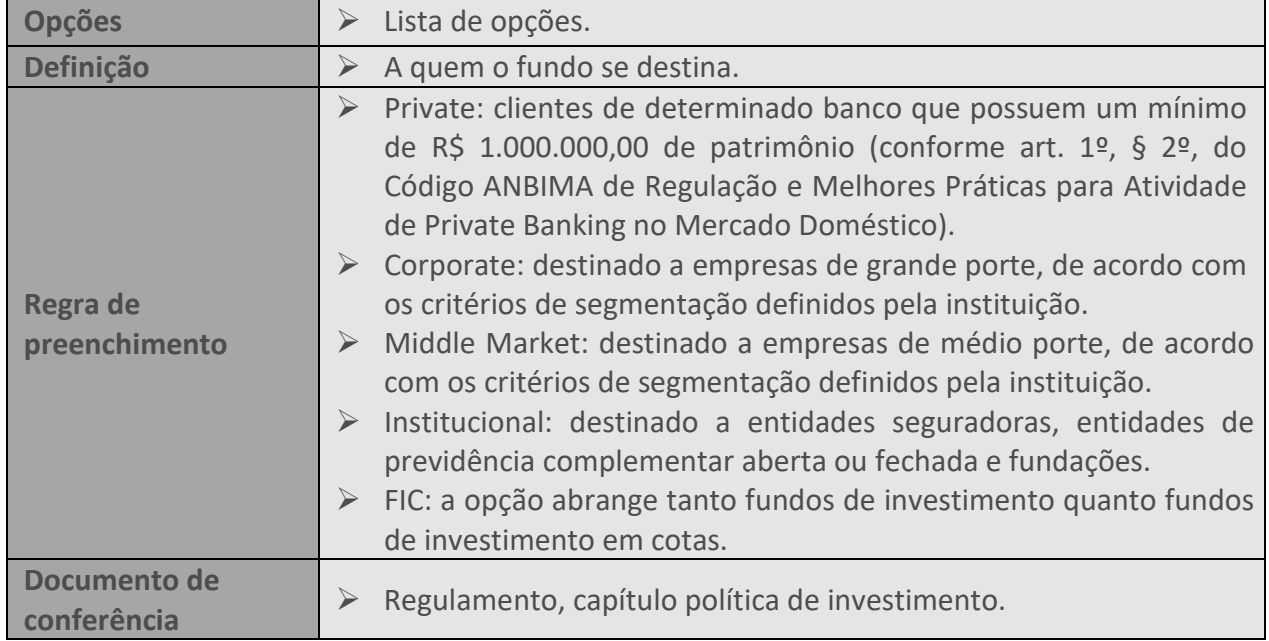

#### **135. DIVULGAR DADOS DIARIAMENTE NA IMPRENSA**

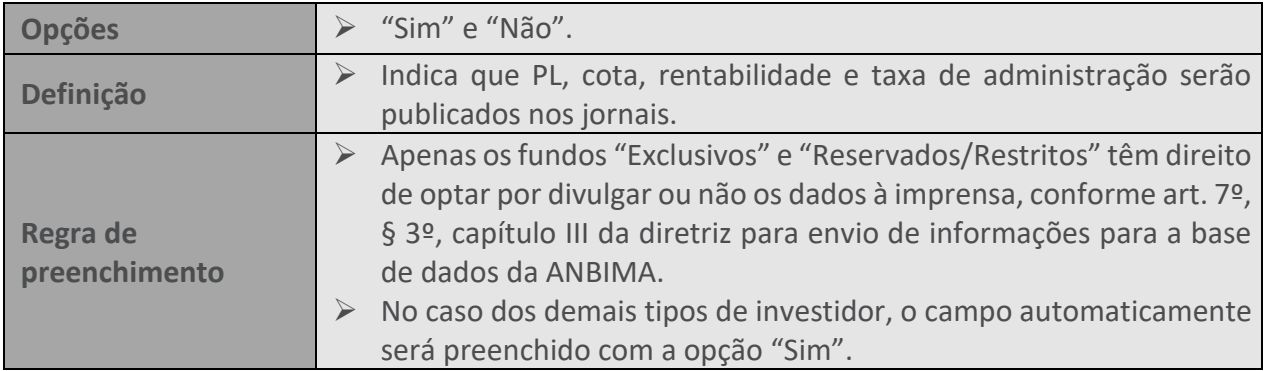

#### **136. ABERTO ESTATUTARIAMENTE**

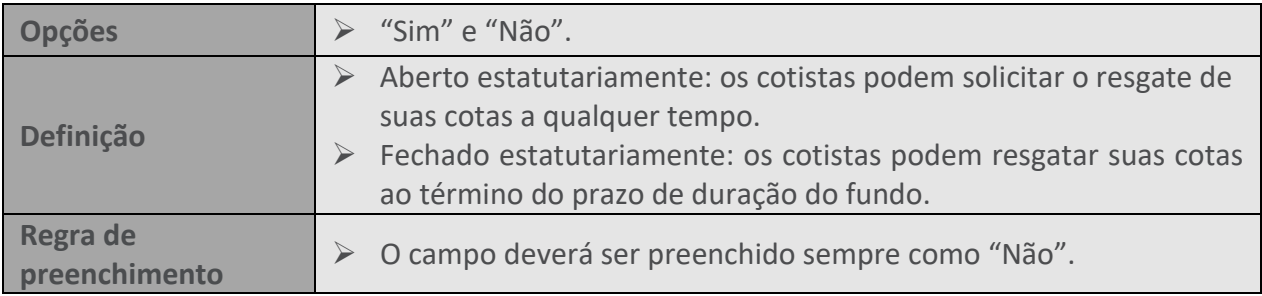

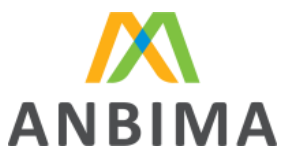

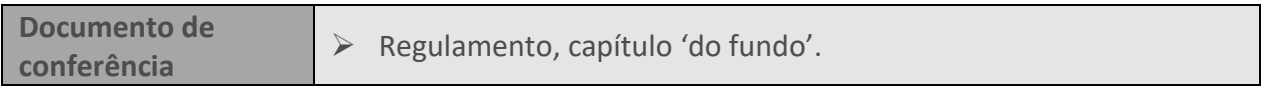

#### **137. COTA DE ABERTURA**

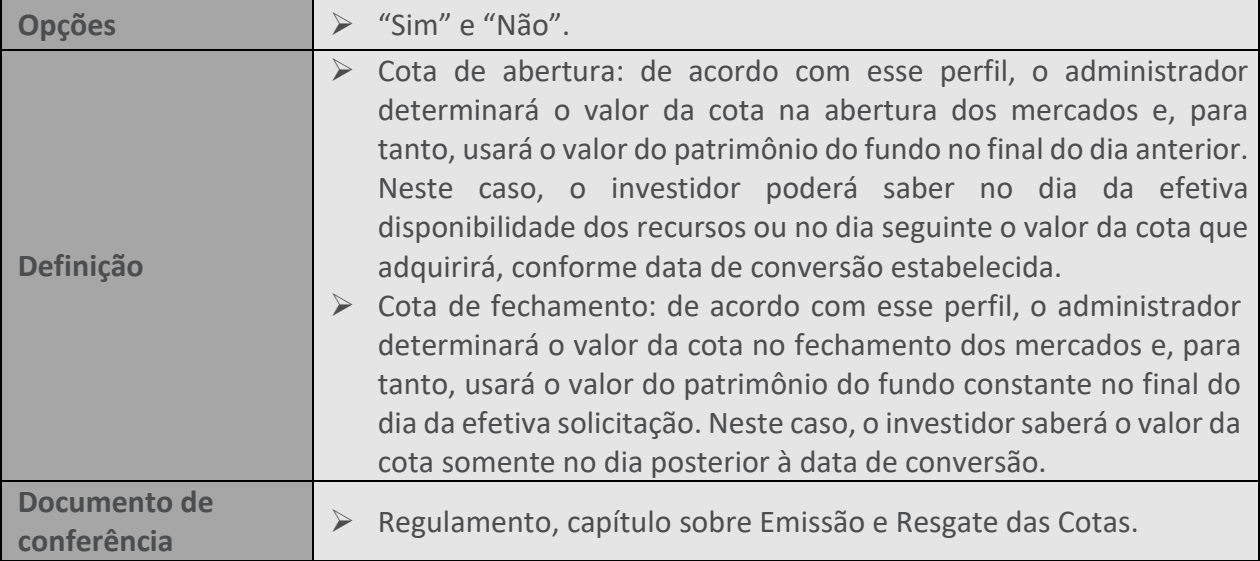

# **138. ABERTO PARA CAPTAÇÃO**

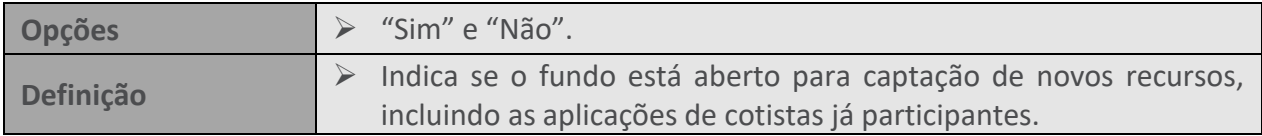

#### **139. FUNDO DE INFRAESTRUTURA**

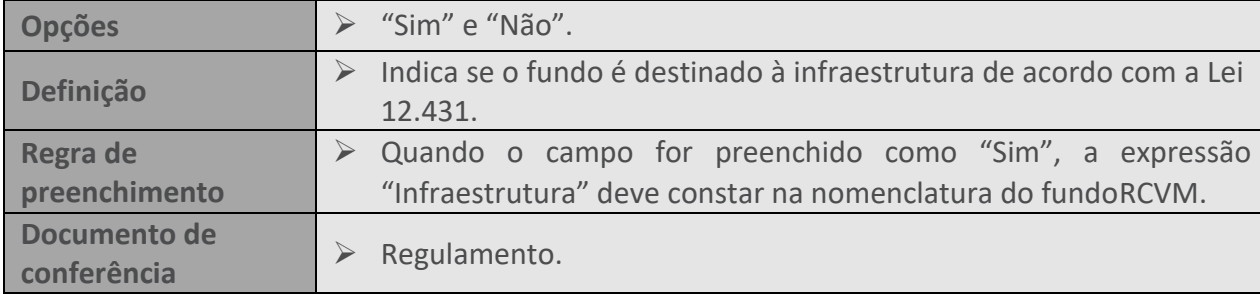

# **140. PERÍODO DE DIVULGAÇÃO**

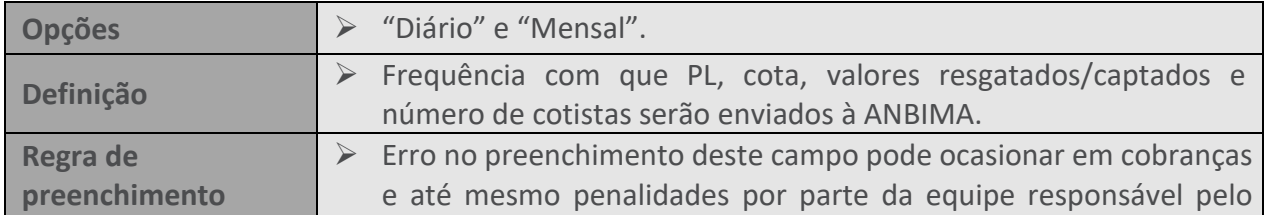

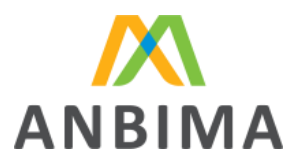

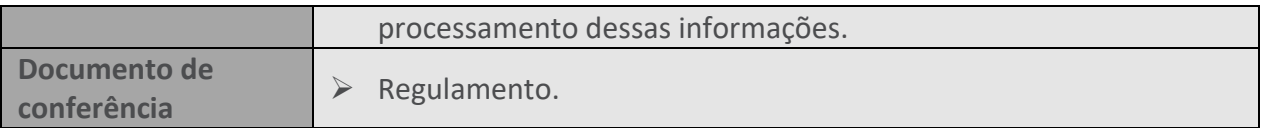

# **141. TAXA DE ADMINISTRAÇÃO**

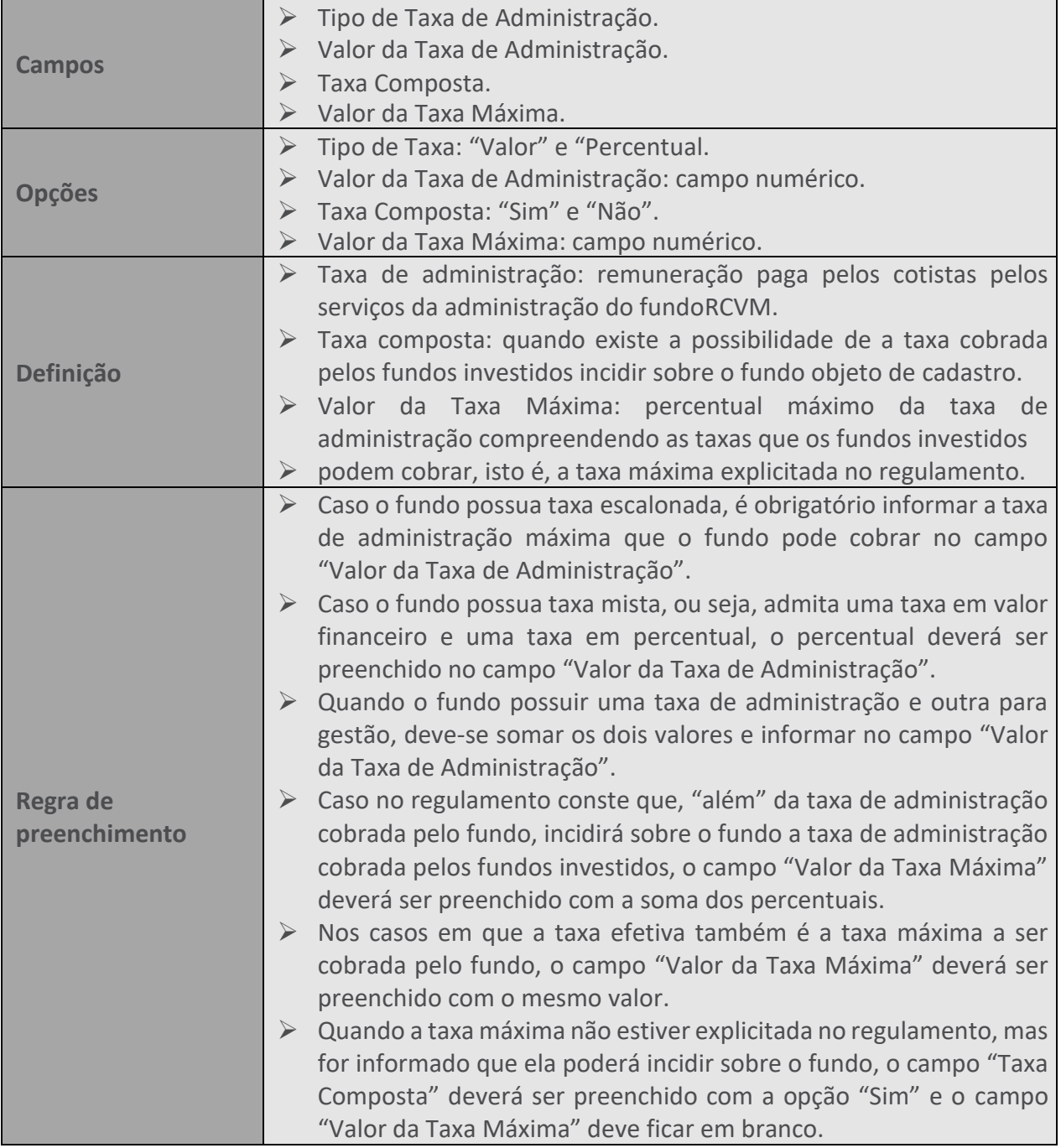

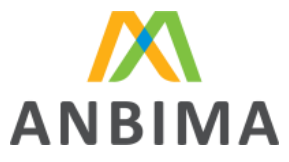

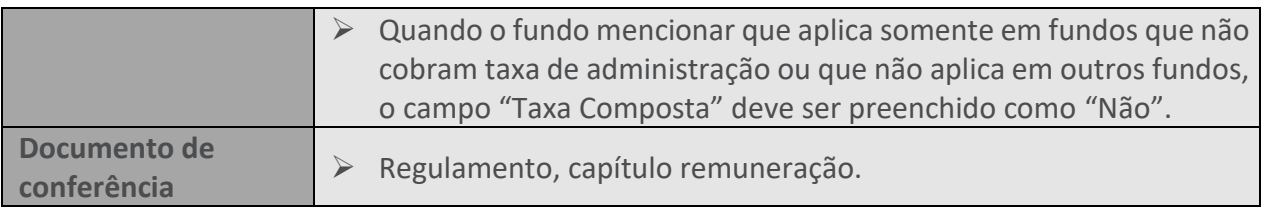

# **142. TAXAS DE ENTRADA E SAÍDA**

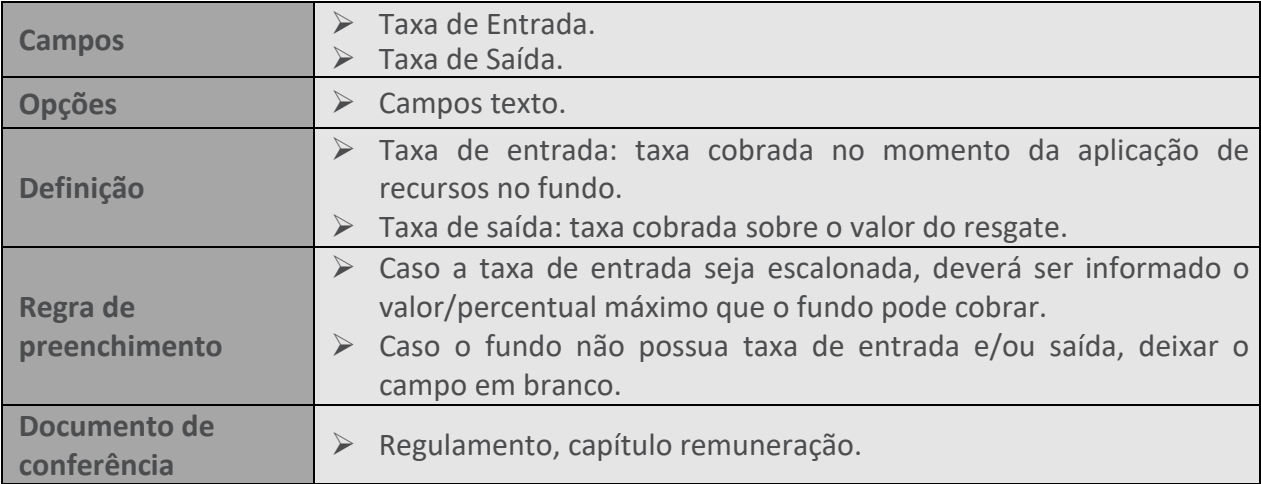

#### **143. TAXA DE PERFORMANCE**

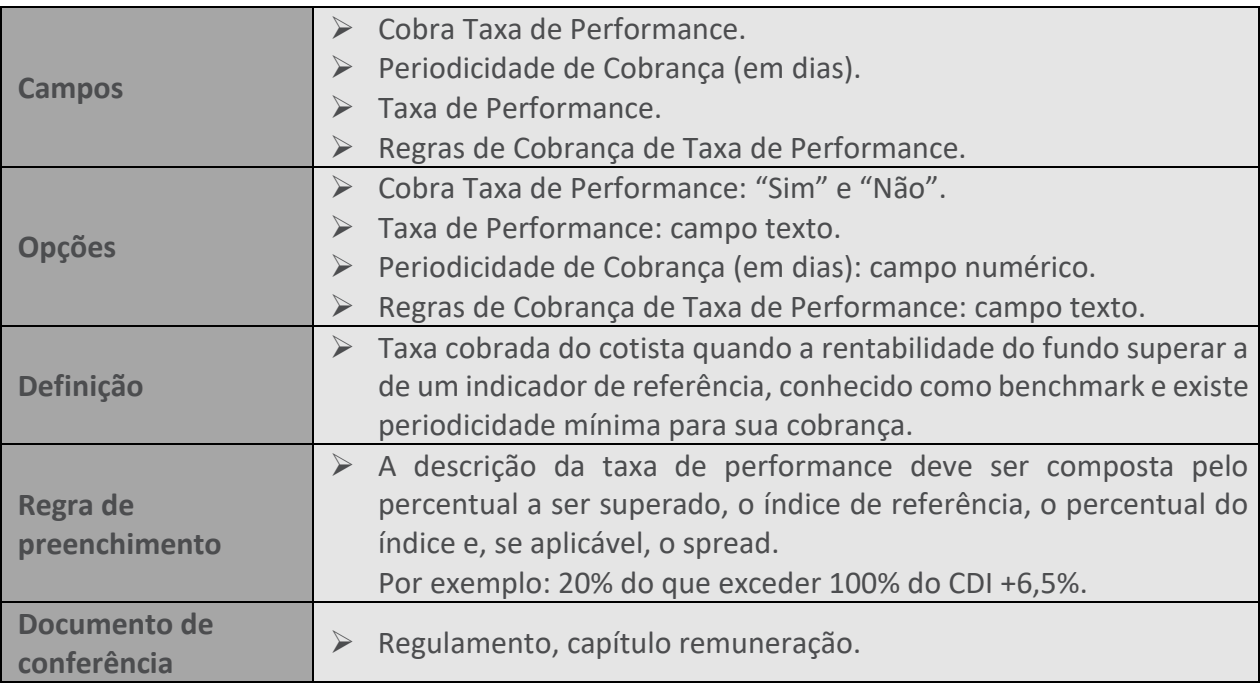

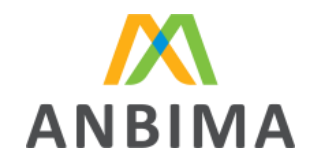

# **144. PRAZO PARA EMISSÃO DE COTAS**

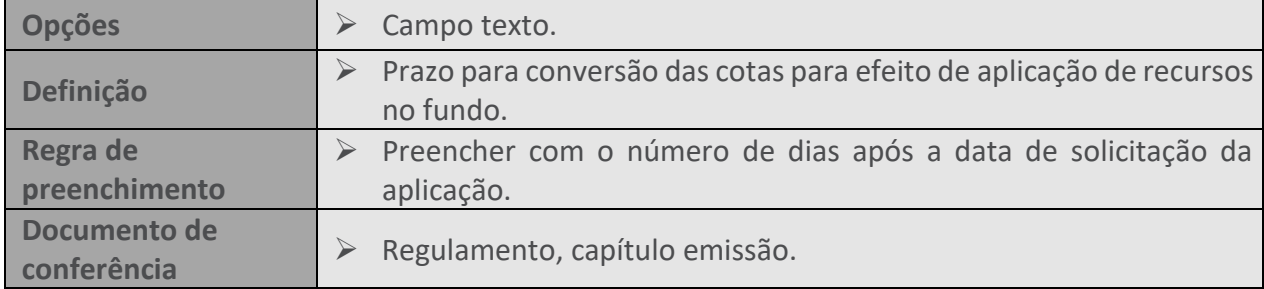

# **145. VALORES MÍNIMOS**

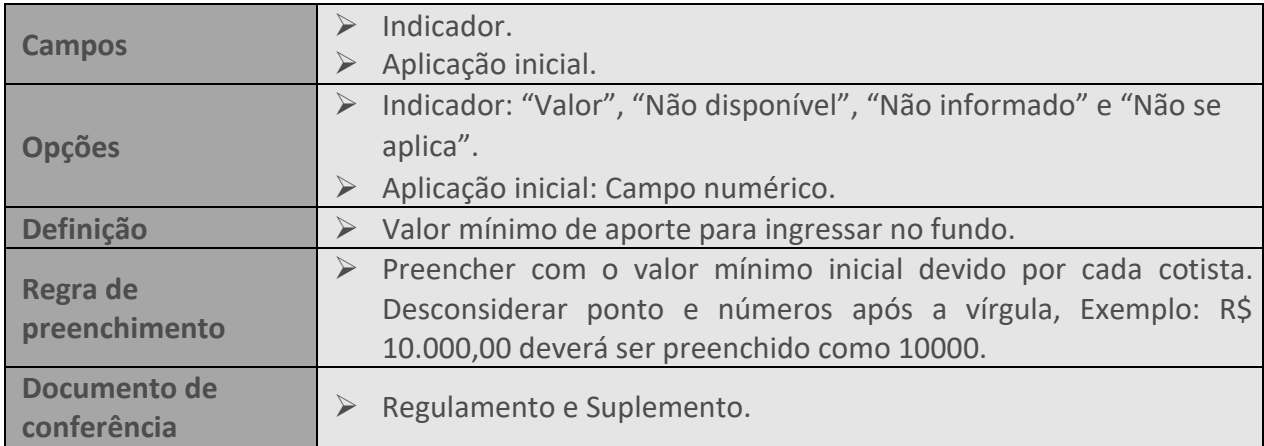

#### **146. PRESTADORES DE SERVIÇO**

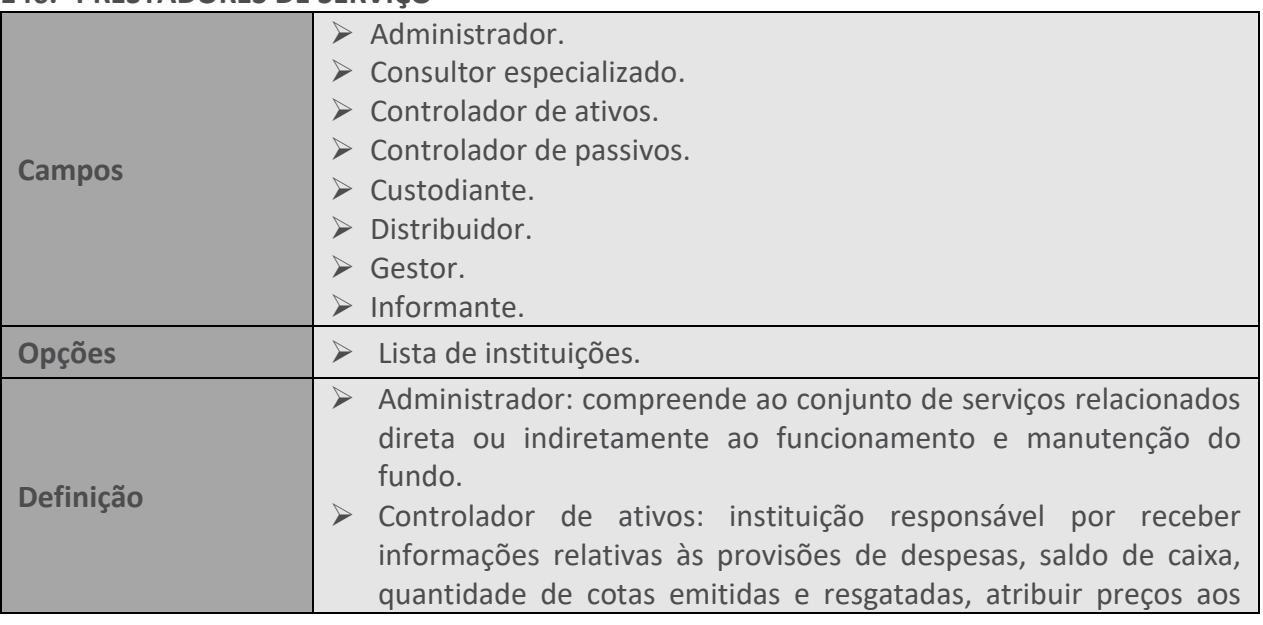

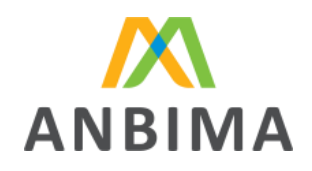

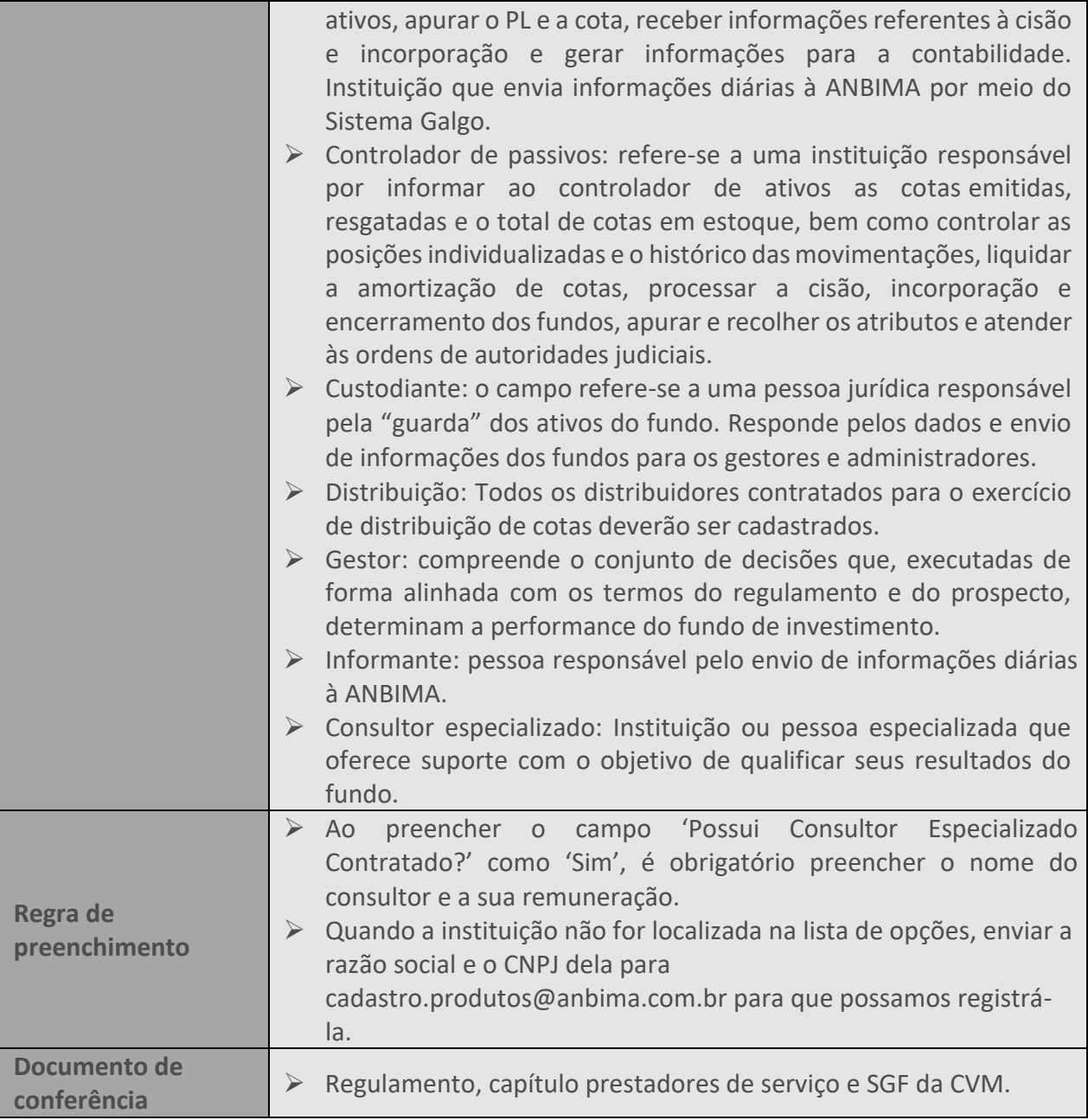

#### **147. DOCUMENTOS**

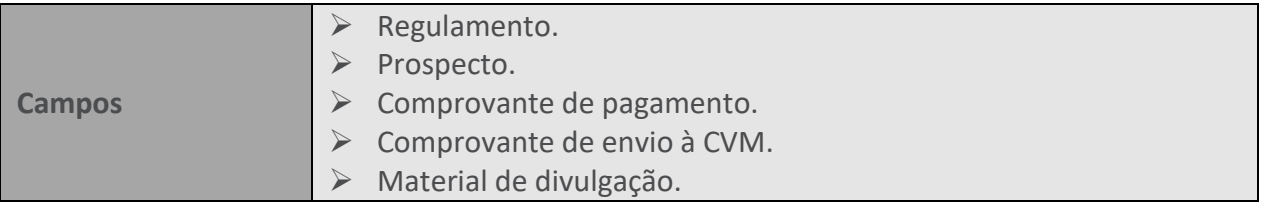

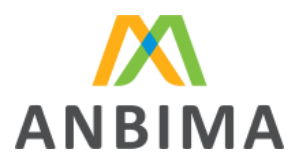

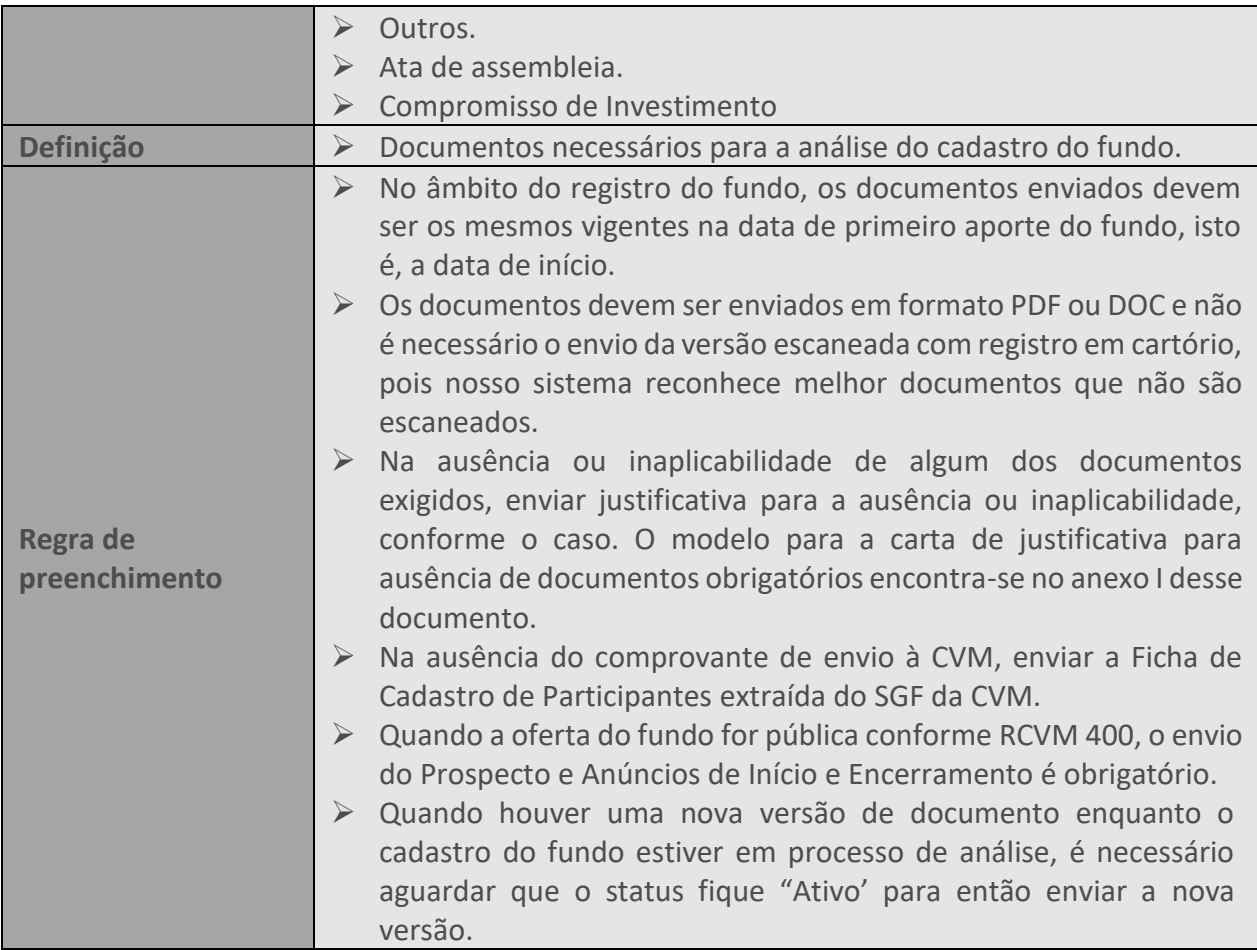

#### **148. CLASSE DE FUNDO**

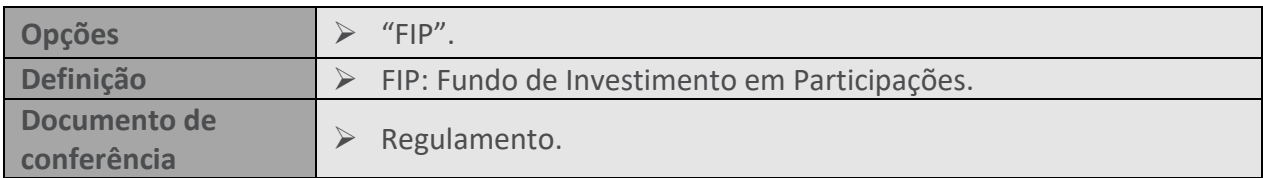

#### **149. CLASSE DE COTA**

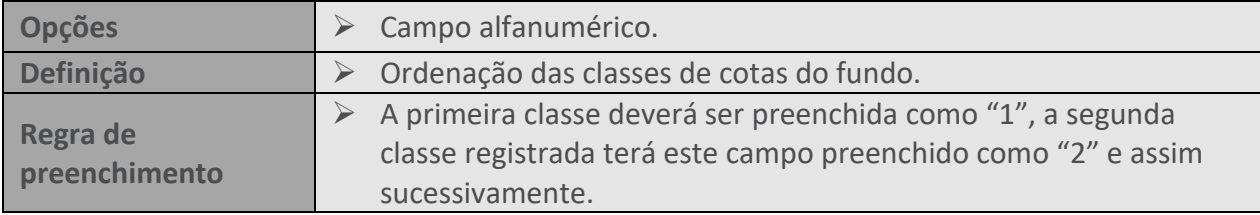

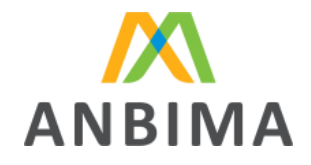

# **150. COMITÊ DE INVESTIMENTO**

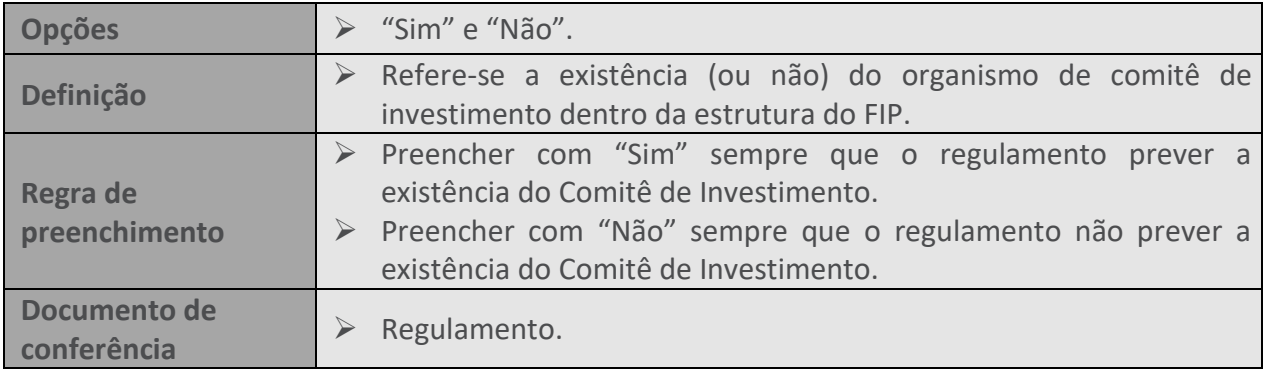

#### **151. ENTIDADE DE INVESTIMENTO**

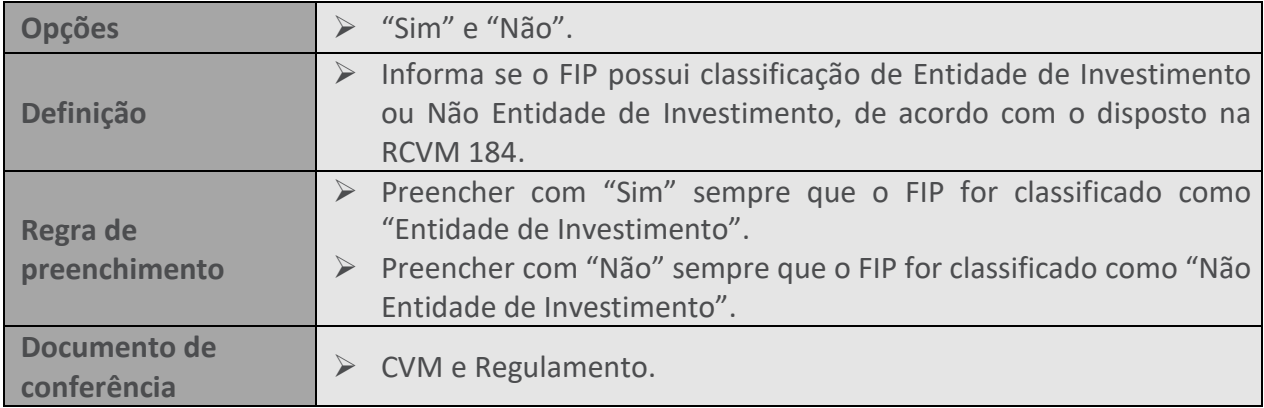

# **152. DATA DE ENVIO À CVM**

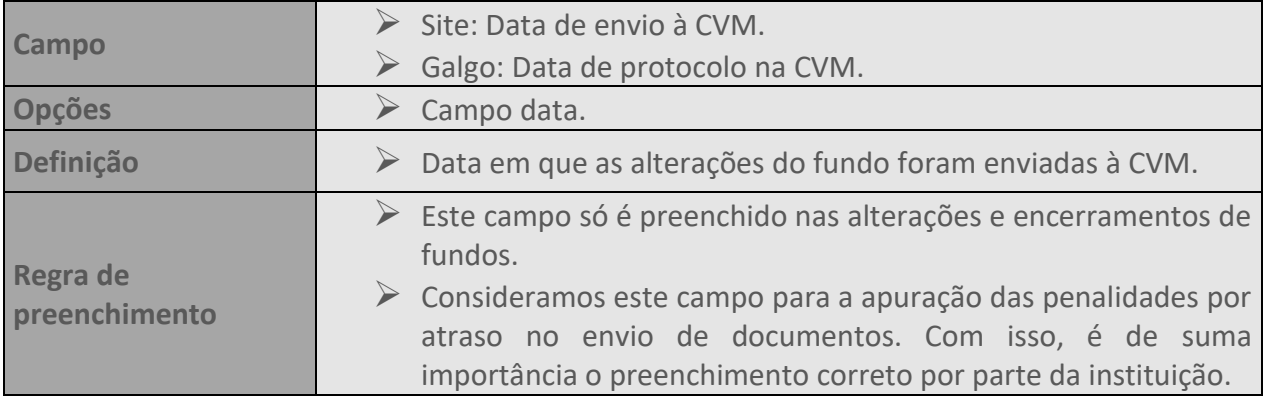

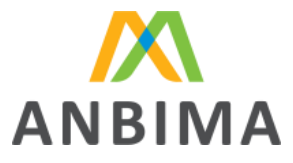

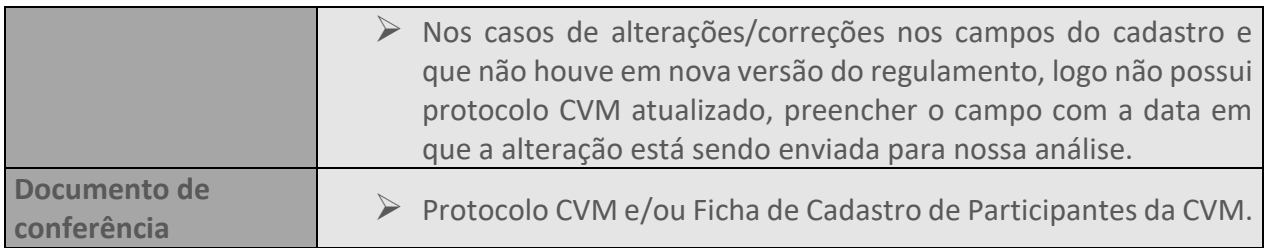

# **153. DATA DE VIGÊNCIA**

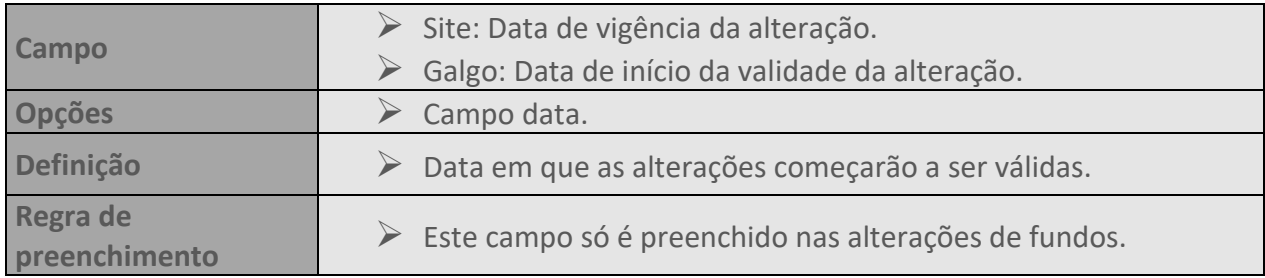

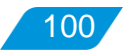

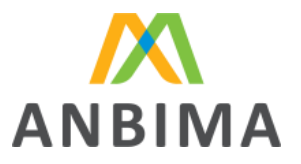

# **CAPÍTULO V – CADASTRO DE CARTEIRAS ADMINISTRADAS**

# **1. INTRODUÇÃO**

# **1.1 O que é o ANBIMA Input?**

O ANBIMA Input é um sistema de envio de dados pelas instituições que seguem as regras do

Código de Administração de Recursos de Terceiros da ANBIMA.

#### **1.2 Processo de envio de dados**

As instituições devem enviar os dados das carteiras administradas sob sua gestão entre o 1° e 10° dia útil de cada mês. Para isso, é preciso abrir um protocolo para upload de arquivo CSV, em modelo padrão definido pela ANBIMA e utilizado por todo o mercado no mesmo formato.

Os dados enviados nesse período devem ser referentes a M-2, ou seja, o último dia útil de dois meses anteriores ao mês do envio. Por exemplo: até o 10º dia útil de setembro, devem ser encaminhadas informações referentes a julho.

O envio será concluído apenas após a aprovação do protocolo, que deverá ser realizada até o 10º dia útil, às 23h59.

Confira abaixo a tela que estará disponível para cada instituição ao abrir um protocolo e as descrições de cada um dos itens.

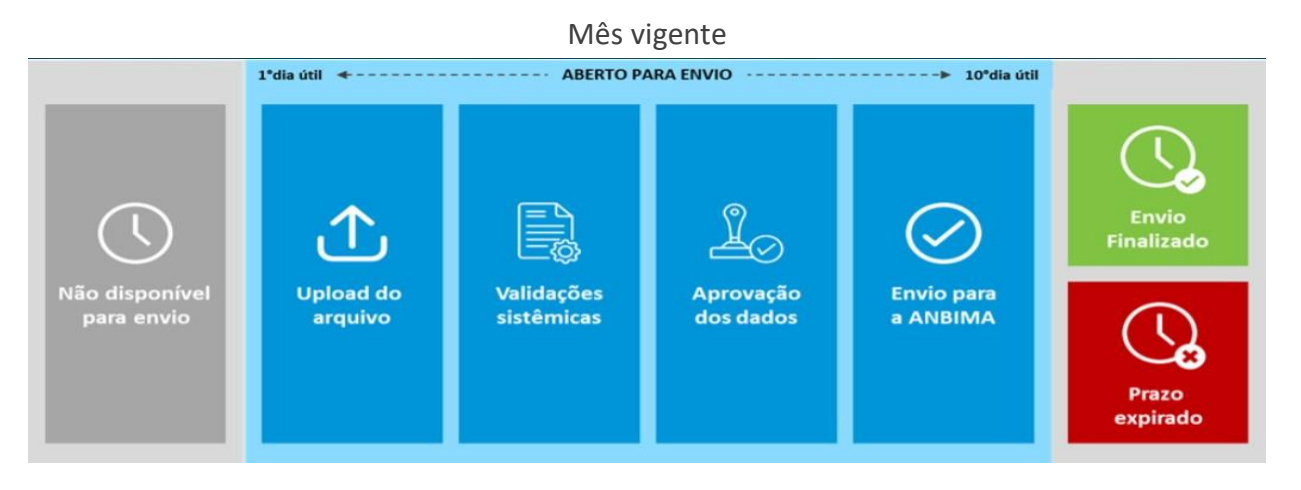

101

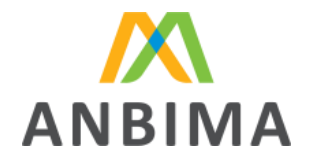

102

- **Não disponível para envio:** status apresentado entre o 11º dia e o último dia útil do mês, indicando que não há a possibilidade de abertura de um protocolo para envio de dados.
- **Aberto para envio:** status apresentado entre o 1° e 10° dia útil, mostrando ao usuário a permissão de abertura de protocolo para envio de dados. Nesse período, o usuário pode fazer:
	- $\triangleright$  Upload de arquivo: assim que abrir o protocolo, ele deve fazer o upload do arquivo do mês de referência.
	- ➢ Validações sistêmicas: quando o arquivo é enviado pelo usuário, ele passa por uma análise automática. São avaliadas questões como formatação, obrigatoriedade de preenchimento de campos, entre outras características.
	- ➢ Aprovação dos dados: quando o arquivo for liberado da validação sistêmica, sem a apresentação de erros, o usuário deve fazer uma última checagem dos dados que serão enviados para a ANBIMA e sinalizar a aprovação final.
	- ➢ Envio para a ANBIMA: essa é a etapa final de envio dos dados.
- **Envio finalizado:** status apresentado após a conclusão de um protocolo de envio dos dados para a ANBIMA.
- **Prazo expirado:** status apresentado após a expiração do prazo, quando não houve o envio dos dados para aquele mês.

# **1.3 Código ANBIMA**

Trata-se de uma sequência numérica que é atribuída para cada carteira administrada reportada.

O código é único e individual: cada carteira o receberá a partir do primeiro envio dos dados à ANBIMA. Ele pode ser consultado no arquivo retorno, que é o documento disponibilizado ao usuário após a conclusão do envio de dados.

Após a geração do código, o envio dessa informação se torna obrigatório nos próximos reportes feitos pela instituição que fica responsável pelo armazenamento e gestão interna desse código.

# **1.4 Estrutura do código ANBIMA**

O código ANBIMA está estruturado da seguinte forma:

######: Identificador da instituição: código que identifica a instituição à qual a carteira pertence.

Associação Brasileira das Entidades<br>dos Mercados Financeiro e de Capitais

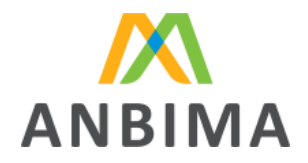

####: Número sequencial: utilizado como um range numérico para geração de carteiras dentro da mesma instituição.

#: Dígito verificador (último dígito): fator de segurança gerado por algoritmo.

Exemplos: XXXXXX0000000X, 00000100000027, 00003400000089

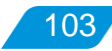

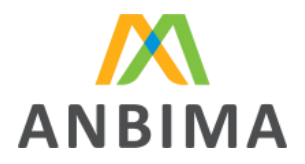

# **2. LOGIN**

#### **2.1 Liberação de acesso ao ANBIMA Input**

Apenas instituições aderentes ao Código de Administração de Recursos de Terceiros que possuem as atividades BASE DE DADOS e CARTEIRA ADMINISTRADA, podem acessar o ANBIMA Input. O usuário master do [SSM](https://ssm.anbima.com.br/) [\(Sistema](https://ssm.anbima.com.br/) [de](https://ssm.anbima.com.br/) [Supervisão](https://ssm.anbima.com.br/) [de](https://ssm.anbima.com.br/) [Mercados\)](https://ssm.anbima.com.br/) deverá conceder acesso aos demais que utilizarão o ANBIMA Input. Veja o passo a passo dessa liberação:

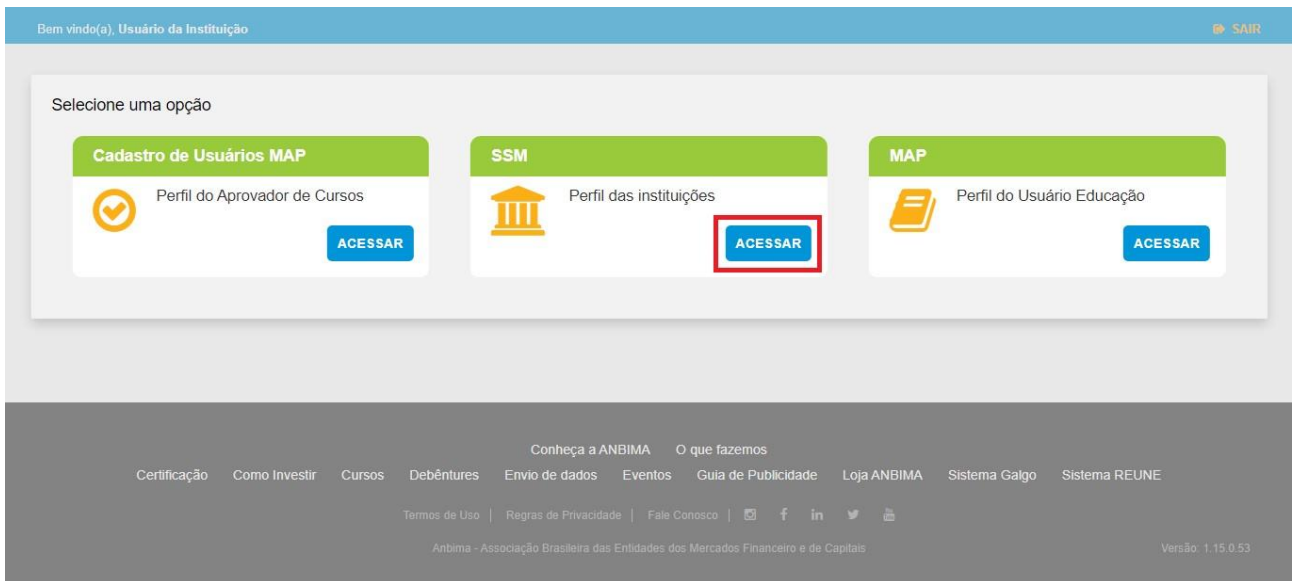

Primeiramente, o usuário master deverá atribuir a atividade "Base de dados" para si próprio, caso ainda não o tenha feito. Para cadastrar os demais usuários da instituição, é preciso acessar o item "Cadastro de usuários" e habilitar as atividades "Base de dados" e "Carteira Administrada".

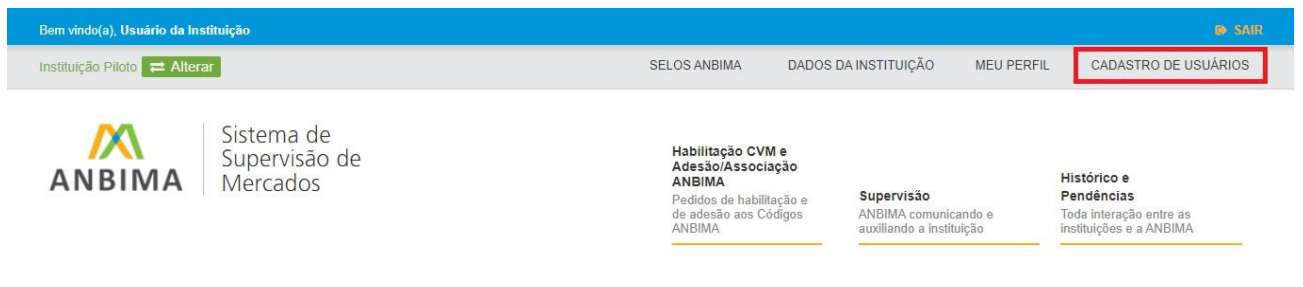

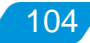

#### Associação Brasileira das Entidades dos Mercados Financeiro e de Capitais

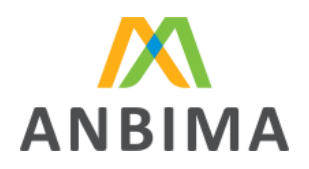

105

#### Códigos Ativos

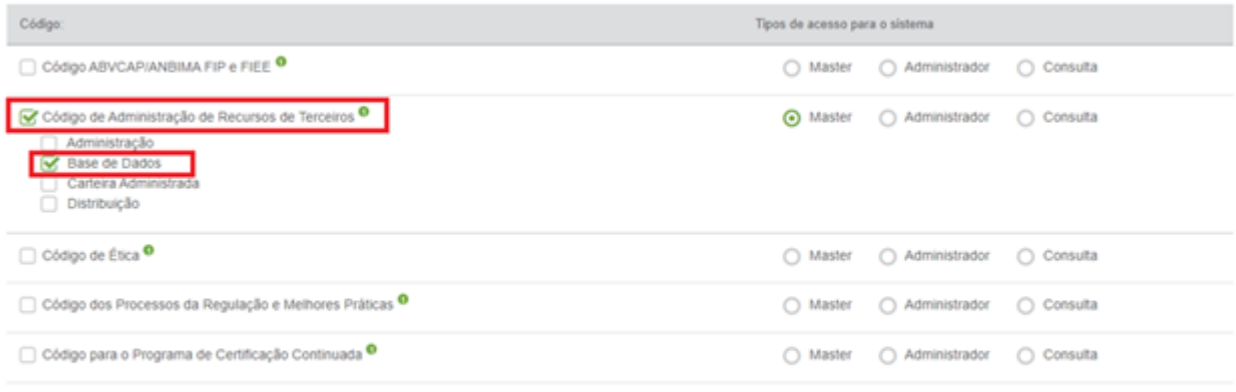

Ao cadastrar dados do(s) funcionário(s), sócio(s) ou diretor(es) da empresa que represento, garanto que obtive a autorização do(s) titular(es) das informações de forma lícita e inequívoca, respeitando a LGPD (Lei Geral de Proteção de Dados). Essa autorização foi dada tanto para realizar o cadastro como para que a ANBIMA capture, armazene e compartilhe esses dados com os parceiros. Estou ciente de que, caso tenha interesse em conhecer os terceiros envolvidos nessas atividades, devo entrar em contato com a ANBIMA através do link Proteção de Dados.

#### **2.2 Como acessar o ANBIMA Input**

Para acessar a plataforma, basta entrar no link [input.anbima.com.br,](http://input.anbima.com.br/) preencher o login e senha, na página seguinte, selecionar no menu lateral a opção "Carteiras administradas".

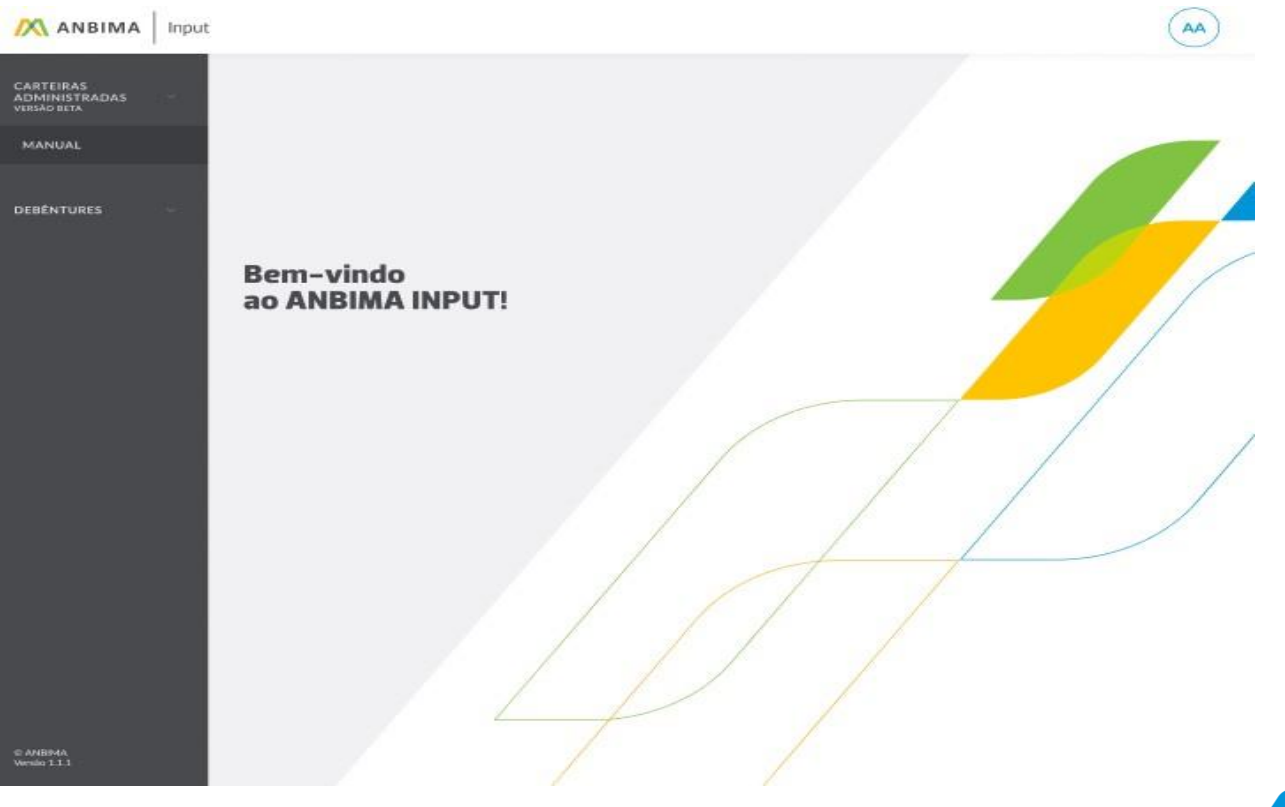

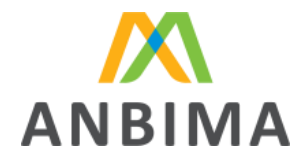

Associação Brasileira das Entidades dos Mercados Financeiro e de Capitais

### **2.3 Usuários vinculados a mais de uma instituição**

Alguns usuários poderão ter acesso a mais de uma instituição no sistema. Na tela inicial, serão apresentadas todas as instituições liberadas ao usuário e ele poderá selecioná-las e, então, será direcionado à página de cada uma delas. Caso queira trocar de instituição, basta voltar à página inicial e selecionar outra empresa do lado esquerdo do menu.

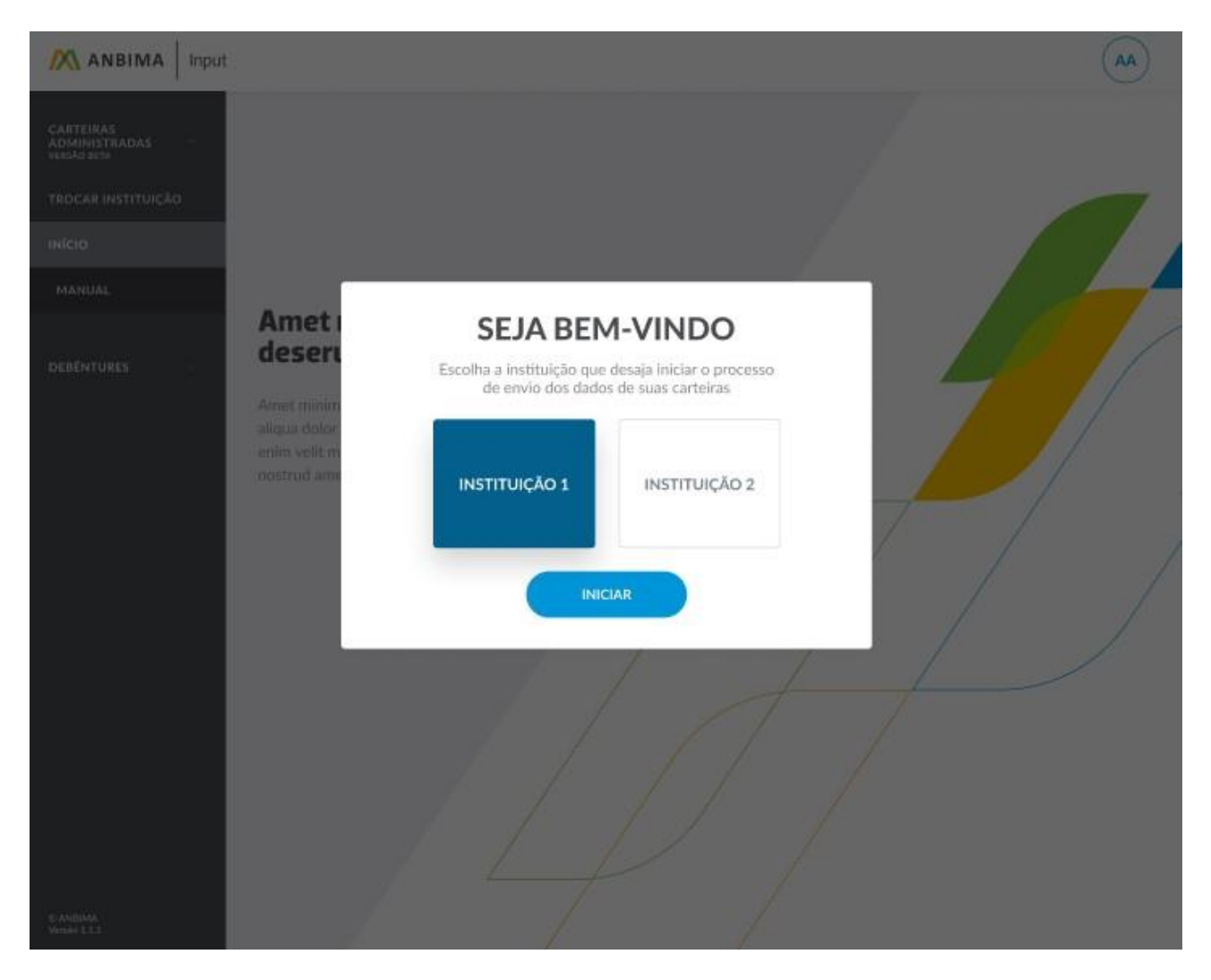

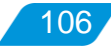

Associação Brasileira das Entidades dos Mercados Financeiro e de Capitais

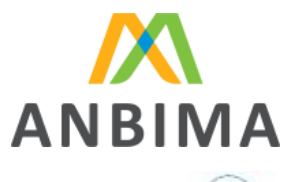

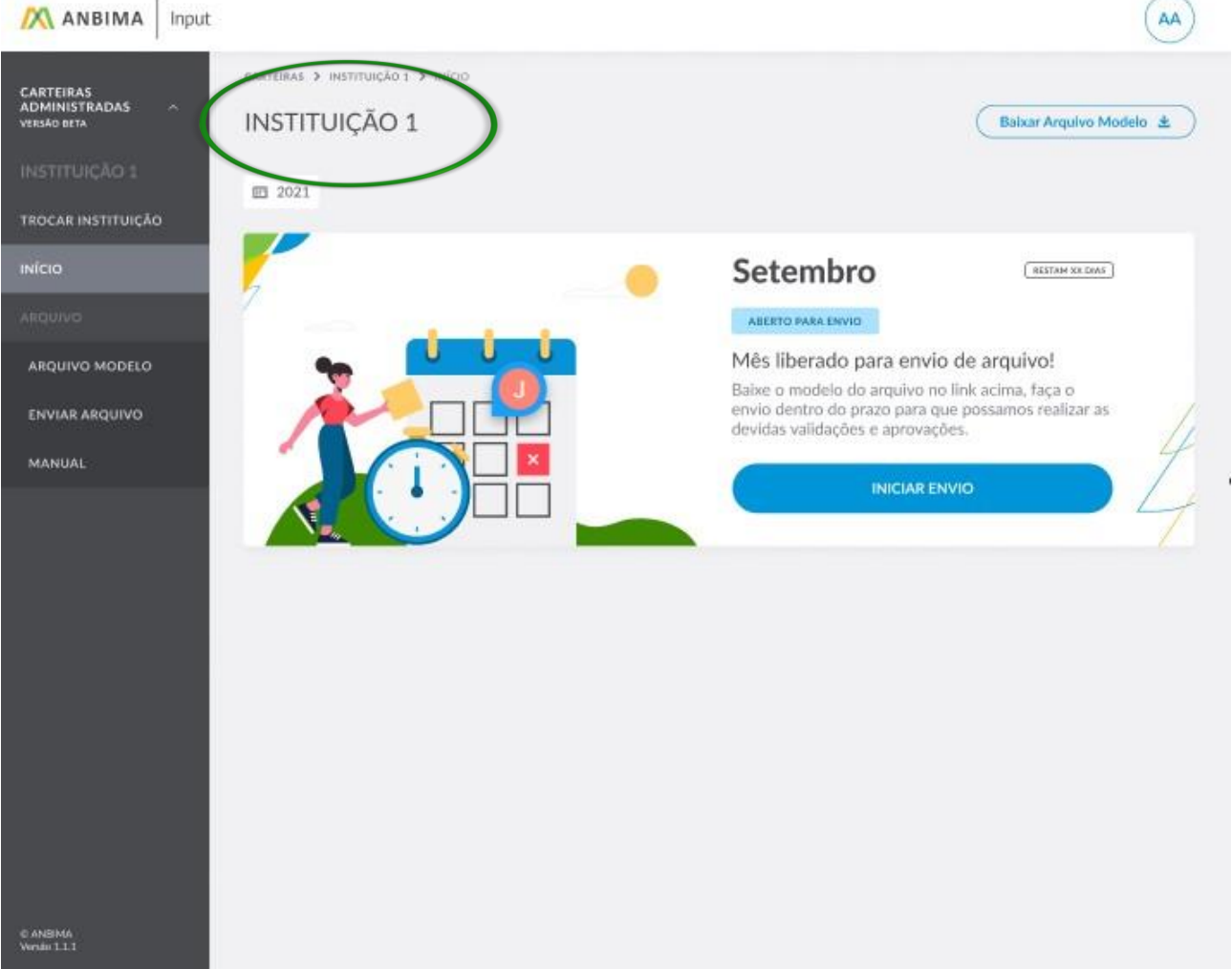

#### **2.4 Reset e alteração de senha**

É preciso selecionar a opção "esqueci minha senha" e uma nova senha será encaminhada para o email cadastrado no sistema.

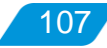

Associação Brasileira das Entidades<br>dos Mercados Financeiro e de Capitais

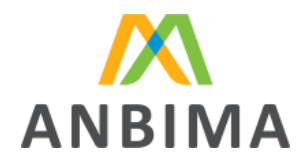

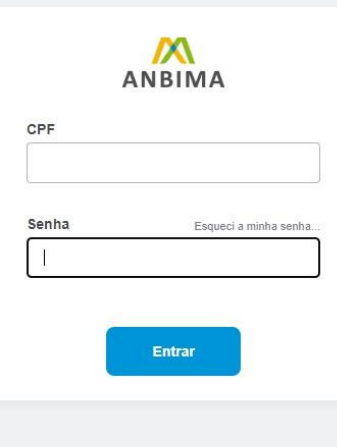

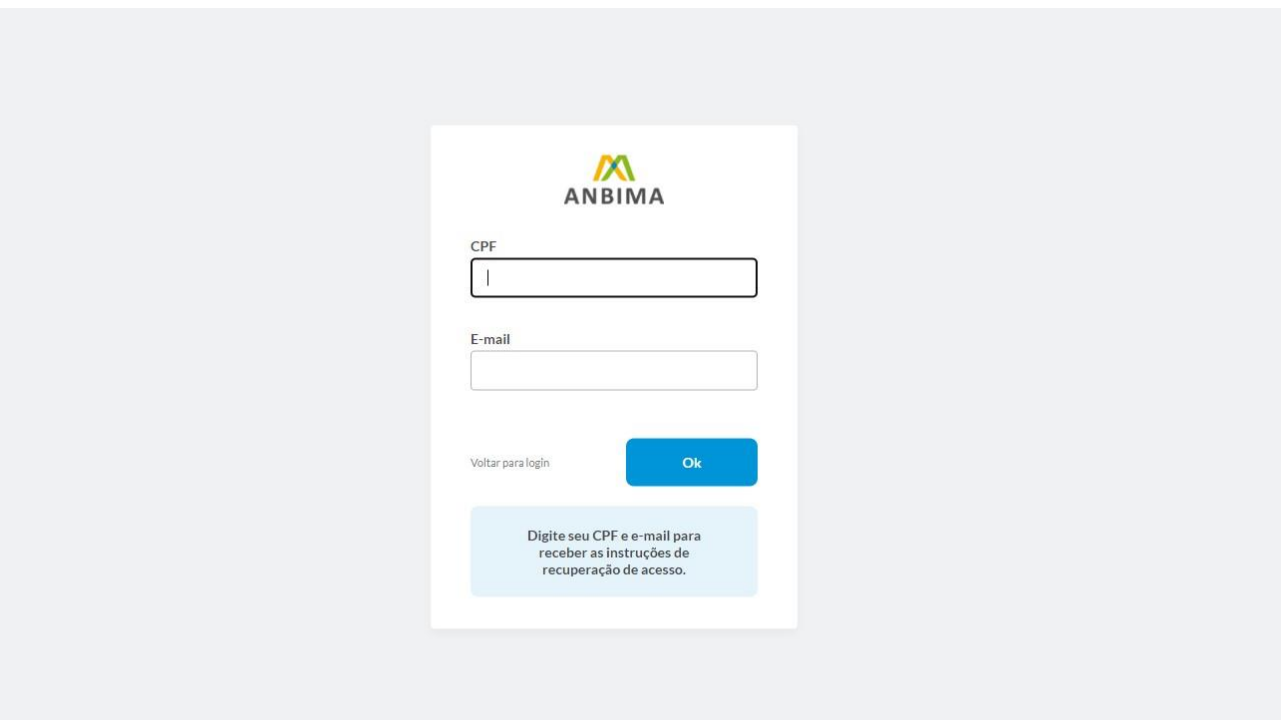

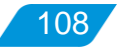
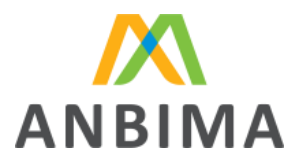

## **2.5 Logoff**

Selecionar a opção "Sair", no canto superior direito.

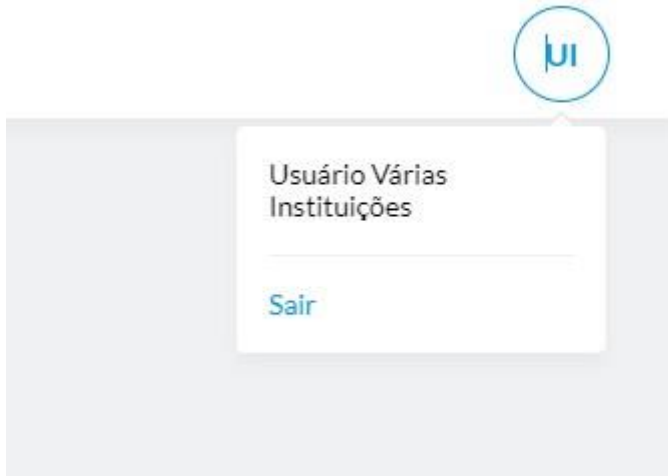

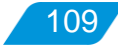

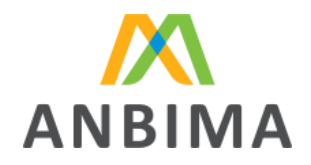

## **3. UPLOAD DE ARQUIVO**

Durante o período de 1° a 10° dia útil, a instituição deverá realizar o upload do arquivo.

Ao enviar, será gerado um número de protocolo que passa por diversas etapas até que seja concluído e, então, os dados da instituição são enviados à ANBIMA.

### **3.1 Formato e modelo**

Para realizar o envio do arquivo com sucesso, algumas regras de formatação devem ser respeitadas.

Abaixo, apresentamos o exemplo de um arquivo preenchido (os dados inseridos nesse arquivo não são válidos).

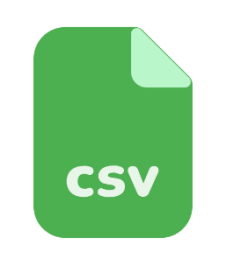

[Exemplo de arquivo preenchido](https://input.anbima.com.br/manuais-tecnicos/Manual%20de%20registros%20das%20carteiras%20administradas%20-%20Arquivo%20exemplo.csv)

Para auxiliar as instituições no envio de dados, disponibilizamos um arquivo modelo que traz todos os campos a serem enviados, ordenados e separados pelo caractere "pipe" ou "|".

 Alguns editores de planilha/texto utilizam o separador padrão do sistema operacional para salvar os arquivos .csv; É importante atentar-se a essa regra antes de enviar o arquivo.

O responsável pelo envio deve preencher esse arquivo com linhas abaixo do cabeçalho, ou seja, iniciando o preenchimento dos dados na linha 2, contendo as informações de cada uma de suas carteiras sendo que cada linha representa uma carteira.

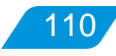

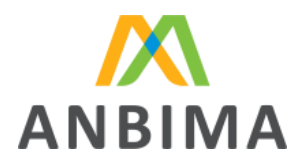

111

- O arquivo deve ser no formato CSV.
- O tamanho máximo do arquivo é 80mb.
- Não serão aceitos arquivos zipados.
- A ordem dos campos utilizada no arquivo modelo e o separador "|" devem ser respeitados.

Se o usuário preferir, pode acessar um modelo do formato do arquivo no canto superior direito da tela de upload, também no menu lateral, ou pelo link abaixo. O modelo mostra as regras de cada campo, considerando as informações reportadas e a formatação.

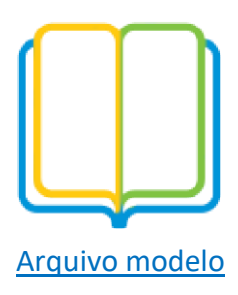

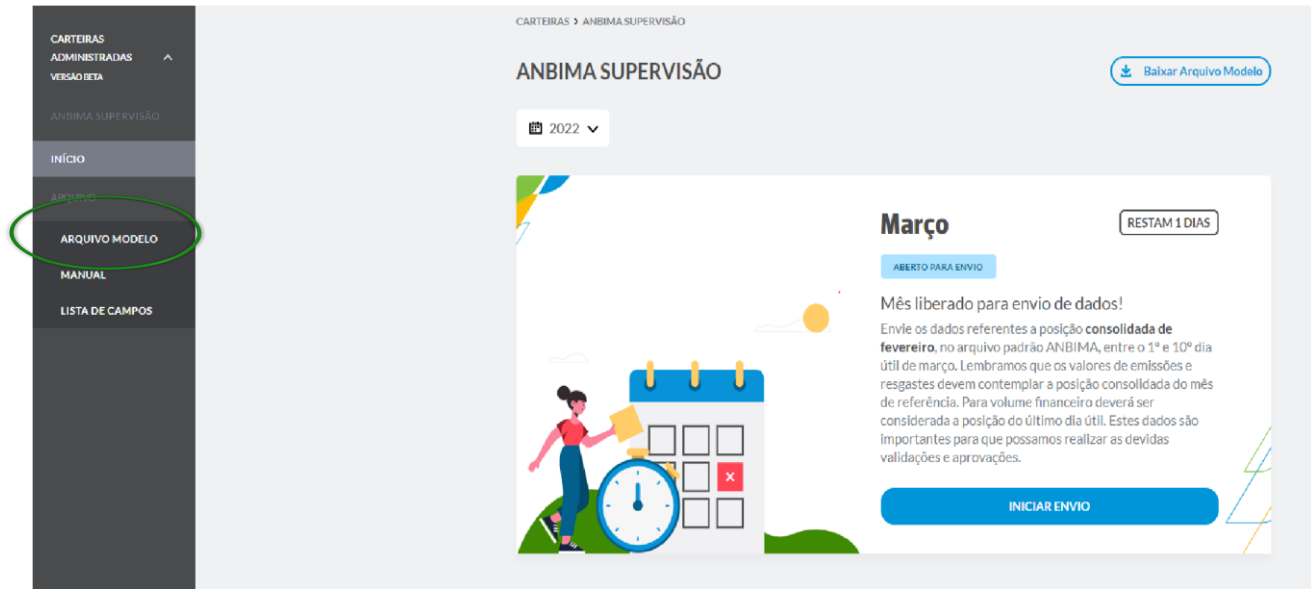

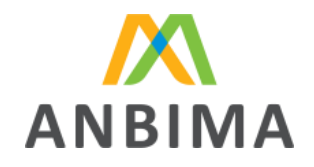

Preenchendo o arquivo para upload

O arquivo deverá estar preenchido com as informações das carteiras administradas, seguindo as regras de cada campo.

No primeiro envio, as carteiras com status Encerrada não devem ser enviadas.

O campo código ANBIMA deverá ser preenchido somente quando a carteira tiver um código atribuído, o que acontece após o primeiro envio.

## **3.2 Lista de campos**

O arquivo Lista de campos considera todos os campos que devem estar no arquivo enviado, as definições de cada um deles e as regras de preenchimento.

Confira abaixo a tabela com todos os campos e suas definições. As regras de preenchimento detalhadas podem ser visualizadas no link ao final da tabela.

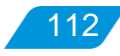

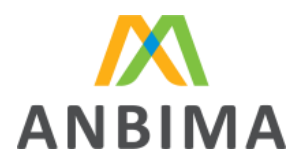

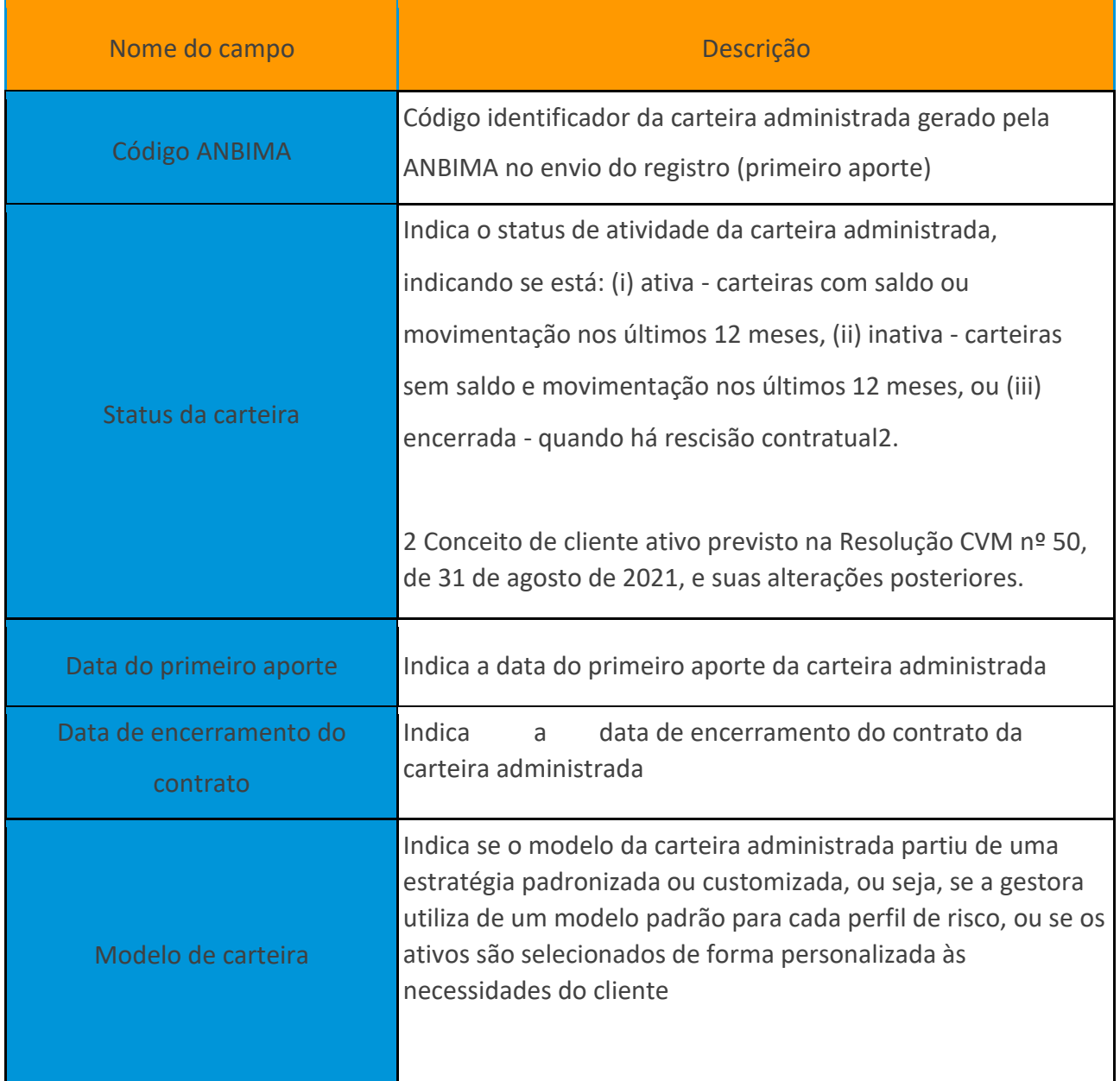

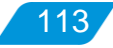

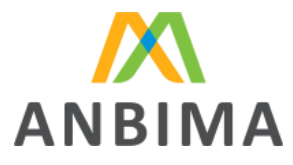

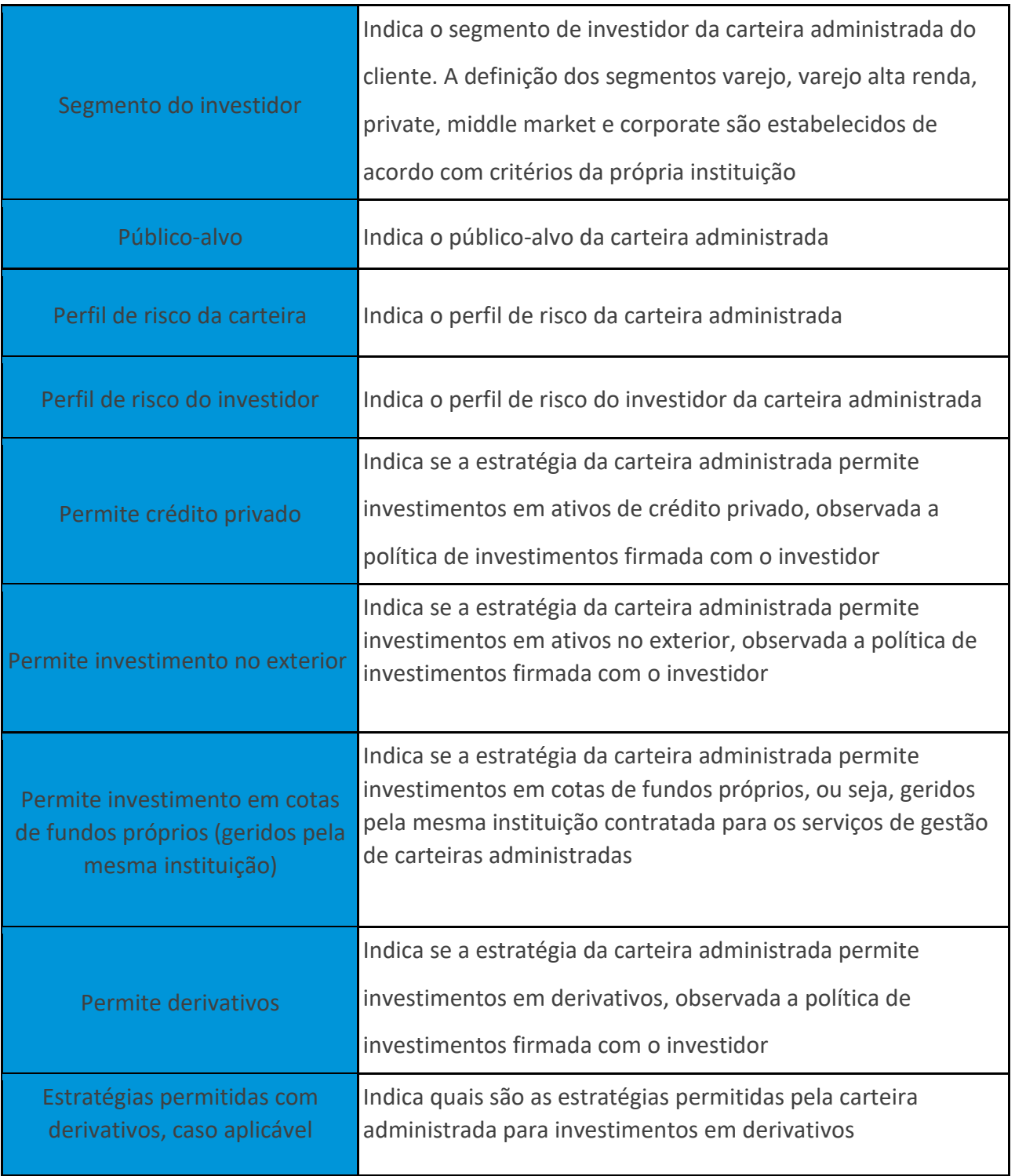

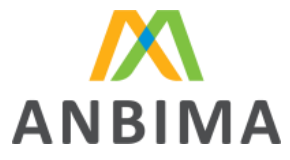

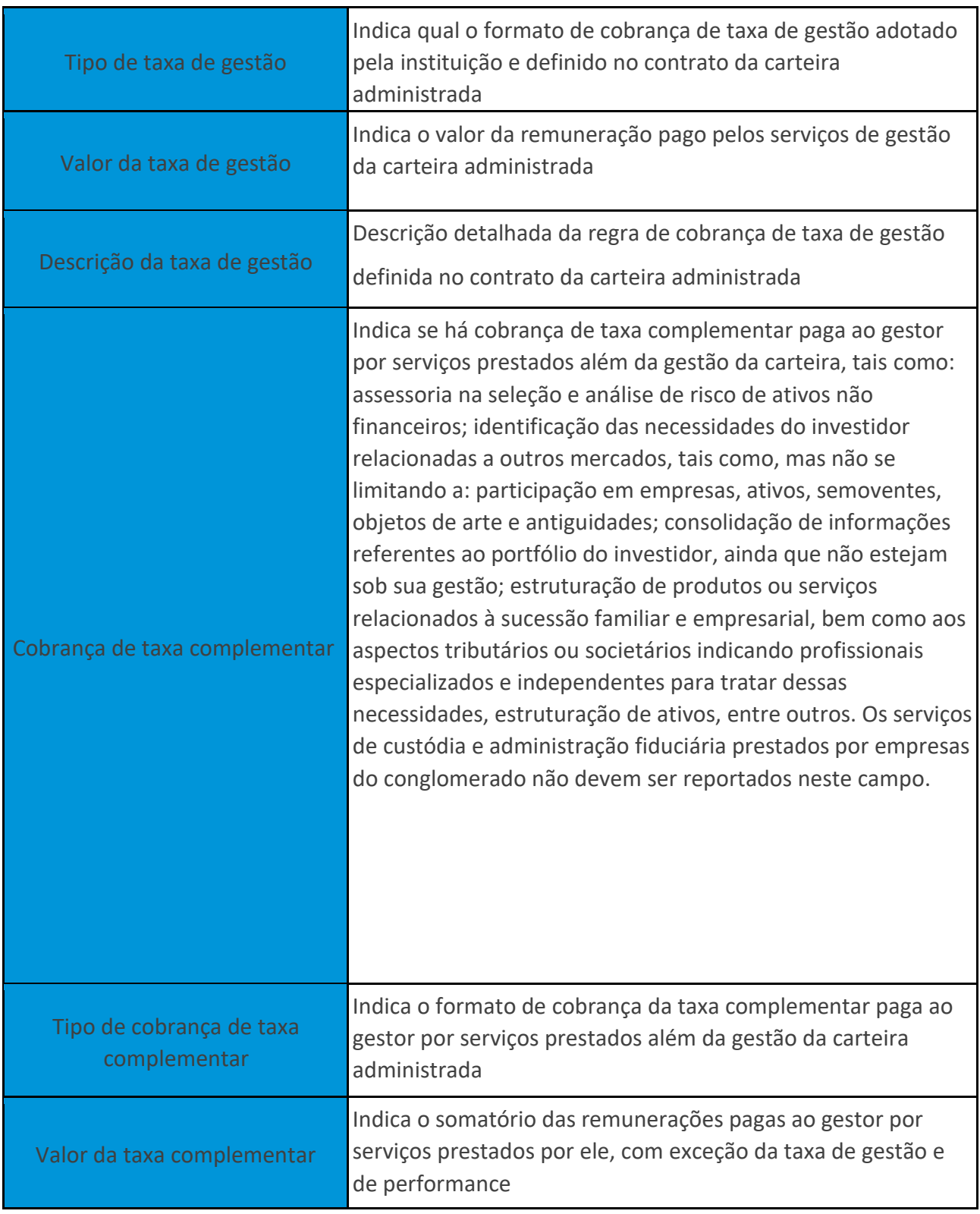

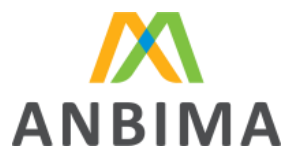

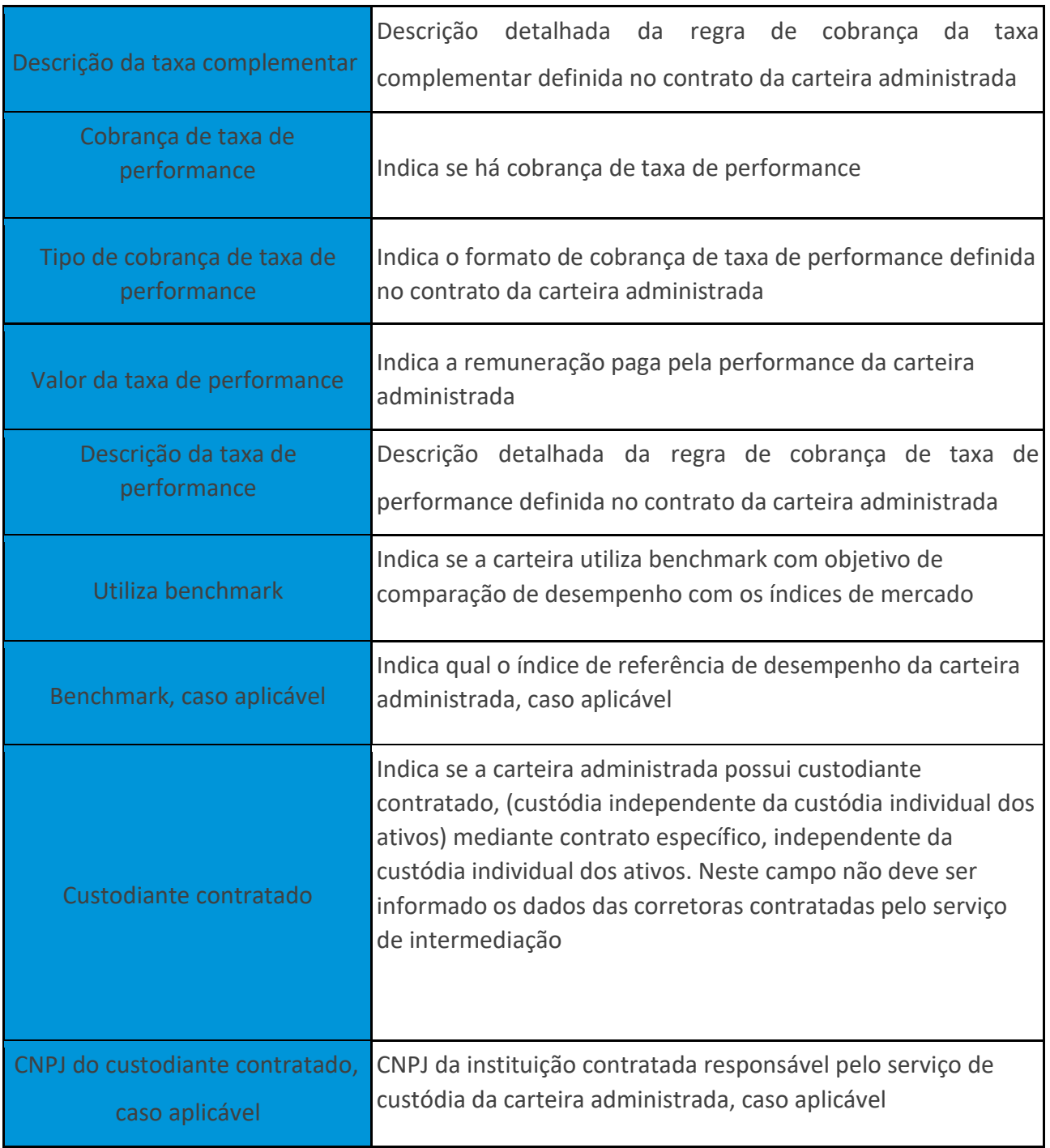

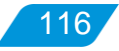

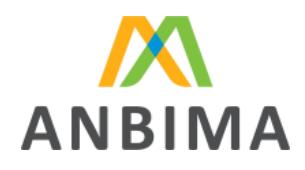

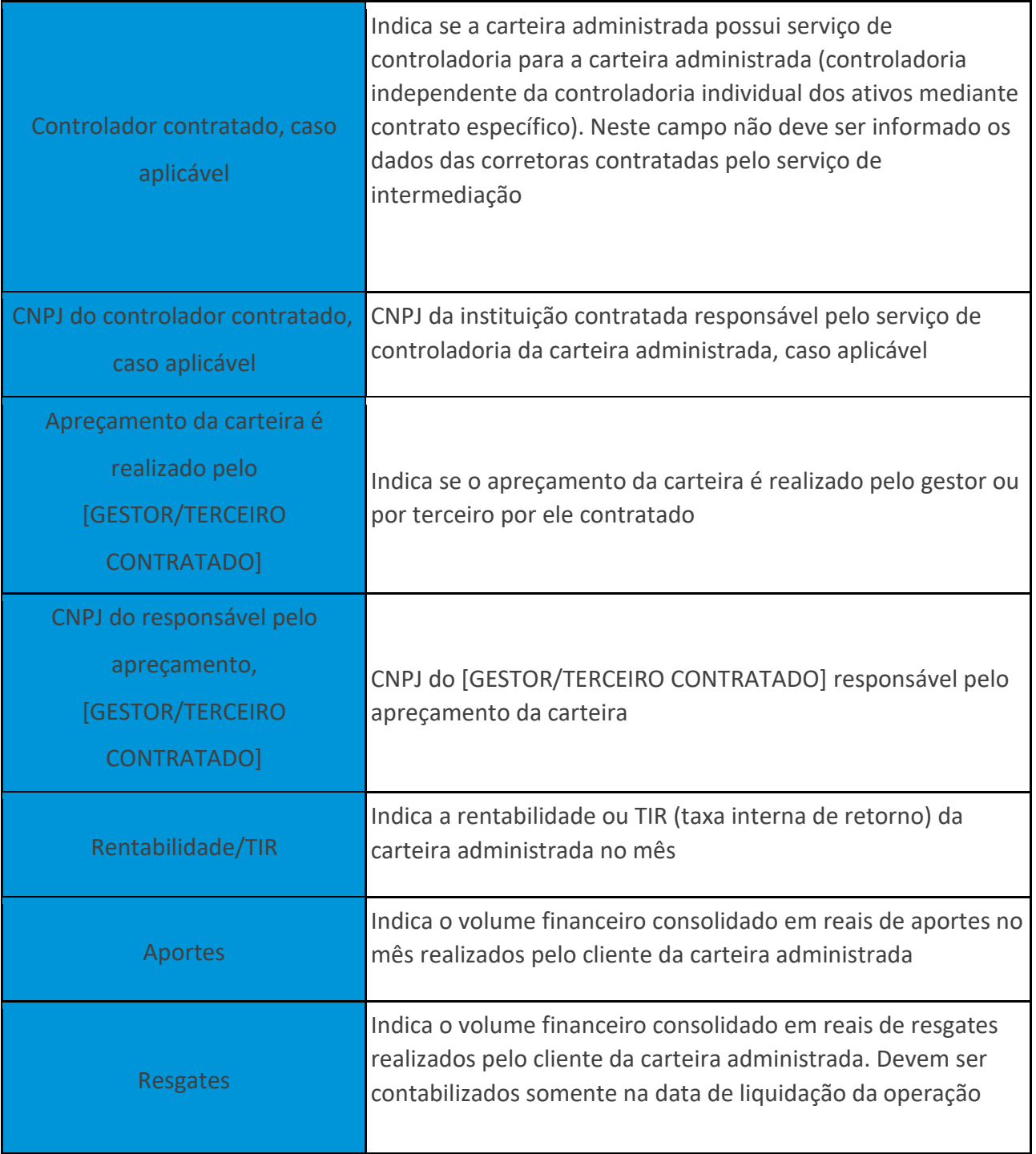

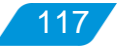

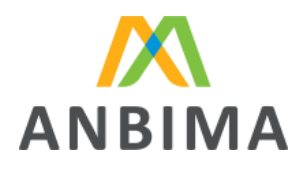

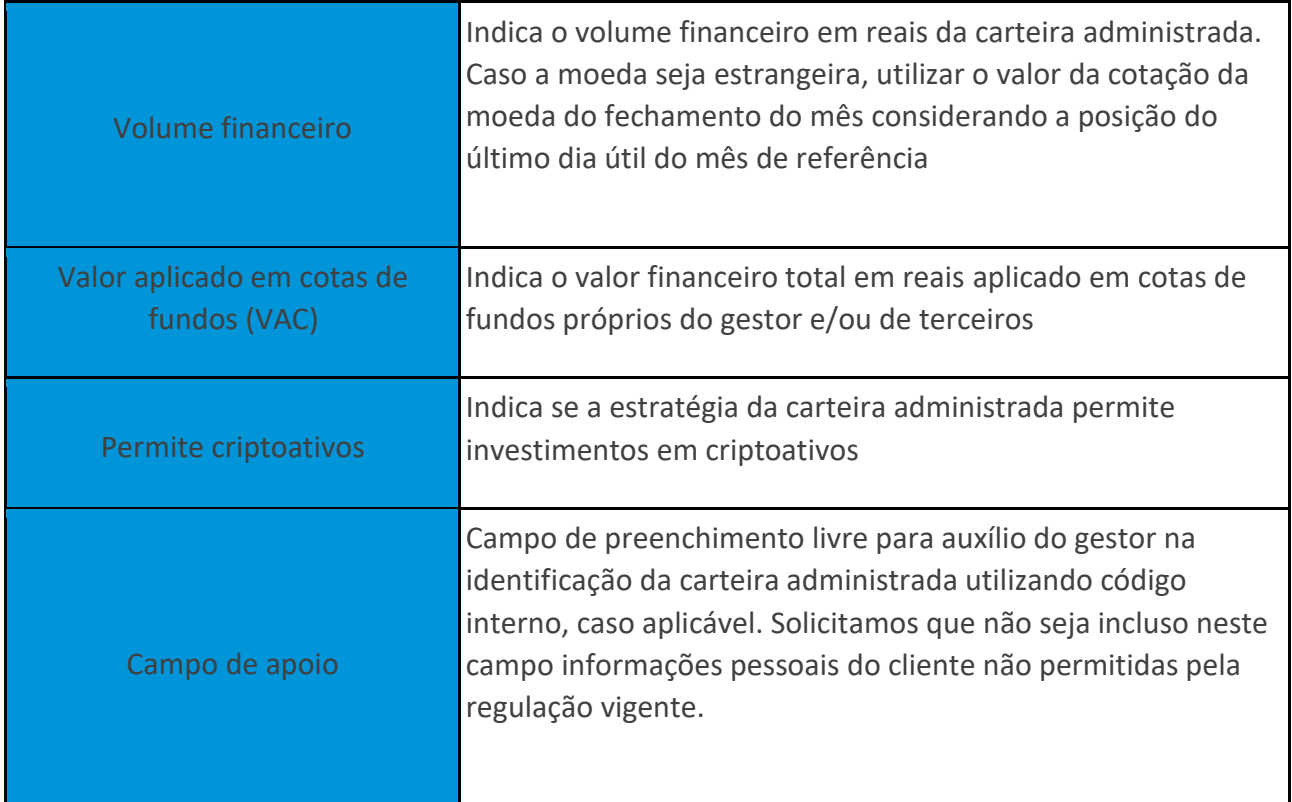

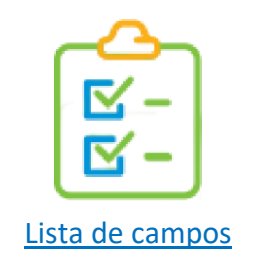

## **3.3 Envio do arquivo para validação**

O upload estará liberado na página inicial, sendo que, entre o 1º e 10º dia útil, a instituição está cumprindo com o prazo previsto para envio e, a partir do 10º dia útil até o último dia útil do mês, o envio pode ser feito, mas, a instituição estará sujeita a penalidade por atraso conforme previsto no Regras e Procedimentos.

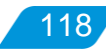

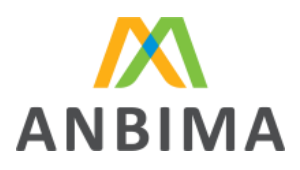

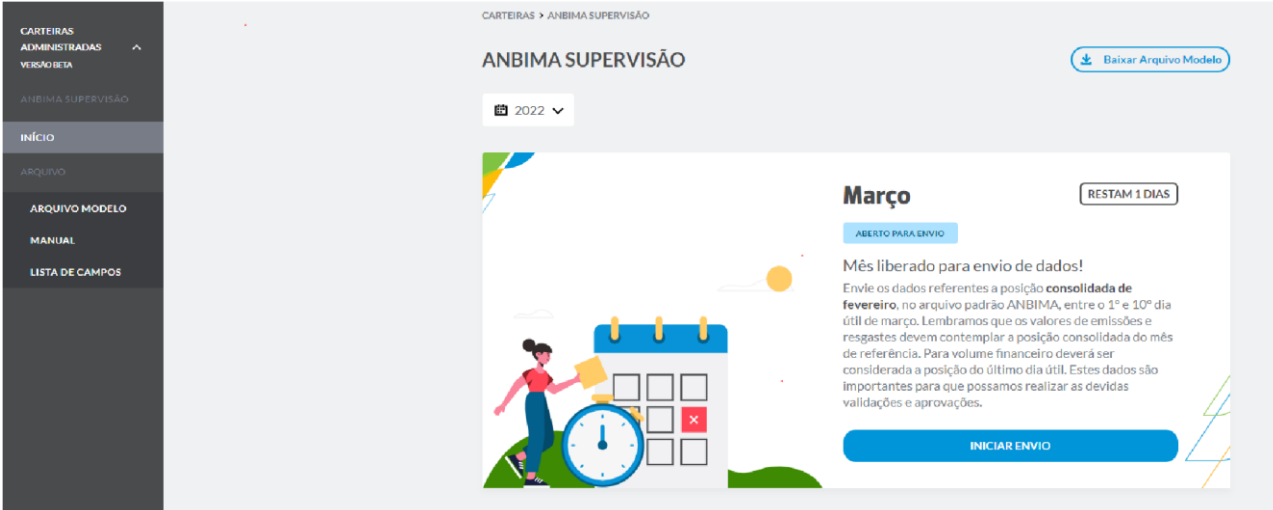

Ao selecionar o botão "Iniciar envio", o usuário será redirecionado para a página de upload de arquivo.

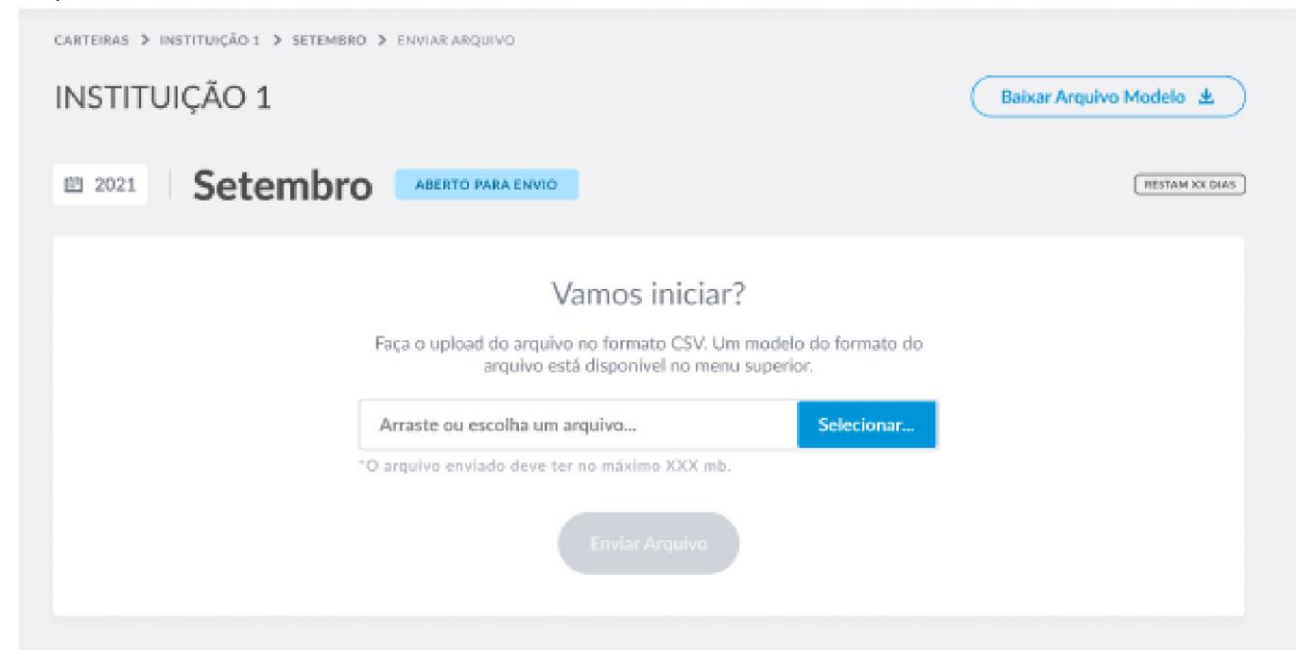

Nessa etapa, será preciso arrastar ou selecionar o arquivo.

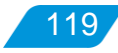

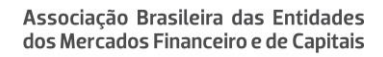

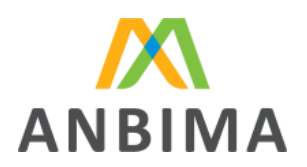

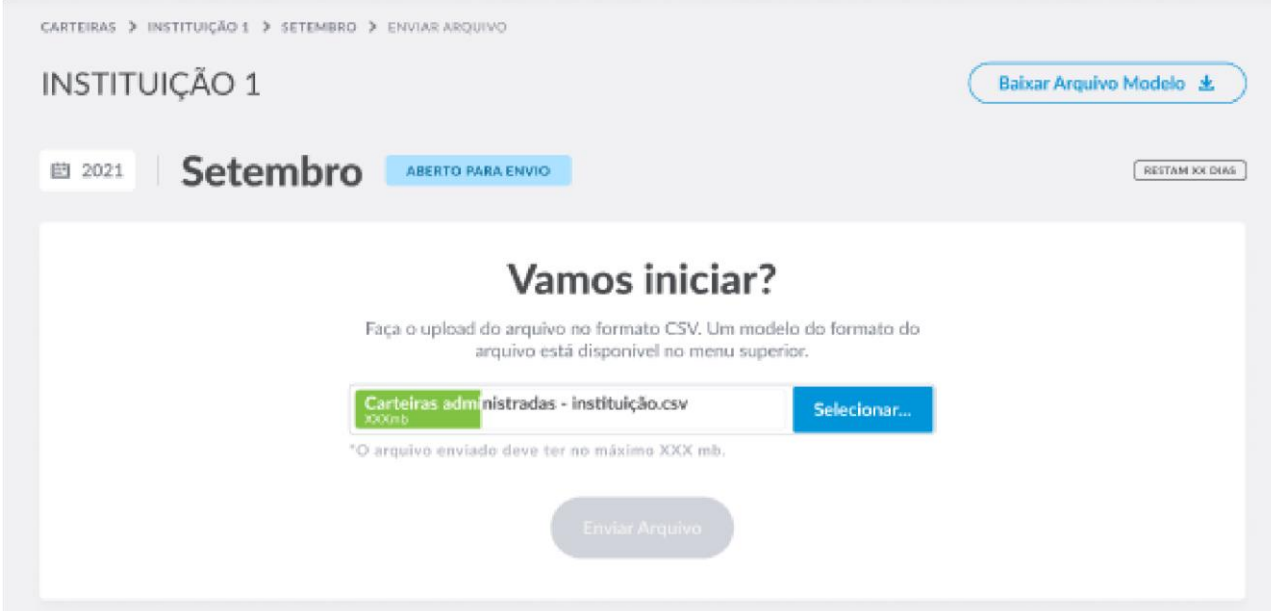

Assim que o arquivo for carregado, o botão "Enviar arquivo" ficará disponível.

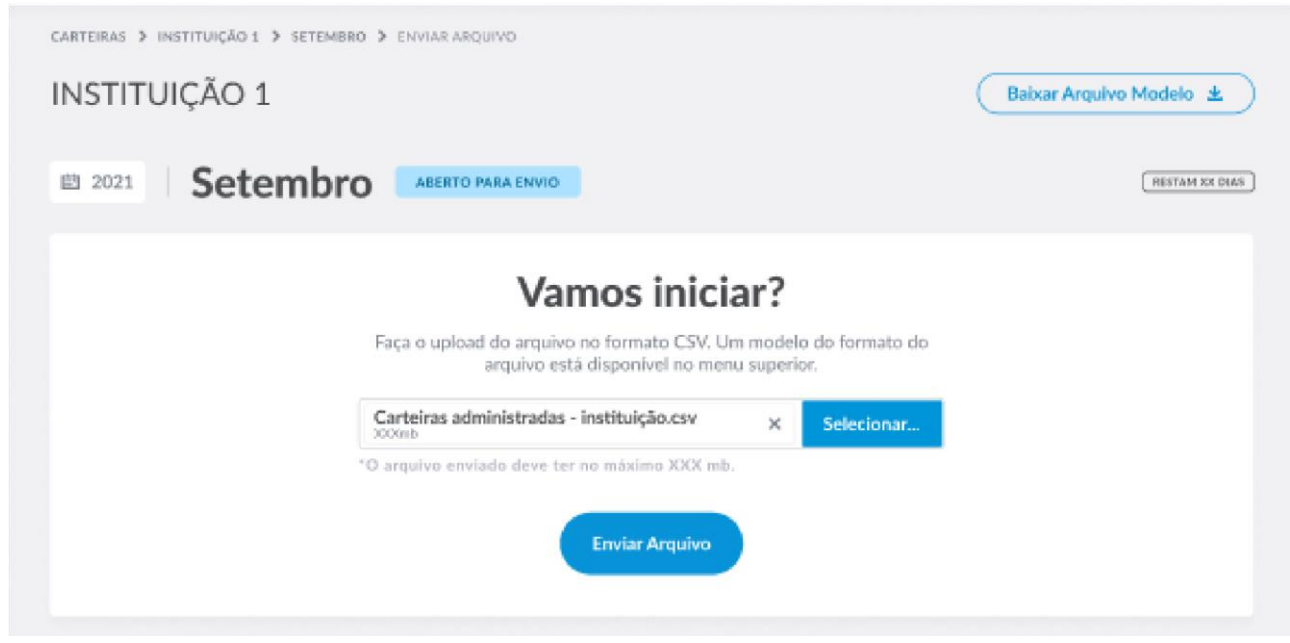

O usuário deverá clicar no botão "Enviar arquivo" para concluir o upload. O sistema gerará um número de protocolo, informando que o arquivo foi recebido.

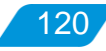

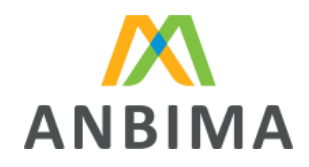

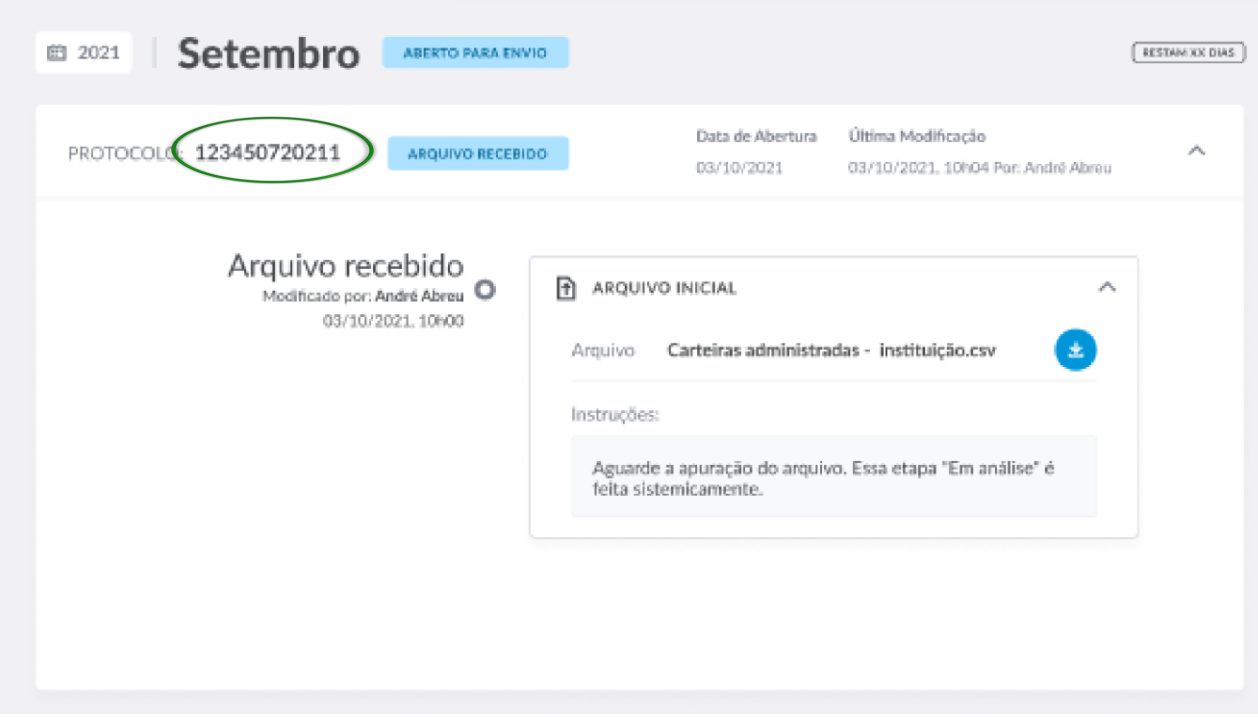

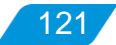

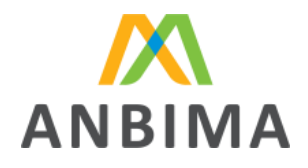

## **4. VALIDAÇÃO SISTÊMICA DOS DADOS**

Após o envio do arquivo, o protocolo gerado ficará disponível para visualização do usuário. Por meio dele, será possível acompanhar as etapas de validação do documento. Após o envio, o protocolo terá seu status atualizado para "Em análise":

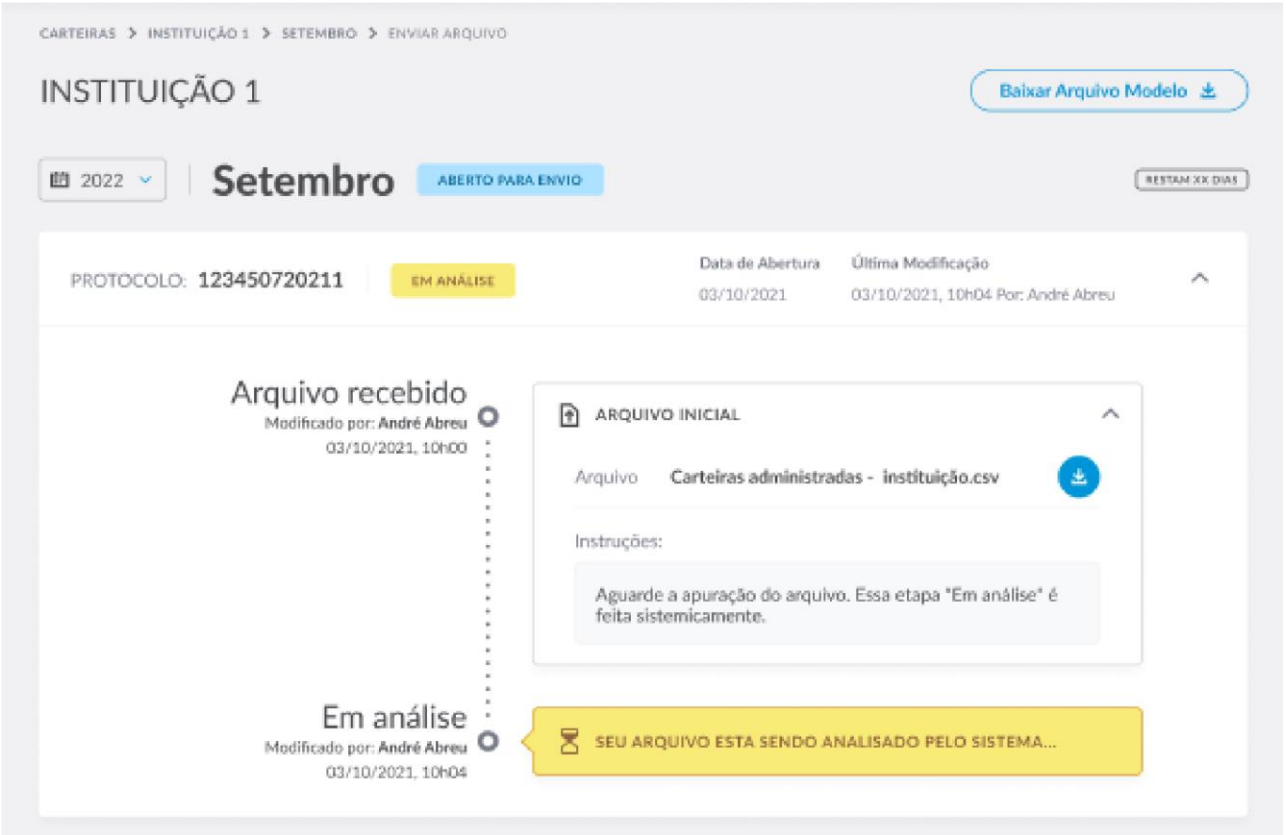

Após a análise sistêmica do arquivo, o ANBIMA Input apresentará o status da análise, para atuação do usuário.

Caso o arquivo tenha erros, o usuário deverá realizar os devidos ajustes no arquivo original e submeter o arquivo corrigido para uma nova análise, conforme o procedimento "Erros identificados na validação do arquivo".

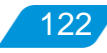

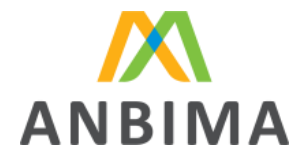

Uma vez que o arquivo seja validado com sucesso, o usuário segue para a etapa de aprovação do arquivo. Por lá, ele tem a possibilidade de realizar uma última checagem dos dados que serão enviados para a ANBIMA, aprovando-os, caso esteja de acordo.

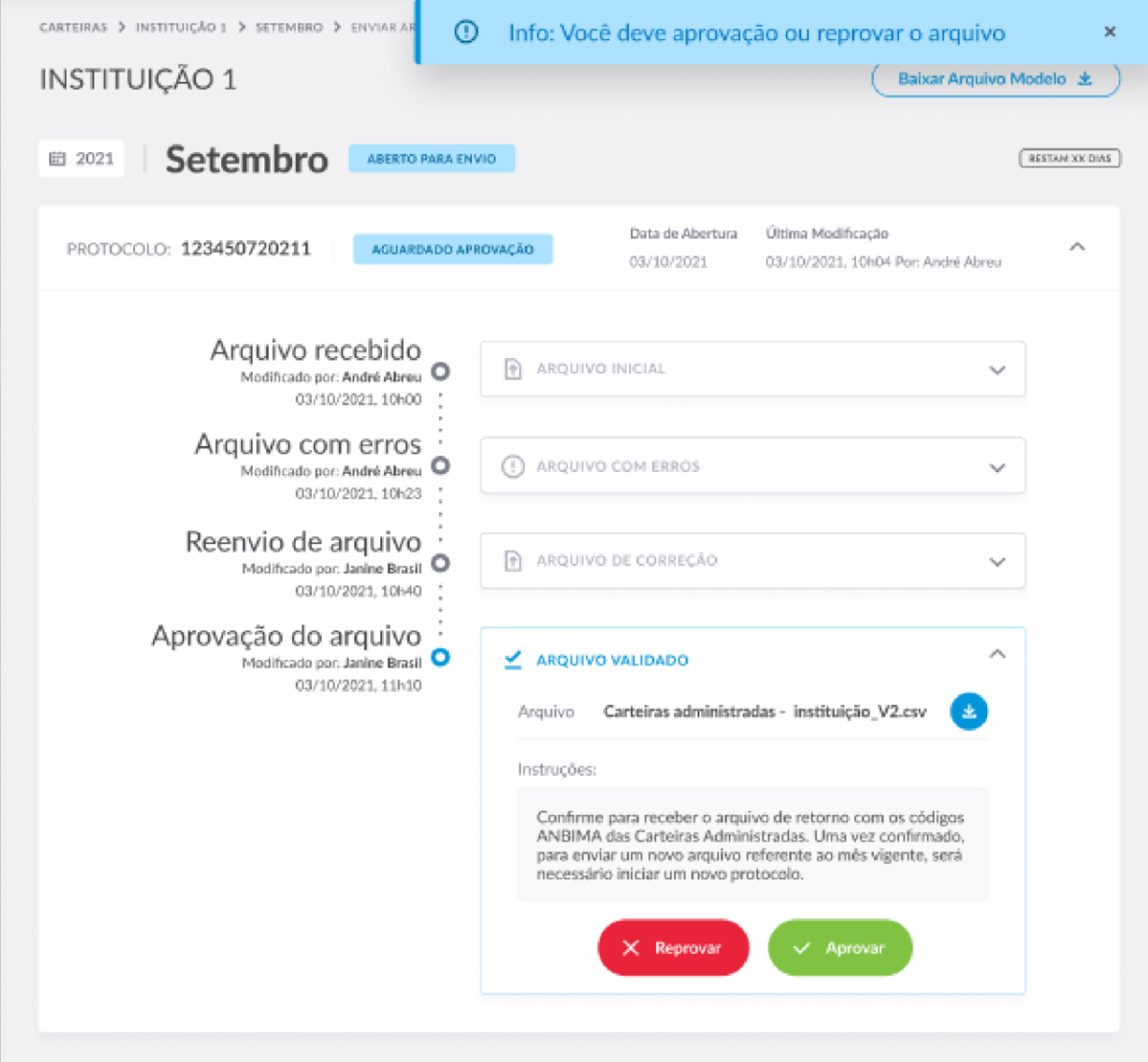

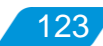

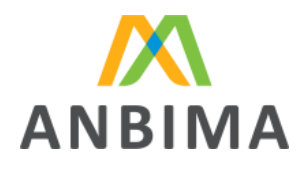

124

#### **4.1 Erros identificados na validação do arquivo**

Caso a validação sistêmica identifique erros, será disponibilizado um relatório para download, apontando quais incorreções foram encontradas para orientar o usuário. Basta clicar em "Baixar relatório de erros". Nesta etapa, o sistema atualizará o status do protocolo para "Aguardando envio".

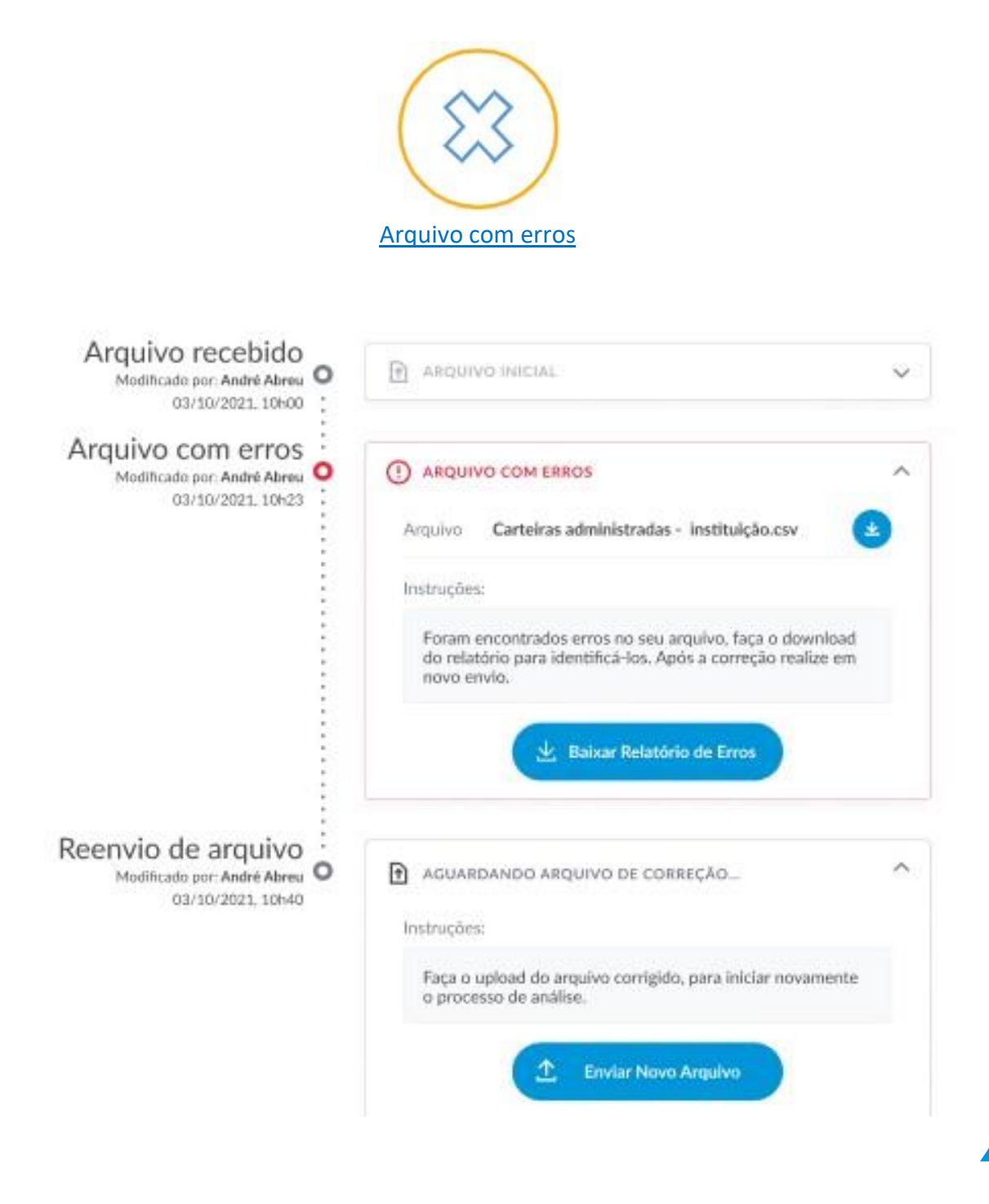

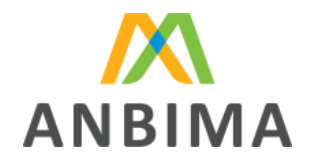

Depois das correções, é só clicar em "Enviar novo arquivo" para encaminhar o documento corrigido para uma nova análise sistêmica.

Alguns editores de planilha/texto substituem a formatação dos campos. Utilize a opção de importar os campos como texto, para garantir a formatação correta do arquivo.

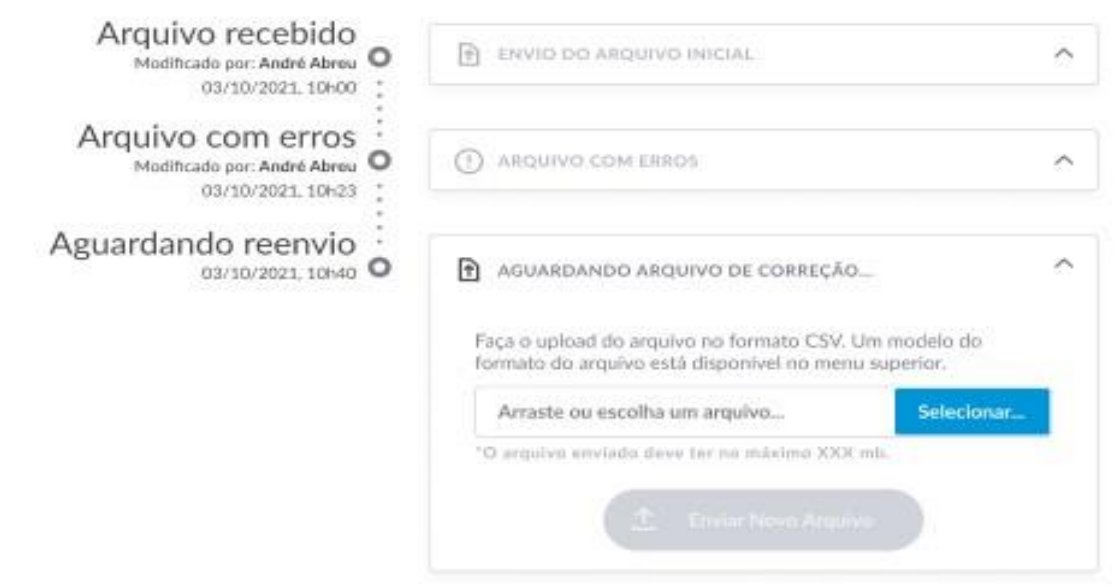

O protocolo será atualizado para "Em análise" e o sistema realizará a validação do arquivo corrigido.

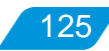

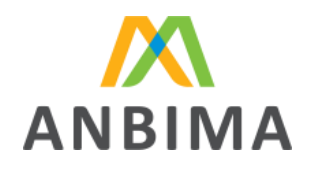

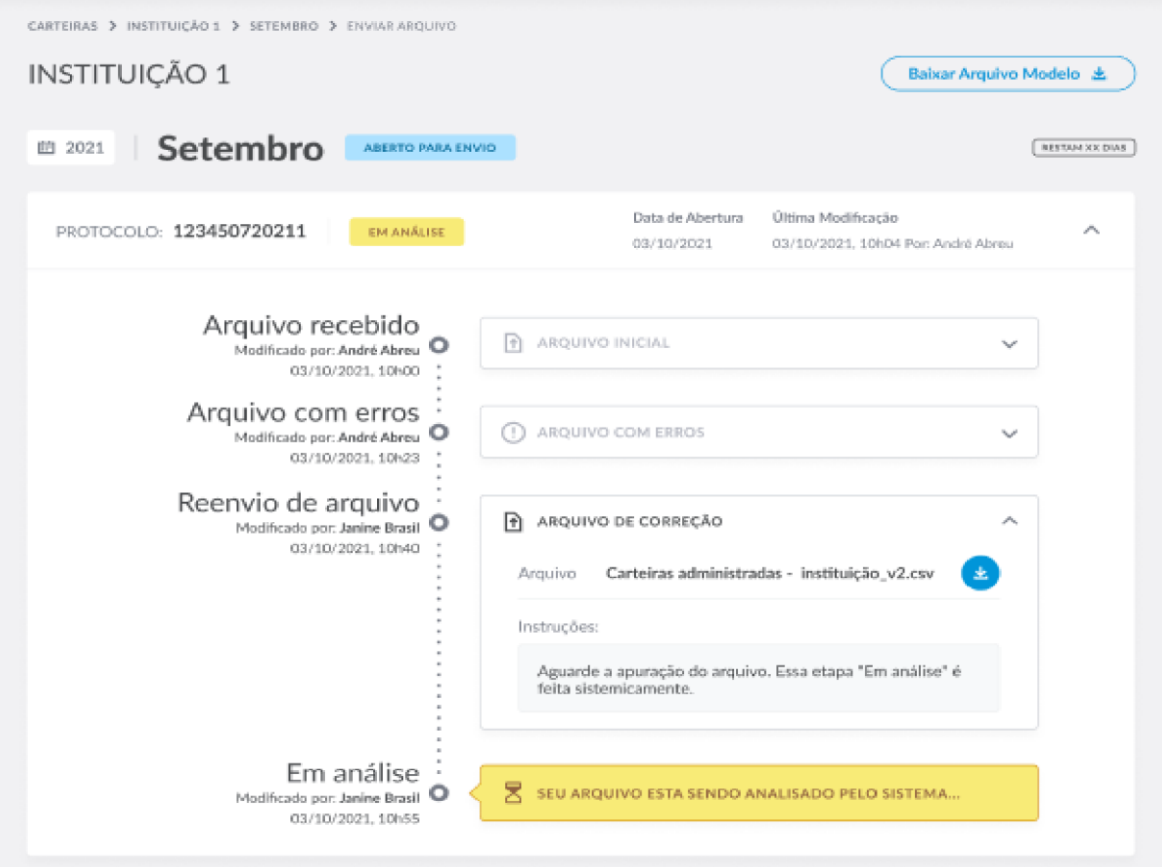

Não há limites de validações sistêmicas, ou seja, serão disponibilizados arquivos de erro para ajuste até que o arquivo seja validado com sucesso pelo sistema.

## **4.2 Identificação no arquivo de erros**

Na planilha, será apresentado o erro para cada campo identificado pelo sistema. Note que os erros são apresentados na mesma sequência dos campos sempre ao final da planilha e acompanhados da palavra "Erro" a frente do nome do campo. Entre as informações da planilha, estão os campos e os códigos dos erros para auxiliar o usuário na correção da informação.

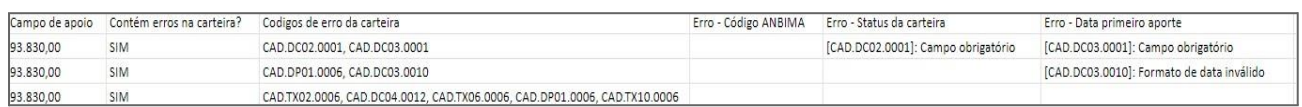

Na imagem acima, por exemplo, há erros nos campos "status da carteira" indicando que é um campo obrigatório e não foi preenchido pelo usuário; "data primeiro aporte" indicando que é um campo

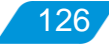

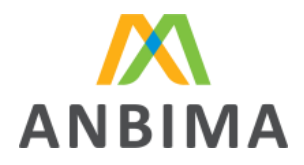

127

obrigatório e não foi preenchido pelo usuário e "data do primeiro aporte" indicando que o formato utilizado é inválido e/ou fora do padrão determinado na Lista de campos.

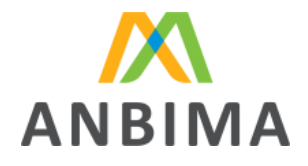

128

Associação Brasileira das Entidades dos Mercados Financeiro e de Capitais

## **5. APROVAÇÃO/REPROVAÇÃO DO ARQUIVO**

Após a validação do arquivo, será necessária a aprovação do usuário, para garantir que as informações emitidas estão corretas. Essa etapa é obrigatória e dá a oportunidade de uma última revisão dos dados antes que sejam direcionados à ANBIMA. Na sequência, é só clicar no botão "Aprovar" para liberar o arquivo.

Caso o usuário perceba que o arquivo não está correto, é só clicar em "Reprovar". O protocolo não será finalizado e o sistema permitirá que seja enviado um novo documento, reiniciando o processo de validação sistêmica.

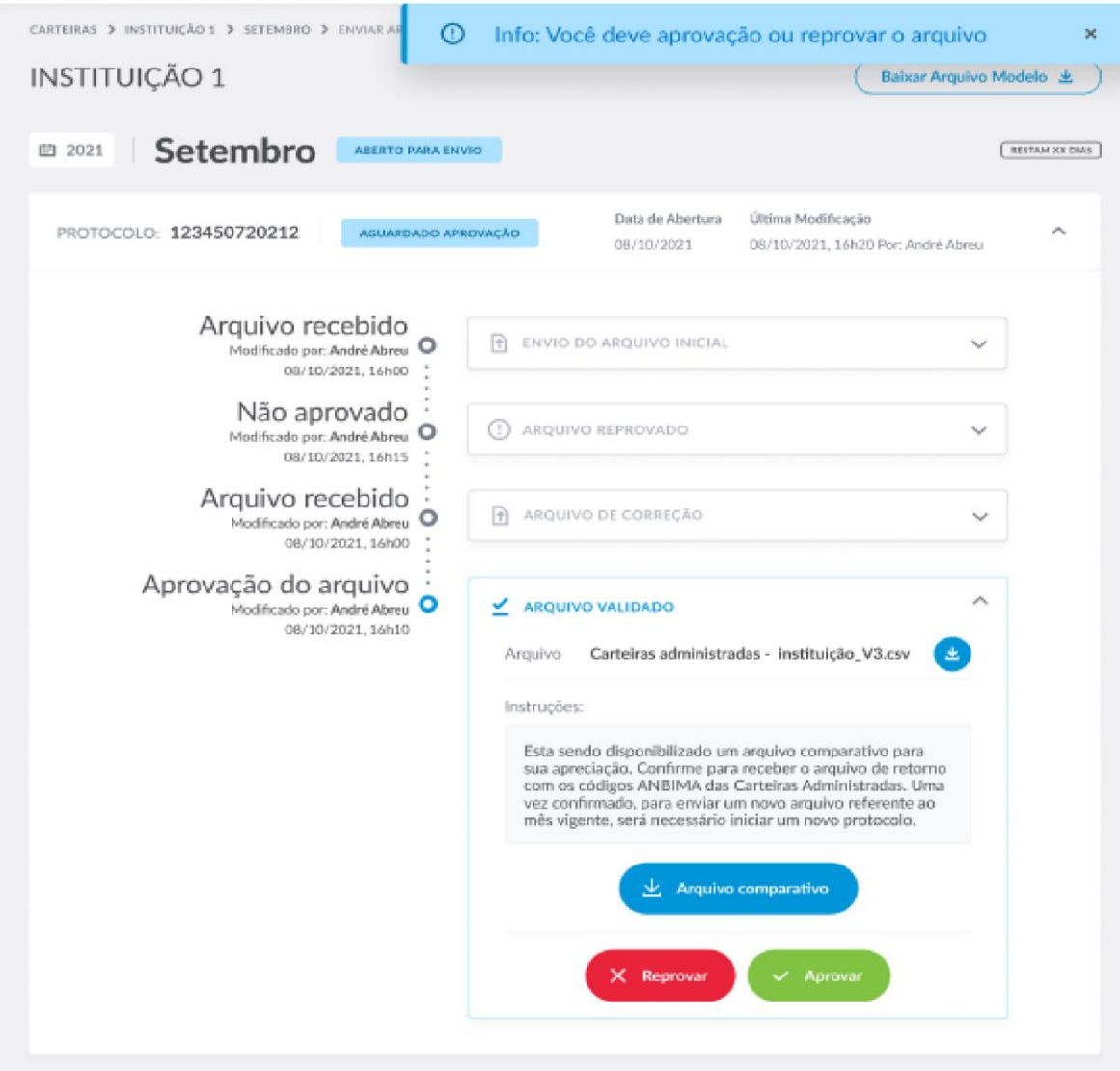

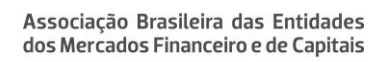

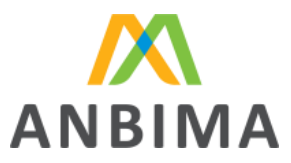

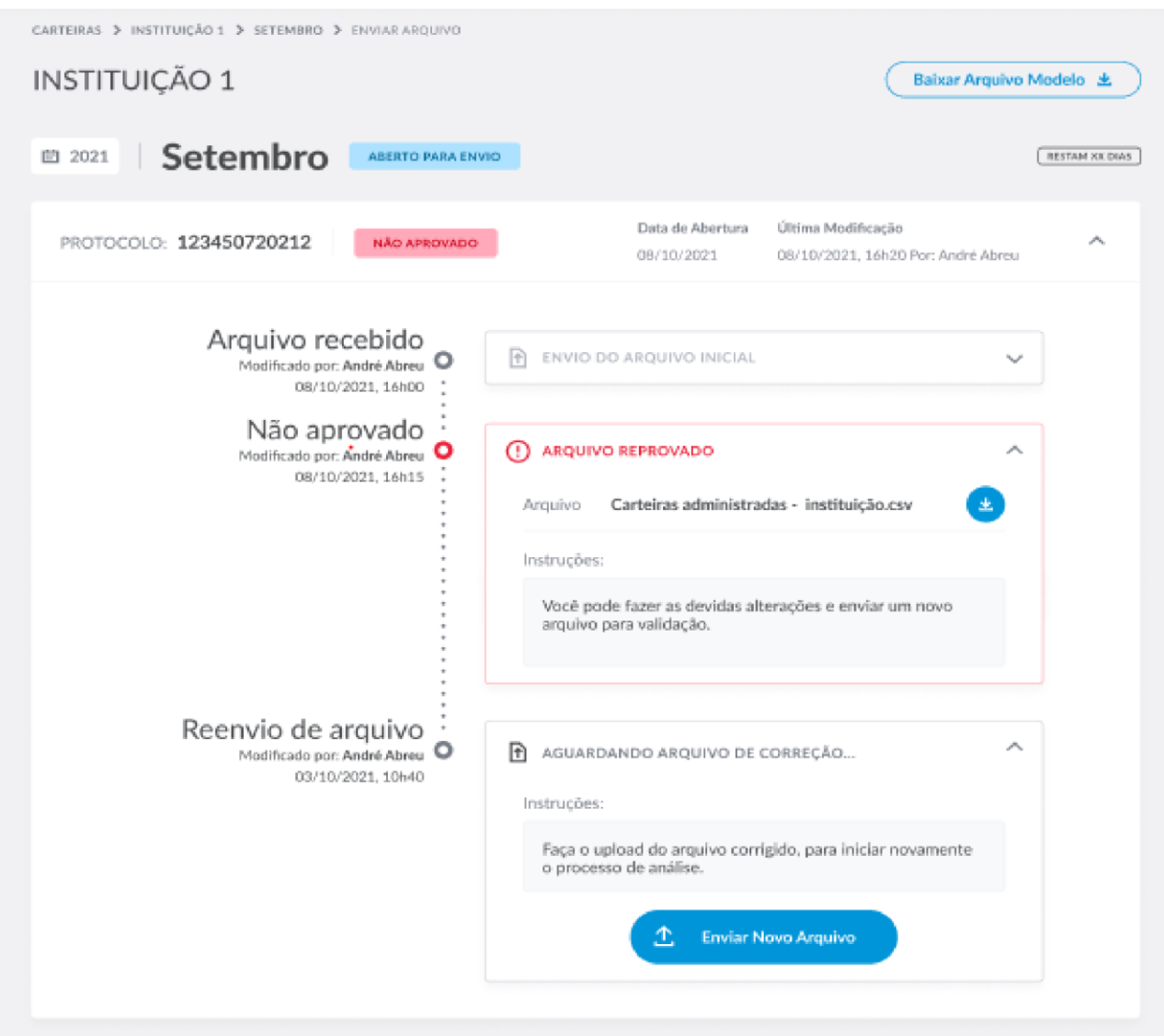

#### **5.1 Arquivo comparativo**

A partir do segundo envio de dados para a ANBIMA, a instituição poderá acessar o arquivo comparativo. Esse documento tem o intuito de comparar os dados que estão sendo enviados em relação aos meses anteriores com objetivo de validar as alterações.

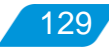

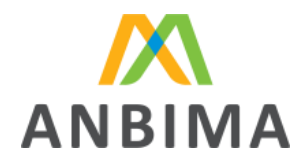

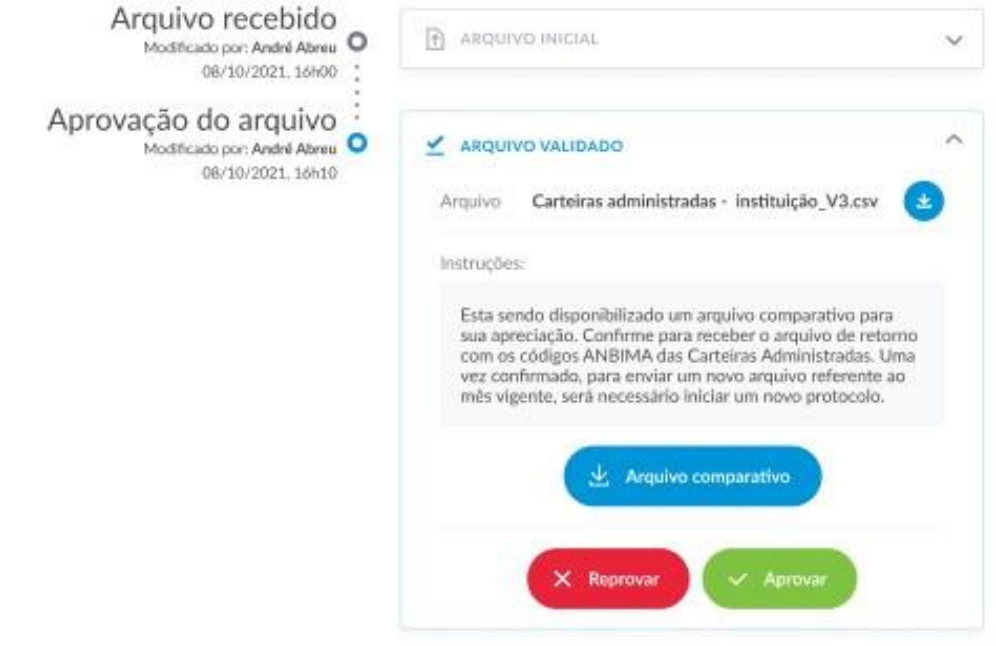

Para baixar, basta clicar no botão "Arquivo comparativo".

O arquivo apresenta uma visão, por carteira, de cada campo alterado entre o último envio e o atual. Ele traz informações como código ANBIMA, nome do campo, valor atual, novo valor e variação. Essa última é preenchida apenas quando o campo for numérico. Será calculado o percentual de variação entre o valor atual e o último gravado na base.

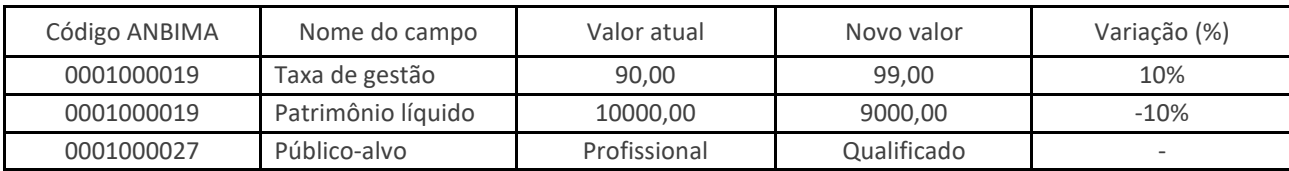

| Modelo de Arquivo Comparativo

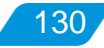

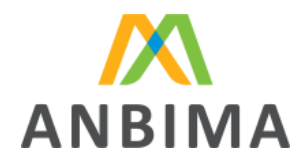

Alguns editores de planilha/texto substituem a formatação dos campos. Utilize a opção de

importar os campos como texto, para garantir a formatação correta do arquivo.

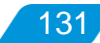

**ANBIMA** 

Associação Brasileira das Entidades dos Mercados Financeiro e de Capitais

## **6. ARQUIVO RETORNO**

#### **6.1 Arquivo de retorno**

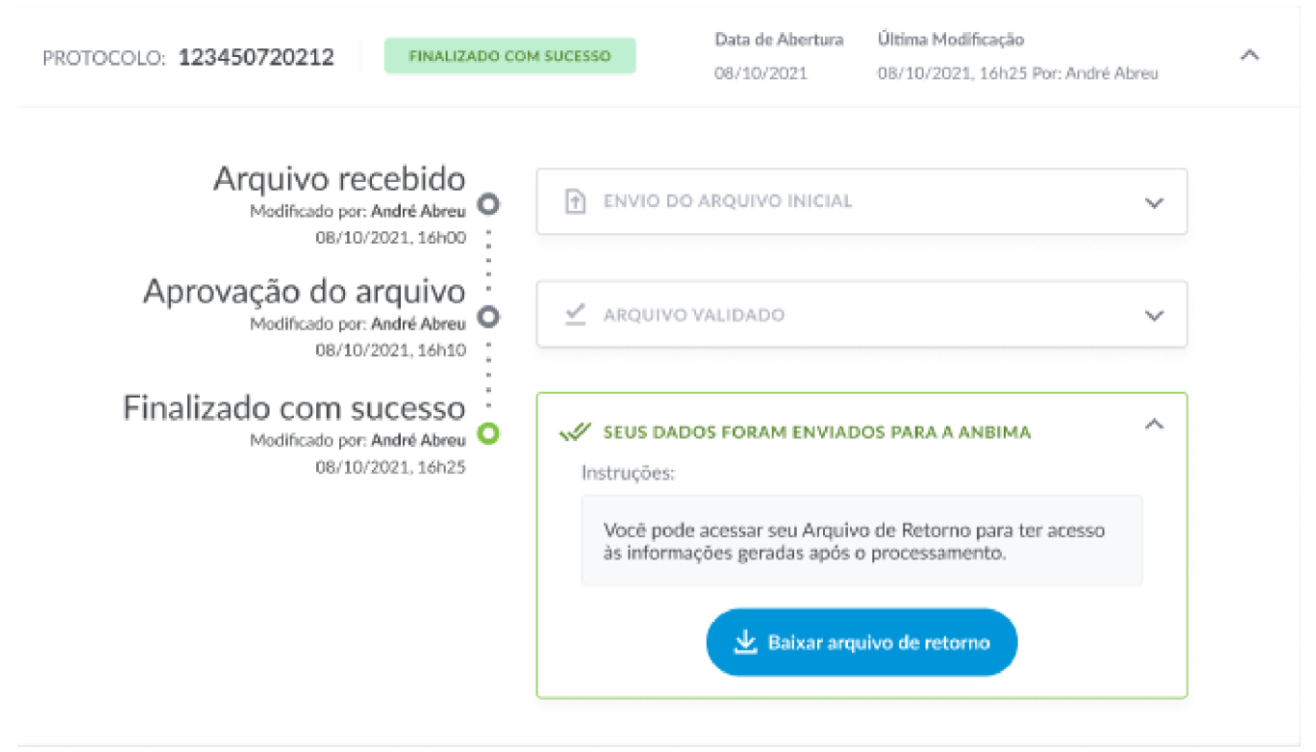

A última etapa do processo de envio é a disponibilização do "Arquivo de Retorno".

Esse documento é o resultado do envio de dados para a ANBIMA. Ele trará o status de cada uma das carteiras após a importação e aprovação do arquivo e disponibilizará ao usuário o Código

ANBIMA. Para baixar, basta clicar em "Baixar arquivo de retorno".

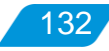

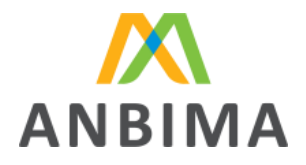

#### **7. ABERTURA DE NOVOS PROTOCOLOS**

#### **7.1 Abrindo um novo protocolo**

Após a finalização de um protocolo de envio, dentro do período de 1°ao último dia útil de um mês, é possível abrir novos protocolos para substituir os dados enviados naquele mês. Não há limite de quantidade de protocolos dentro de um mesmo mês. Vale lembrar que protocolos abertos após o 10º dia útil estão sujeitos à penalidades conforme previsto no Regras e Procedimentos para o Registro das Carteiras Administradas. Para entender o fluxo de envio neste caso, acesse o capítulo

10. Fluxo de envio retroativo e fora do prazo deste documento. Para abrir, basta clicar no botão "Abrir novo protocolo".

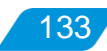

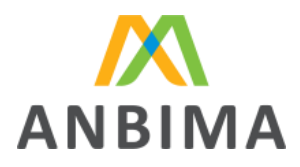

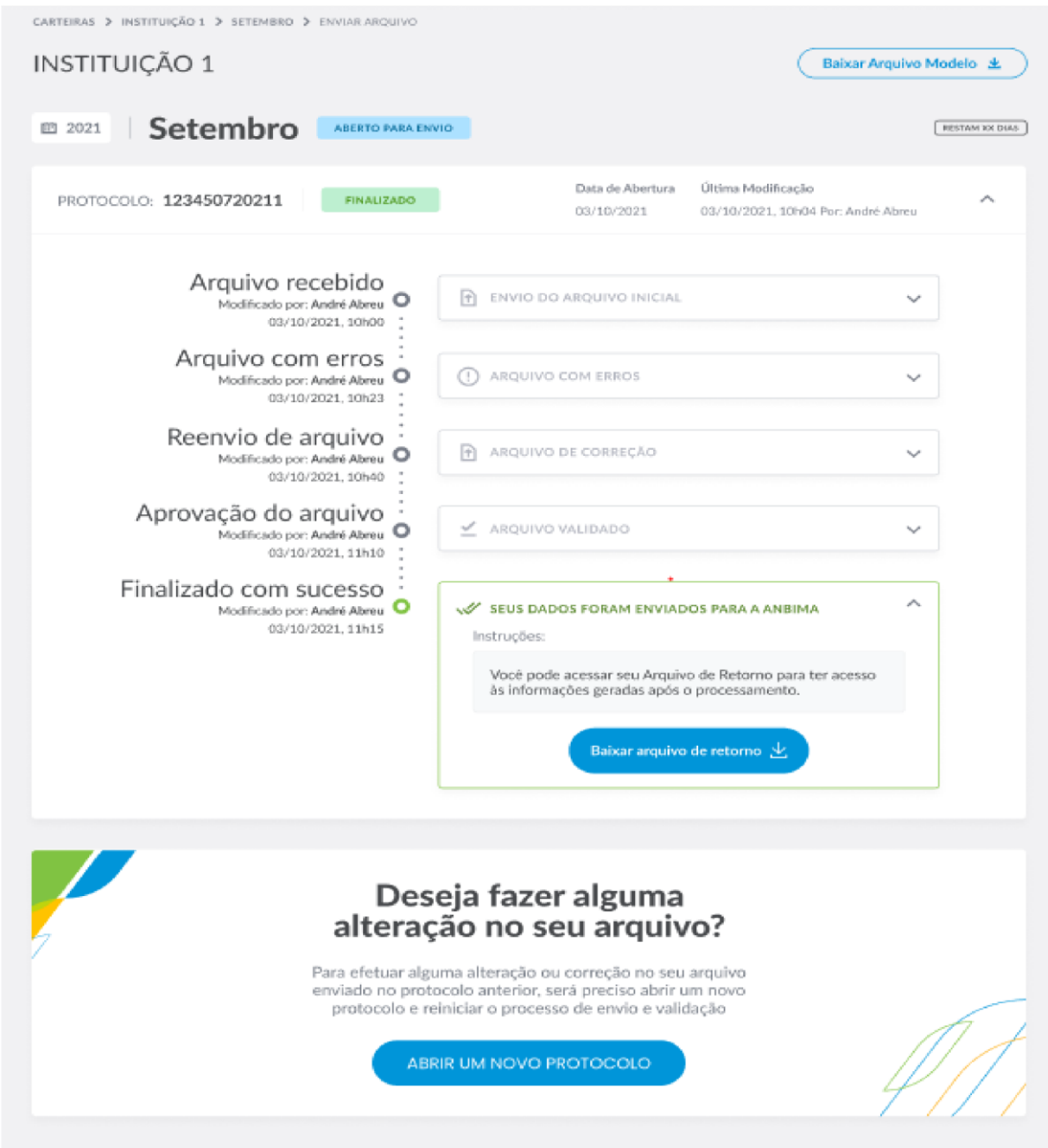

O sistema disponibilizará a opção de realizar o upload de um novo arquivo - ver mais em "Upload de Arquivo".

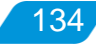

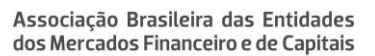

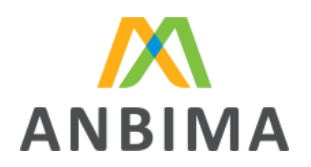

135

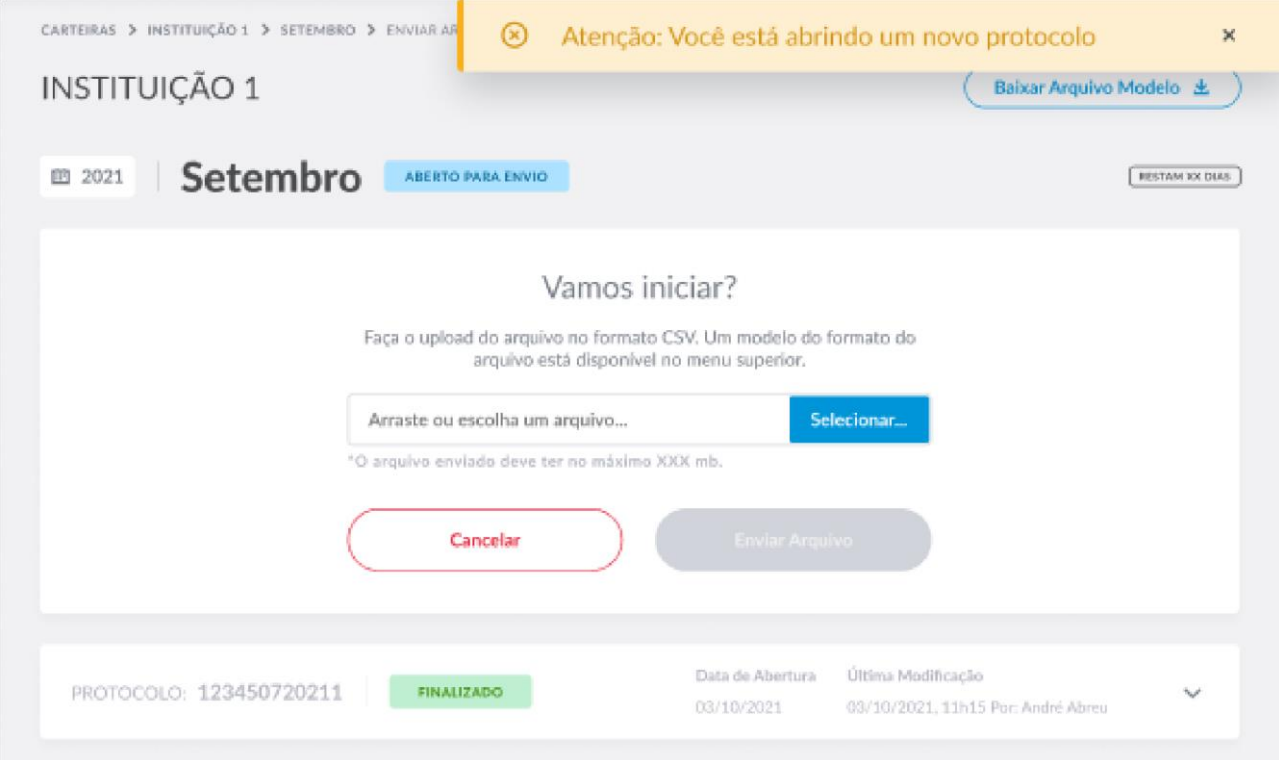

Com o novo upload, será gerado um novo número de protocolo e o arquivo seguirá por todo o processo de validação e aprovação do usuário.

## **7.2 Consulta de histórico e protocolos**

Para consultar o histórico de envios de arquivos de períodos anteriores, é preciso clicar no botão "Início" disponível no menu lateral esquerdo. O usuário será direcionado para a tela inicial do ANBIMA Input.

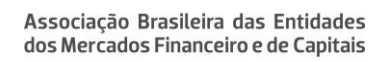

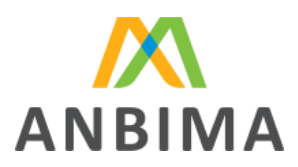

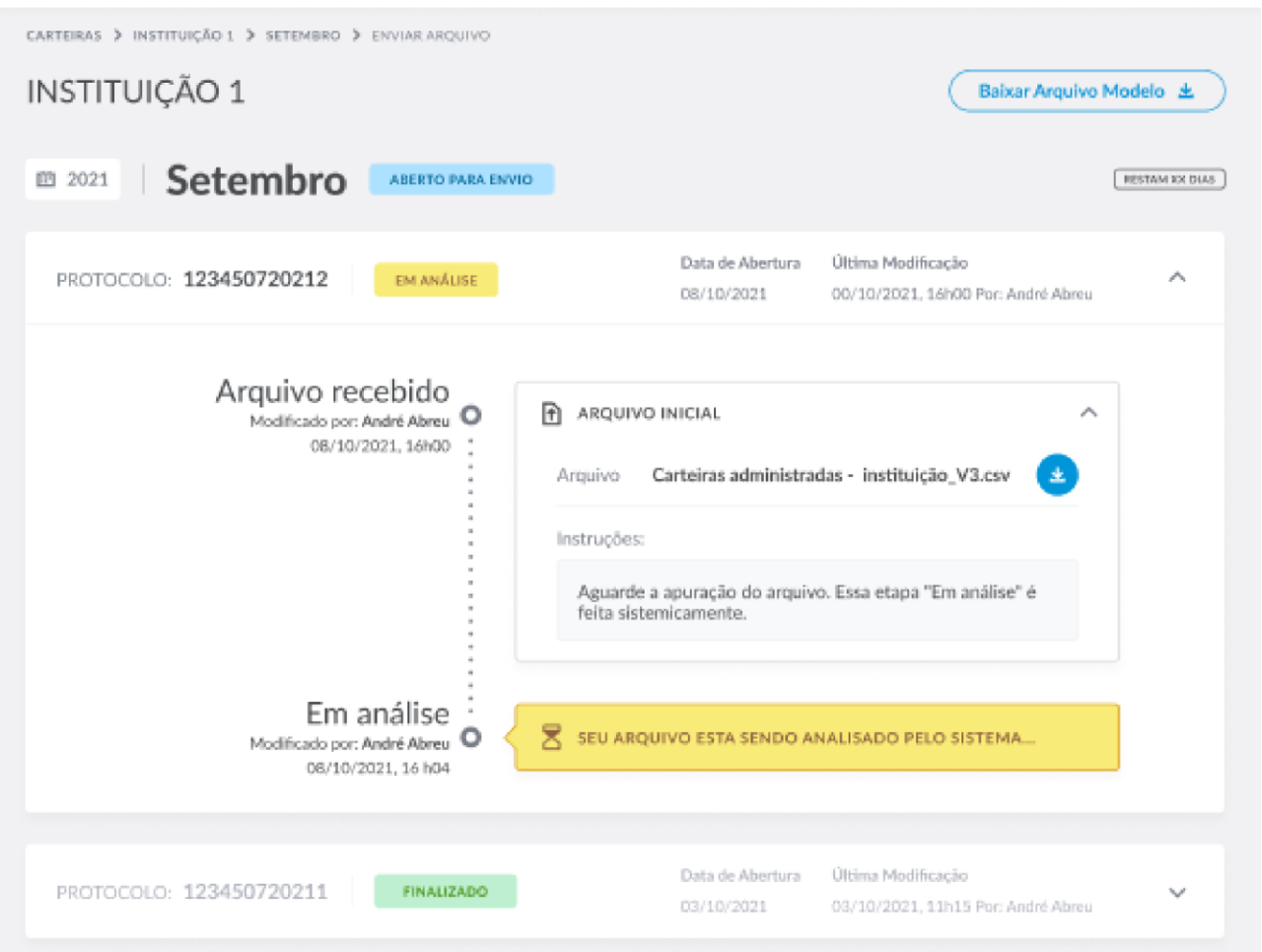

Clicando nas caixas (meses) do bloco "Histórico", ele será direcionado para a página com o(s) protocolo(s) relacionado(s) ao mês selecionado.

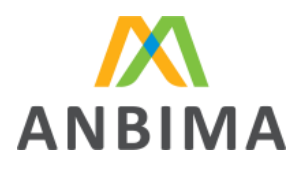

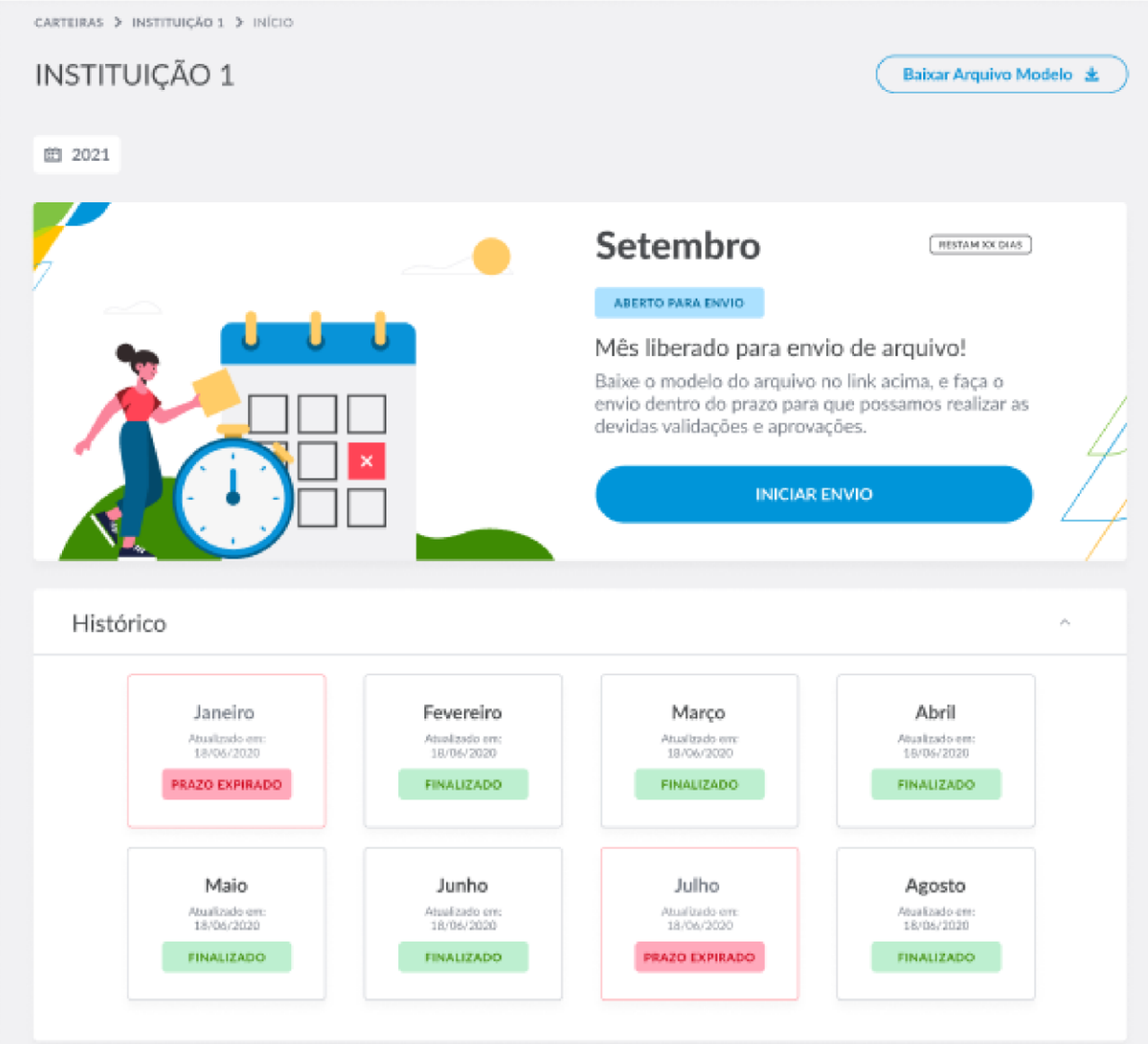

A tela inicial apresentará os meses do ano corrente, mas é possível consultar anos anteriores, selecionando o filtro de ano.

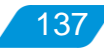

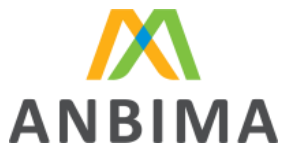

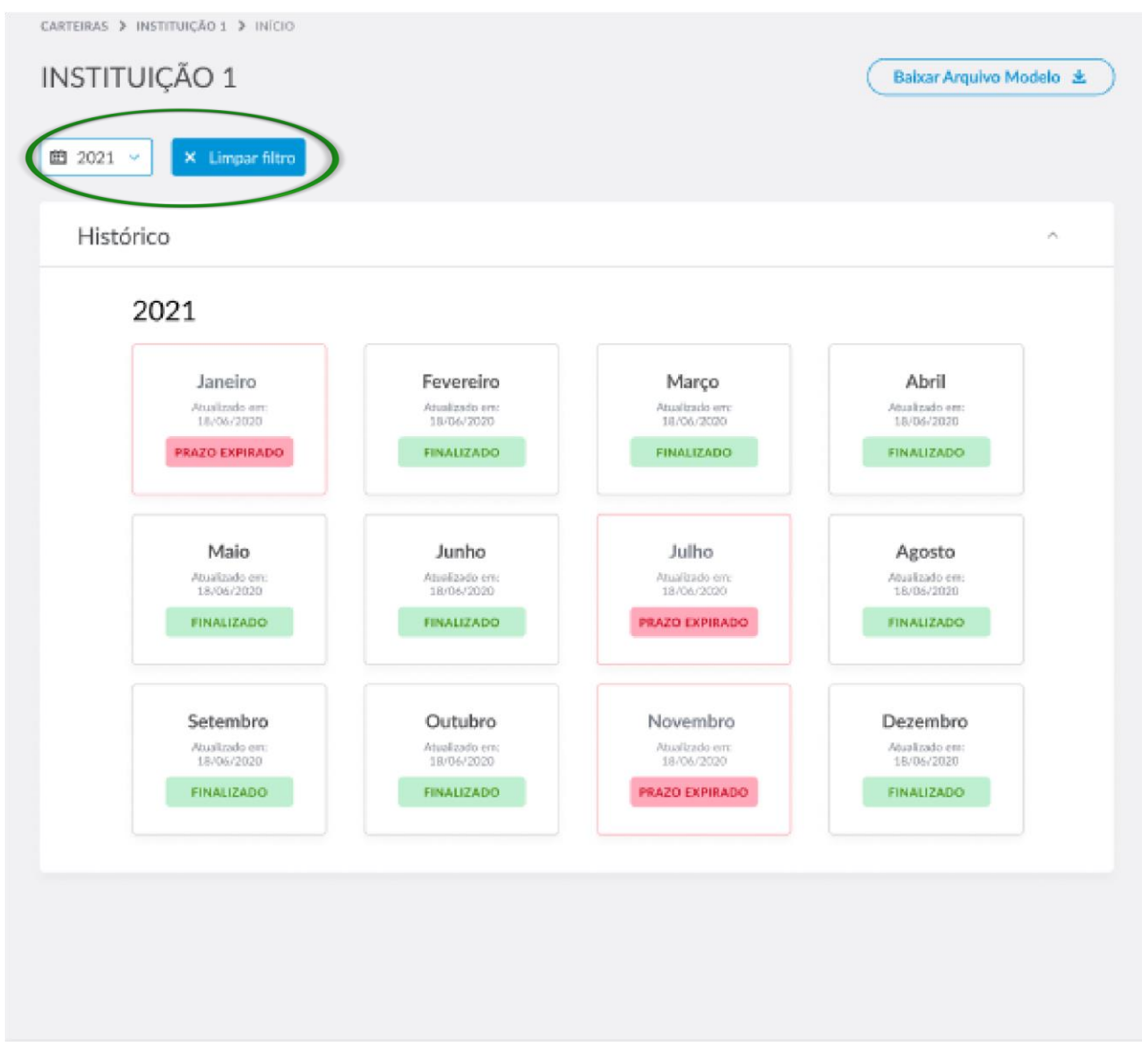

## **7.3 Status utilizados**

São apresentados status tanto para os meses, quanto para os protocolos abertos durante o envio dos dados. Eles auxiliam o usuário a entender informações como vigência do mês, período de envio, acompanhamento das etapas de envio dos dados para a ANBIMA, entre outras características do fluxo.

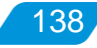

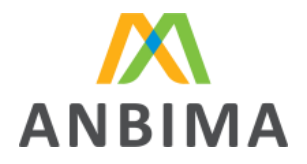

#### Lista de status do protocolo

Os status dos protocolos indicam ao usuário a etapa do fluxo em que ele se encontra, informando quais ações são necessárias para que os dados sejam enviados para a ANBIMA, além de indicar se aquele protocolo foi finalizado ou interrompido por expiração do prazo de envio. Confira a lista completa:

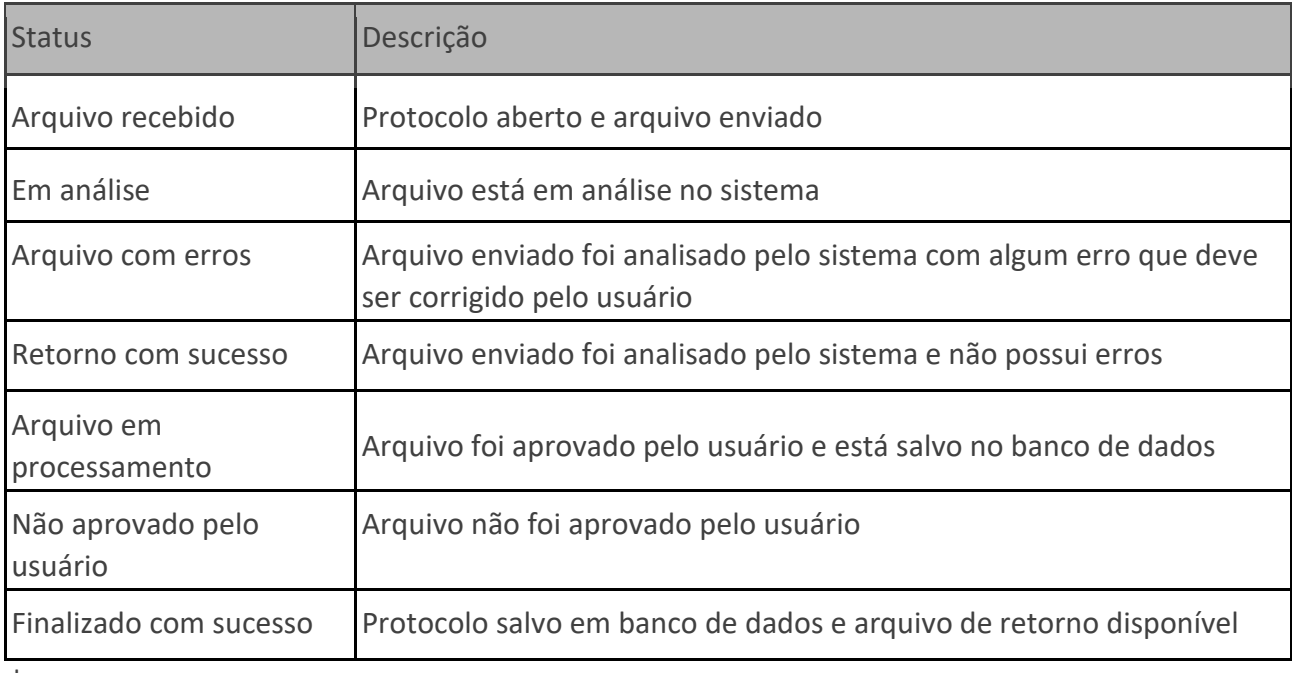

| *Status do protocolo*

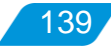

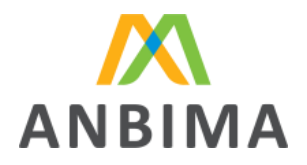

#### **8. POSSÍVEIS ERROS**

#### **8.1 Erros no processo de envio**

Durante o processo de envio de arquivo, alguns erros podem ser apresentados. São eles:

Erro de extensão de arquivo: quando o arquivo enviado não tem a extensão .CSV – única aceita pelo ANBIMA Input.

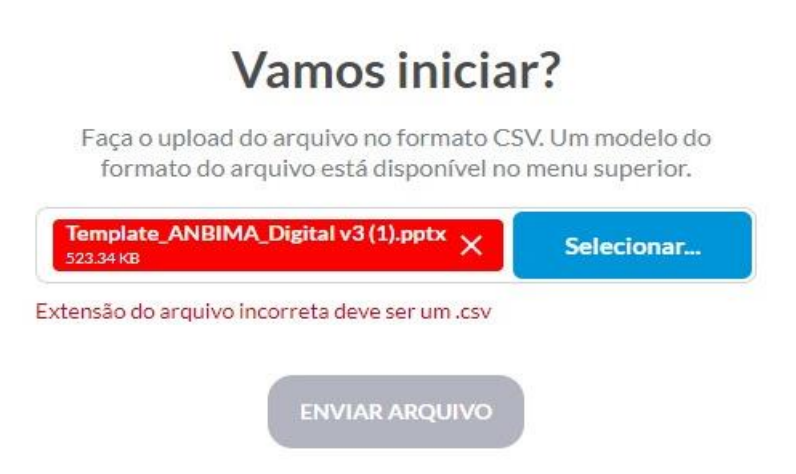

Erro de arquivo vazio: o sistema não aceita arquivos vazios e/ou em branco.

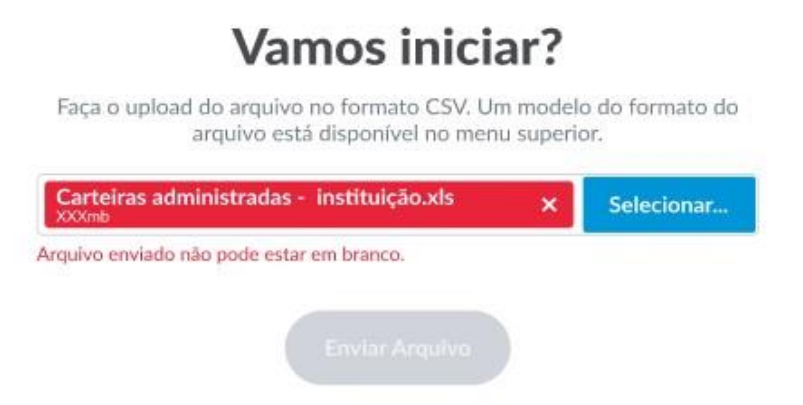

Erro de tamanho de arquivo: quando o tamanho do arquivo é superior a 80 MB.

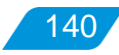

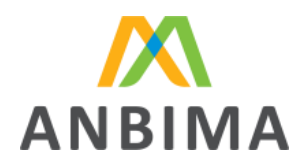

141

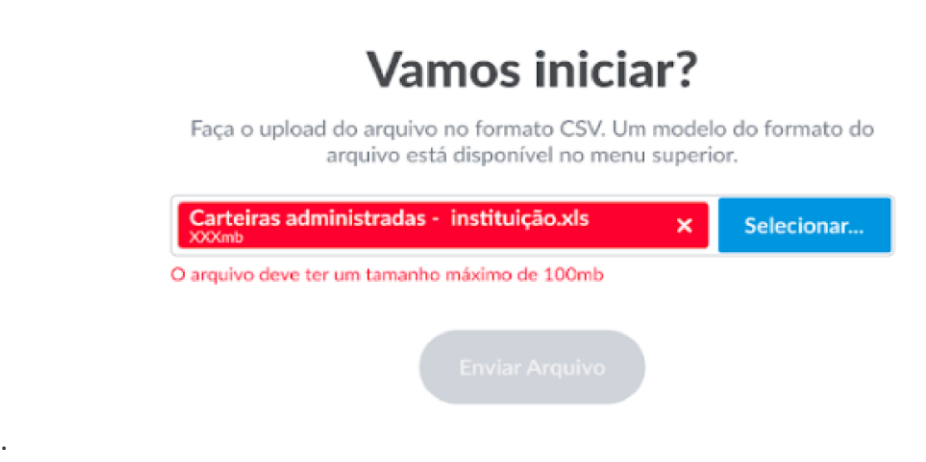

Erro de carregamento de arquivo: por algum motivo, como, por exemplo, falha na rede, o sistema não carrega o arquivo e o usuário deverá reenviar o documento.

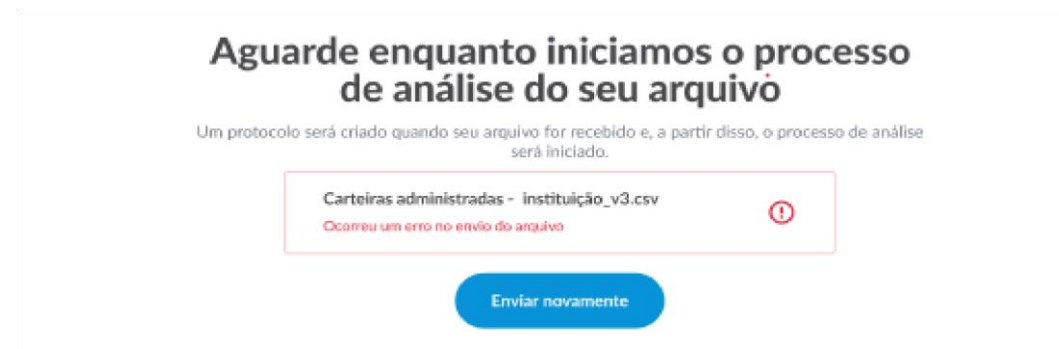

Erro interno de servidor: o sistema apresenta alguma intermitência e/ou erro não identificado ao carregar a página. O usuário receberá mensagem para retornar à tela inicial.

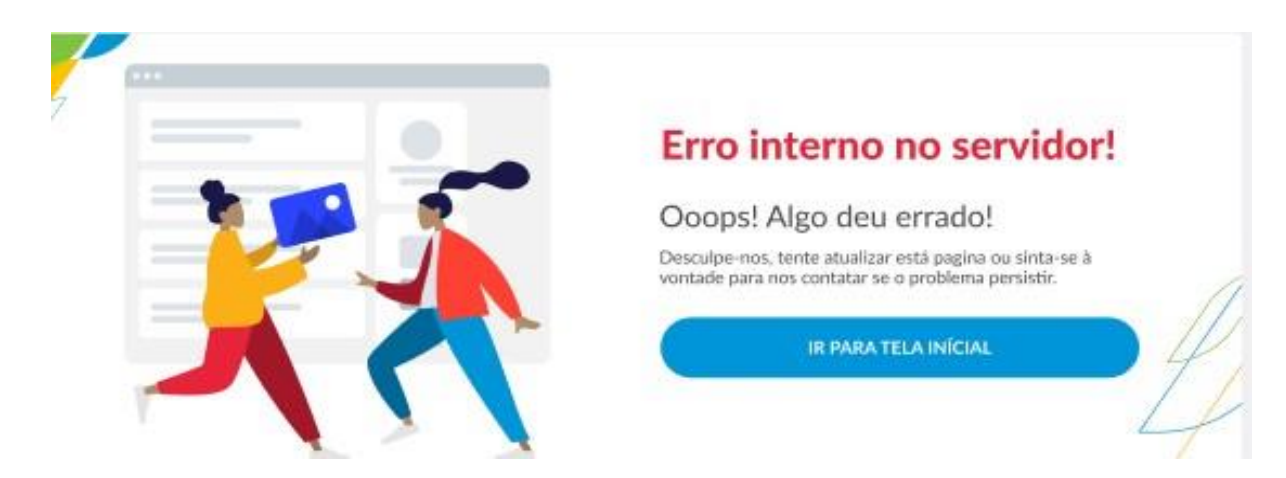

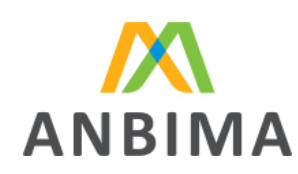

142

## **8.2 Arquivo ilegível**

A mensagem de arquivo ilegível é apresentada quando o arquivo enviado está fora do padrão correto de formatação:

- quantidade excedente de colunas, mesmo que em branco;
- arquivos enviados apenas com o cabeçalho, sem preenchimento dos dados para análise;
- utilização de um separador de colunas diferente do pipe ("|"), como, por exemplo: aspas duplas ("") ou vírgula (,);

▪ utilização indevida do pipe, por exemplo, ao final do preenchimento do último campo não deve ser utilizado o separador pois o sistema entenderá como início de uma nova coluna;

▪ campos com quebras de linhas

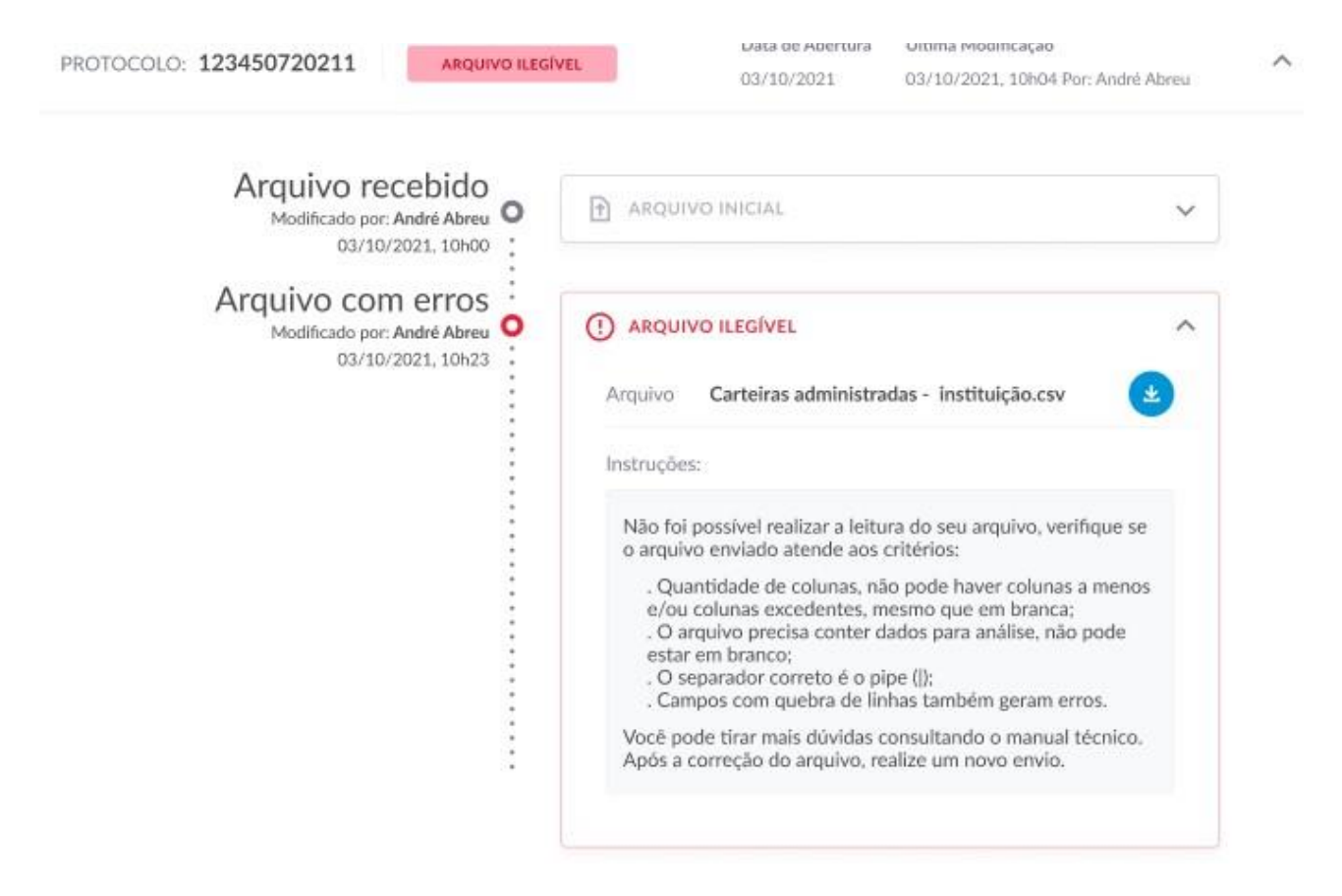

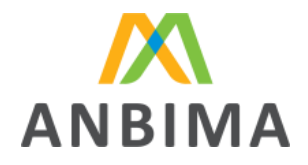

#### **8.3 Códigos de erro de validação de arquivo**

Durante o processo de validação sistêmica dos dados enviados, podem ser identificados erros de formato, preenchimento e conteúdo.

Os códigos de erros foram estruturados em um formato que visa facilitar a identificação do erro, por exemplo, o campo, o tipo de erro e o grupo do erro.

Os códigos sozinhos não indicam qual o tipo de erro apresentado no campo, por esse motivo é importante consultar o arquivo de erros em sua totalidade. Na planilha completa, é possível verificar os campos originais seguidos dos campos com a informação e a descrição do erro. O erro será apresentado ao final do arquivo de retorno no exato campo do qual o erro foi identificado.

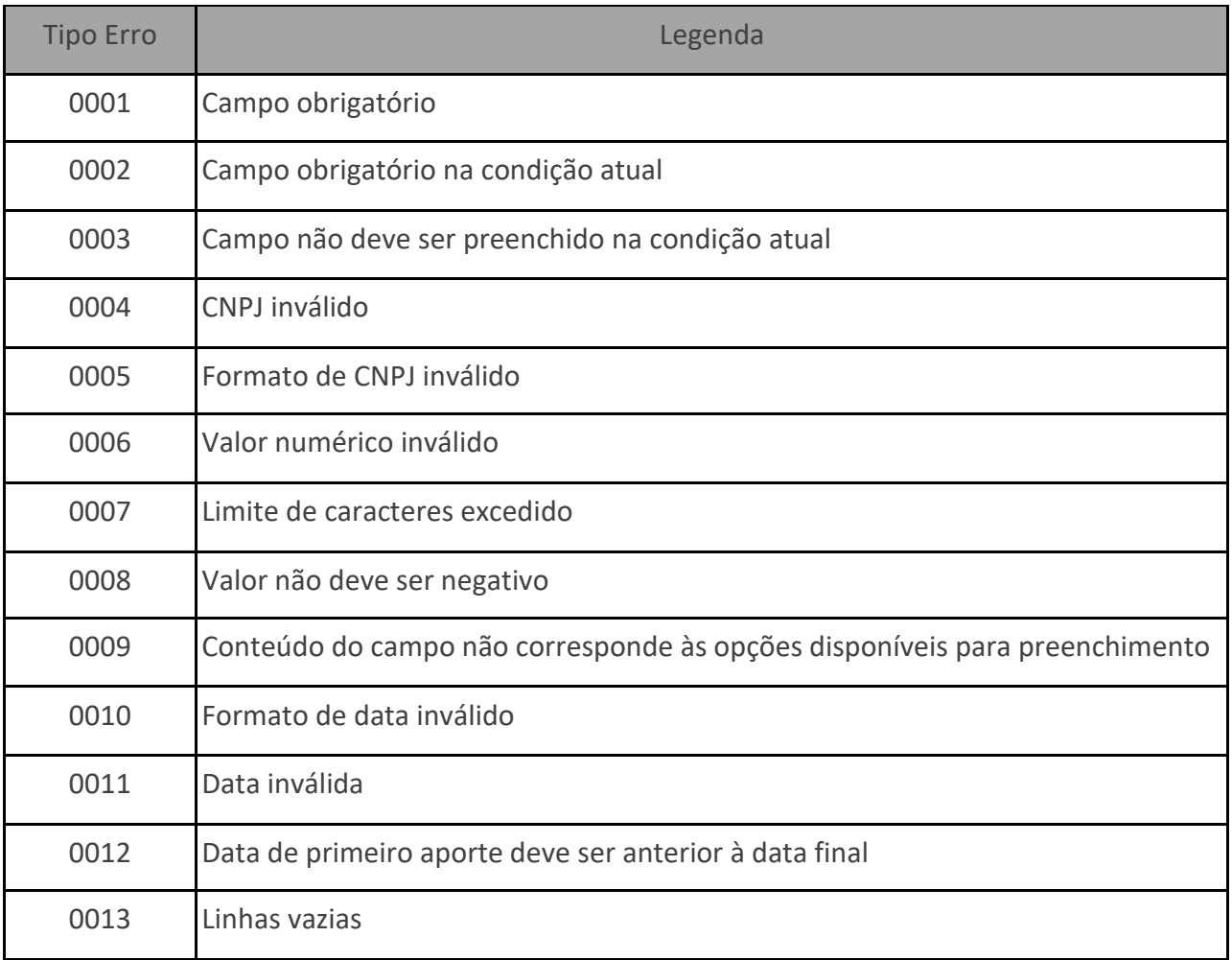

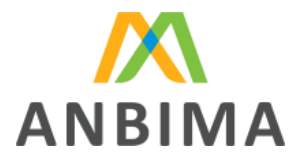

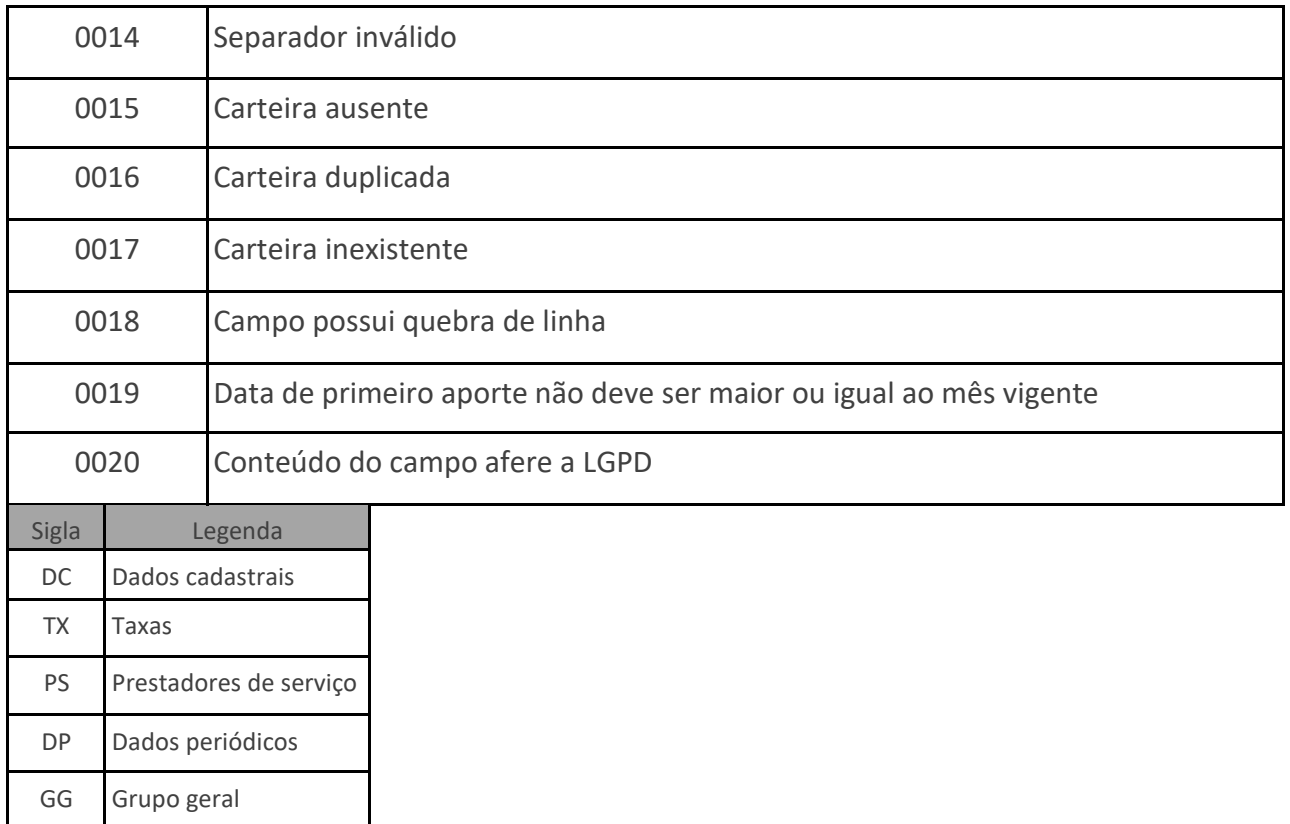

Veja abaixo alguns exemplos de códigos de erros:

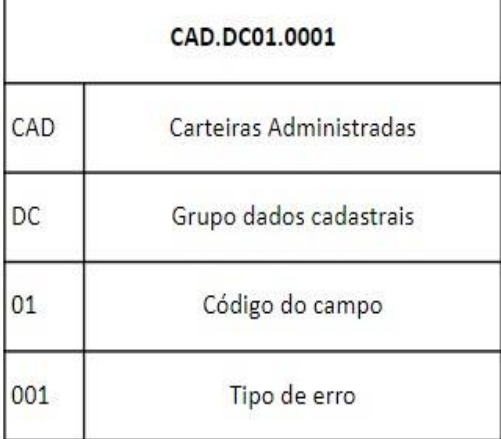

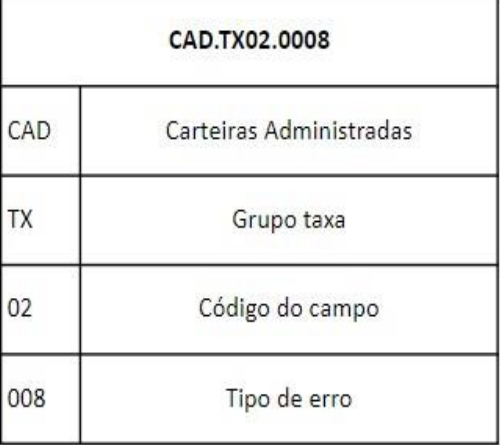

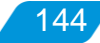
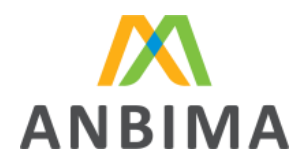

#### **9. FLUXO DE ENVIO RETROATIVO E FORA DO PRAZO**

Caso a instituição perca o prazo (entre 1º e 10º d.u.) para envio do arquivo ou precise retificar informações em arquivos enviados anteriormente, ela poderá utilizar a própria plataforma do ANBIMA Input para cumprir com estes envios. Para isso, a instituição deverá utilizar sempre o período a partir do 11º dia útil até o último dia útil do mês. Por exemplo, entre o 11º d.u. e o último dia útil do mês de setembro, a instituição poderá fazer o envio com atraso do próprio mês ou o envio retroativo de qualquer mês do ano atual e do ano anterior.

#### **9.1 Arquivos não enviados dentro do prazo**

Para arquivos não enviados até o 10º d.u., a instituição poderá seguir as instruções deste manual para cumprir com o envio até o último dia útil do mês corrente, lembrando que estará sujeita a penalidades previstas no Código de Administração de Recursos de Terceiros.

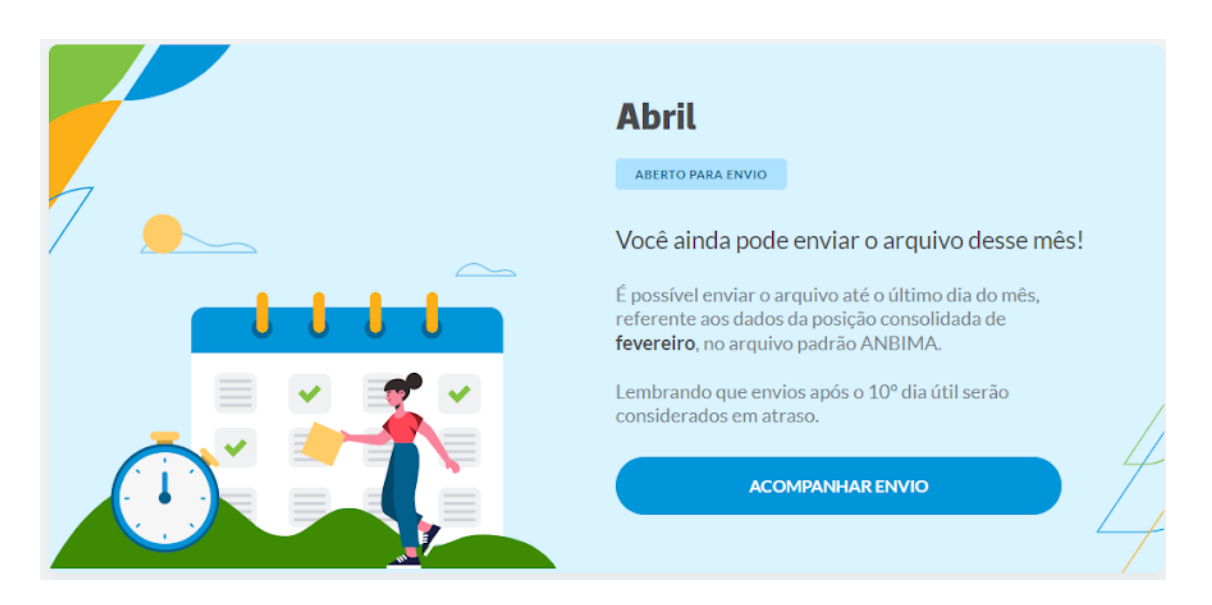

#### **9.2 Arquivos reenviados fora do prazo**

Para arquivos enviados dentro do prazo, mas, que, por qualquer motivo, precisam ser retificados após o 10º d.u., poderão ser corrigidos até o último dia útil do mês vigente.

Para correções que precisem ser realizadas em meses retroativos, a instituição deverá seguir as instruções do item "ABRINDO UMA SOLICITAÇÃO DE ENVIO RETROATIVO" deste manual.

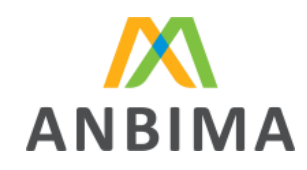

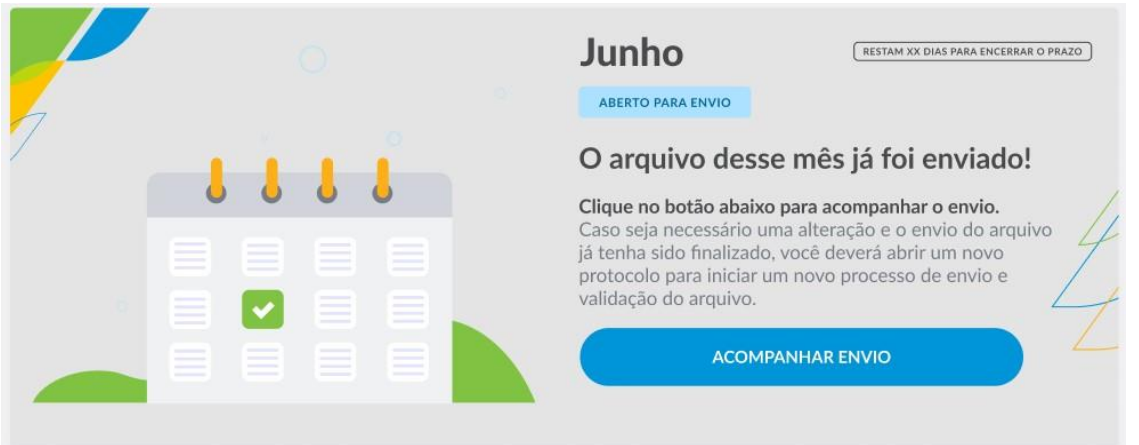

#### **9.3 Arquivos enviados retroativamente**

Para arquivos não enviados até o último dia útil do mês de referência, a instituição deverá abrir uma solicitação de envio retroativo seguindo as instruções do item "ABRINDO UMA SOLICITAÇÃO DE ENVIO RETROATIVO" deste manual.

#### **9.4 Abrindo uma solicitação de envio retroativo**

A instituição deverá acessar o ANBIMA Input com login e senha e seguir o passo a passo abaixo.

IMPORTANTE: os envios podem ser realizados somente em dias úteis.

**1.** Clicar no menu lateral "Solicitar Envio", em "Envio retroativo":

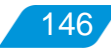

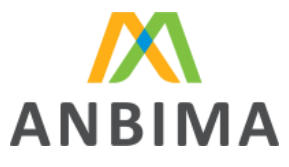

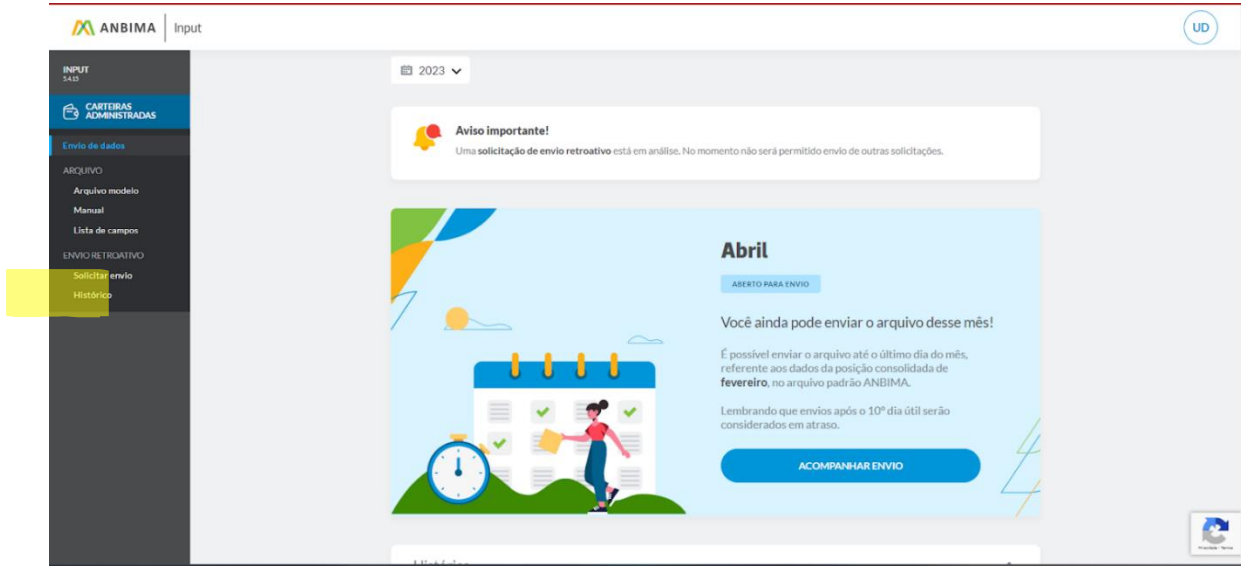

**2.** Ao abrir a tela abaixo, o usuário deverá selecionar o(s) período(s) de referência que deseja realizar o envio, preencher com a justificativa e clicar em "Solicitar".

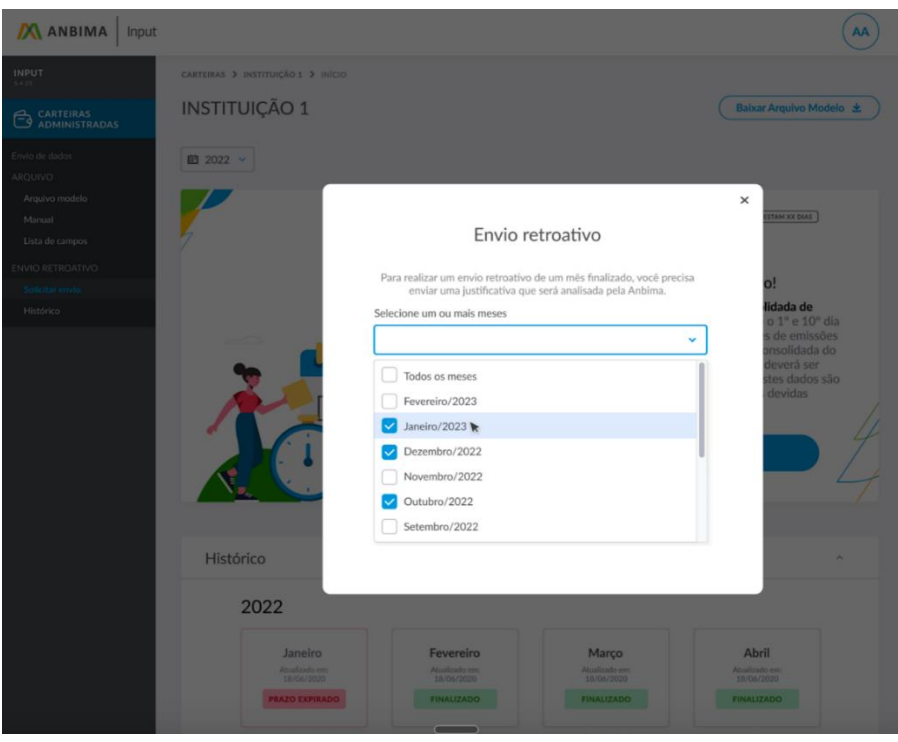

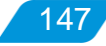

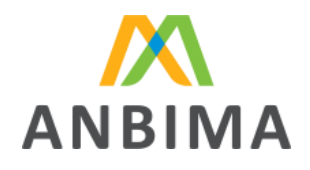

148

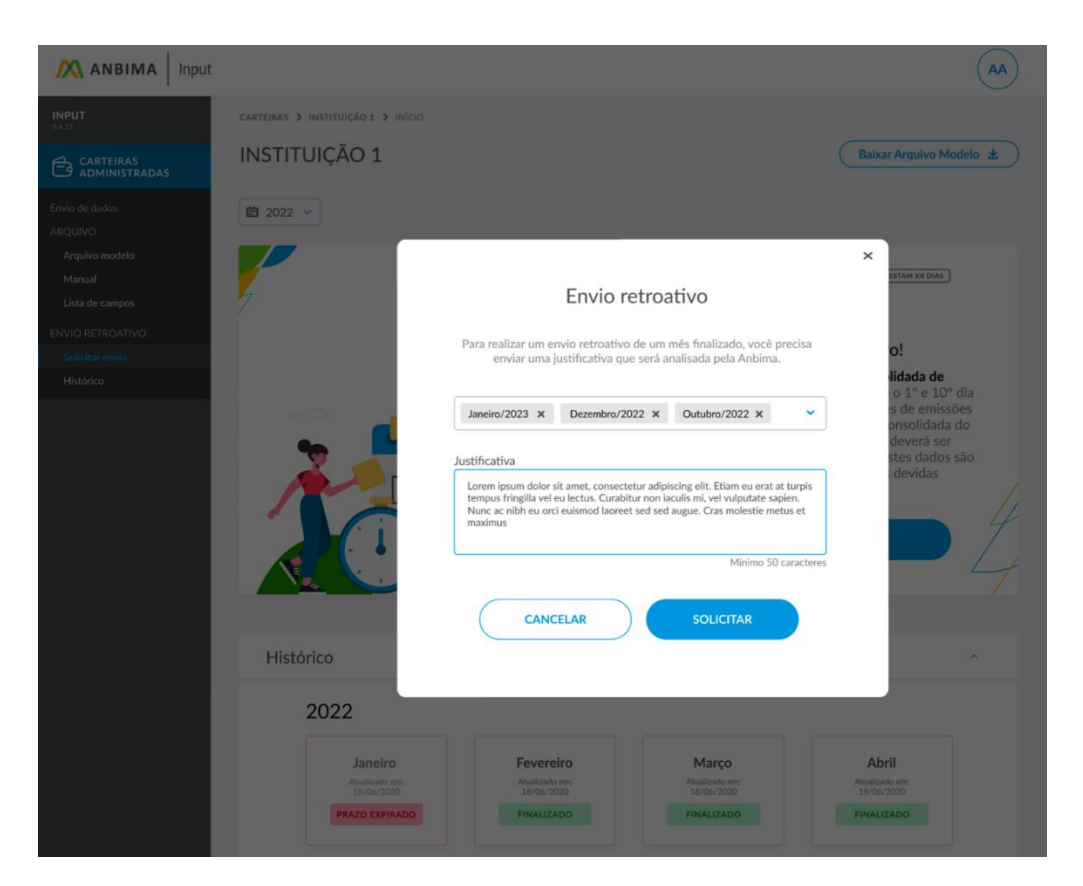

**3.** Ao clicar em "Solicitar", aparecerá a mensagem "Sucesso: a solicitação de envio retroativo foi enviada". Esse informe confirma que a solicitação foi concluída com sucesso.

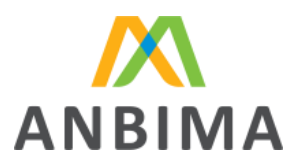

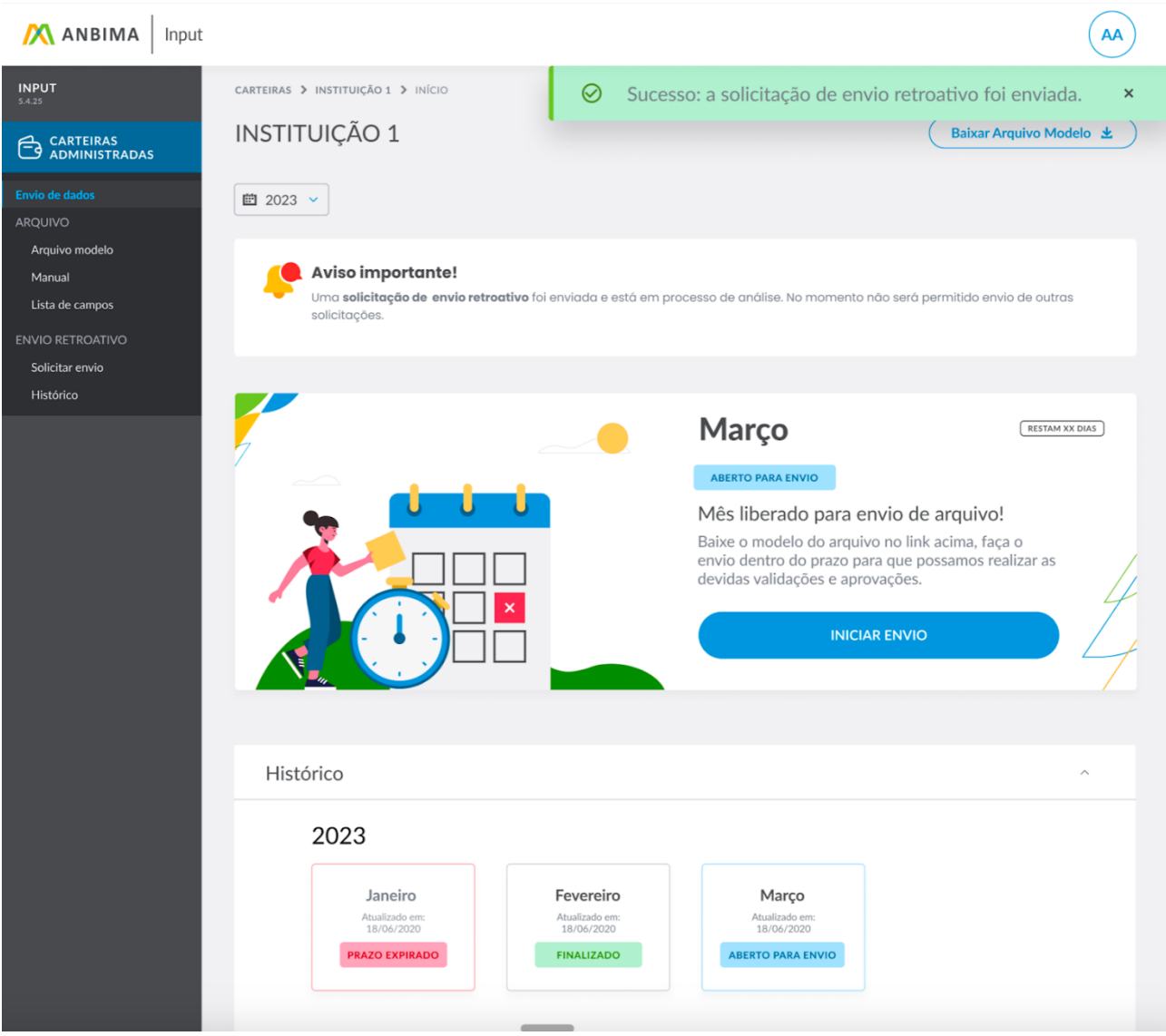

**4.** Ao receber a solicitação da instituição, a ANBIMA poderá aprovar ou recusar o envio.

IMPORTANTE: a instituição não conseguirá abrir mais de uma solicitação de envio ao mesmo tempo.

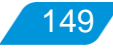

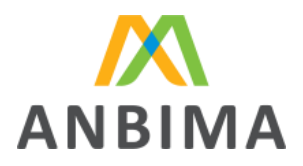

#### **9.5 Reprovação da solicitação de envio retroativo por parte da ANBIMA**

Caso a solicitação de envio retroativo seja reprovada pela ANBIMA, a instituição verá a mensagem indicada abaixo e terá a opção de reenvio da justificativa.

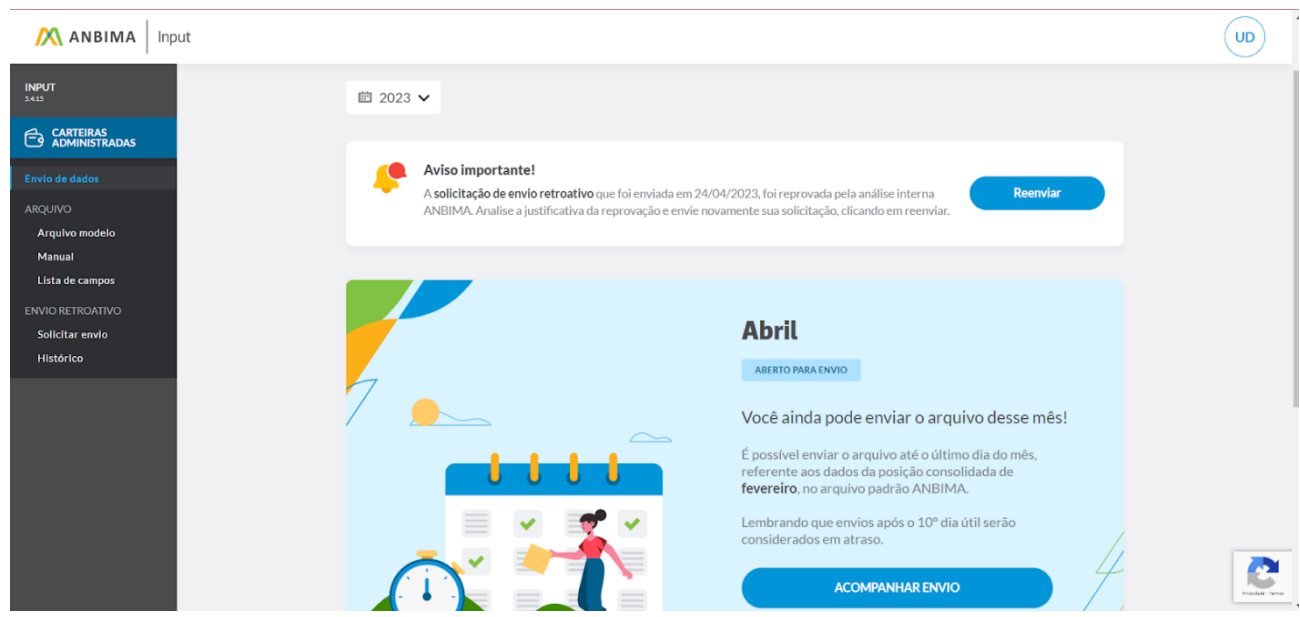

Para visualizar a resposta da ANBIMA, a instituição deverá clicar em "Reenviar". Ela terá acesso a análise e poderá submeter nova justificativa para a associação.

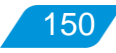

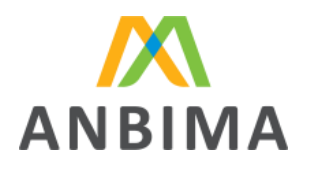

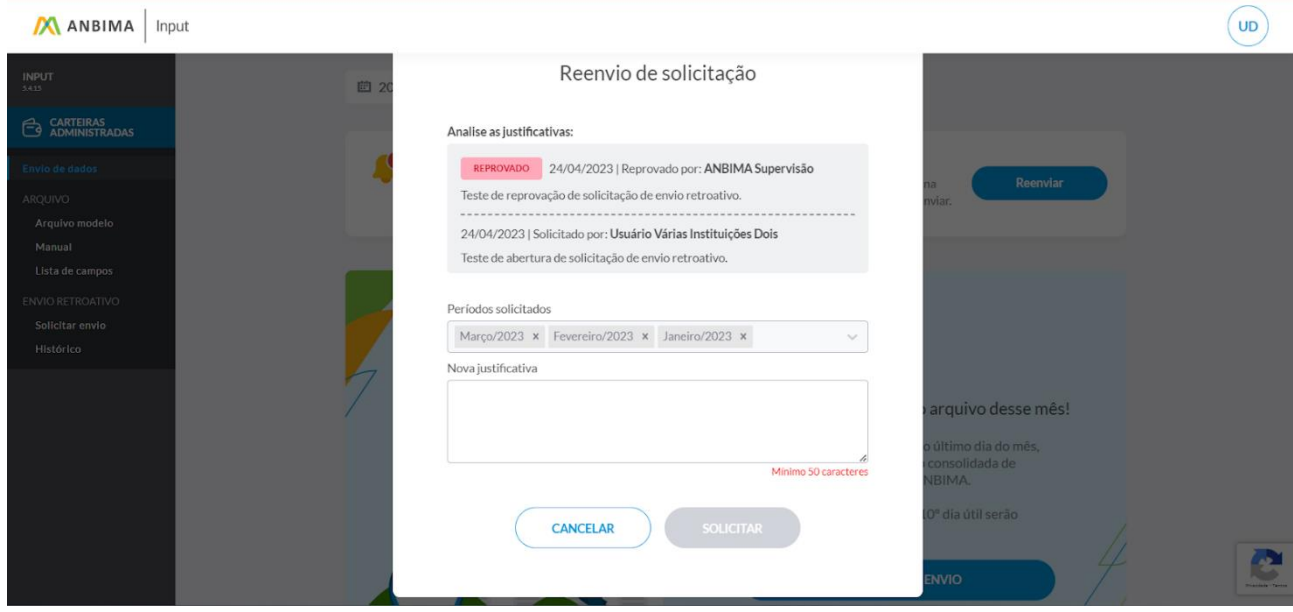

**9.6 Aprovação da solicitação de envio retroativo por parte da ANBIMA**

Quando a solicitação de envio retroativo for aprovada pela ANBIMA, aparecerá na tela um banner, indicando que o envio do arquivo pode ser feito. Enquanto o upload não for realizado, o status permanecerá como "Em aberto".

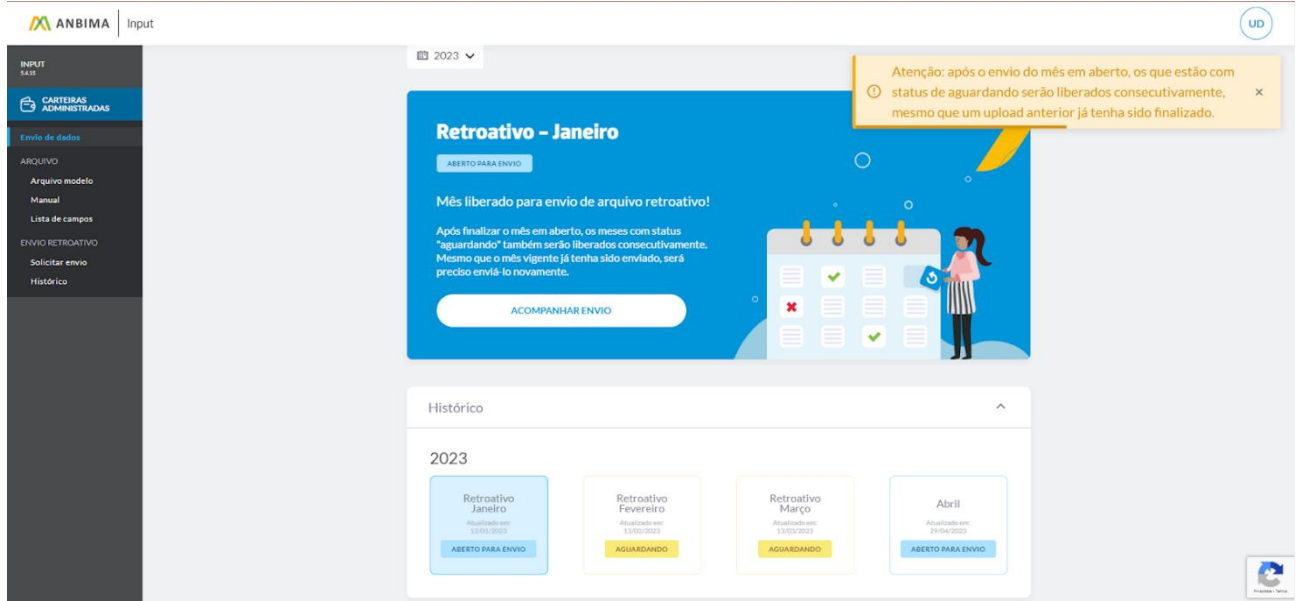

Quando um protocolo de envio retroativo for aberto, os meses solicitados subsequentes ficarão com o status "Aguardando", conforme imagem acima.

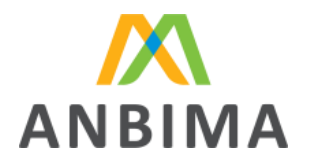

Para realizar o upload do arquivo:

- **1.** A instituição deverá clicar no mês que está "Em aberto" ou em "Iniciar envio" no banner azul.
- **2.** Clicar em "Selecionar" para localizar o arquivo a ser enviado.

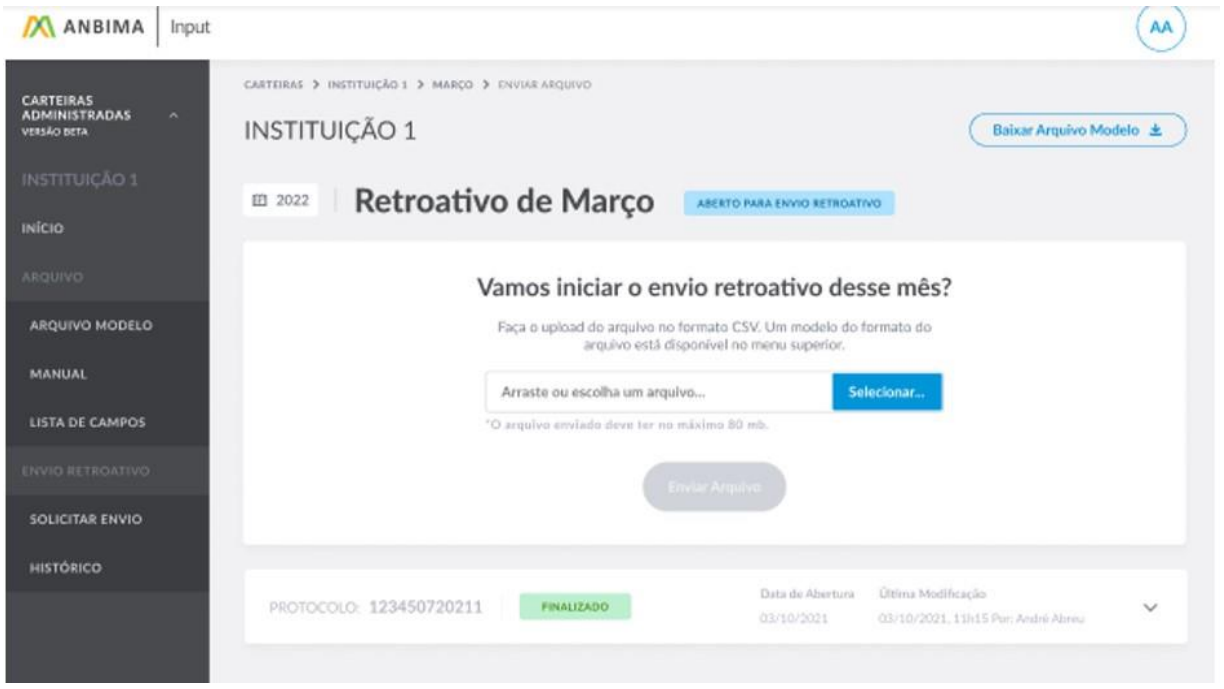

**3.** O botão "Enviar Arquivo" será habilitado e deverá ser selecionado para que o envio do arquivo seja concluído.

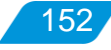

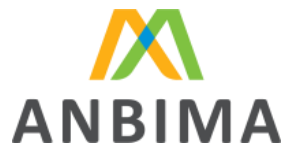

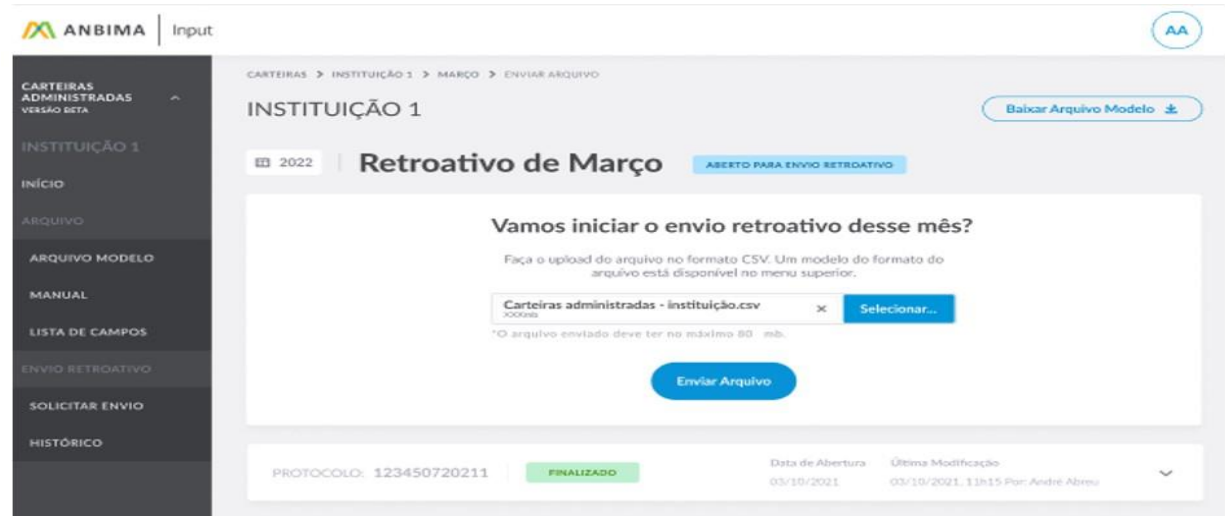

**4.** Ao concluir o envio, o protocolo ficará com o status de "Arquivo recebido".

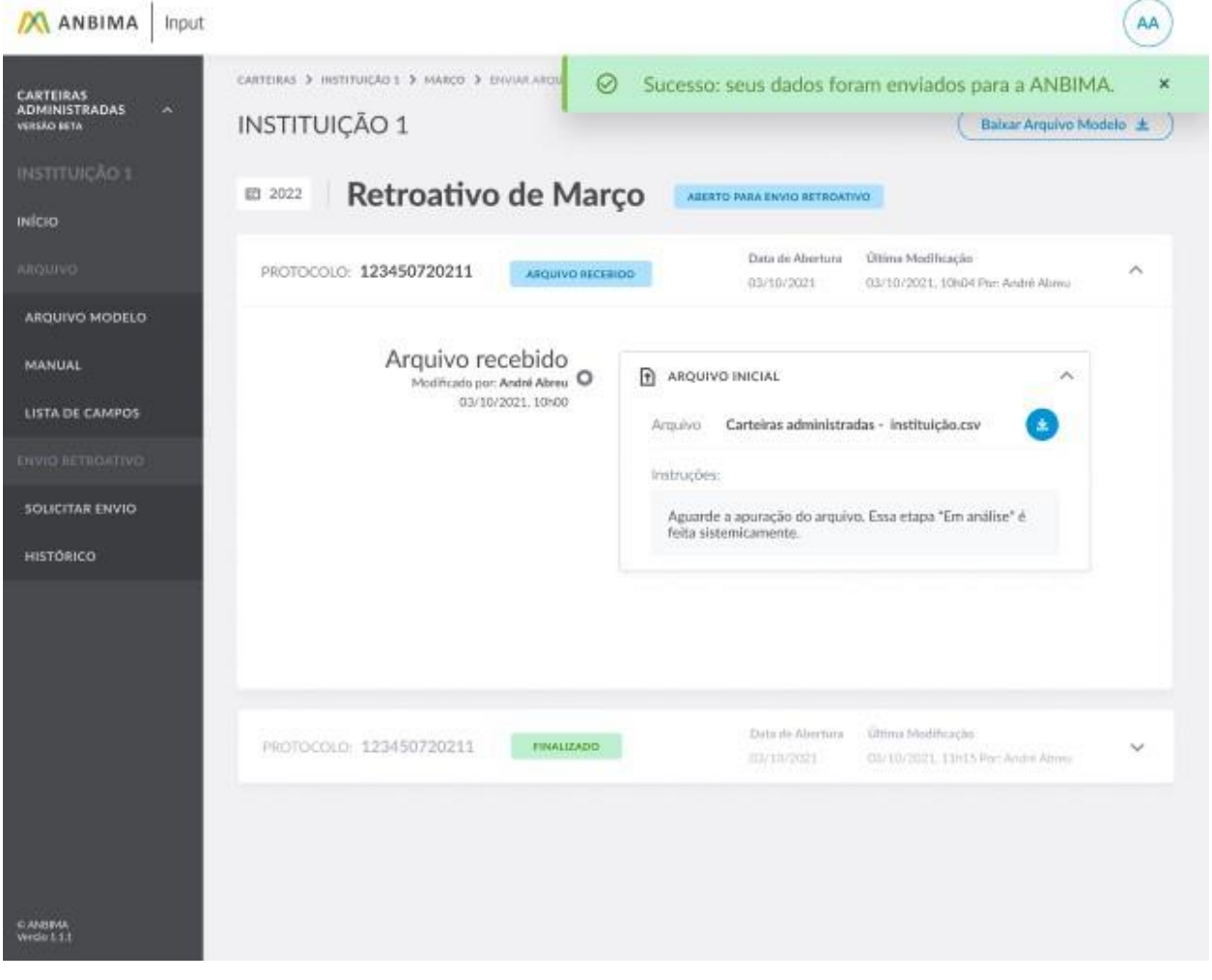

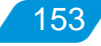

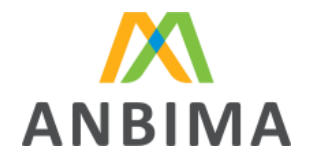

**5.** Após a finalização, o sistema realizará a análise de consistência das informações preenchidas.

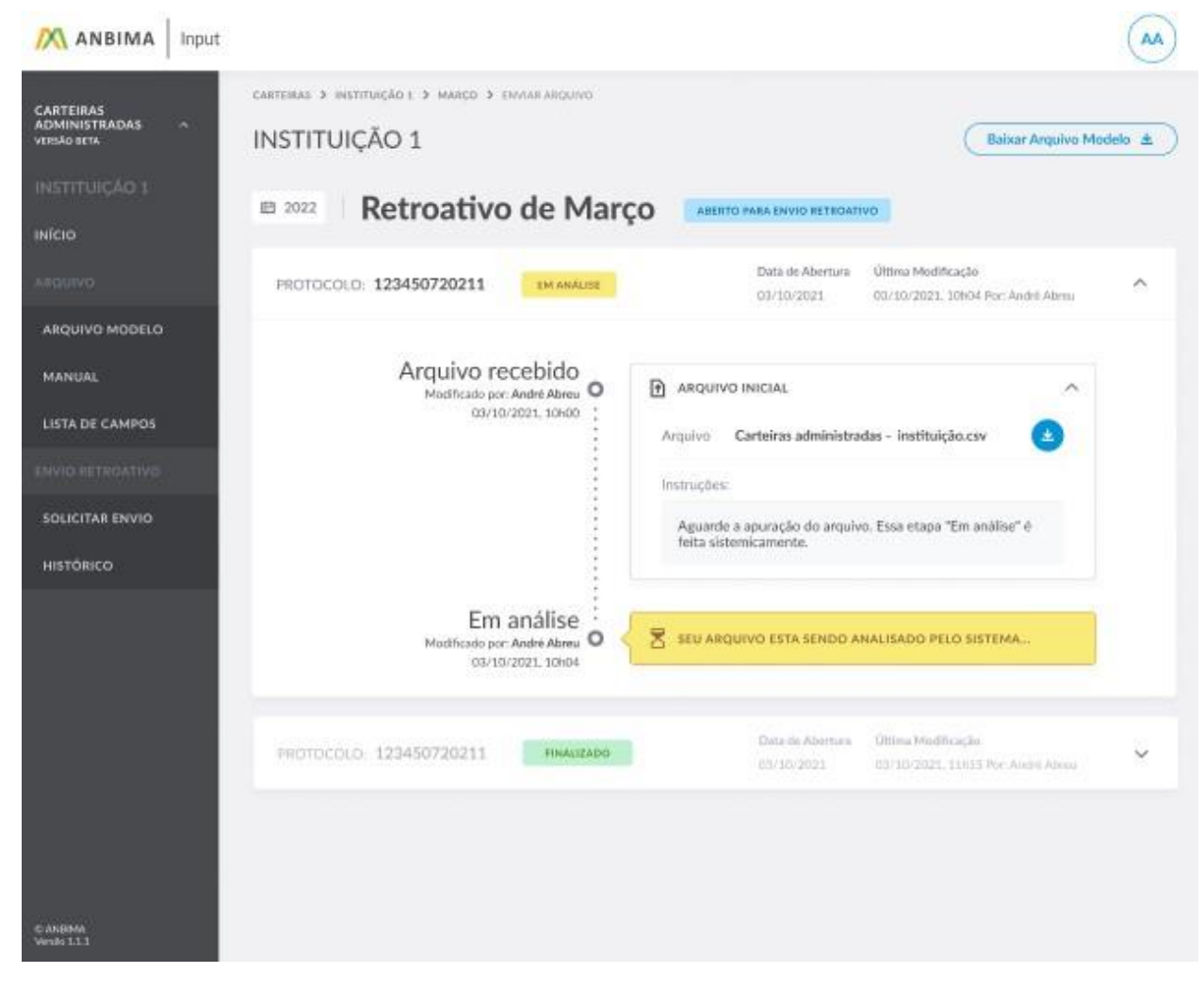

A partir deste momento, o processo seguirá as mesmas etapas de conferência/análise já apresentadas neste documento:

Validação sistêmica dos dados Erros identificados na validação do arquivo Identificação no arquivo de erros Aprovação/reprovação do arquivo

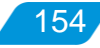

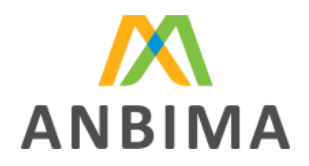

155

Arquivo comparativo

Arquivo de retorno

**IMPORTANTE:** Após a geração do arquivo comparativo, diferente do que acontece em uma abertura habitual de protocolo, a ANBIMA deverá realizar a aprovação para que a instituição prossiga com o envio final do arquivo e depois receba o arquivo retorno.

### **9.7 Consultando histórico de protocolos retroativos**

Na tela inicial do ANBIMA Input, a instituição terá acesso ao calendário de envios, no qual poderá visualizar os meses de envio e seus respectivos status:

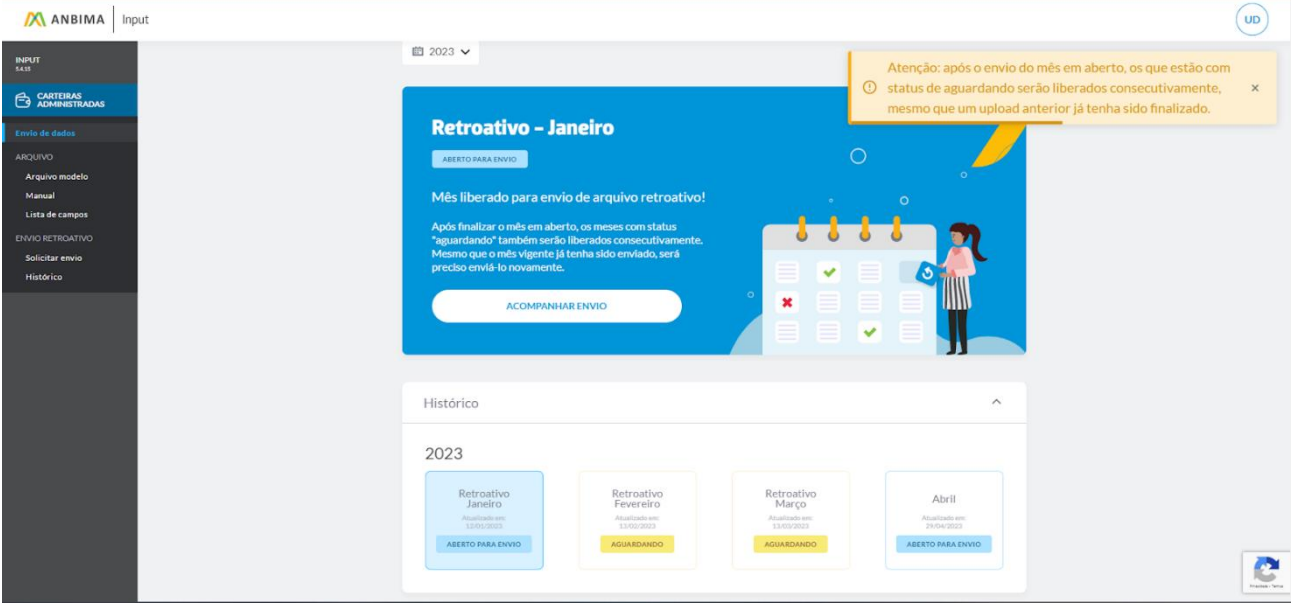

Para acessar o histórico de todas as solicitações retroativas realizadas na ferramenta, o usuário deverá clicar em "Histórico" no menu lateral esquerdo. Para informações detalhadas de cada mês, basta clicar na data que desejar.

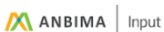

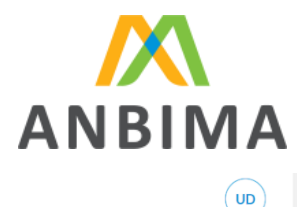

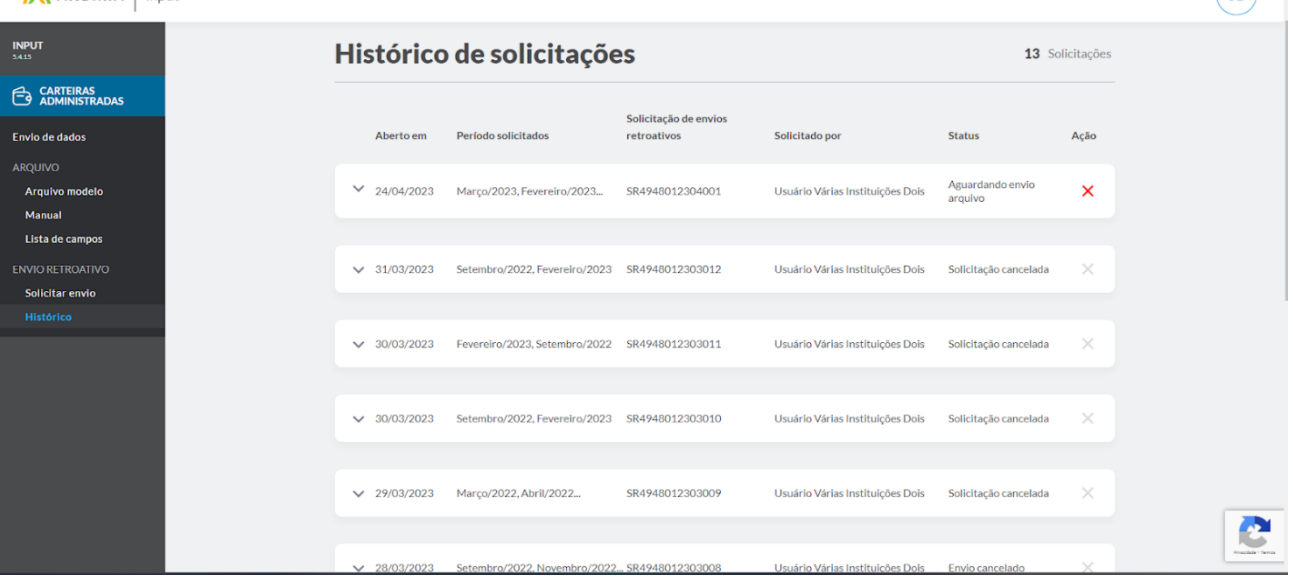

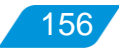

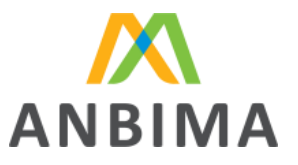

## **ANEXO I – METODOLOGIA DE APLICAÇÃO DE PENALIDADES POR ERRO NO CADASTRO DE FUNDOS DE INVESTIMENTO**

#### **ABRANGÊNCIA**

A abrangência desta metodologia se aplica aos FIFsRCVM, FIDCs, FIIs e FIPs.

Os campos do cadastro dos fundos de investimento deverão ser preenchidos de acordo com as definições deste Manual. A apuração das penalidades será feita por campo passível de multa preenchido incorretamente no momento da análise via site ANBIMA ou Sistema Galgo. Os cadastros com campos preenchidos incorretamente serão notificados via guia de erros do site ANBIMA ou Sistema Galgo e, após correção por parte do administrador, o fundo será aprovado e as penalidades, quando aplicável, apuradas.

O valor da multa será de R\$ 150,00 (cento e cinquenta reais) e incidirá por cada campo preenchido incorretamente no âmbito do registro e alteração de fundos.

As penalidades serão apuradas mensalmente até a terceira semana do mês subsequente à aprovação do fundo. O relatório de multas será enviado via SSM (Sistema de Supervisão de Mercados) à instituição administradora. Esta terá o prazo de cinco dias úteis para eventuais questionamentos e/ou explicações. Após esse período, a área administrativa da ANBIMA emitirá o boleto e enviará por e-mail à instituição administradora em até dez dias após o recebimento do relatório de apuração de multas.

#### **CAMPOS DO CADASTRO PASSÍVEIS DE PENALIDADE**

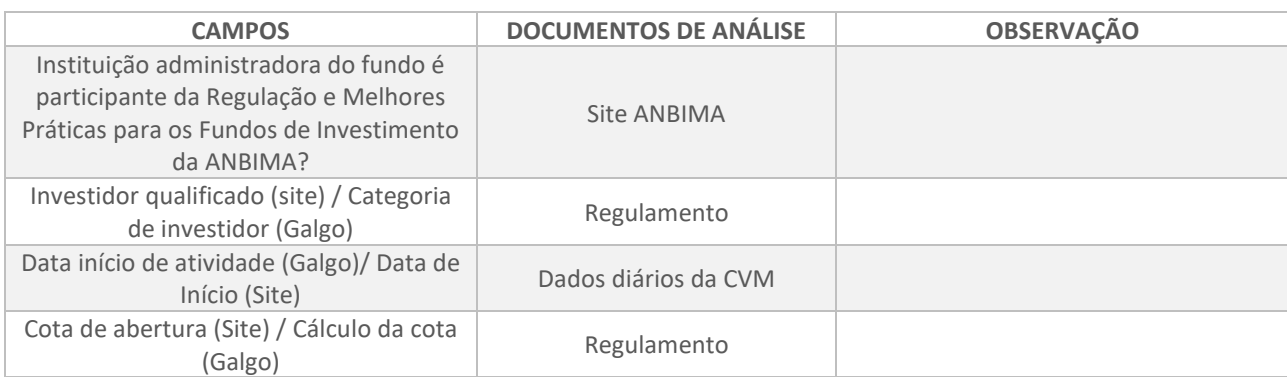

#### **FIF – Fundo de Investimento Financeiro**

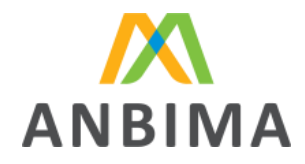

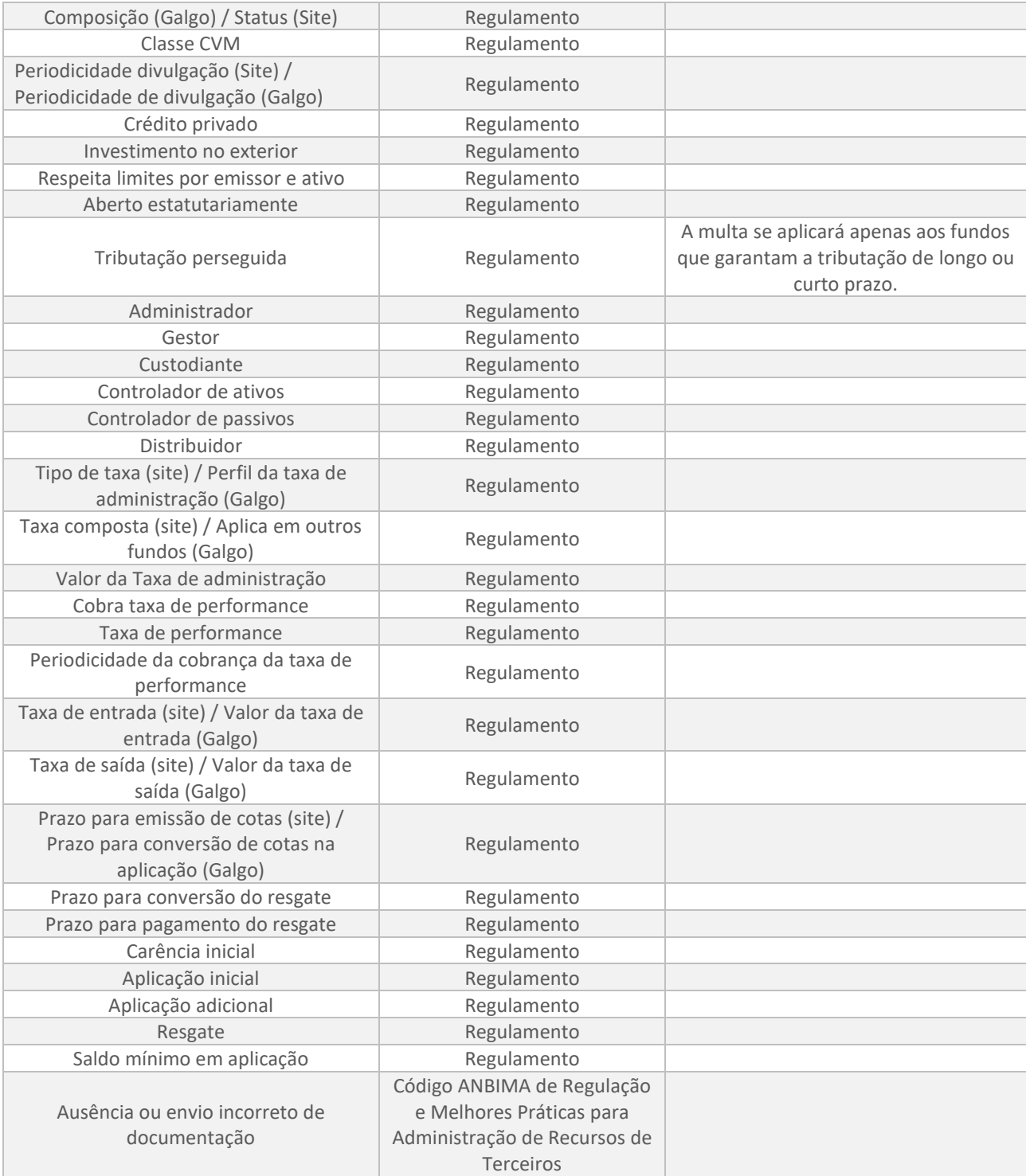

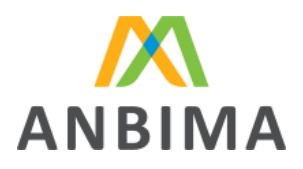

#### **FIDC – Fundo de Investimento em Direitos Creditórios**

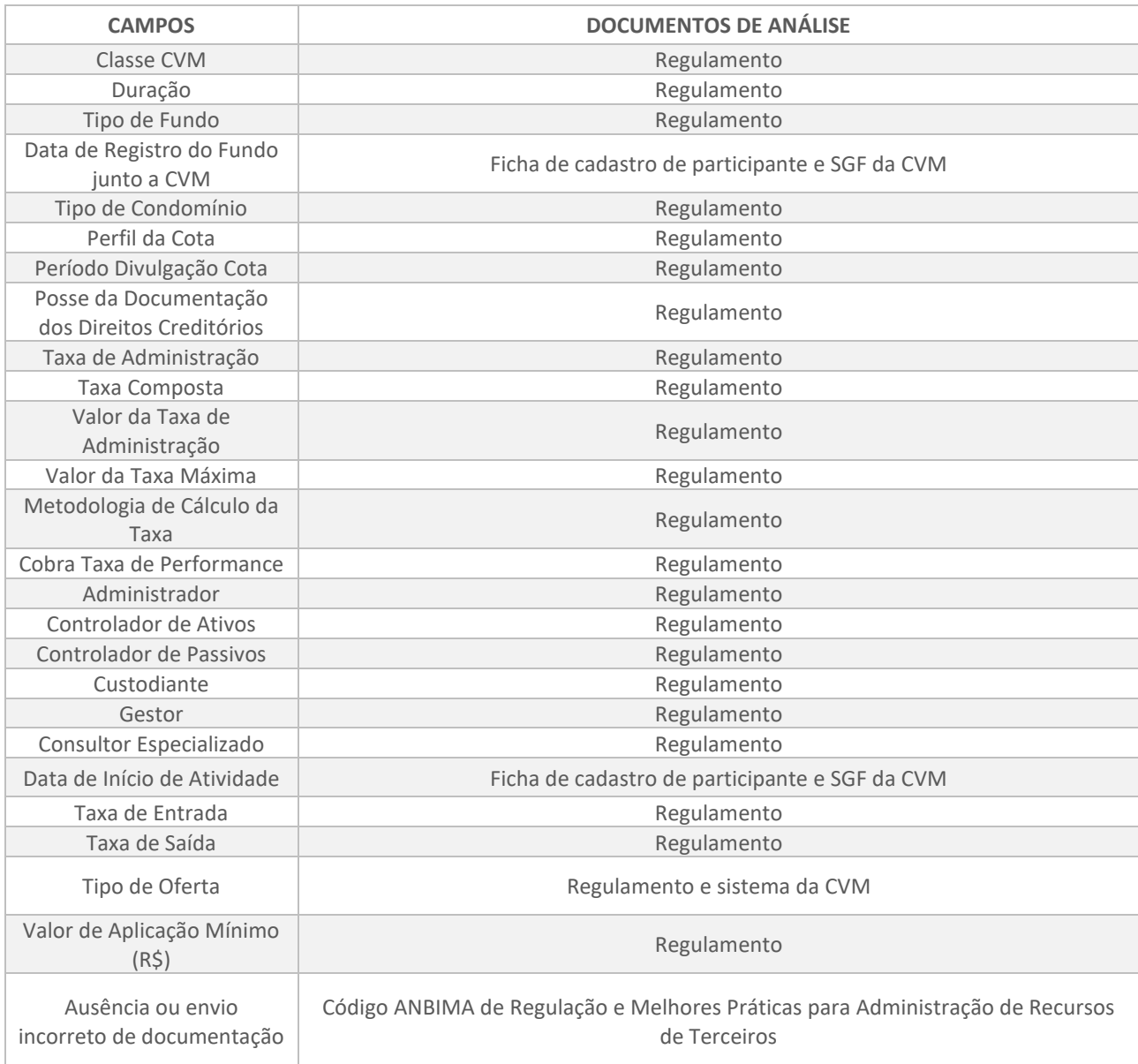

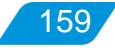

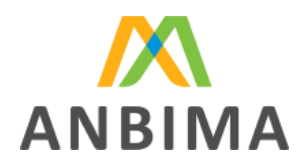

#### **FII – Fundo de Investimento Imobiliário**

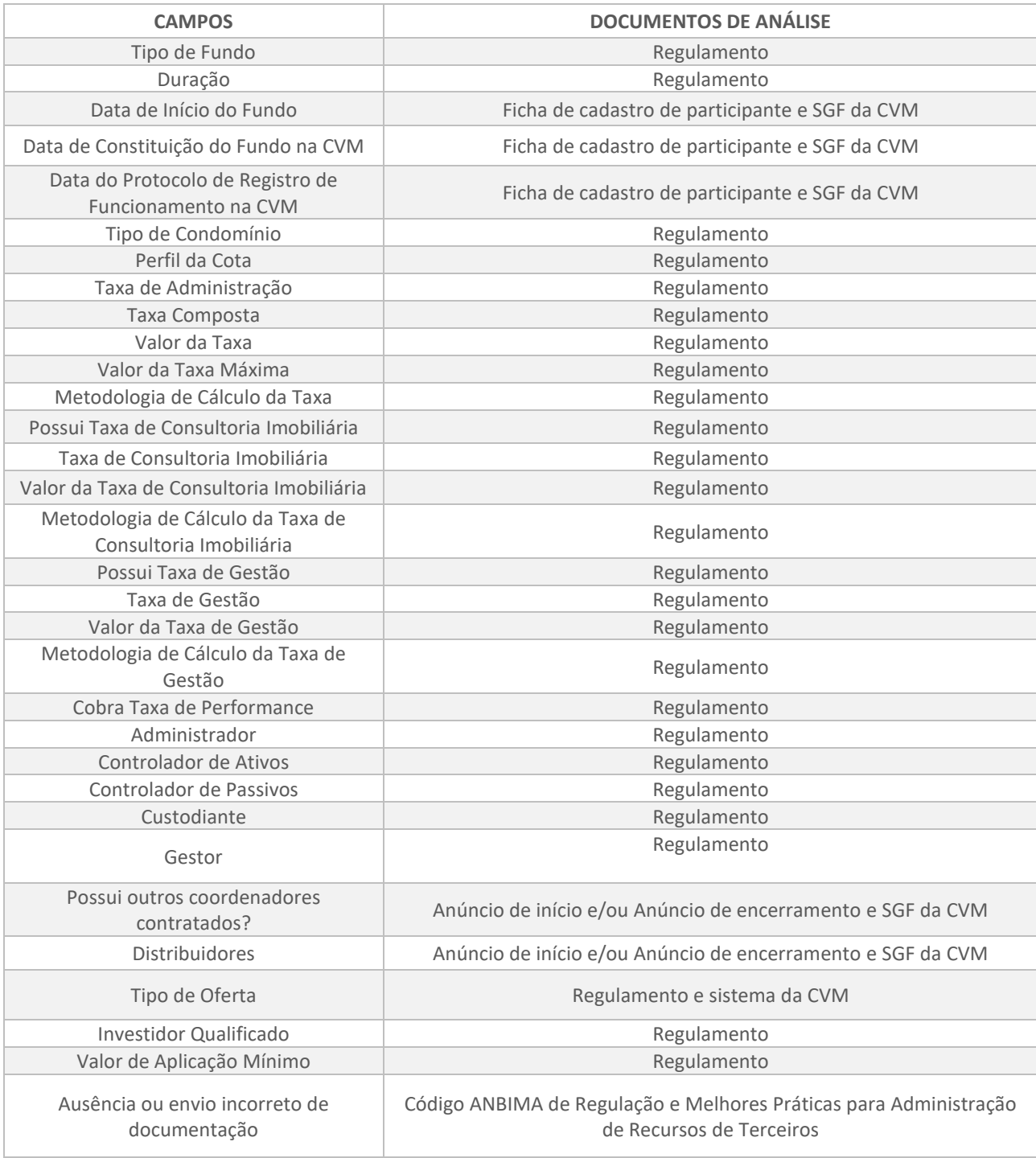

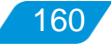

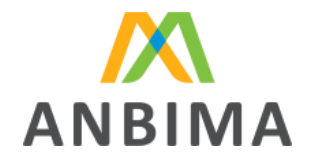

### **FIP – Fundo de Investimento em Participações**

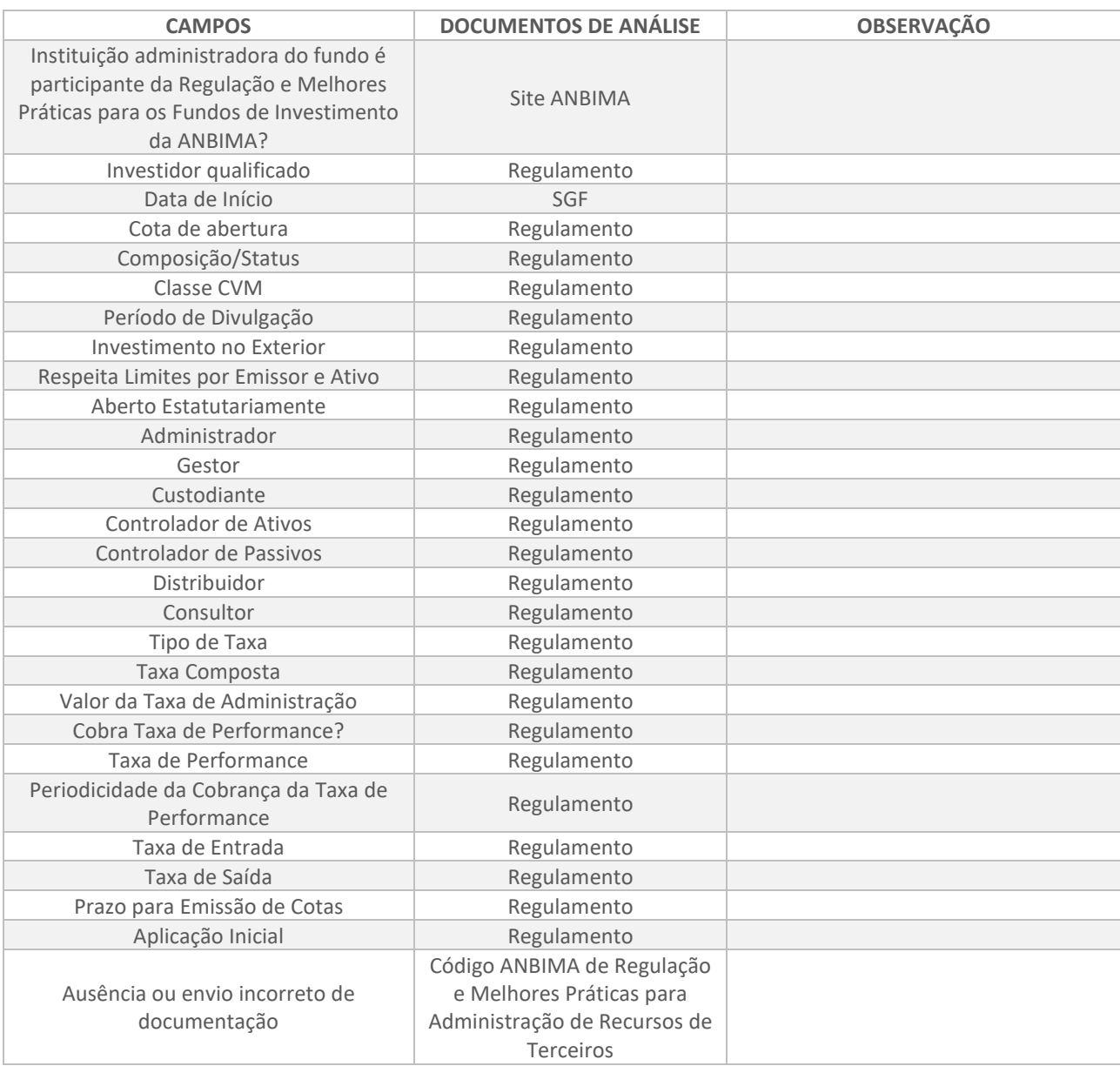

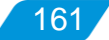

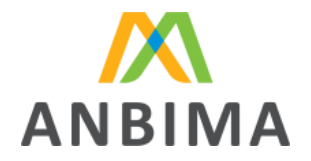

162

# **ANEXO II – MODELO DE CARTA DE JUSTIFICATIVA PARA AUSÊNCIA DE DOCUMENTOS OBRIGATÓRIOS**

### **CARTA DE JUSTIFICATIVA PARA AUSÊNCIA DE DOCUMENTOS OBRIGATÓRIOS**

À

ANBIMA (Associação Brasileira de Entidades dos Mercados Financeiro e de Capitais) Ref.: Dispensa de documentos obrigatórios

A [NOME COMPLETO DO ADMINISTRADOR], instituição financeira inscrita no CNPJ/MF sob o número [CNPJ DO ADMINISTRADOR], na qualidade de administradora do [NOME COMPLETO DO FUNDO – CLASSE OBJETO DE REGISTRO], fundo de investimento inscrito no CNPJ/MF sob o número [CNPJ DO FUNDO], vem, por meio desta, informar que o fundo em questão não possui os seguintes documentos obrigatórios, pelos motivos expressos abaixo.

- 1. [DOCUMENTO 1]: [Justificativa 1].
- 2. [DOCUMENTO 2]: [Justificativa 2].
- 3. [DOCUMENTO 3]: [Justificativa 3].
- 4. [DOCUMENTO 4]: [Justificativa 4].

[Assinatura]

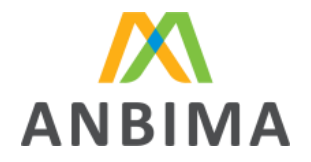

# **ANEXO III – MODELO DE CARTA DE RESTRIÇÃO DE INVESTIMENTO DO PÚBLICO-ALVO**

### **CARTA DE RESTRIÇÃO DE INVESTIMENTO DO PÚBLICO-ALVO**

À

ANBIMA (Associação Brasileira de Entidades dos Mercados Financeiro e de Capitais) Ref.: Esclarecimento sobre o campo *Restrição de investimento*

A [NOME COMPLETO DO ADMINISTRADOR] instituição financeira inscrita no CNPJ/MF sob o número [CNPJ DO ADMINISTRADOR], na qualidade de administradora do [NOME COMPLETO DO FUNDO – CLASSE OBJETO DE REGISTRO], fundo de investimento inscrito no CNPJ/MF sob o número [CNPJ DO FUNDO], vem, por meio desta, informar que o fundo em questão possui restrição de investimento por vínculo [societário ou familiar ou de mesmo grupo econômico].

[Assinatura]

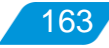